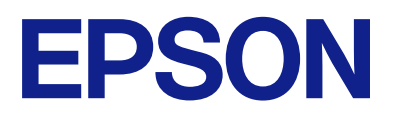

ET-2870 Series L5310 Series L3280 Series ET-4800 Series L5290 Series ET-2820 Series L3260 Series

# **Guia do Utilizador**

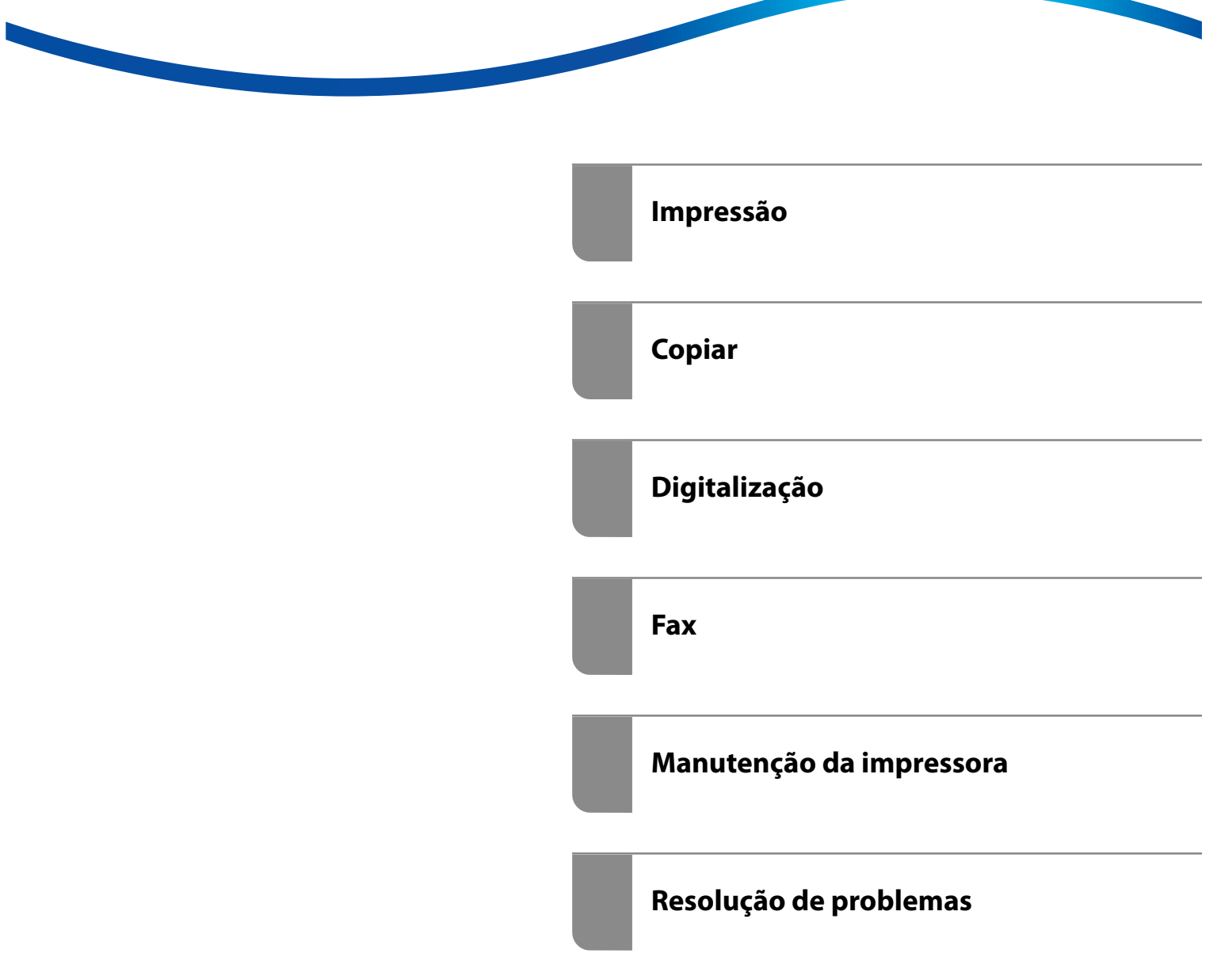

## *Índice de Conteúdo*

#### *[Guia para este manual](#page-5-0)*

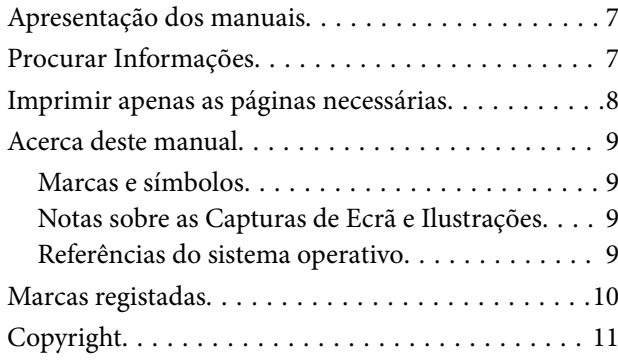

#### *[Instruções Importantes](#page-11-0)*

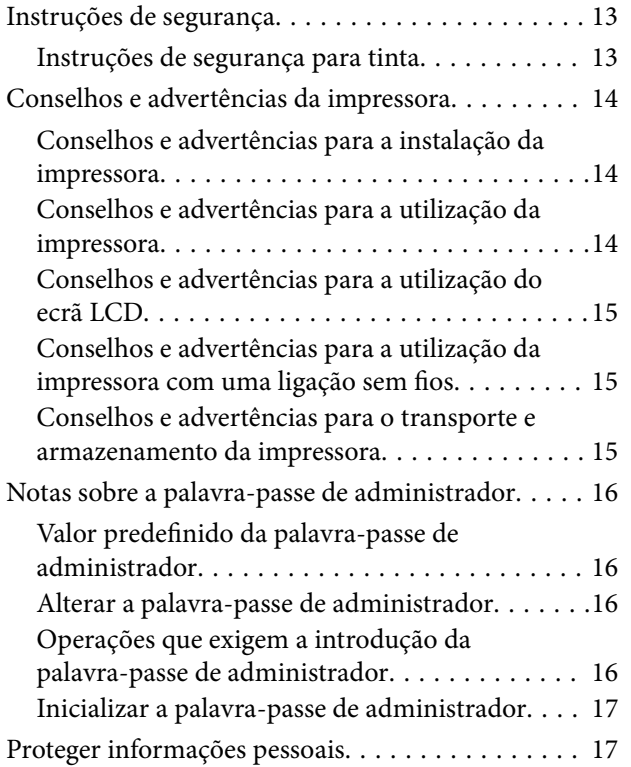

### *[Nomes das peças e funções](#page-17-0)*

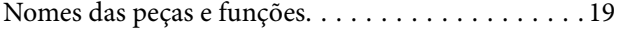

### *[Guia do Painel de Controlo](#page-22-0)*

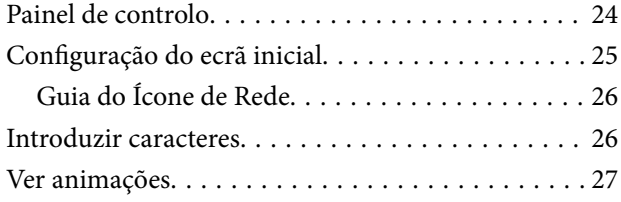

### *[Carregar papel](#page-27-0)*

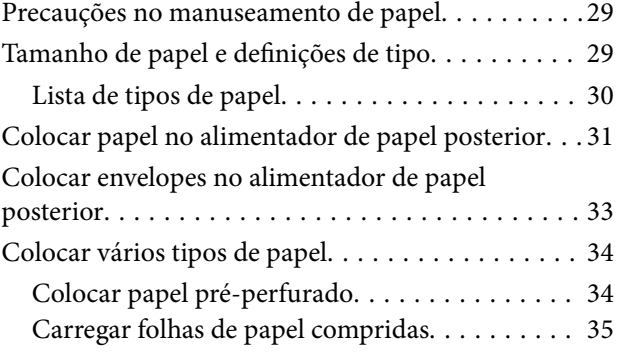

#### *[Colocação de originais](#page-35-0)*

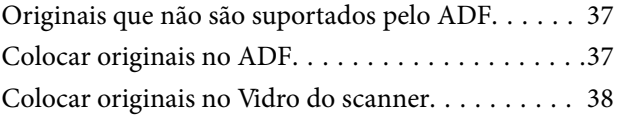

## *[Impressão](#page-39-0)*

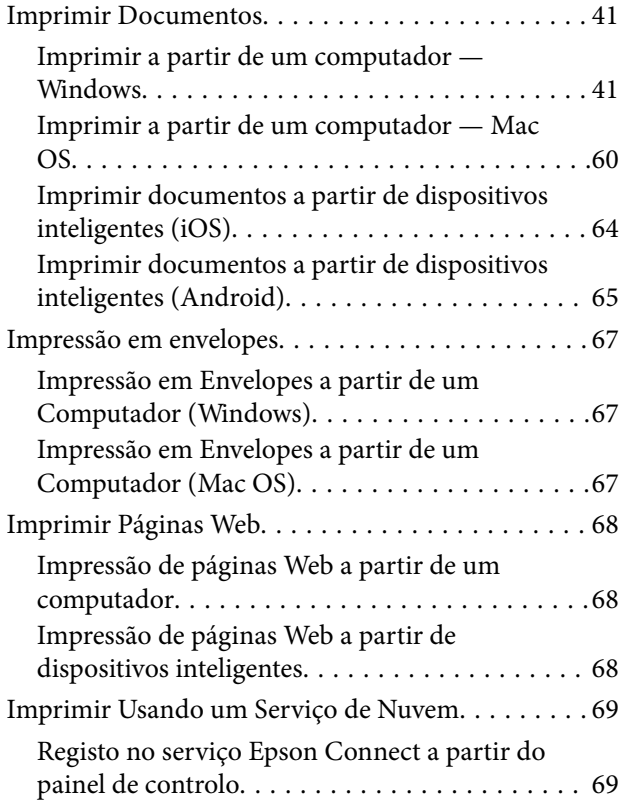

### *[Copiar](#page-70-0)*

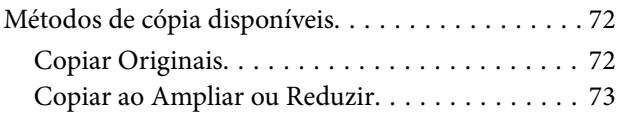

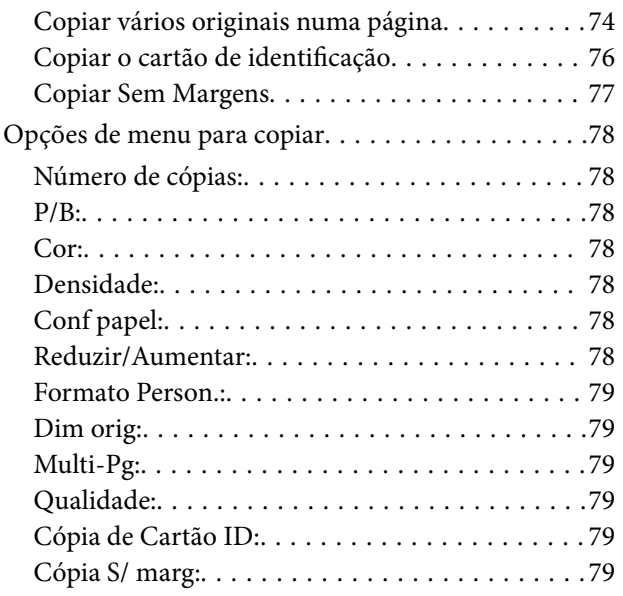

## *[Digitalização](#page-79-0)*

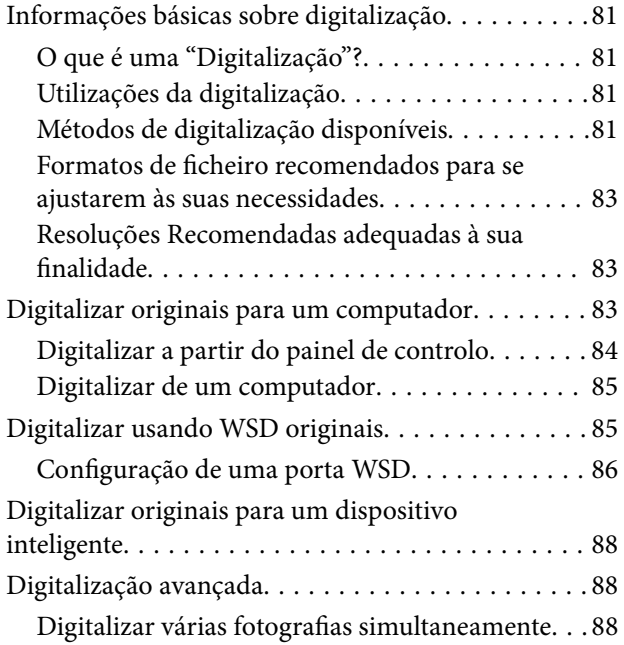

#### *[Fax](#page-89-0)*

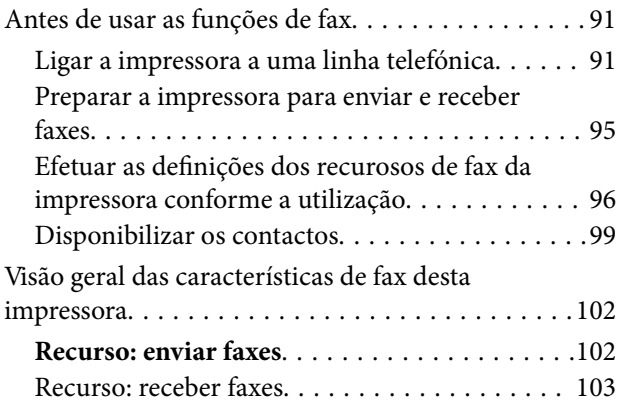

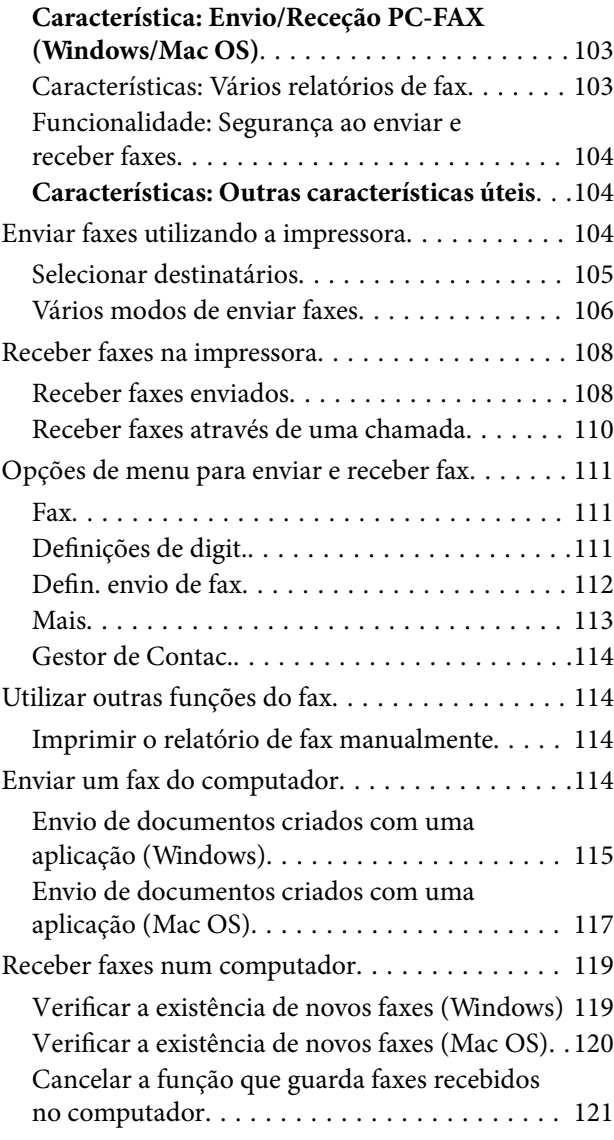

## *[Manutenção da impressora](#page-121-0)*

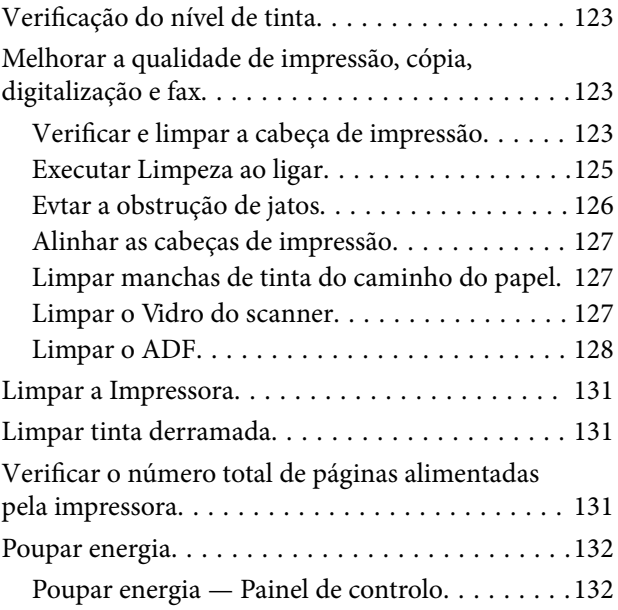

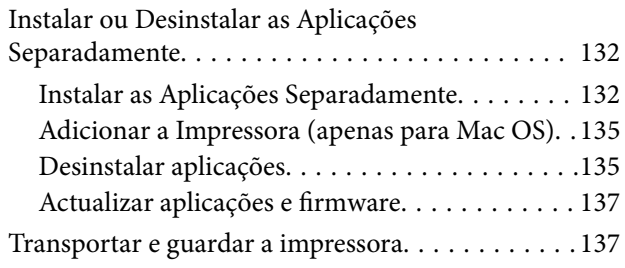

## *[Resolução de problemas](#page-140-0)*

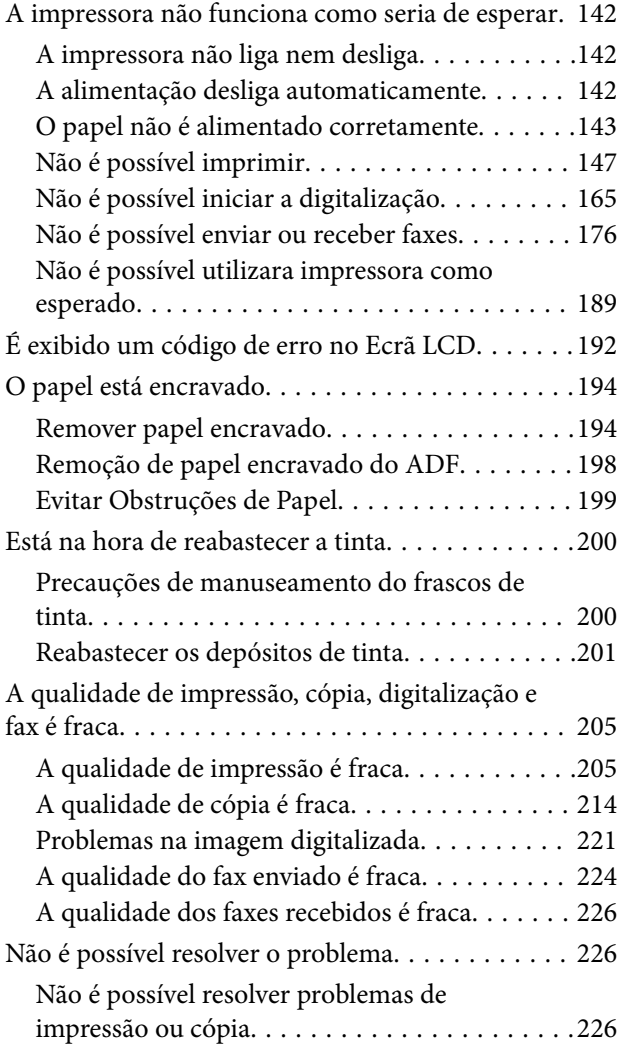

### *[Adicionar ou substituir o computador](#page-227-0)  [ou dispositivos](#page-227-0)*

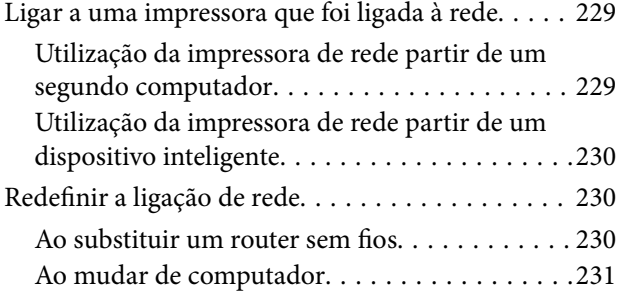

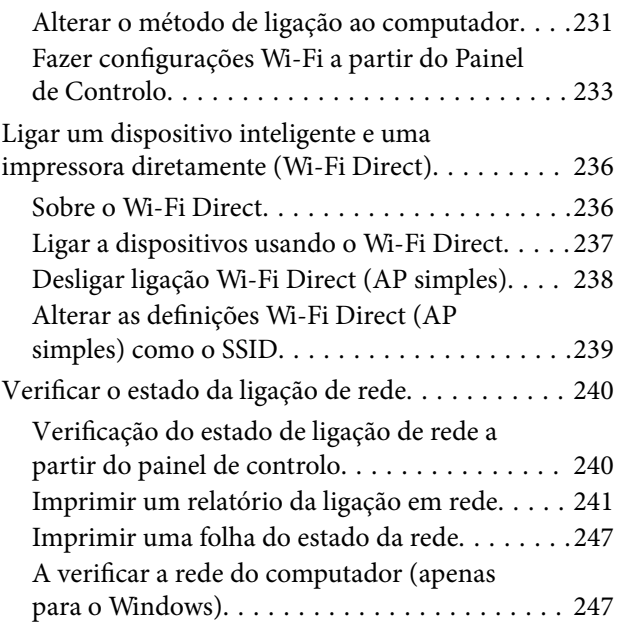

## *[Informações sobre o produto](#page-248-0)*

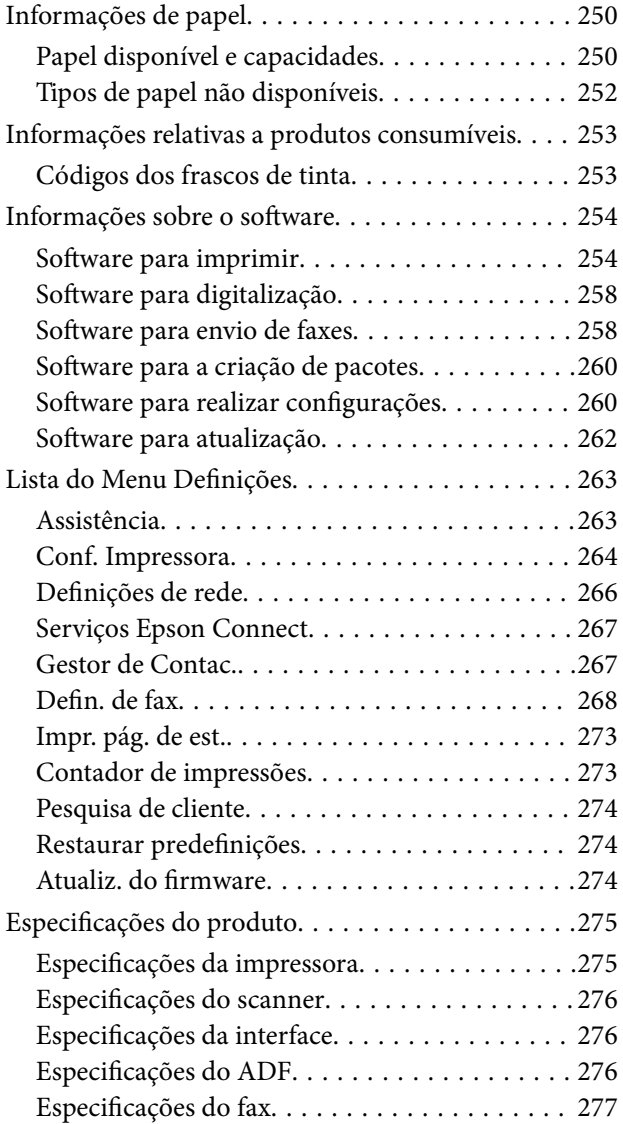

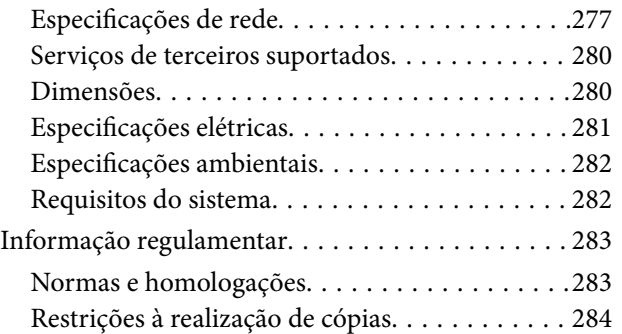

## *[Onde obter ajuda](#page-285-0)*

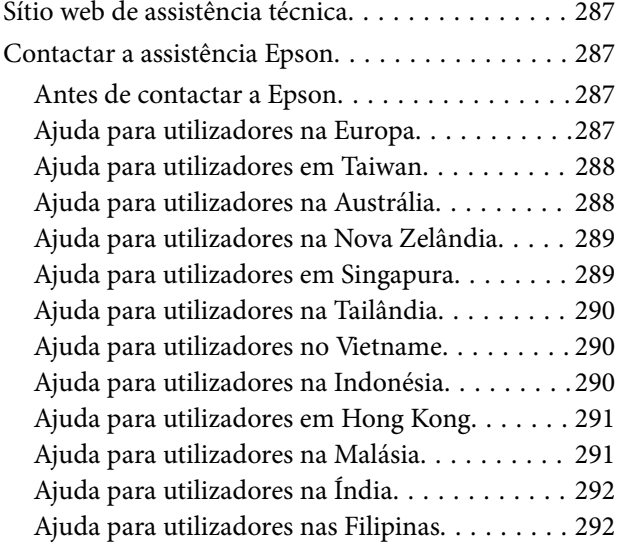

# <span id="page-5-0"></span>**Guia para este manual**

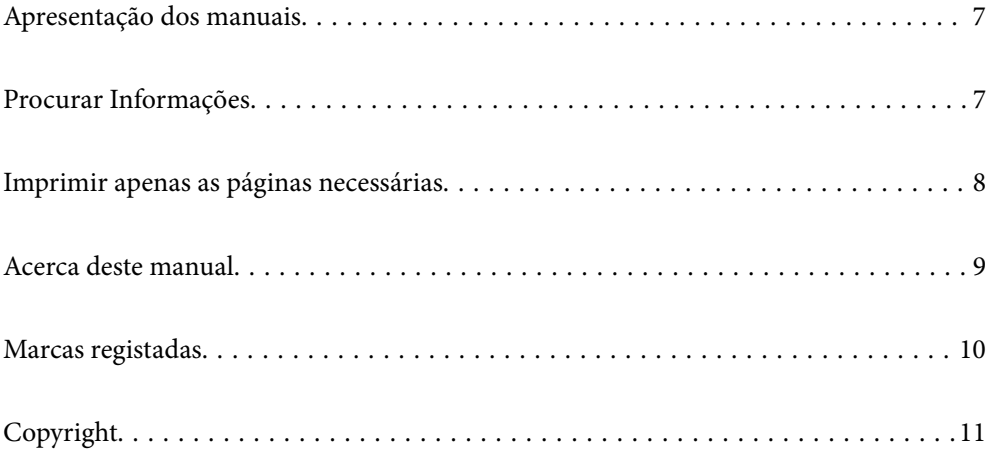

## <span id="page-6-0"></span>**Apresentação dos manuais**

Os manuais seguintes são fornecidos com a sua impressora Epson. Para além dos manuais, consulte os diversos tipos de informações de ajuda disponíveis na própria impressora ou nas aplicações de software Epson.

O Instruções de segurança importantes (manual impresso em papel)

Fornece instruções que garantem a utilização em segurança da impressora.

O Começar por aqui (manual impresso em papel)

Fornece informações sobre a instalação da impressora e do software.

O Guia do Utilizador (manual digital)

Este manual. Este manual está disponível em versões PDF e Web. Fornece informações gerais e instruções sobre como usar a impressora, sobre configurações de rede ao usar a impressora numa rede e sobre a resolução de problemas.

Este manual é usado para os modelos ET-4800 Series/L5310 Series/L5290 Series e ET-2870 Series/ET-2820 Series/L3280 Series/L3260 Series. As seguintes funções estão disponíveis apenas para ET-4800 Series/L5310 Series/L5290 Series.

- O Fax
- O ADF (Alimentador Automático de Documentos)
- O Ligação Ethernet

Poderá obter as versões mais recentes dos manuais referidos através dos métodos seguintes.

O Manual impresso em papel

Visite o sítio Web de assistência da Epson Europe em <http://www.epson.eu/support>, ou o sítio Web de assistência a nível mundial da Epson em<http://support.epson.net/>.

O Manual digital

Para consultar o manual Web, visite o website que se segue, introduza o nome do produto e aceda a **Assistência**. <http://epson.sn>

## **Procurar Informações**

O manual PDF permite procurar informações por palavra-chave, ou avançar diretamente para secções específicas usando marcadores. Esta seção explica como usar um manual PDF aberto no Adobe Acrobat Reader DC no seu computador.

#### <span id="page-7-0"></span>**Procura por palavra-chave**

Clique em **Editar** > **Procura avançada**. Digite o palavra-chave (texto) das informações que pretende encontrar na janela de procura e clique em **Procurar**. Os resultados são exibidos em forma de lista. Clique num dos resultados para avançar para a página.

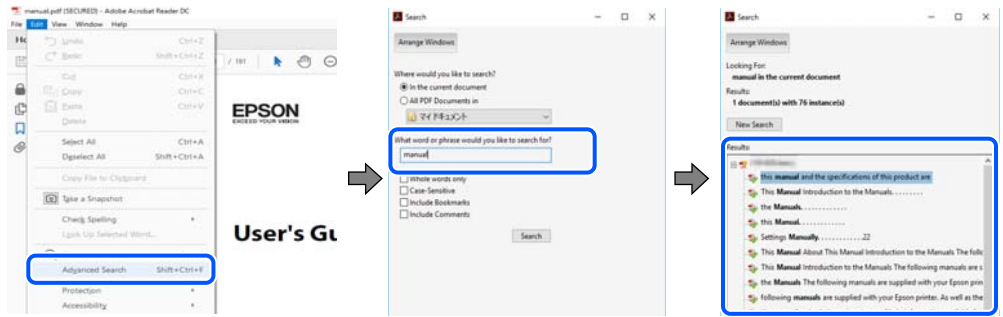

#### **Avançar diretamente a partir dos marcadores**

Clique num título para avançar para essa página. Clique em + ou > para exibir os títulos do nível inferior dessa secção. Para regressar à página anterior, execute a seguinte operação no seu teclado.

- O Windows: mantenha pressionado **Alt**, e a seguir pressione **←**.
- O Mac OS: mantenha pressionada a tecla comando, e a seguir pressione **←**.

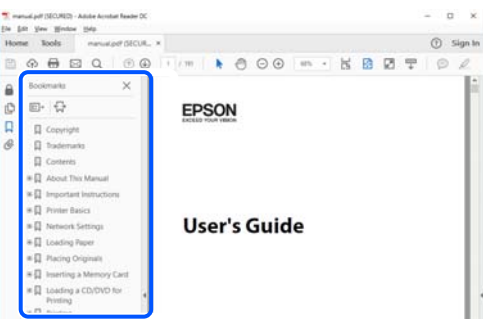

## **Imprimir apenas as páginas necessárias**

Também pode extrair e imprimir apenas as páginas necessárias. Clique em **Imprimir** no menu **Ficheiro**, e a seguir especifique as páginas que pretende imprimir em **Páginas** em **Páginas para imprimir**.

O Para especificar uma série de páginas, indique a página inicial separada por um hífen da página final.

Exemplo: 20-25

O Para especificar páginas que não se encontram em série, separe as páginas por vírgulas.

Exemplo: 5, 10, 15

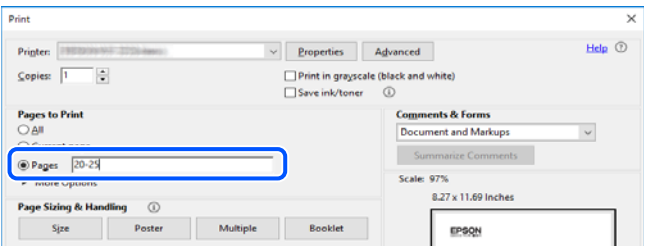

## <span id="page-8-0"></span>**Acerca deste manual**

Esta secção explica o significado de marcas e símbolos, notas sobre descrições, e informações de referência do sistema operativo utilizadas neste manual.

#### **Marcas e símbolos**

!*Aviso:*

Instruções que têm de ser rigorosamente cumpridas a fim de evitar lesões corporais.

c*Importante:*

Instruções que têm de ser cumpridas a fim de evitar danos no equipamento.

*Nota:*

Fornece informações complementares e de referência.

#### **Informações relacionadas**

& Ligações para as secções relacionadas.

#### **Notas sobre as Capturas de Ecrã e Ilustrações**

- O As capturas dos ecrãs do controlador da impressora são do Windows 10 ou do macOS High Sierra. O conteúdo apresentado nos ecrãs varia consoante o modelo e a situação.
- O As ilustrações incluídas neste manual servem apenas como exemplo. Apesar de poderem existir ligeiras diferenças consoante o modelo, o método de funcionamento é idêntico.
- O Alguns dos itens de menu no ecrã LCD podem variar consoante o modelo e as definições.
- O Pode ler o código QR usado uma aplicação dedicada.

#### **Referências do sistema operativo**

#### **Windows**

Neste manual, termos tais como "Windows 10", "Windows 8.1", "Windows 8", "Windows 7", "Windows Vista", "Windows XP", "Windows Server 2019", "Windows Server 2016", "Windows Server 2012 R2", "Windows Server 2012", "Windows Server 2008 R2", "Windows Server 2008", "Windows Server 2003 R2", e "Windows Server 2003" referem-se aos seguintes sistemas operativos. Adicionalmente, "Windows" é utilizado para se referir a todas as versões.

- □ Sistema operativo Microsoft<sup>®</sup> Windows<sup>®</sup> 10
- □ Sistema operativo Microsoft<sup>®</sup> Windows<sup>®</sup> 8.1
- O Sistema operativo Microsoft® Windows® 8
- □ Sistema operativo Microsoft<sup>®</sup> Windows<sup>®</sup> 7
- $\Box$  Sistema operativo Microsoft® Windows Vista®
- <span id="page-9-0"></span>O Sistema operativo Microsoft® Windows® XP
- O Sistema operativo Microsoft® Windows® XP Professional x64 Edition
- O Sistema operativo Microsoft® Windows Server® 2019
- O Sistema operativo Microsoft® Windows Server® 2016
- □ Sistema operativo Microsoft<sup>®</sup> Windows Server<sup>®</sup> 2012 R2
- O Sistema operativo Microsoft® Windows Server® 2012
- O Sistema operativo Microsoft® Windows Server® 2008 R2
- □ Sistema operativo Microsoft<sup>®</sup> Windows Server<sup>®</sup> 2008
- □ Sistema operativo Microsoft<sup>®</sup> Windows Server<sup>®</sup> 2003 R2
- □ Sistema operativo Microsoft® Windows Server® 2003

#### **Mac OS**

Neste manual, "Mac OS" é usado para referir Mac OS X v10.6.8 ou posterior.

## **Marcas registadas**

- O Epson Scan 2 software is based in part on the work of the Independent JPEG Group.
- □ libtiff

Copyright © 1988-1997 Sam Leffler

Copyright © 1991-1997 Silicon Graphics, Inc.

Permission to use, copy, modify, distribute, and sell this software and its documentation for any purpose is hereby granted without fee, provided that (i) the above copyright notices and this permission notice appear in all copies of the software and related documentation, and (ii) the names of Sam Leffler and Silicon Graphics may not be used in any advertising or publicity relating to the software without the specific, prior written permission of Sam Leffler and Silicon Graphics.

THE SOFTWARE IS PROVIDED "AS-IS" AND WITHOUT WARRANTY OF ANY KIND, EXPRESS, IMPLIED OR OTHERWISE, INCLUDING WITHOUT LIMITATION, ANY WARRANTY OF MERCHANTABILITY OR FITNESS FOR A PARTICULAR PURPOSE.

IN NO EVENT SHALL SAM LEFFLER OR SILICON GRAPHICS BE LIABLE FOR ANY SPECIAL, INCIDENTAL, INDIRECT OR CONSEQUENTIAL DAMAGES OF ANY KIND, OR ANY DAMAGES WHATSOEVER RESULTING FROM LOSS OF USE, DATA OR PROFITS, WHETHER OR NOT ADVISED OF THE POSSIBILITY OF DAMAGE, AND ON ANY THEORY OF LIABILITY, ARISING OUT OF OR IN CONNECTION WITH THE USE OR PERFORMANCE OF THIS SOFTWARE.

- O QR Code is a registered trademark of DENSO WAVE INCORPORATED in Japan and other countries.
- □ Microsoft®, Windows®, Windows Server®, and Windows Vista® are registered trademarks of Microsoft<br>Corporation Corporation.
- O Apple, Mac, macOS, OS X, Bonjour, ColorSync, Safari, AirPrint, iPad, iPhone, iPod touch, and iTunes are trademarks of Apple Inc., registered in the U.S. and other countries.
- O Use of the Works with Apple badge means that an accessory has been designed to work specifically with the technology identified in the badge and has been certified by the developer to meet Apple performance standards.
- O Chrome, Google Play, and Android are trademarks of Google LLC.
- <span id="page-10-0"></span>O Adobe, Acrobat, and Reader are either registered trademarks or trademarks of Adobe in the United States and/or other countries.
- O Firefox is a trademark of the Mozilla Foundation in the U.S. and other countries.
- O Mopria® and the Mopria® Logo are registered and/or unregistered trademarks and service marks of Mopria Alliance, Inc. in the United States and other countries. Unauthorized use is strictly prohibited.
- O Aviso Geral: outros nomes de produtos aqui utilizados servem apenas propósitos de identificação e podem ser marcas comerciais dos respectivos proprietários.A Epson declina todos e quaisquer direitos sobre essas marcas.

## **Copyright**

Esta publicação não pode ser integral ou parcialmente reproduzida, arquivada nem transmitida por qualquer processo eletrónico, mecânico, fotocópia, gravação ou outro, sem prévia autorização por escrito da Seiko Epson Corporation. Não é assumida nenhuma responsabilidade de patente no que respeita ao uso das informações aqui contidas. De igual modo, não é assumida nenhuma responsabilidade por danos resultantes da utilização das informações aqui contidas. As informações aqui contidas destinam-se apenas à utilização deste produto Epson. A Epson não se responsabiliza pela aplicação das informações aqui contidas a outros produtos.

O comprador deste produto ou terceiros não podem responsabilizar a Seiko Epson Corporation, ou as suas filiais, por quaisquer danos, perdas, custos ou despesas incorridos por ele ou por terceiros, resultantes de acidentes, abusos ou má utilização do produto, de modificações não autorizadas, reparações ou alterações do produto, ou que (excluindo os E.U.A.) resultem ainda da inobservância estrita das instruções de utilização e de manutenção estabelecidas pela Seiko Epson Corporation.

A Seiko Epson Corporation e as respetivas filiais não se responsabilizam por nenhuns danos ou problemas decorrentes da utilização de opções ou consumíveis não reconhecidos como sendo produtos originais Epson ou produtos aprovados pela Seiko Epson Corporation.

A Seiko Epson Corporation não se responsabiliza por quaisquer avarias provocadas por interferências eletromagnéticas resultantes da utilização de quaisquer cabos de interface não reconhecidos como sendo produtos aprovados pela Seiko Epson Corporation.

© 2023-2024 Seiko Epson Corporation

O conteúdo deste manual e as especificações deste produto estão sujeitas a alterações sem aviso prévio.

# <span id="page-11-0"></span>**Instruções Importantes**

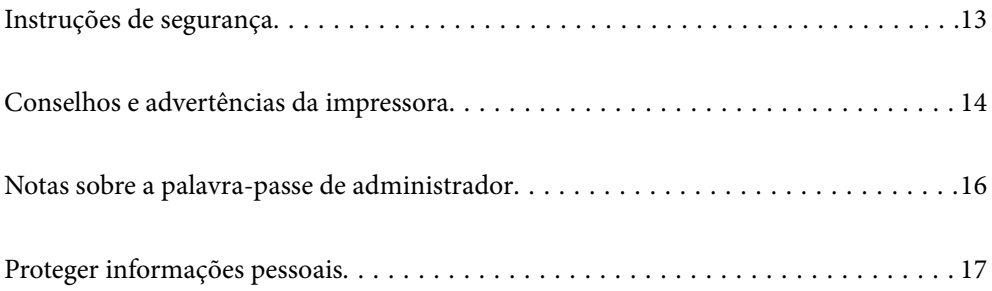

## <span id="page-12-0"></span>**Instruções de segurança**

Leia e siga estas instruções para garantir a utilização da impressora em segurança.Certifique-se de que conserva este manual para referência futura.De igual modo, assegure que segue todos os avisos e instruções assinalados na impressora.

O Alguns dos símbolos usados na sua impressora destinam-se a garantir a segurança e a correta utilização da impressora. Visite o seguinte Web site para se informar sobre o significado dos símbolos.

<http://support.epson.net/symbols>

- O Utilize apenas o cabo de alimentação fornecido com a impressora e não utilize o cabo com qualquer outro equipamento. A utilização de outros cabos com esta impressora ou a utilização do cabo fornecido com outros equipamentos pode resultar em incêndio ou choque eléctrico.
- O Certifique-se de que o cabo de corrente AC está de acordo com as normas de segurança locais.
- O Nunca desmonte, modifique nem tente reparar o cabo de alimentação, a ficha, a unidade de impressão, a unidade de digitalização ou as opções por si mesmo, exceto quando especificamente indicado nos manuais da impressora.
- O Desligue a impressora e recorra aos serviços de técnicos qualificados nas seguintes condições:

Se o cabo de alimentação ou a ficha estiverem danificados; se algum líquido tiver sido derramado na impressora; se a impressora tiver caído ou se a caixa exterior estiver danificada; se a impressora não funcionar corretamente ou apresentar uma alteração significativa no desempenho. Não ajuste controlos que não sejam referidos nas instruções de funcionamento.

- O Coloque a impressora junto a uma tomada de parede, de onde a respetiva ficha possa ser retirada facilmente.
- O Não coloque nem guarde a impressora no exterior, perto de locais sujeitos a sujidade ou pó excessivos, água, fontes de calor ou locais sujeitos a choques, vibrações, temperaturas ou humidade elevadas.
- O Tenha cuidado para não derramar líquidos sobre a impressora e não a manuseie com as mãos molhadas.
- O Mantenha a impressora afastada pelo menos 22 cm de pacemakers. As ondas de rádio emitidas por esta impressora poderão afectar negativamente o funcionamento de pacemakers.
- O Se o ecrã LCD for danificado, contacte o seu fornecedor. Se a solução de cristais líquidos do ecrã entrar em contacto com as mãos, lave-as cuidadosamente com água e sabão. Se a solução de cristais líquidos entrar em contacto com os olhos, lave-os imediatamente com água em abundância. Recorra imediatamente a um médico se o desconforto ou os problemas de visão não desaparecerem após enxaguar abundantemente os olhos com água.
- O Evite a utilização de um telefone durante uma trovoada. Existe um risco remoto de eletrocussão por um raio.
- O Não utilize um telefone para comunicar uma fuga de gás na proximidade do local afetado.

#### **Instruções de segurança para tinta**

- O Tenha cuidado para não tocar em tinta quando manusear os depósitos de tinta, as respectivas tampas e frascos de tinta abertos ou respectivas tampas.
	- O Se a tinta entrar em contacto com a pele, lave a área cuidadosamente com água e sabão.
	- O Se a tinta entrar em contacto com os olhos, lave-os imediatamente com água. Caso os problemas de visão e desconforto permaneçam após um enxaguamento rigoroso, consulte um médico imediatamente.
	- O Se lhe entrar tinta para a boca, consulte um médico de imediato.
- O Não agite um frasco de tinta com demasiada força nem o submeta a impactos fortes, uma vez que isso pode causar derramamento de tinta.

<span id="page-13-0"></span>O Mantenha os frascos de tinta fora do alcance das crianças. Não permita que as crianças ingiram o conteúdo dos frascos de tinta.

## **Conselhos e advertências da impressora**

Leia e cumpra estas instruções para evitar danificar a impressora ou causar danos materiais. Certifique-se de que conserva este manual para futuras consultas.

#### **Conselhos e advertências para a instalação da impressora**

- O Não bloqueie nem cubra as saídas de ventilação e as aberturas existentes na impressora.
- O Utilize apenas o tipo de fonte de alimentação indicado na etiqueta da impressora.
- O Evite utilizar tomadas no mesmo circuito de fotocopiadoras ou sistemas de controlo de ar que sejam regularmente ligados e desligados.
- O Evite utilizar tomadas elétricas que sejam controladas por interruptores de parede ou temporizadores automáticos.
- O Mantenha o sistema informático afastado de potenciais fontes de interferência eletromagnética, tais como altifalantes ou bases de telefones sem fio.
- O Os cabos de alimentação devem ser colocados de forma a evitar abrasões, cortes, desgaste, dobras e curvaturas. Não coloque objetos em cima dos cabos de alimentação, nem permita que estes sejam pisados ou que algo lhe passe por cima. Tenha especial cuidado em manter todos os cabos de alimentação bem esticados nas extremidades e nos pontos de entrada e saída do transformador.
- O Se utilizar uma extensão com a impressora, certifique-se de que a soma total da amperagem dos dispositivos ligados à extensão não excede a amperagem total da própria extensão. Certifique-se também de que a amperagem total de todos os dispositivos ligados à tomada de parede não excede a amperagem da mesma.
- O Se pretende utilizar a impressora na Alemanha, tenha em atenção que, para a proteger de curto-circuitos e sobrecargas, a instalação elétrica do edifício deve estar protegida por um disjuntor de 10 ou 16 A.
- O Quando ligar a impressora a um computador ou a outro dispositivo através de um cabo, certifique-se de que os conectores se encontram na posição correta. Cada conector tem apenas uma posição correta. Se inserir incorretamente um conector, poderá danificar ambos os dispositivos ligados através do cabo.
- O Coloque a impressora sobre uma superfície plana e estável que seja mais larga do que a base da impressora em todas as direções. A impressora não funcionará corretamente se estiver inclinada.
- O Deixe espaço por cima da impressora para que possa levantar a tampa do digitalizador na totalidade.
- O Deixe espaço suficiente na parte frontal da impressora para permitir que o papel seja totalmente ejectado.
- O Evite locais sujeitos a variações bruscas de temperatura e humidade. Mantenha também a impressora afastada de luz solar direta, luzes intensas ou fontes de calor.

#### **Conselhos e advertências para a utilização da impressora**

- O Não introduza objetos nas ranhuras existentes na impressora.
- O Não coloque as mãos no interior da impressora durante a impressão.
- O Não toque no cabo branco achatado nem nos tubos de tinta no interior da impressora.
- <span id="page-14-0"></span>O Não utilize aerossóis que contenham gases inflamáveis no interior ou à volta da impressora. Fazê-lo pode provocar um incêndio.
- O Não mova as cabeças de impressão manualmente, dado que pode danificar a impressora.
- O Tenha cuidado para não entalar os dedos ao fechar a unidade de digitalização.
- O Não exerça demasiada pressão no vidro do scanner durante a colocação dos originais.
- O A utilização continuada da impressora quando o nível de tinta estiver abaixo da linha inferior poderá danificar a impressora. Encha o depósito de tinta até à linha superior enquanto a impressora não estiver a funcionar. Para apresentar as estimativas corretas do nível de tinta, reponha o nível de tinta após encher o depósito.
- $\Box$  Desligue sempre a impressora no botão  $\mathsf{\dot{O}}$ . Não desligue a impressora da ficha nem desligue a alimentação na tomada até que a luz  $\bigcup$  deixe de estar intermitente.
- O Se não pretende utilizar a impressora durante um longo período de tempo, certifique-se de que desliga o cabo de alimentação da tomada elétrica.

### **Conselhos e advertências para a utilização do ecrã LCD**

- O Devido às suas características, o ecrã LCD pode conter alguns pequenos pontos brilhantes ou escuros e pode apresentar um brilho irregular. Esta apresentação é normal e não significa que o ecrã esteja danificado.
- O Utilize apenas um pano seco e macio para a limpeza. Não utilize produtos de limpeza líquidos ou de composição química.
- O A superfície externa do ecrã LCD pode partir-se em caso de impacto forte. Caso a superfície do ecrã apresente lascas ou fissuras, não toque nem tente remover os pedaços partidos e contacte o revendedor.

#### **Conselhos e advertências para a utilização da impressora com uma ligação sem fios**

- O As ondas de rádio emitidas por esta impressora podem afectar negativamente o funcionamento de equipamento médico electrónico e fazer com que avarie.Quando utilizar esta impressora dentro de instalações médicas ou perto de equipamento médico, siga as recomendações do pessoal autorizado que representa as instalações médicas, bem como todos os avisos afixados e indicações do próprio equipamento médico.
- O As ondas de rádio emitidas por esta impressora podem afectar negativamente o funcionamento de dispositivos de controlo automático, como portas ou alarmes de incêndio automáticos, e provocar acidentes devido a avaria.Quando utilizar esta impressora perto de dispositivos controlados automaticamente, siga todos os avisos afixados e indicações dos próprios dispositivos.

### **Conselhos e advertências para o transporte e armazenamento da impressora**

- O Quando guardar ou transportar a impressora, evite incliná-la, colocá-la na vertical ou virá-la ao contrário, já que a tinta pode verter.
- O Antes de transportar a impressora, certifique-se de que a cabeça de impressão está na posição inicial (encostada totalmente à direita).

## <span id="page-15-0"></span>**Notas sobre a palavra-passe de administrador**

Esta impressora permite definir uma palavra-passe de administrador para impedir alterações ou o acesso não autorizado às definições do dispositivo e às definições de rede armazenadas no produto quando ligar a uma rede.

### **Valor predefinido da palavra-passe de administrador**

O valor predefinido da palavra-passe de administrador está impresso na etiqueta do próprio produto, tal como a que é mostrada. A posição da etiqueta depende do produto. Pode encontrá-la na lateral em que a tampa está aberta, na parte posterior ou na parte inferior.

A ilustração seguinte é um exemplo da posição da etiqueta na lateral da impressora onde a tampa abre.

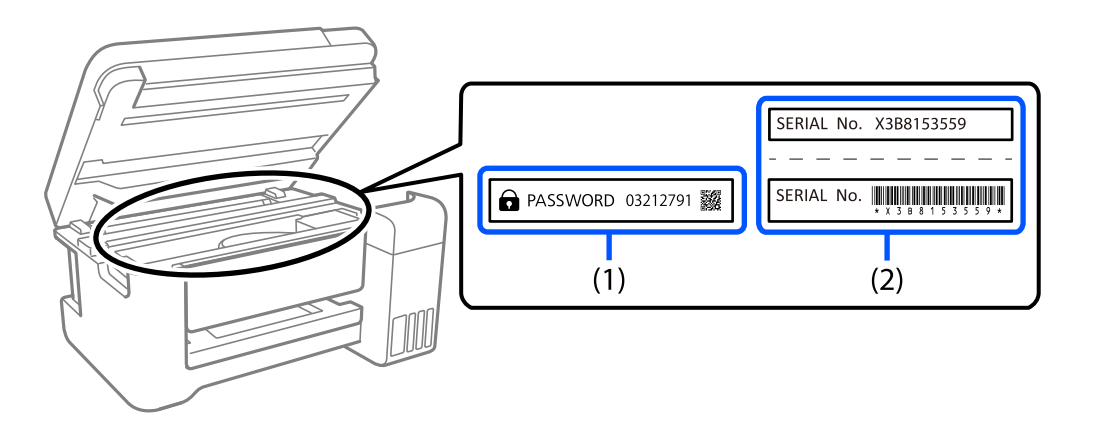

Se as etiquetas (1) e (2) estiverem presentes, o valor junto à PALAVRA-PASSE escrita na etiqueta em (1) é o valor predefinido. Neste exemplo, o valor predefinido é 03212791.

Se apenas a etiqueta (2) estiver presente, o número de série impresso na etiqueta em (2) é o valor predefinido. Neste exemplo, o valor predefinido é X3B8153559.

#### **Alterar a palavra-passe de administrador**

Por razões de segurança, recomendamos que altere a palavra-passe inicial.

Pode ser alterada a partir de Web Config e Epson Device Admin. Quando alterar a palavra-passe, defina-a com, pelo menos, 8 caracteres alfanuméricos de um byte e símbolos.

#### **Informações relacionadas**

& ["Executar o Web Config num browser da Web" na página 260](#page-259-0)

#### **Operações que exigem a introdução da palavra-passe de administrador**

Se lhe for pedido para introduzir a palavra-passe de administrador ao realizar as seguintes operações, introduza a palavra-passe de administrador indicada na impressora.

- O Ao atualizar o firmware da impressora a partir de um computador ou dispositivo inteligente
- O Ao iniciar sessão nas definições avançadas do Web Config

<span id="page-16-0"></span>O Quando se utiliza uma aplicação, como o Fax Utility, que pode alterar as definições da impressora

#### **Inicializar a palavra-passe de administrador**

Pode repor a palavra-passe de administrador inicializando as definições de rede.

#### **Informações relacionadas**

& ["Restaurar predefinições" na página 274](#page-273-0)

# **Proteger informações pessoais**

Se entregar a impressora a outra pessoa ou se quiser eliminá-la, apague todas as informações pessoais armazenadas na memória da impressora seleccionando **Definições** > **Restaurar predefinições** > **Limpar todos os dados e definições** no painel de controlo.

# <span id="page-17-0"></span>**Nomes das peças e funções**

```
Nomes das peças e funções. . . . . . . . . . . . . . . . . . . . . . . . . . . . . . . . . . . . . . . . . . . 19
```
# <span id="page-18-0"></span>**Nomes das peças e funções**

Apenas para ET-4800 Series/L5310 Series/L5290 Series

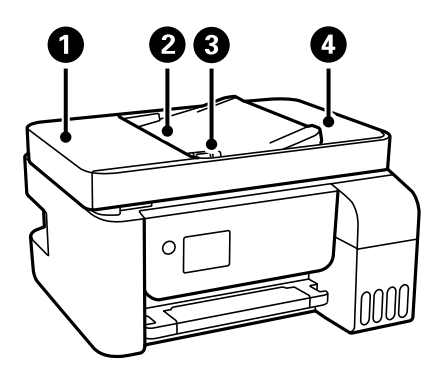

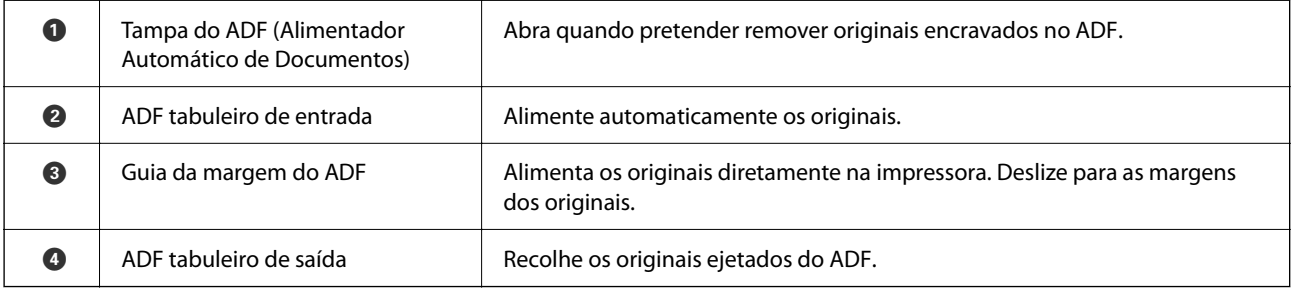

Apenas para ET-4800 Series/L5310 Series/L5290 Series

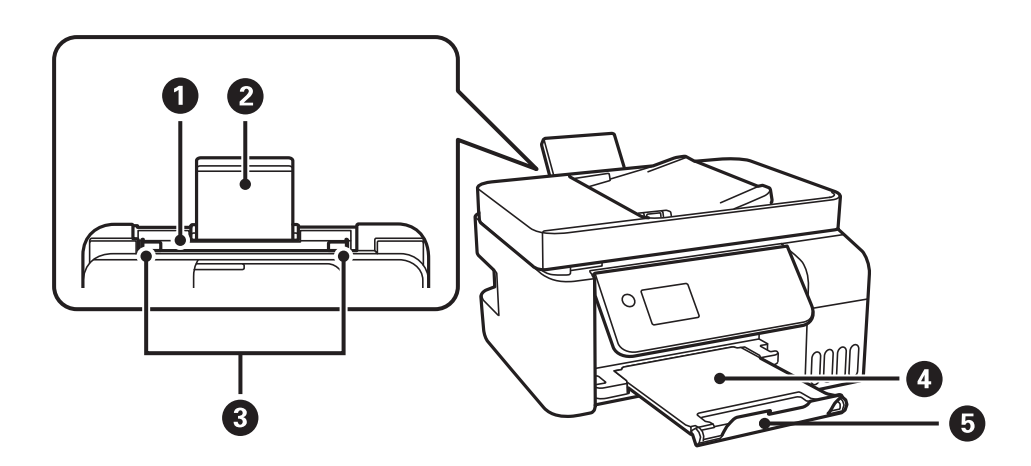

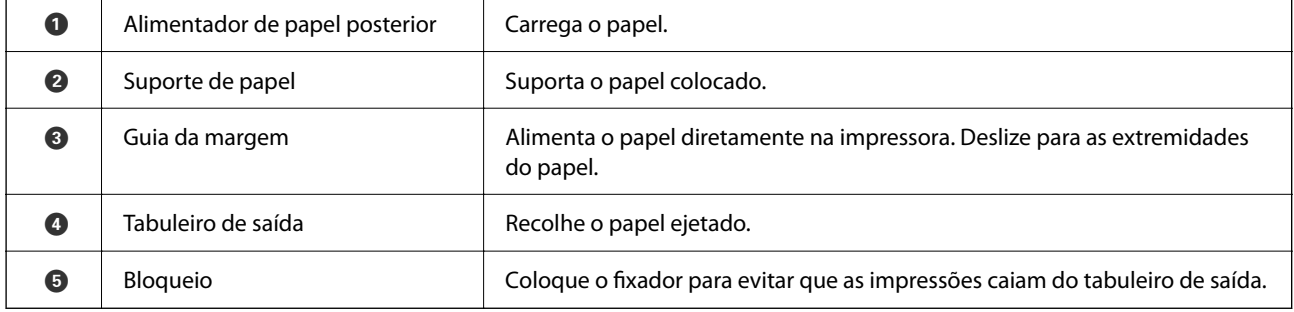

Apenas para ET-2870 Series/ET-2820 Series/L3280 Series/L3260 Series

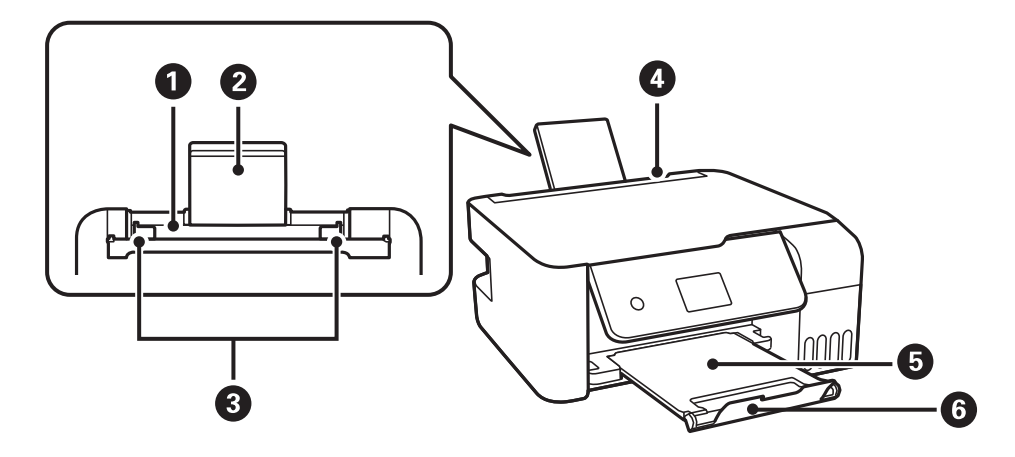

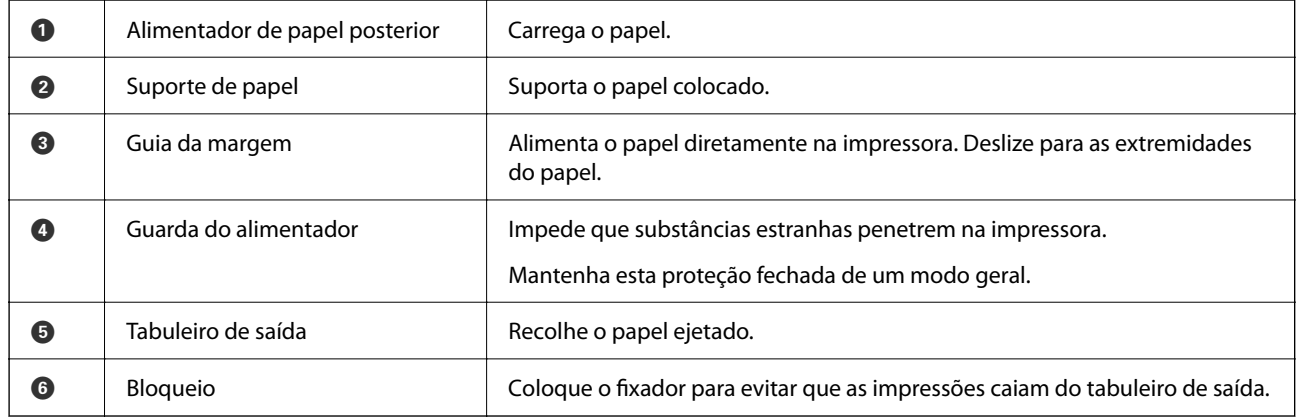

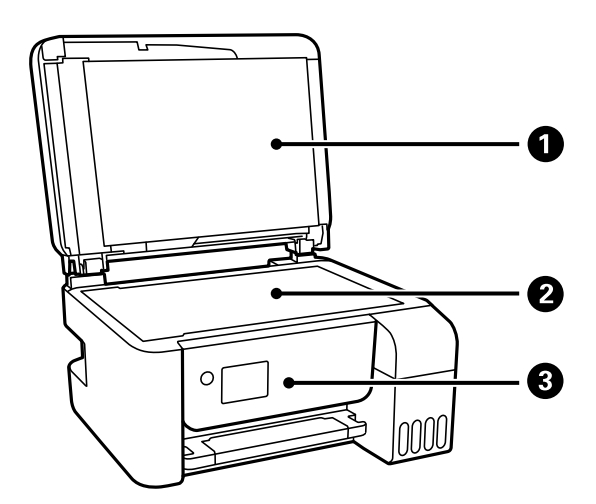

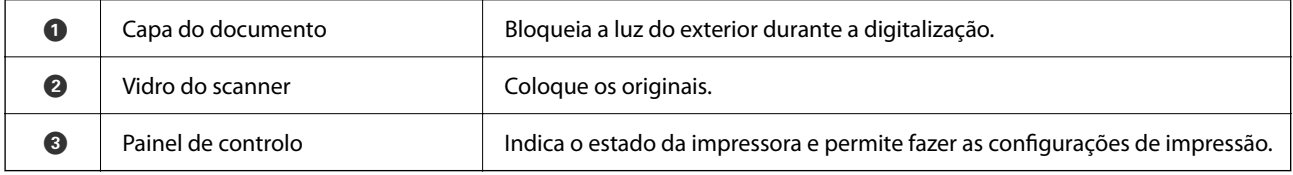

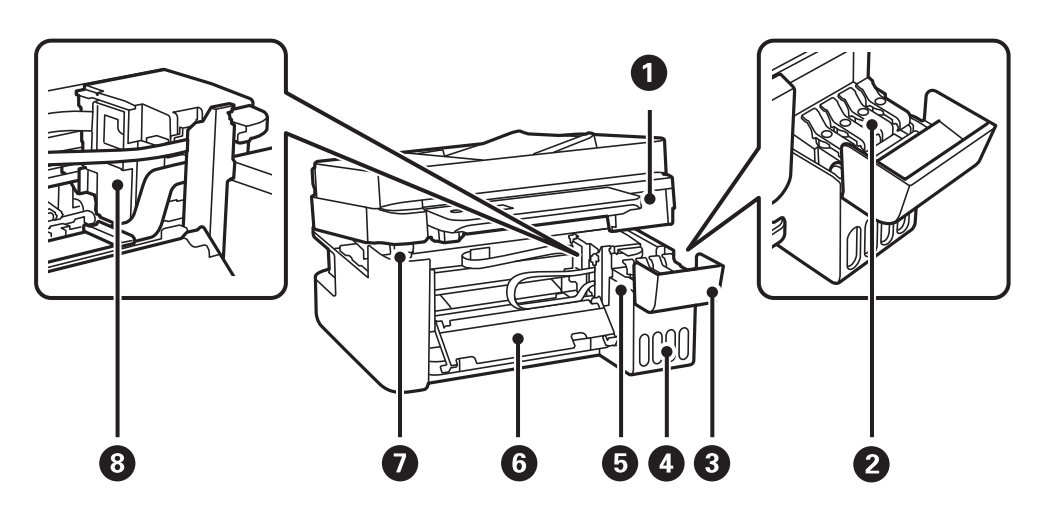

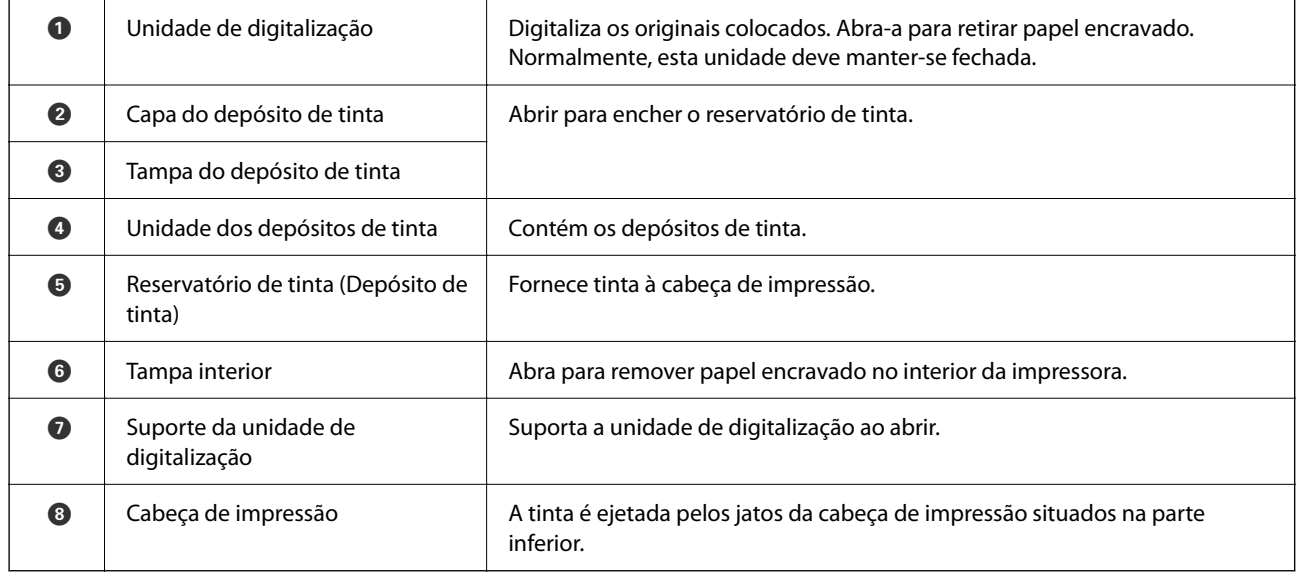

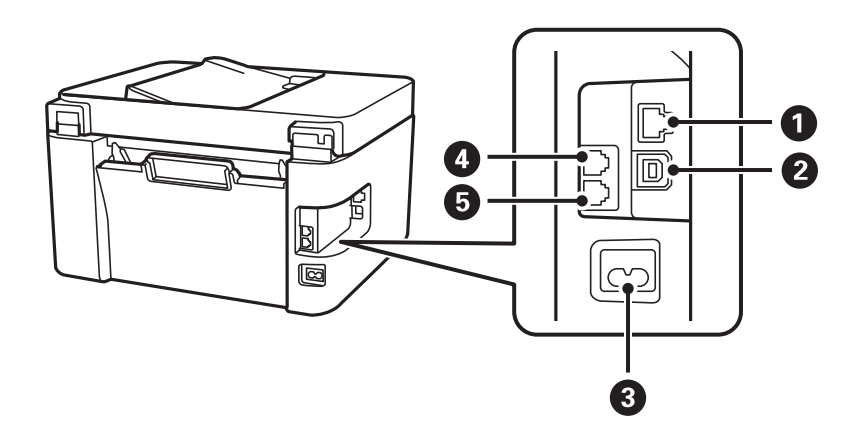

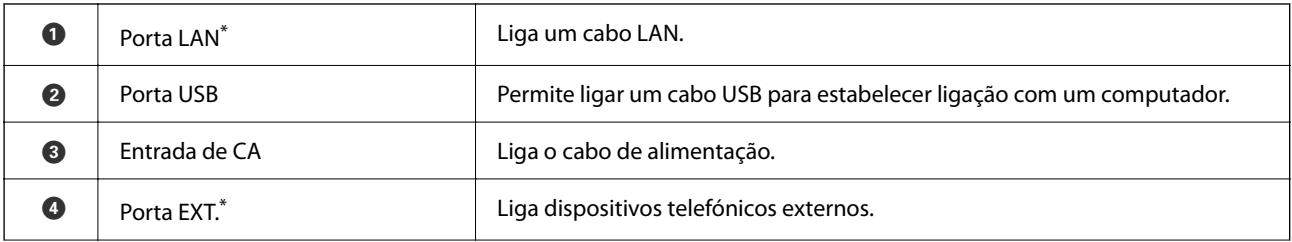

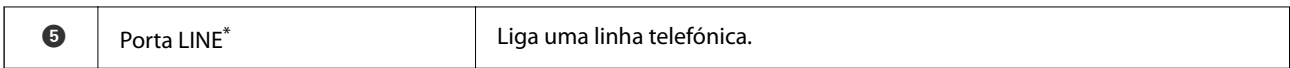

\* Apenas para os modelos ET-4800 Series/L5310 Series/L5290 Series

# <span id="page-22-0"></span>**Guia do Painel de Controlo**

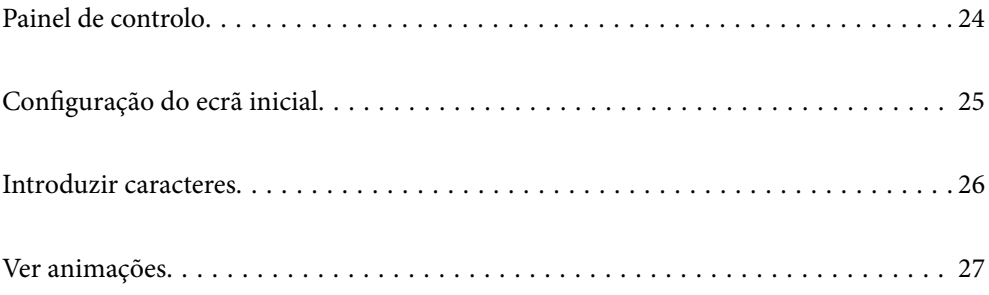

<span id="page-23-0"></span>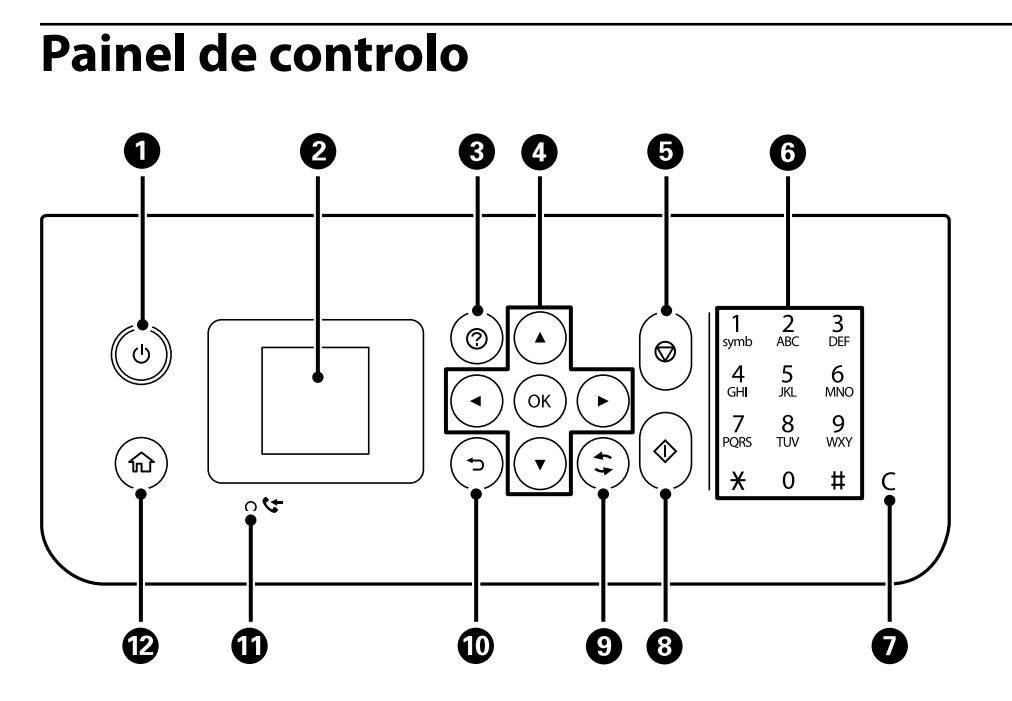

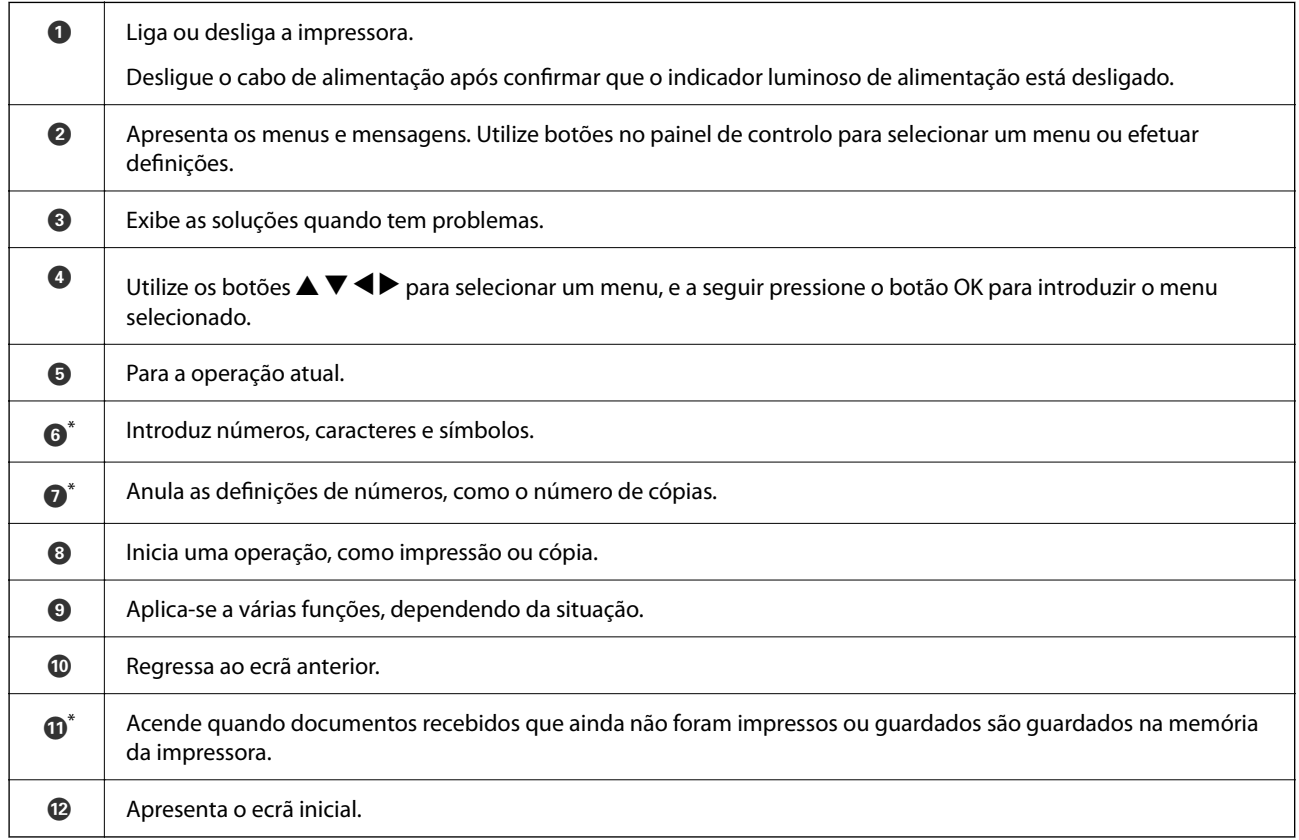

\* Apenas para os modelos ET-4800 Series/L5310 Series/L5290 Series

# <span id="page-24-0"></span>**Configuração do ecrã inicial**

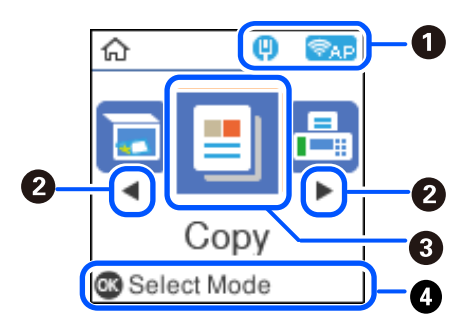

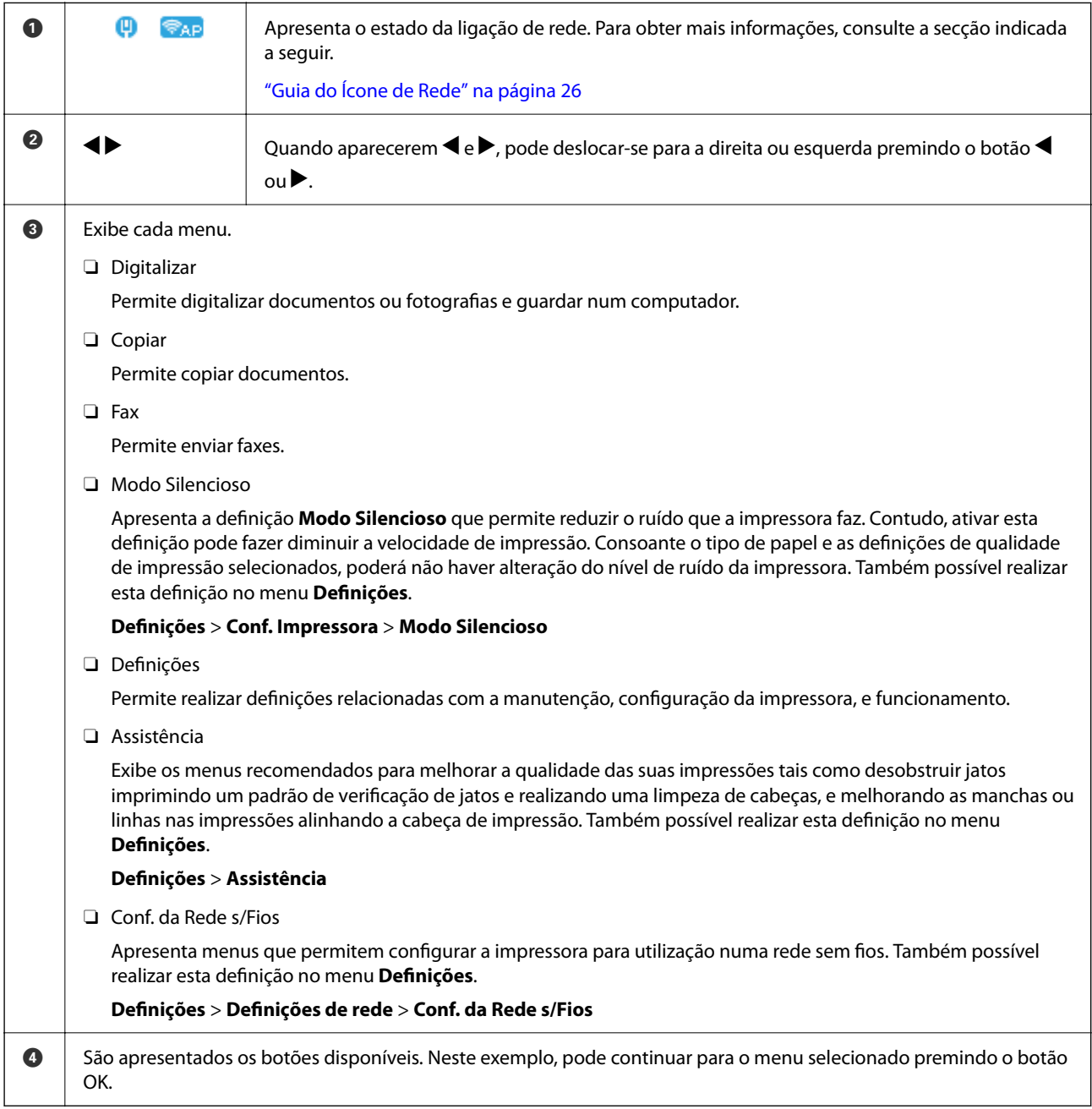

<span id="page-25-0"></span>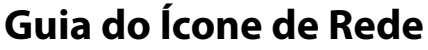

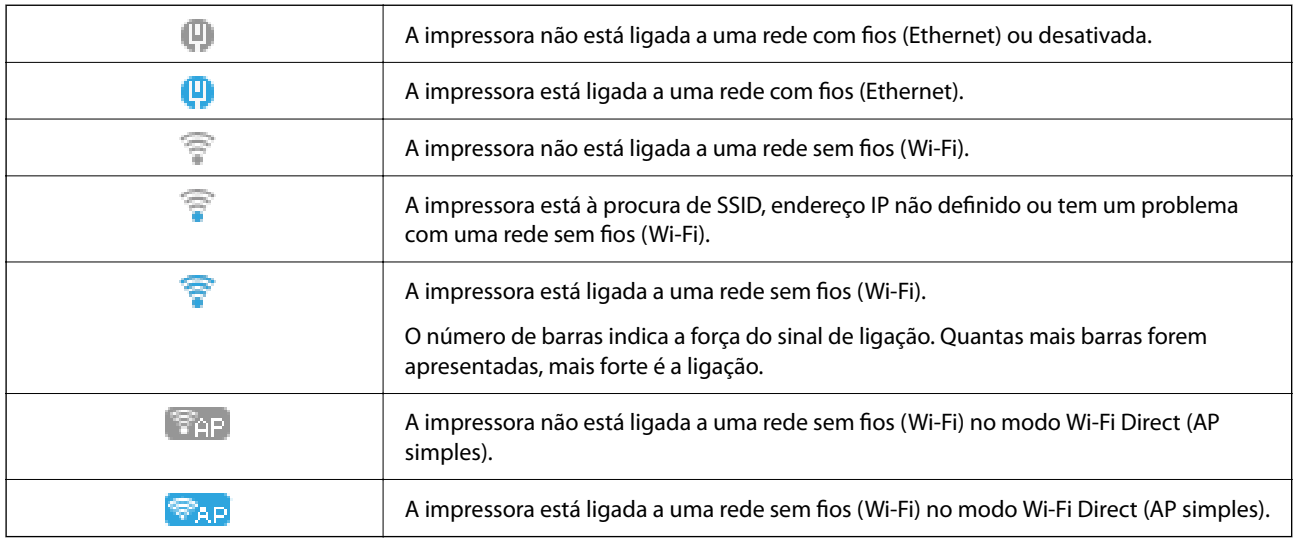

# **Introduzir caracteres**

Para introduzir caracteres e símbolos relativos a definições de rede e registar contactos através do painel de controlo, utilize os botões  $\blacktriangle, \blacktriangledown, \blacktriangle, e \blacktriangleright$  e o teclado do software que aparece no ecrã LCD. Prima o botão  $\blacktriangle, \blacktriangledown,$ l ou r para selecionar um carácter ou um botão de função do teclado e, de seguida, prima o botão OK. Quando terminar de introduzir caracteres, selecione **OK**, e a seguir pressione o botão OK.

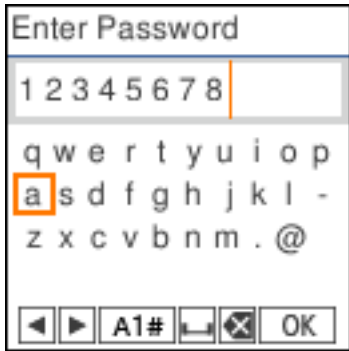

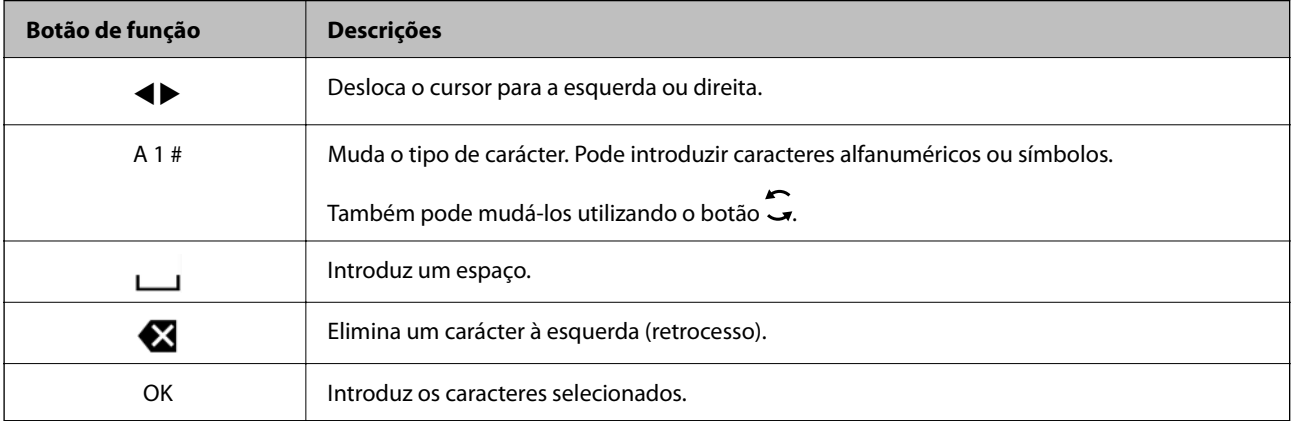

# <span id="page-26-0"></span>**Ver animações**

É possível visualizar animações de instruções de funcionamento tais como colocar o papel ou remover papel encravado no ecrã LCD.

□ Prima o botão ۞: apresenta o ecrã de ajuda. Selecione **Como** e, de seguida, selecione os itens que pretende ver.

O Selecione **Ver descrição** na parte inferior do ecrã de funcionamento: exibe a animação sensível a contexto.

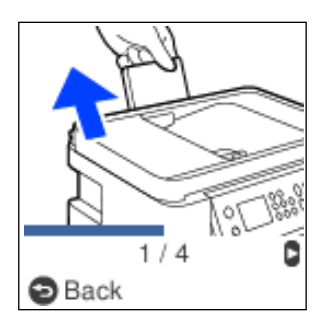

# <span id="page-27-0"></span>**Carregar papel**

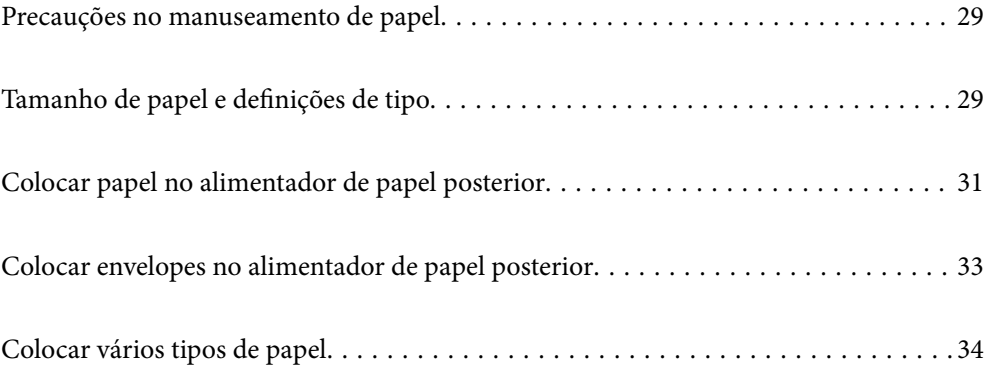

## <span id="page-28-0"></span>**Precauções no manuseamento de papel**

- O Leia as folhas de instruções fornecidas com o papel.
- O Para obter impressões de alta qualidade com papel original Epson, utilize o papel no ambiente indicado nas folhas fornecidas com o papel.
- O Separe e alinhe as extremidades do papel antes de o carregar. Não separe nem enrole papel fotográfico. Se o fizer, pode danificar o lado imprimível.

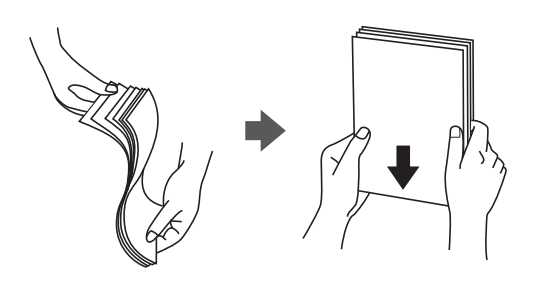

O Se o papel estiver enrolado, alise-o ou enrole-o ligeiramente na direção inversa antes de o carregar. A impressão em papel enrolado pode provocar encravamentos de papel e manchas na impressão.

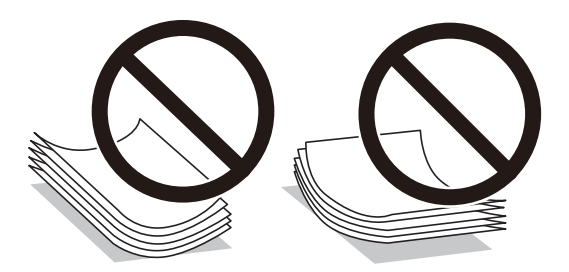

- O Podem verificar-se frequentemente problemas de alimentação de papel no caso das impressões de 2 lados em um papel pré-impresso num dos lados. Reduza o número de folhas para metade ou menos, ou coloque uma folha de papel de cada vez se a obstrução de papel persistir.
- O Certifique-se de que utiliza papel de fibra longa. Se não tiver a certeza do tipo de papel que está a utilizar, verifique a embalagem do papel ou contacte o fabricante para confirmar as especificações do papel.
- O Separe e alinhe as extremidades dos envelopes antes de os carregar. Se os envelopes empilhados estiverem insuflados, pressione-os para os espalmar antes de os carregar.

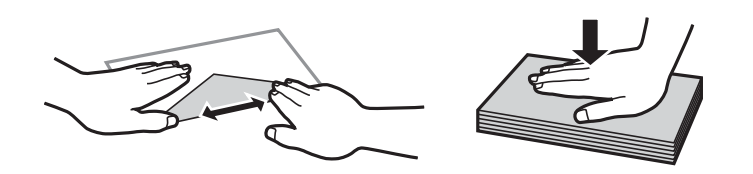

## **Tamanho de papel e definições de tipo**

Se registar o tamanho e tipo de papel no ecrã exibido ao colocar papel, a impressora informa-o quando as informações registadas e definições de impressora forem diferentes. Isto evita que desperdice papel e tinta uma vez que não imprime no tamanho errado de papel nem imprime na cor errada devido à utilização de definições que não correspondem ao tipo de papel.

<span id="page-29-0"></span>Este ecrã não é exibido se a definição Auto exib confg papel estiver desativada. Se desativar esta funcionalidade, não poderá imprimir a partir de um iPhone ou iPad através de AirPrint.

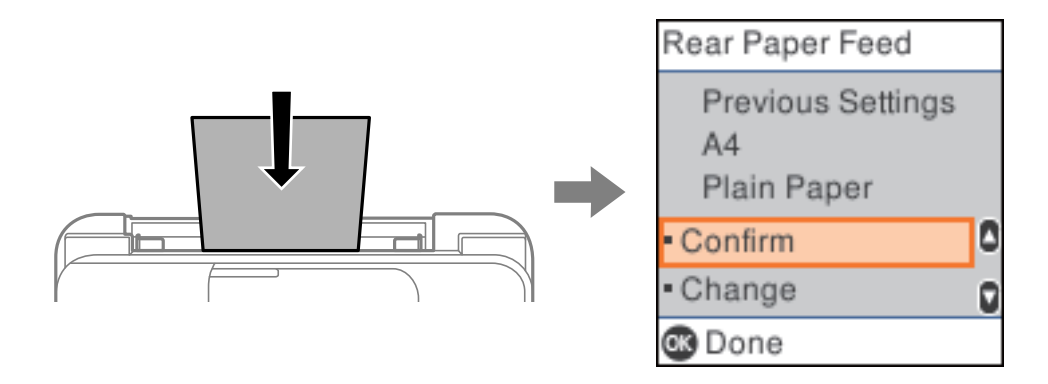

Se o tamanho e tipo de papel exibidos forem diferentes do papel colocado, altere as definições de tamanho e tipo de papel e, de seguida, confirme-as.

#### *Nota:*

Também pode apresentar o ecrã de definições de tamanho e de tipo de papel selecionando *Definições* > *Conf. Impressora* > *Def. origem do papel* > *Definição do papel*.

### **Lista de tipos de papel**

Para obter resultados ótimos de impressão, selecione o tipo de papel que se adequa ao papel.

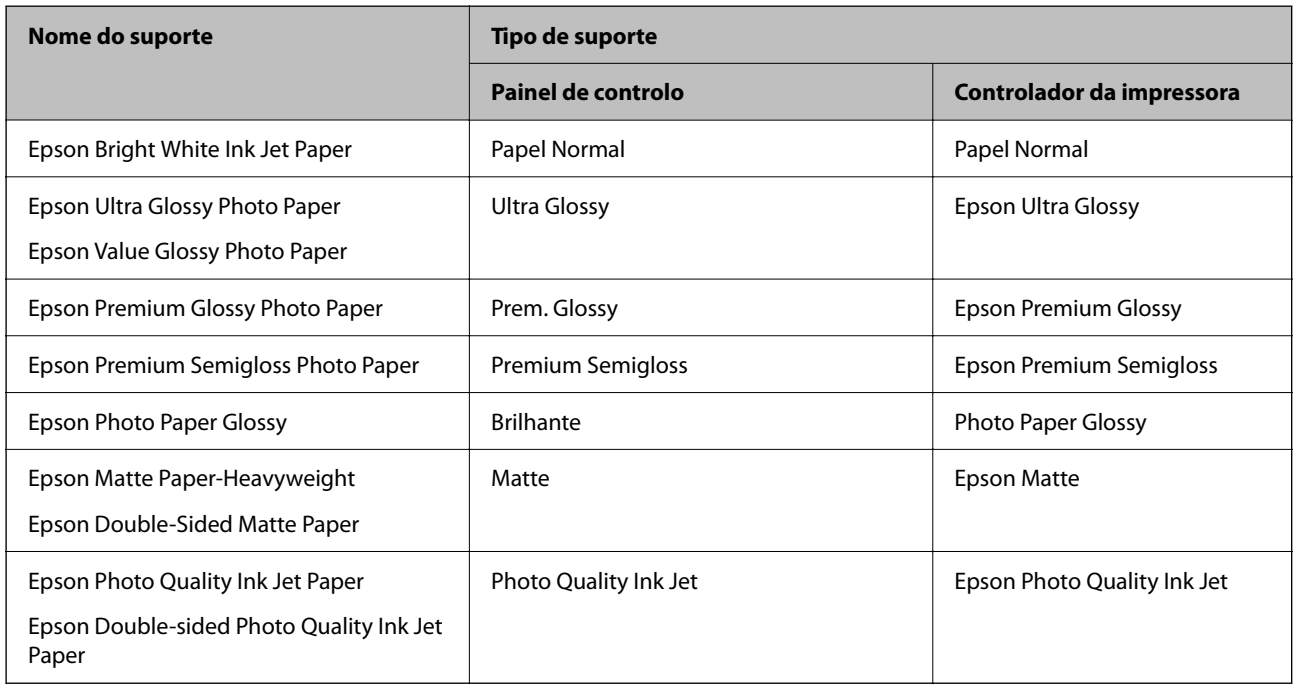

# <span id="page-30-0"></span>**Colocar papel no alimentador de papel posterior**

1. Retire o suporte de papel.

ET-4800 Series/L5310 Series/L5290 Series

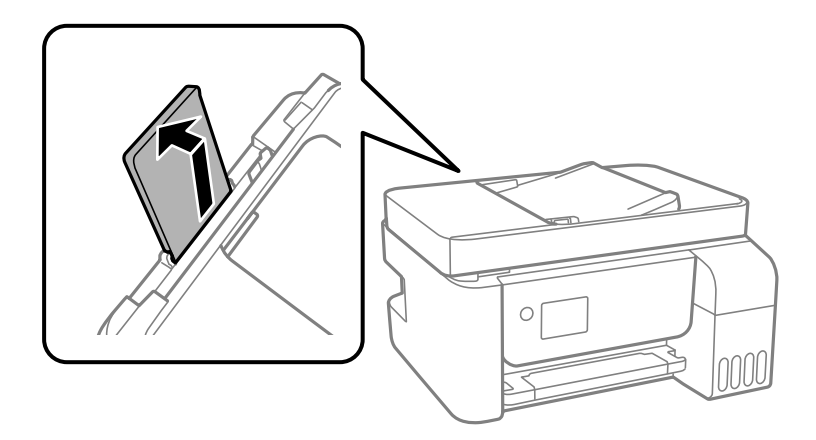

ET-2870 Series/ET-2820 Series/L3280 Series/L3260 Series

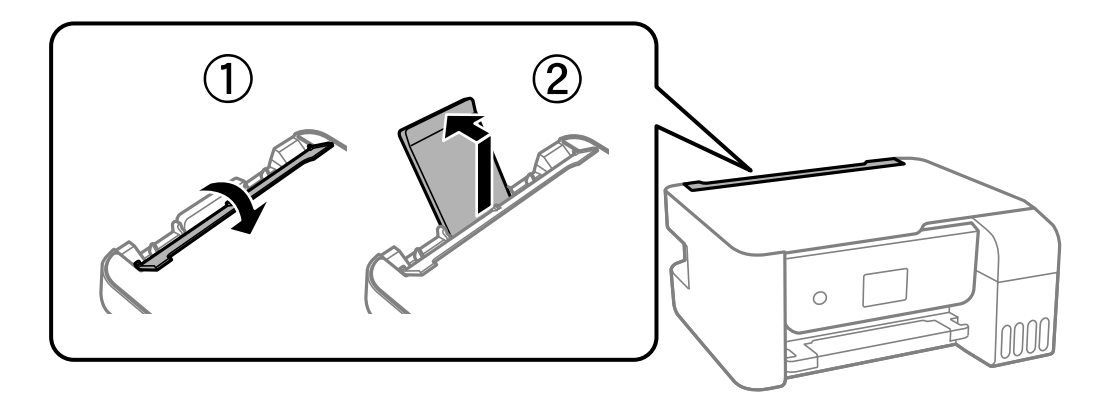

2. Deslize os guias de margem.

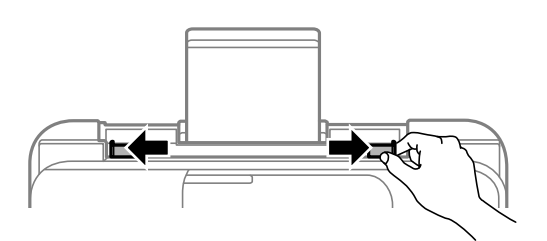

3. Carregue o papel no centro do suporte de papel com a face imprimível voltada para cima.

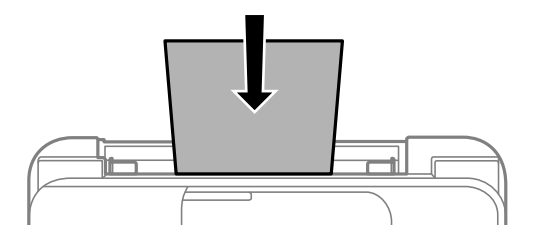

#### c*Importante:*

O Não coloque mais folhas do que o número máximo de folhas especificado para o papel. Para papel normal, não carregue acima da linha situada por baixo do símbolo  $\blacktriangledown$  no interior do guia de margem.

- $\Box$  Carregue o papel com a extremidade mais curta para a frente. No entanto, se definir a margem mais longa como largura do tamanho definido pelo utilizador, carregue a extremidade mais longa primeiro.
- 4. Deslize as guias de margem para as extremidades do papel.

ET-2870 Series/ET-2820 Series/L3280 Series/L3260 Series: Feche o guarda do alimentador depois de deslizar os guias de margem.

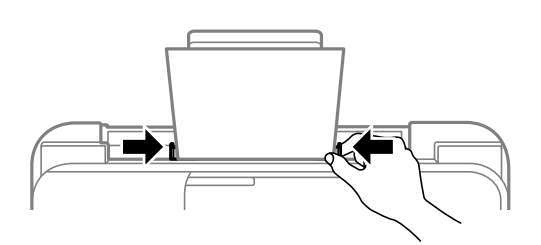

#### c*Importante:*

ET-2870 Series/ET-2820 Series/L3280 Series/L3260 Series: Não coloque objetos no guarda do alimentador. Se o fizer, irá impedir a alimentação de papel.

- 5. Definir as dimensões e o tipo do papel.
- 6. Deslize o tabuleiro de saída para fora.

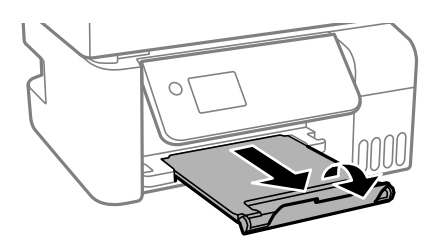

*Nota:*

Reponha o papel restante na embalagem. Se o deixar na impressora, pode enrolar ou a qualidade de impressão pode diminuir.

#### **Informações relacionadas**

& ["Tamanho de papel e definições de tipo" na página 29](#page-28-0)

# <span id="page-32-0"></span>**Colocar envelopes no alimentador de papel posterior**

1. Retire o suporte de papel.

ET-4800 Series/L5310 Series/L5290 Series

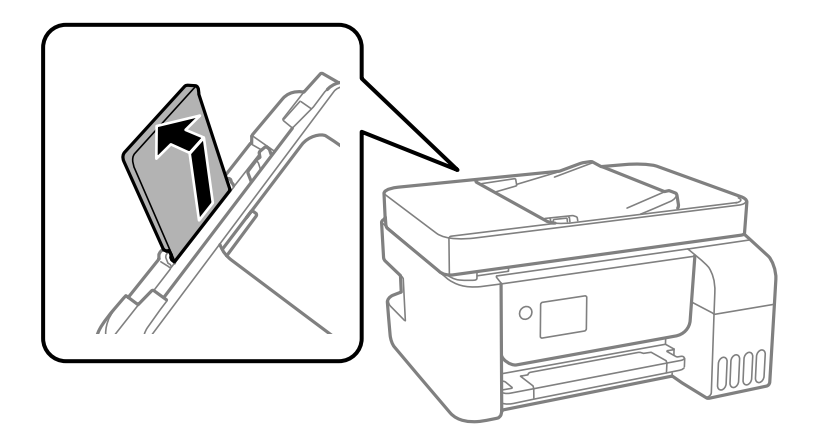

ET-2870 Series/ET-2820 Series/L3280 Series/L3260 Series

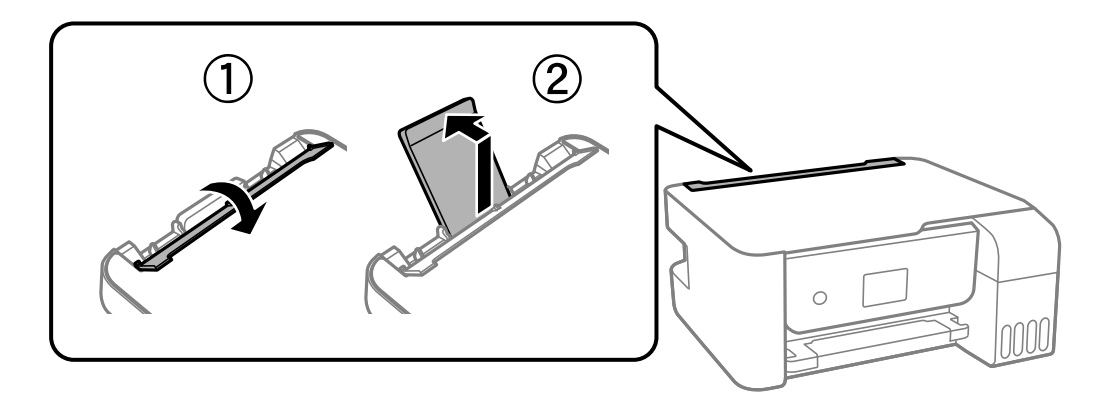

2. Deslize os guias de margem.

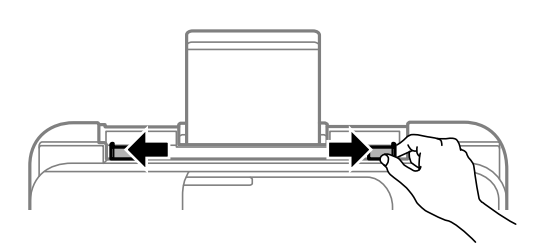

3. Coloque envelopes com a extremidade mais curta no centro do suporte de papel com a aba virada para baixo.

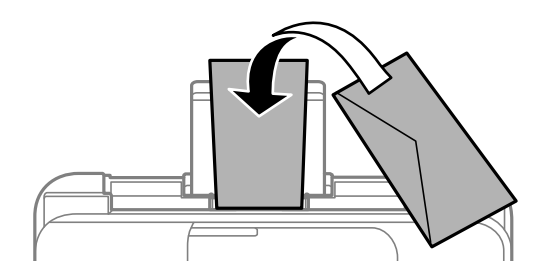

#### <span id="page-33-0"></span>c*Importante:*

Não coloque mais folhas do que o número máximo de folhas especificado para os envelopes.

4. Deslize as guias de margem para as extremidades dos envelopes.

ET-2870 Series/ET-2820 Series/L3280 Series/L3260 Series: Feche o guarda do alimentador depois de deslizar os guias de margem.

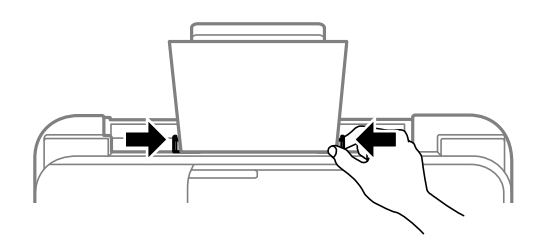

#### c*Importante:*

ET-2870 Series/ET-2820 Series/L3280 Series/L3260 Series: Não coloque objetos no guarda do alimentador. Se o fizer, irá impedir a alimentação de papel.

- 5. Definir as dimensões e o tipo do papel.
- 6. Deslize o tabuleiro de saída para fora.

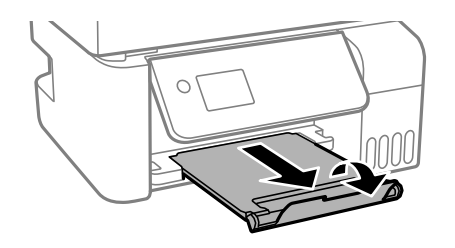

#### **Informações relacionadas**

& ["Tamanho de papel e definições de tipo" na página 29](#page-28-0)

## **Colocar vários tipos de papel**

### **Colocar papel pré-perfurado**

Coloque o papel na marca de seta central do suporte de papel com o lado a imprimir virado para cima.

<span id="page-34-0"></span>Colocar uma folha de papel com o tamanho definido com orifícios à esquerda ou à direita. Ajuste a posição de impressão do seu ficheiro para evitar imprimir sobre os orifícios.

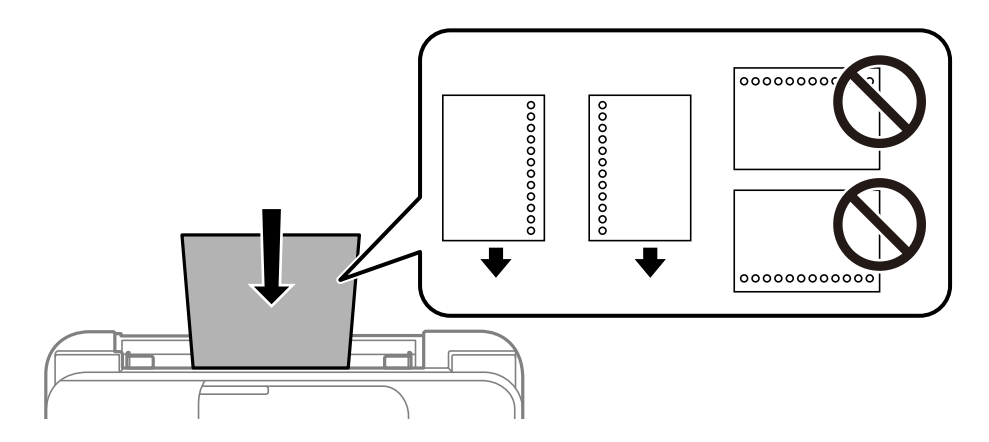

## **Carregar folhas de papel compridas**

Ao carregar papel mais comprido do que o tamanho legal, guarde o suporte do papel e, a seguir, alise a extremidade dianteira do papel.

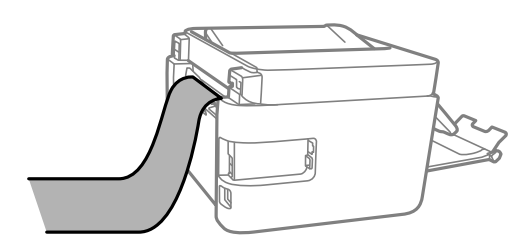

# <span id="page-35-0"></span>**Colocação de originais**

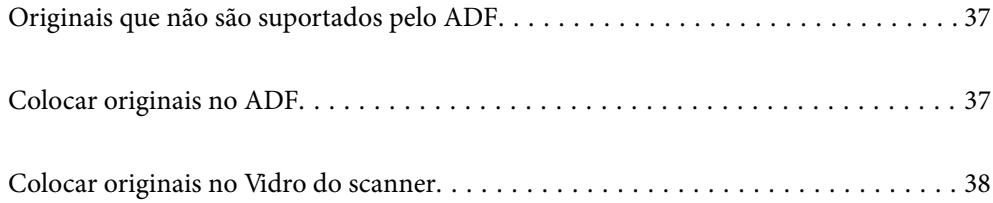
# <span id="page-36-0"></span>**Originais que não são suportados pelo ADF**

#### c*Importante:*

Não colocar fotografias ou obras de arte originais valiosas no ADF. A colocação indevida pode amarrotar ou danificar o original. Digitalize estes documentos no vidro do scanner.

Para prevenir encravamentos, evite colocar os seguintes originais no ADF. Para esse tipo de documentos, use o vidro do scanner.

- O Originais rasgados, dobrados, enrugados, deteriorados ou enrolados
- O Originais com orifícios de união
- O Originais unidos com fita adesiva, agrafos, clipes, etc.
- O Originais com autocolantes ou etiquetas
- O Originais cortados de forma irregular ou com ângulos que não sejam retos
- O Originais unidos entre si
- O OHP, papel de transferência térmica ou papel químico

# **Colocar originais no ADF**

- 1. Alinhe as extremidades dos originais.
- 2. Aperte e deslize a guia de margem do AAD para fora.

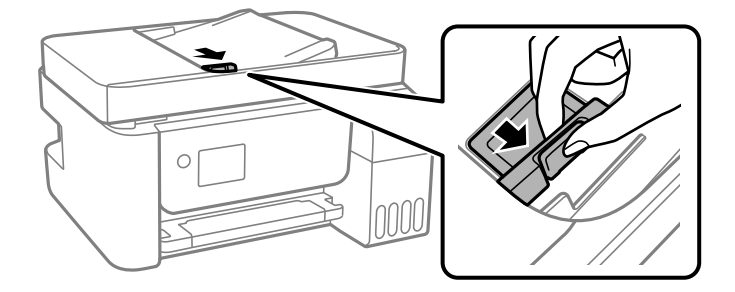

3. Coloque os originais com a face voltada para cima no ADF e, em seguida, desligue o guia de margem do ADF até à margem dos originais.

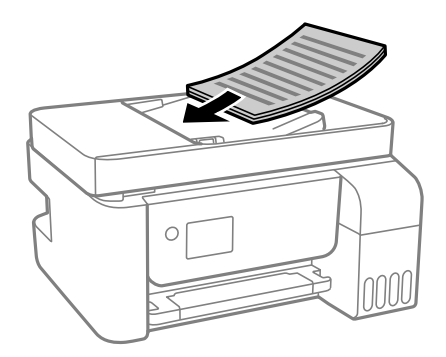

<span id="page-37-0"></span>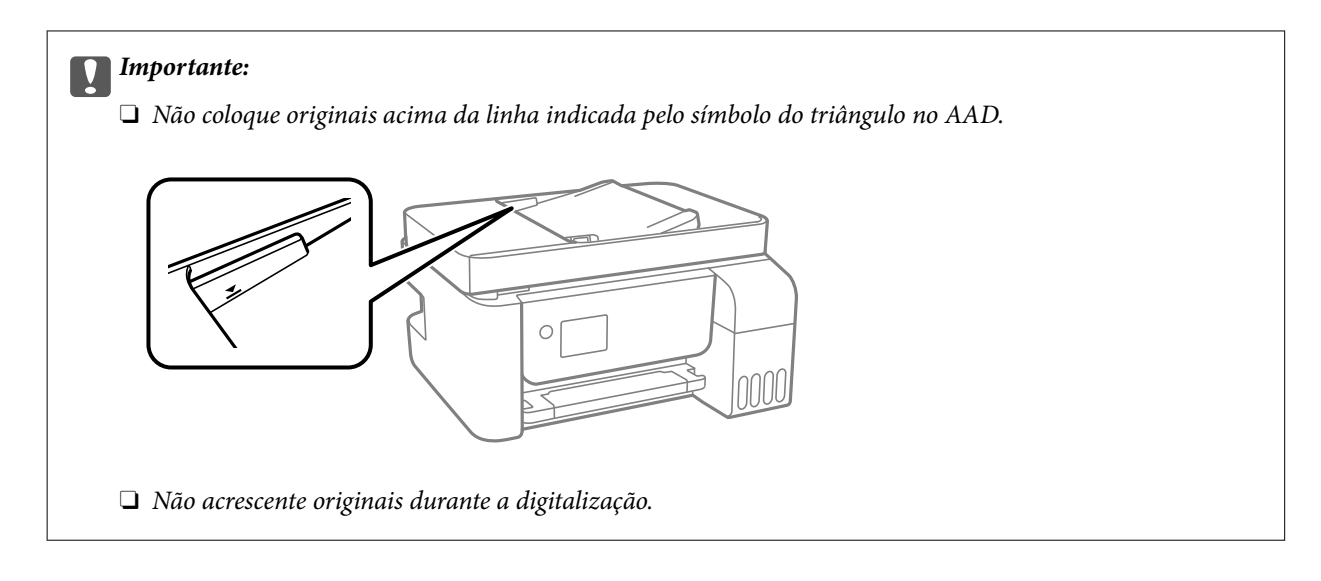

#### **Informações relacionadas**

& ["Especificações do ADF" na página 276](#page-275-0)

# **Colocar originais no Vidro do scanner**

1. Abra a capa de documento.

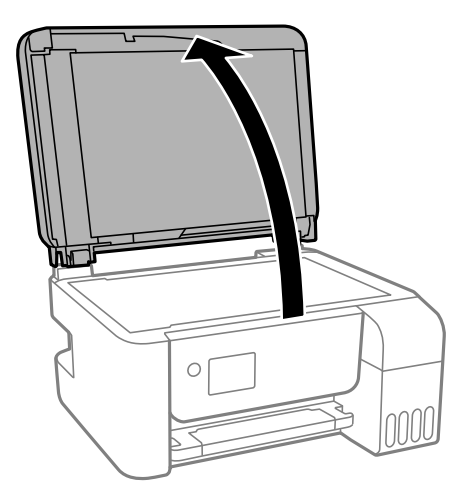

2. Remover pó e manchas da superfície do vidro do scanner usando um pano suave, seco e limpo.

#### *Nota:*

Se houver lixo ou sujidade no vidro do scanner, a zona de digitalização pode ser alargada para incluir a sujidade, pelo que a imagem do original pode ser deslocada ou reduzida.

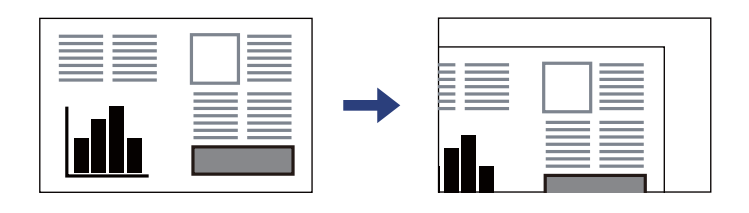

3. Coloque o original com a face voltada para baixo e deslize-o para a marca do canto.

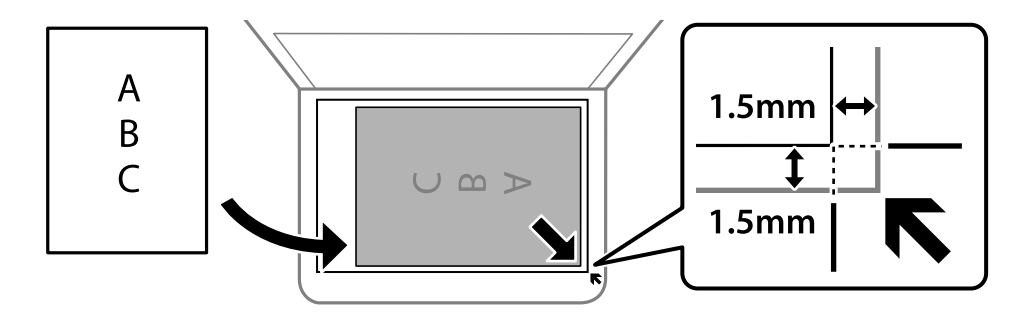

#### *Nota:*

- $\Box$  Um intervalo de 1,5 mm da extremidade do vidro do scanner não é digitalizado.
- $\Box$  Quando são colocados originais no ADF e no vidro do scanner, é dada prioridade aos originais no ADF.

#### 4. Feche a tampa com cuidado.

#### !*Aviso:*

Tenha cuidado para não entalar os dedos ao fechar a capa do documento. Caso contrário, poderá sofrer ferimentos.

#### c*Importante:*

- $\Box$  Ao colocar originais volumosos, como livros, evite que a luz exterior incida diretamente no vidro do scanner.
- O Não faça muita força sobre o vidro do scanner ou na tampa de documentos. Caso contrário, podem ser danificados.

#### 5. Retire os originais após digitalizar.

#### *Nota:*

Se deixar os originais no vidro do scanner durante longos períodos de tempo, estes poderão aderir à superfície do vidro.

#### **Informações relacionadas**

& ["Especificações do scanner" na página 276](#page-275-0)

# <span id="page-39-0"></span>**Impressão**

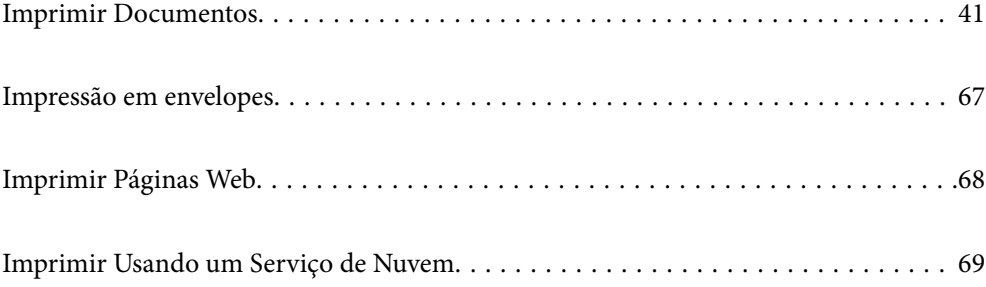

# <span id="page-40-0"></span>**Imprimir Documentos**

# **Imprimir a partir de um computador — Windows**

# **Imprimir Usando Definições Fáceis**

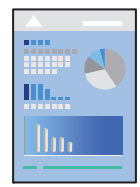

#### *Nota:*

As operações podem variar dependendo da aplicação. Consulte a ajuda da aplicação para obter detalhes.

- 1. Coloque papel na impressora. ["Colocar papel no alimentador de papel posterior" na página 31](#page-30-0)
- 2. Abra o ficheiro que pretende imprimir.
- 3. Selecione **Imprimir** ou **Configurar impressão** no menu **Ficheiro**.
- 4. Selecione a impressora.
- 5. Selecione **Preferências** ou **Propriedades** para aceder à janela do controlador da impressora.

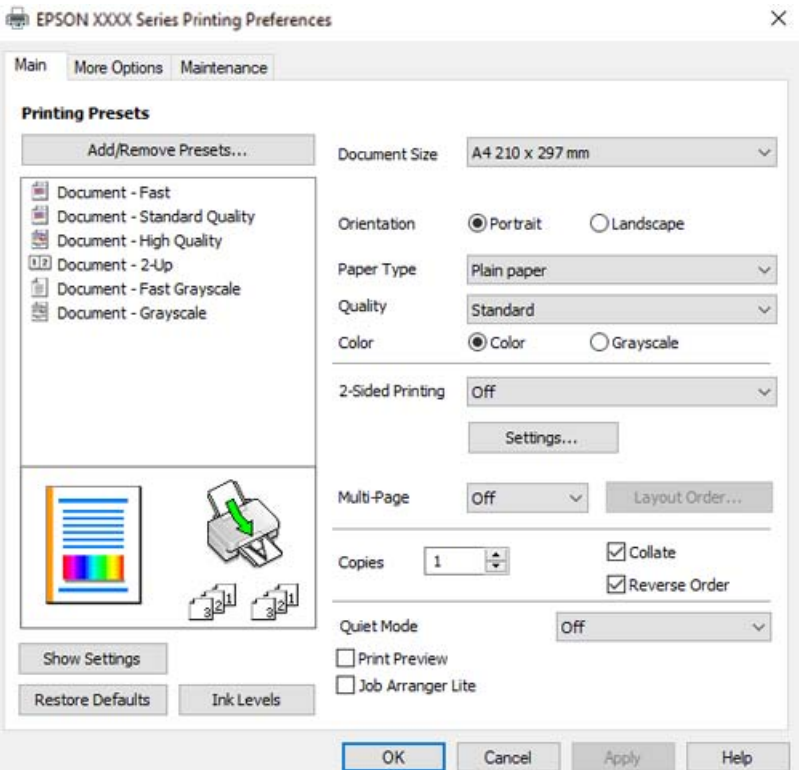

6. Mude as configurações conforme necessário.

Pode consultar a ajuda Online para obter explicações sobre os itens de definição. Ao clicar com o botão direito do rato num item é exibida a **Ajuda**.

- 7. Clique em **OK** para fechar a janela do controlador da impressora.
- 8. Clique em **Imprimir**.

#### **Informações relacionadas**

- & ["Papel disponível e capacidades" na página 250](#page-249-0)
- & ["Lista de tipos de papel" na página 30](#page-29-0)

# **Adicionar Predefinições de Impressão para Imprimir Facilmente**

Se criar a sua própria predefinição de definições de impressão utilizadas frequentemente no controlador da impressão, pode imprimir facilmente selecionando a predefinição na lista.

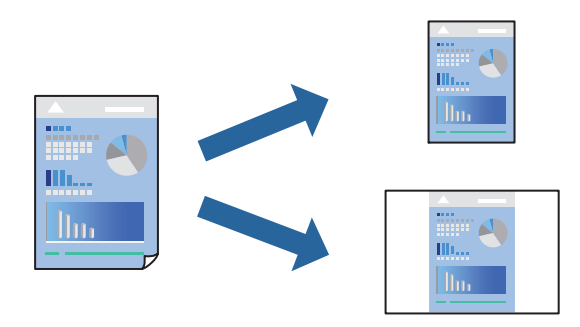

- 1. No separador **Principal** ou **Mais Opções** controlador da impressora, defina cada item (como por exemplo **Formato** e **Tipo de Papel**).
- 2. Clique em **Adicionar/Remover Predefinições** em **Predefinições Impressão**.
- 3. Introduza um **Nome** e, se necessário, introduza um comentário.
- 4. Clique em **Gravar**.

#### *Nota:*

Para apagar uma predefinição adicionada, clique em *Adicionar/Remover Predefinições*, selecione o nome predefinido que pretende apagar da lista e depois apague-o.

5. Clique em **Imprimir**.

A próxima vez que pretender imprimir com as mesmas definições, selecione o nome da predefinição registada em **Predefinições Impressão**, e clique em **OK**.

- & ["Colocar papel no alimentador de papel posterior" na página 31](#page-30-0)
- & ["Imprimir Usando Definições Fáceis" na página 41](#page-40-0)

### **Impressão de 2 lados**

O controlador da impressora imprime automaticamente com separação de páginas pares e ímpares. Após imprimir as páginas ímpares, vire o papel de acordo com as instruções e imprima as páginas pares.

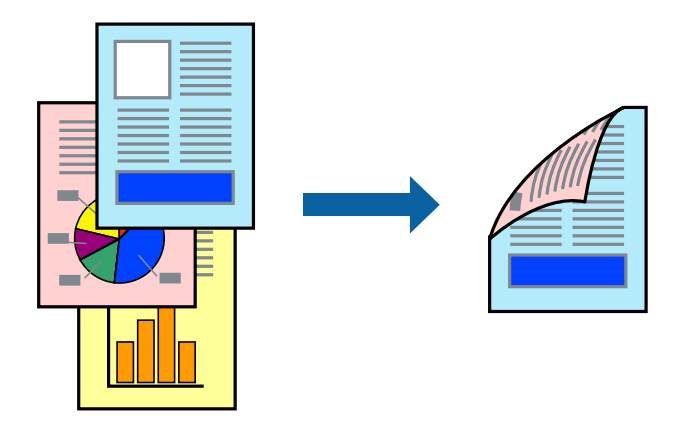

#### *Nota:*

- $\Box$  Esta funcionalidade não está disponível para impressão sem margens.
- O Se não utilizar papel adequado à impressão de 2 lados, a qualidade de impressão pode diminuir e podem ocorrer encravamentos de papel.

["Papel para impressão em 2 lados" na página 252](#page-251-0)

- $\Box$  Consoante o papel e os dados, a tinta pode transferir para a outra face do papel.
- O Não é possível realizar uma impressão de 2 lados a não ser quer *EPSON Status Monitor 3* estava ativado. Se *EPSON Status Monitor 3* estiver desativado, aceda à janela do controlador da impressora, clique em *Definições Aumentadas* no separador *Manutenção*, e a seguir selecione *Activar EPSON Status Monitor 3*.
- O No entanto, pode não estar disponível quando acede à impressora através de uma rede ou quando a mesma é utilizada como impressora partilhada.
- 1. No separador **Principal** do controlador da impressora, selecione o método de **Impressão dos 2 lados**.
- 2. Clique em **Definições**, realize as definições necessárias, e a seguir clique em **OK**.
- 3. Defina os outros itens nos separadores **Principal** e **Mais Opções** conforme necessário e, de seguida, clique **OK**.
- 4. Clique em **Imprimir**.

Quando a impressão da primeira face estiver concluída, é apresentada uma janela instantânea no computador. Siga as instruções apresentadas no ecrã.

- & ["Papel disponível e capacidades" na página 250](#page-249-0)
- & ["Colocar papel no alimentador de papel posterior" na página 31](#page-30-0)
- & ["Imprimir Usando Definições Fáceis" na página 41](#page-40-0)

### **Imprimir um Folheto**

Também pode imprimir um desdobrável que pode ser criado ao reordenar as páginas e dobrar a impressão.

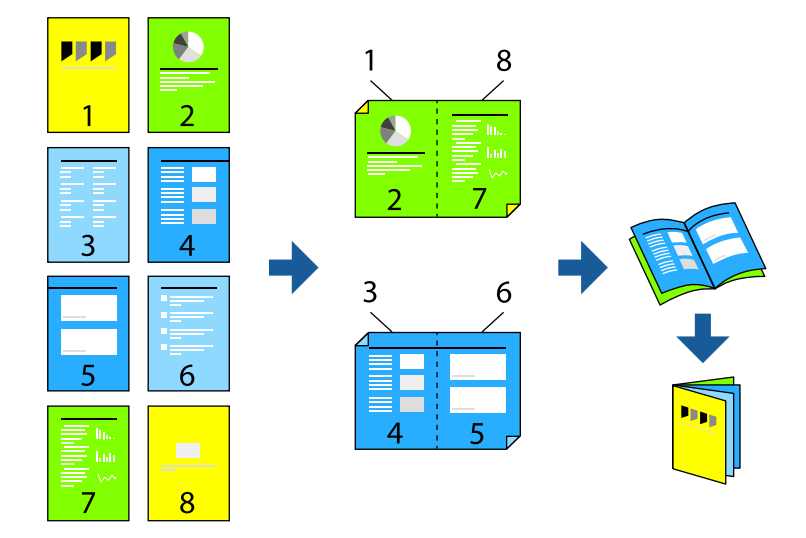

#### *Nota:*

- $\Box$  Esta funcionalidade não está disponível para impressão sem margens.
- $\Box$  Se não utilizar papel adequado à impressão de 2 lados, a qualidade de impressão pode diminuir e podem ocorrer encravamentos de papel.

["Papel para impressão em 2 lados" na página 252](#page-251-0)

- $\Box$  Consoante o papel e os dados, a tinta pode transferir para a outra face do papel.
- O Não é possível realizar uma impressão de 2 lados a não ser quer *EPSON Status Monitor 3* estava ativado. Se *EPSON Status Monitor 3* estiver desativado, aceda à janela do controlador da impressora, clique em *Definições Aumentadas* no separador *Manutenção*, e a seguir selecione *Activar EPSON Status Monitor 3*.
- O No entanto, pode não estar disponível quando acede à impressora através de uma rede ou quando a mesma é utilizada como impressora partilhada.
- 1. No separador do controlador da impressora **Principal**, selecione o tipo de dobra pela margem longa que pretende usar para **Impressão dos 2 lados**.
- 2. Clique em **Definições**, selecione **Livro**, e a seguir selecione **União ao Centro** ou **União Lateral**.
	- O Unir ao centro: utilize este método ao imprimir um pequeno número de páginas que possam ser empilhadas e dobradas facilmente a meio.
	- O Unir lateralmente. Utilize este método ao imprimir uma folha (quatro páginas) de uma vez, dobrando cada um a meio, e a seguir coloque-os juntos num volume.
- 3. Clique em **OK**.
- 4. Defina os outros itens nos separadores **Principal** e **Mais Opções** conforme necessário e, de seguida, clique **OK**.
- 5. Clique em **Imprimir**.

#### **Informações relacionadas**

& ["Papel disponível e capacidades" na página 250](#page-249-0)

- & ["Colocar papel no alimentador de papel posterior" na página 31](#page-30-0)
- & ["Imprimir Usando Definições Fáceis" na página 41](#page-40-0)

# **Impressão de várias páginas numa folha**

Pode imprimir várias páginas de dados numa única folha de papel.

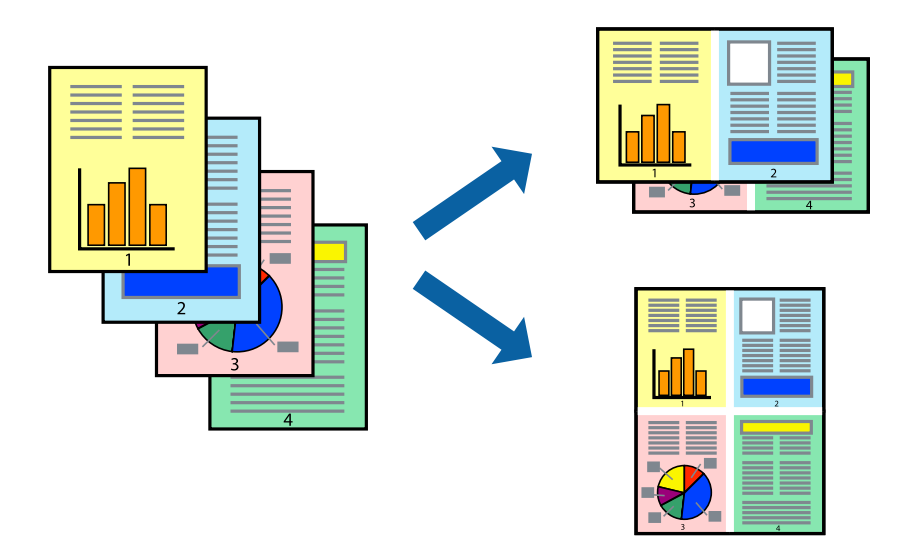

*Nota:*

Esta funcionalidade não está disponível para impressão sem margens.

- 1. No separador **Principal** do controlador da impressora, selecione **2 cóp**, **4 cóp**, **6 Cima**, **8 cóp**, **9 Cima**, ou **16 Cima** como definição **Multi-Pg**.
- 2. Clique **Ordem esquema** nas definições adequadas e, de seguida, clique em **OK**.
- 3. Defina os outros itens nos separadores **Principal** e **Mais Opções** conforme necessário e, de seguida, clique **OK**.
- 4. Clique em **Imprimir**.

- & ["Colocar papel no alimentador de papel posterior" na página 31](#page-30-0)
- & ["Imprimir Usando Definições Fáceis" na página 41](#page-40-0)

# **Impressão ajustada ao tamanho do papel**

Selecione o tamanho do papel que carregou na impressora como a definição de Tamanho do papel a usar.

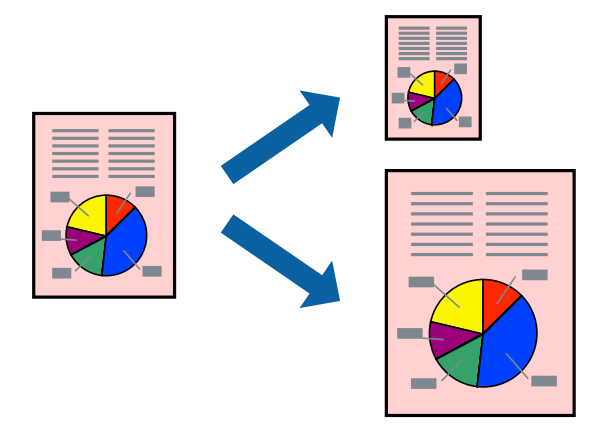

#### *Nota:*

Esta funcionalidade não está disponível para impressão sem margens.

- 1. No separador do controlador da impressora **Mais Opções**, realize as seguintes definições.
	- O Formato: selecione o tamanho do papel que definiu na definição da aplicação.
	- O Ejectar Papel: selecione o tamanho do papel que colocou na impressora. **Ajustar à Página** é selecionado automaticamente.

#### *Nota:*

Clique em *Centro* para imprimir a imagem reduzida no centro do papel.

- 2. Defina os outros itens nos separadores **Principal** e **Mais Opções** conforme necessário e, de seguida, clique **OK**.
- 3. Clique em **Imprimir**.

- & ["Colocar papel no alimentador de papel posterior" na página 31](#page-30-0)
- & ["Imprimir Usando Definições Fáceis" na página 41](#page-40-0)

# **Impressão de documento reduzido ou ampliado a qualquer ampliação**

Pode reduzir ou aumentar o tamanho de um documento numa percentagem específica.

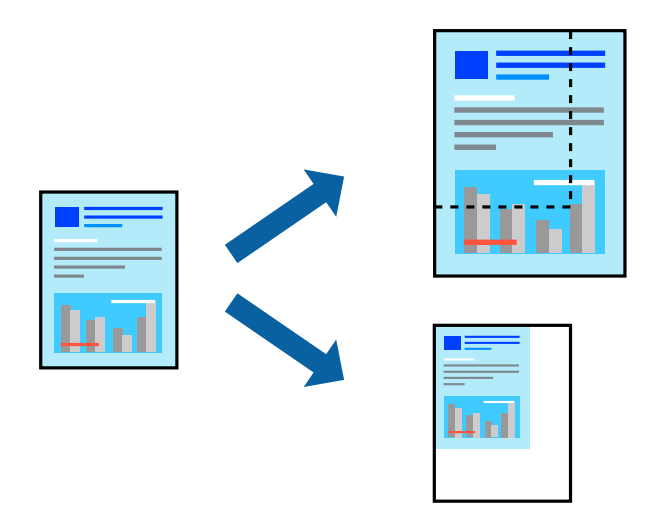

#### *Nota:*

Esta funcionalidade não está disponível para impressão sem margens.

- 1. No separador do controlador da impressora **Mais Opções**, selecione o tamanho do documento na configuração **Formato**.
- 2. Selecione o tamanho do papel que pretende imprimir na definição **Ejectar Papel**.
- 3. Selecione **Reduzir/Aumentar Documento**, **Zoom para** e, de seguida, introduza uma percentagem.
- 4. Defina os outros itens nos separadores **Principal** e **Mais Opções** conforme necessário e, de seguida, clique **OK**.
- 5. Clique em **Imprimir**.

- & ["Colocar papel no alimentador de papel posterior" na página 31](#page-30-0)
- & ["Imprimir Usando Definições Fáceis" na página 41](#page-40-0)

# **Imprimir uma imagem em várias folhas para ampliar (criar um cartaz)**

Esta função permite imprimir uma imagem em várias folhas de papel. Pode criar um poster maior colando as folhas.

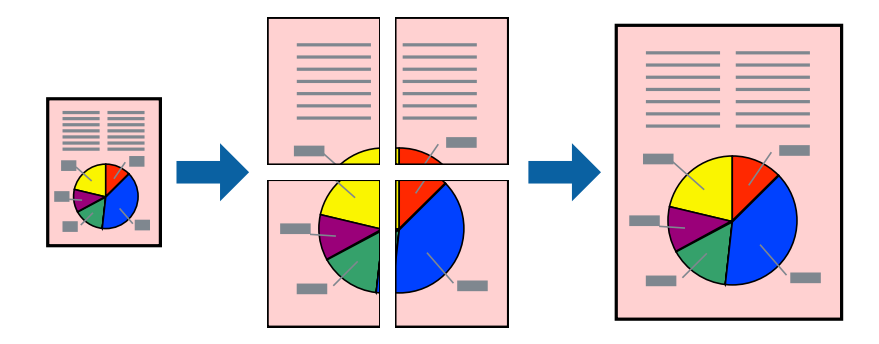

- 1. No separador do controlador da impressora **Principal**, selecione **Poster 2x1**, **Poster 2x2**, **Poster 3x3**, ou **Poster 4x4** como definição **Multi-Pg**.
- 2. Clique **Definições** nas definições adequadas e, de seguida, clique em **OK**.

*Nota: Imprimir Marcas de Corte* permite imprimir um guia de corte.

- 3. Defina os outros itens nos separadores **Principal** e **Mais Opções** conforme necessário e, de seguida, clique **OK**.
- 4. Clique em **Imprimir**.

- & ["Colocar papel no alimentador de papel posterior" na página 31](#page-30-0)
- & ["Imprimir Usando Definições Fáceis" na página 41](#page-40-0)

#### *Criar Posters Utilizando Sobrepor Marcas de Alinhamento*

Aqui tem um exemplo de como criar um poster quando **Poster 2x2** estiver seleccionado e **Sobrepor Marcas de Alinhamento** estiver seleccionado em **Imprimir Marcas de Corte**.

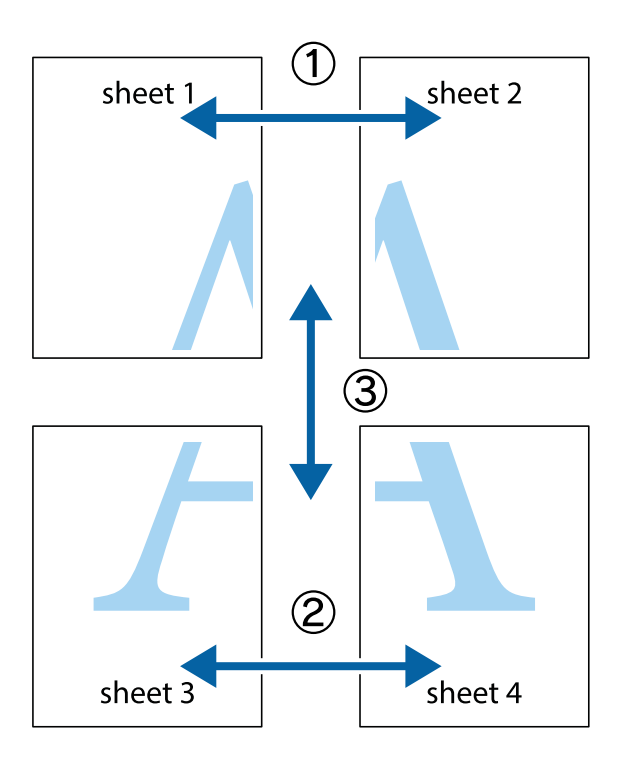

1. Prepare Sheet 1 e Sheet 2. Corte as margens da Sheet 1 ao longo da linha azul vertical, pelo centro das marcas em cruz superiores e inferiores.

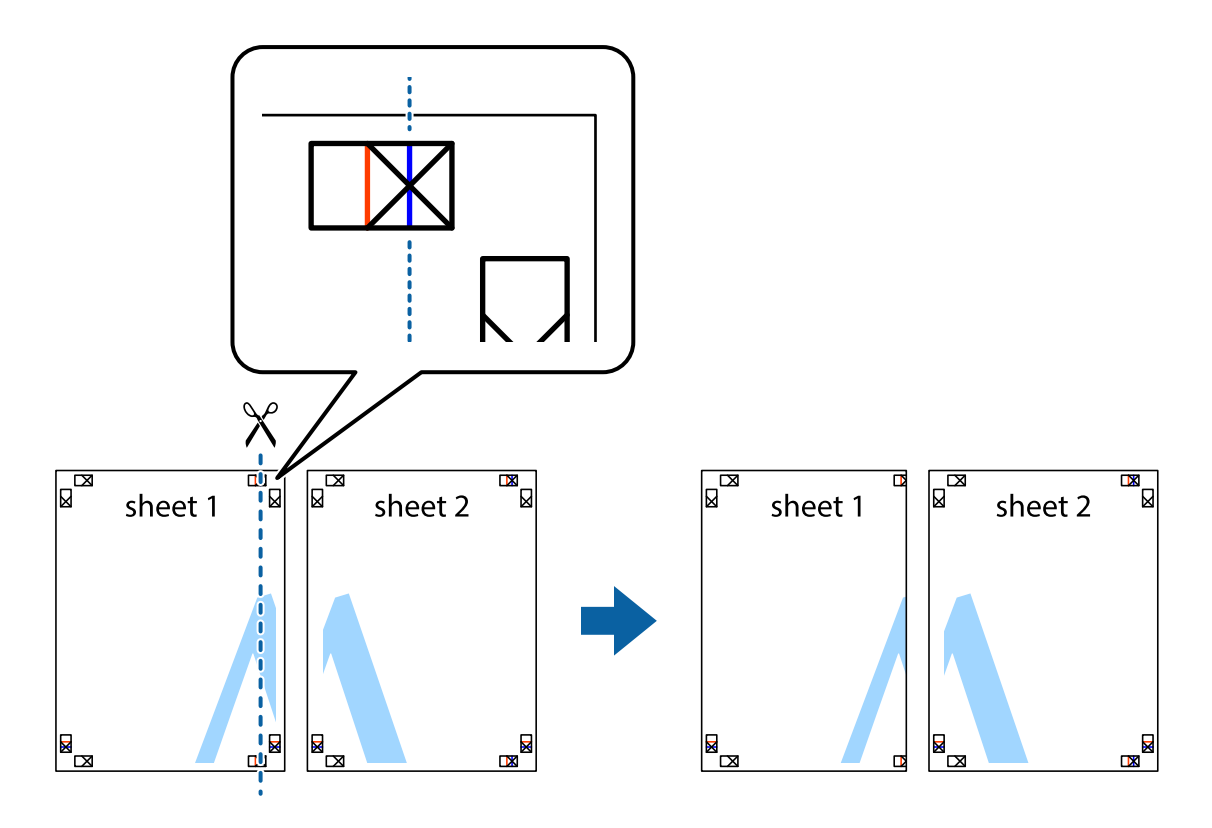

2. Coloque a margem da Sheet 1 em cima da Sheet 2, alinhe as marcas em cruz e cole temporariamente as duas folhas juntas pela parte de trás.

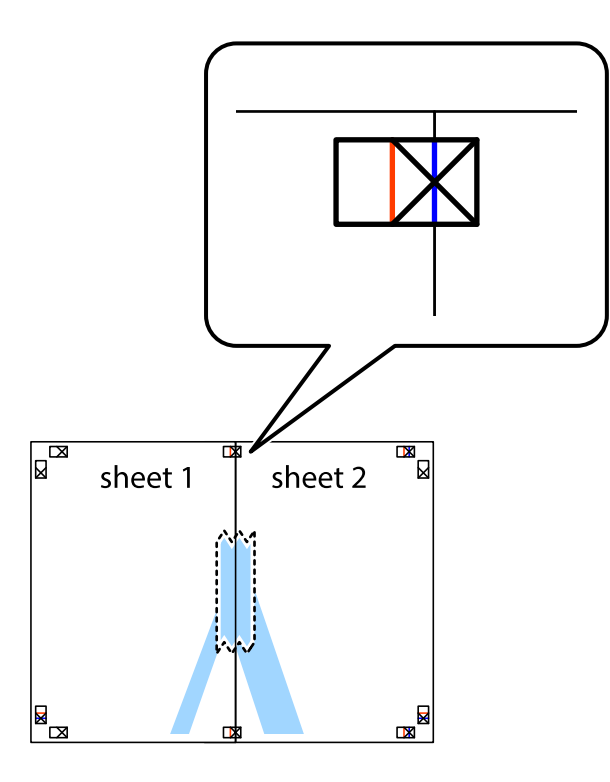

3. Corte as folhas coladas em dois ao longo da linha vermelha vertical, pelas marcas de alinhamento (desta vez, a linha à esquerda das marcas em cruz).

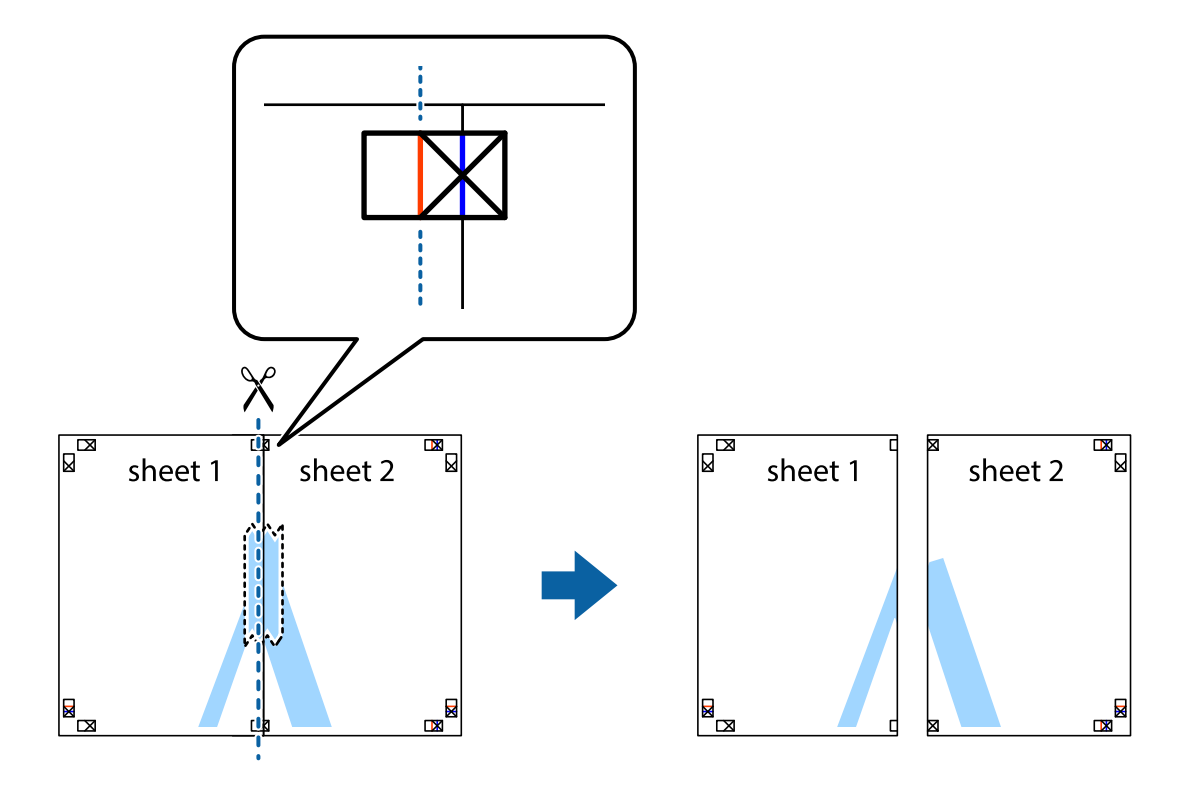

4. Cole as folhas juntas pela parte de trás.

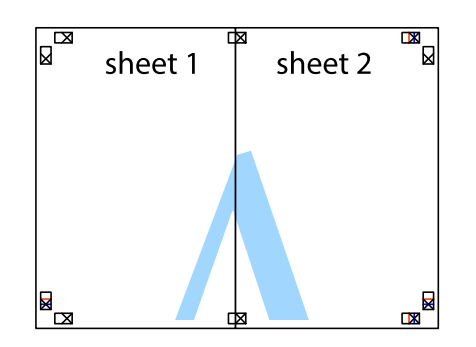

- 5. Repita os passo 1 a 4 para colar Sheet 3 e Sheet 4.
- 6. Corte as margens da Sheet 1 e da Sheet 2 ao longo da linha azul horizontal, pelo centro das marcas em cruz do lado esquerdo e direito.

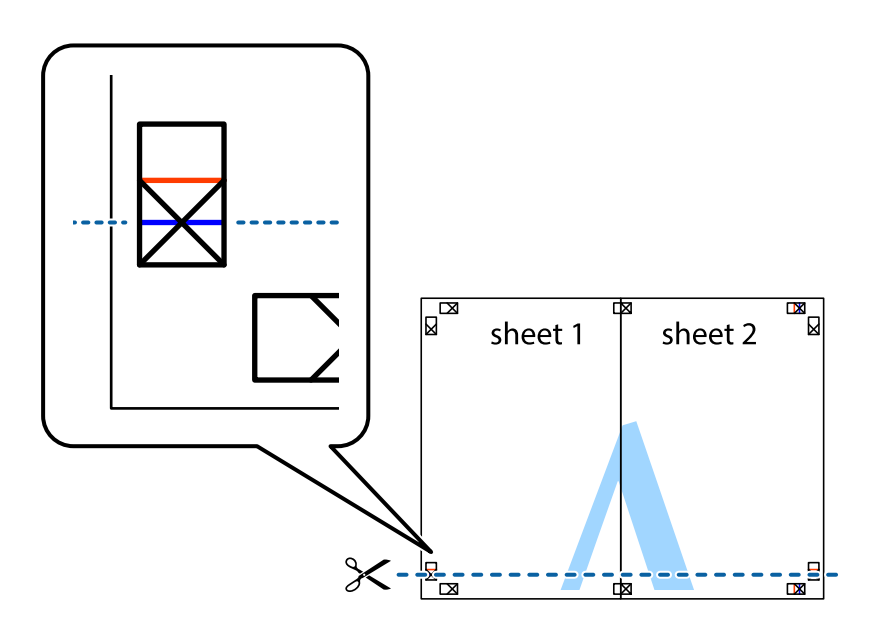

7. Coloque a margem da Sheet 1 e Sheet 2 em cima da Sheet 3 e Sheet 4 e alinhe as marcas em cruz e cole temporariamente as duas folhas juntas pela parte de trás.

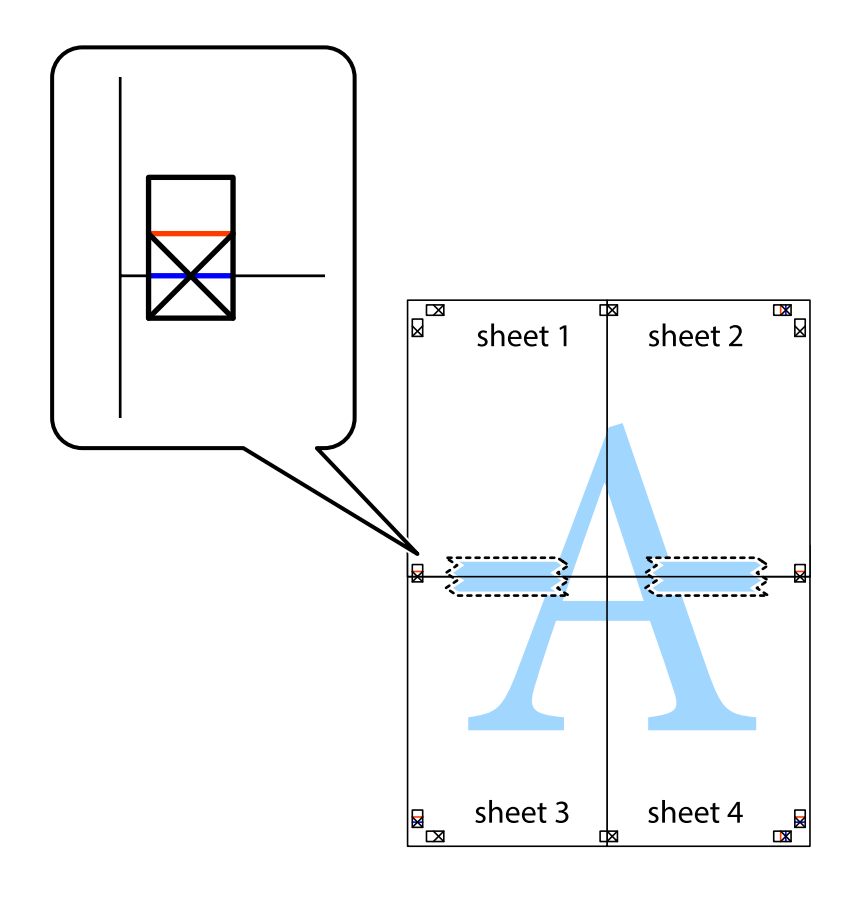

8. Corte as folhas coladas em dois ao longo da linha vermelha horizontal, pelas marcas de alinhamento (desta vez, a linha por cima das marcas em cruz).

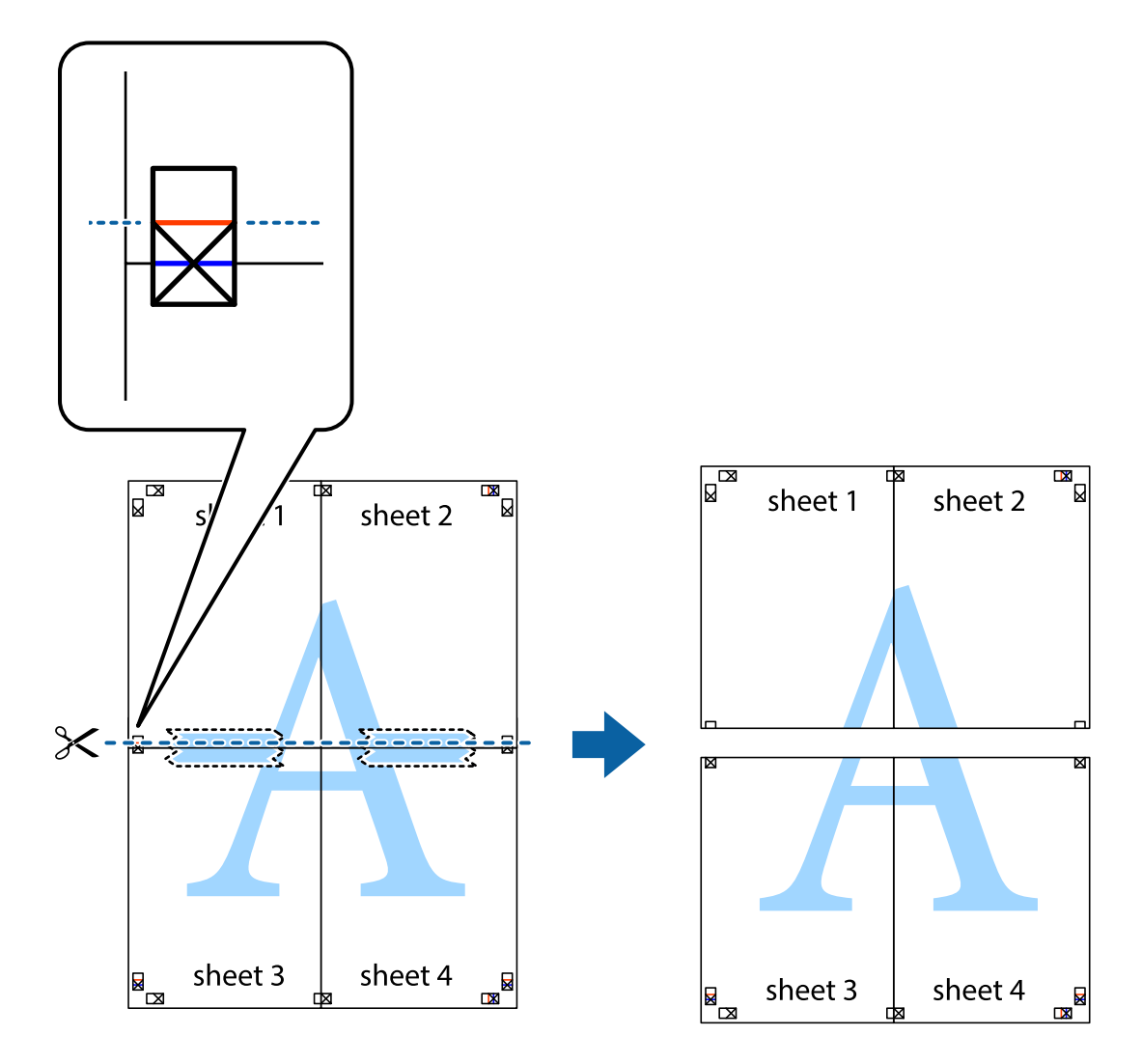

9. Cole as folhas juntas pela parte de trás.

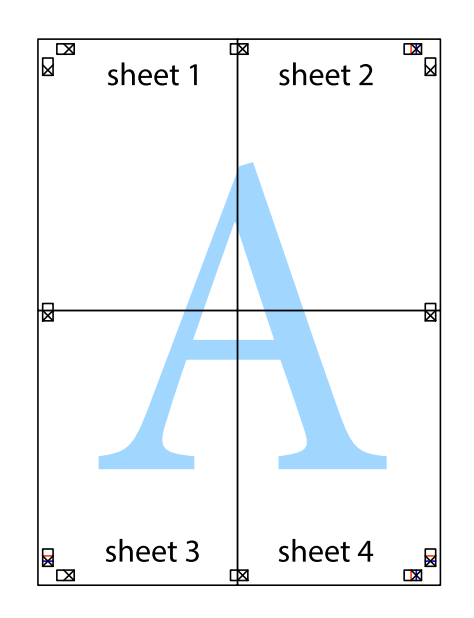

10. Corte as restantes margens ao longo do guia exterior.

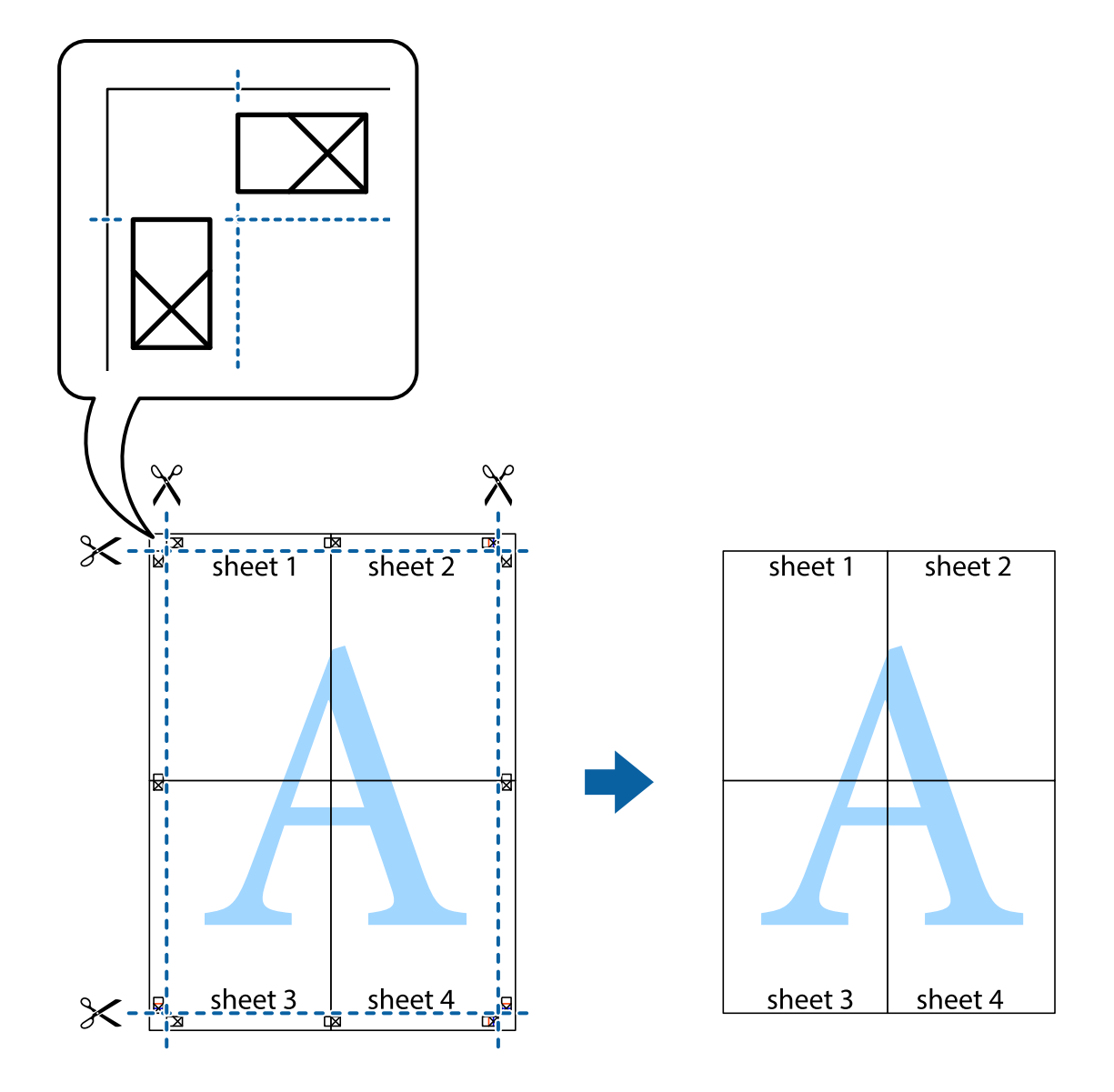

## **Imprimir com cabeçalho e rodapé**

Pode imprimir informações, tais como, o nome de utilizador e a data de impressão em cabeçalhos ou rodapés.

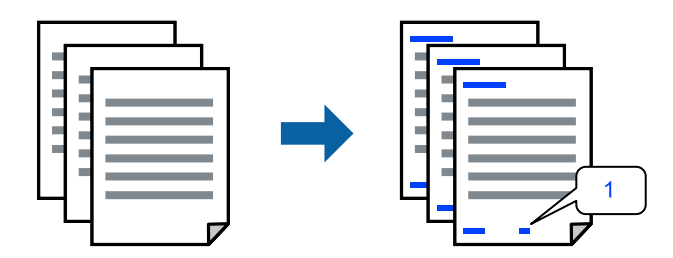

1. No separador **Mais Opções** do controlador da impressora, clique em **Funções de Marca de Água**, e a seguir selecione **Cabeçalho/Rodapé**.

2. Selecione **Definições**, e a seguir selecione os itens que pretende imprimir e a seguir clique em OK.

*Nota:*

- O Para especificar o número da primeira página, selecione *Núm. da Página* a partir da posição que pretende imprimir no cabeçalho ou no rodapé, e a seguir selecione o número em *Número inicial*.
- O Se pretende imprimir texto no cabeçalho ou no rodapé, selecione a posição que pretende imprimir, e a seguir selecione *Texto*. Introduza o texto que pretende imprimir no campo para o efeito.
- 3. Defina os outros itens nos separadores **Principal** e **Mais Opções** conforme necessário e, de seguida, clique **OK**.
- 4. Clique em **Imprimir**.

#### **Informações relacionadas**

- $\blacktriangleright$  ["Colocar papel no alimentador de papel posterior" na página 31](#page-30-0)
- & ["Imprimir Usando Definições Fáceis" na página 41](#page-40-0)

### **Imprimir uma marca de água**

Pode imprimir uma marca de água, por exemplo "Confidencial" ou um padrão anticópia nas suas impressões. Se imprimir com um padrão anticópia, as letras escondidas são exibidas ao fotocopiar para distinguir as cópias do original.

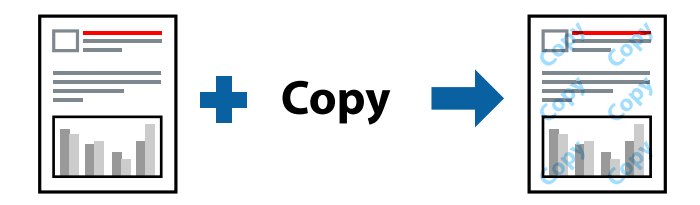

Modelo de Anticópia está disponível nas seguintes condições:

- O Tipo de Papel: Papel Normal
- O Sem impressões: não selecionado
- O Qualidade: Normal
- O Impressão dos 2 lados: Não, Manual (União de margem longa), ou Manual (União de margem curta)
- O Correcção de Cor: Automático
- O Papel Grão Curto: não selecionado

#### *Nota:*

Também pode adicionar a sua própria marca de água ou padrão anticópia.

- 1. No separador **Mais Opções** do controlador da impressora, clique em **Funções de Marca de Água**, e a seguir selecione Modelo de Anticópia ou Marca de Água.
- 2. Clique em **Definições** para alterar detalhes como o tamanho, densidade ou posição do padrão ou da marca.
- 3. Defina os outros itens nos separadores **Principal** e **Mais Opções** conforme necessário e, de seguida, clique **OK**.
- 4. Clique em **Imprimir**.

#### **Informações relacionadas**

- & ["Colocar papel no alimentador de papel posterior" na página 31](#page-30-0)
- & ["Imprimir Usando Definições Fáceis" na página 41](#page-40-0)

# **Impressão de vários ficheiros juntos**

Organizador de Tarefas Fácil permite-lhe combinar vários ficheiros criados por diferentes aplicações e imprimi-los como um único trabalho de impressão. Pode especificar as definições de impressão para ficheiros combinados, como o esquema de várias páginas e impressão de 2 lados.

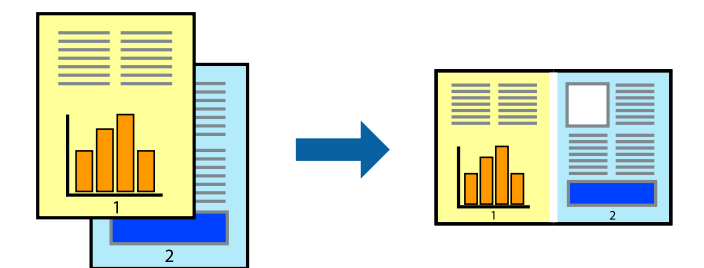

1. No separador **Principal** do controlador da impressora, selecione **Organizador de Tarefas Fácil**.

#### 2. Clique em **Imprimir**.

Ao iniciar a impressão, a janela Organizador de Tarefas Fácil é exibida.

- 3. Com a janela Organizador de Tarefas Fácil aberta, abra o ficheiro que pretende combinar com o ficheiro atual, e a seguir repita os passos acima.
- 4. Ao selecionar uma tarefa de impressão adicionada em Imprimir Projecto Lite na janela Organizador de Tarefas Fácil, pode editar o esquema da página.
- 5. Clique em **Imprimir** no menu **Ficheiro** para começar a imprimir.

#### *Nota:*

Se fechar a janela Organizador de Tarefas Fácil antes de adicionar os dados de impressão ao Imprimir Projecto, a tarefa de impressão que está atualmente a realizar será cancelada. Clique em *Gravar* no menu *Ficheiro* para guardar a tarefa atual. A extensão dos ficheiros guardados é "ecl".

Para abrir uma Tarefa de Impressão, clique em *Organizador de Tarefas Fácil* no separador do controlador da impressora *Manutenção* para abrir a janela Job Arranger Lite. De seguida, selecione *Abrir* no menu *Ficheiro* para selecionar o ficheiro.

- & ["Colocar papel no alimentador de papel posterior" na página 31](#page-30-0)
- & ["Imprimir Usando Definições Fáceis" na página 41](#page-40-0)

# **Imprimir usando o recurso de impressão universal a cores**

É possível melhorar a visibilidade de textos e imagens nas impressões.

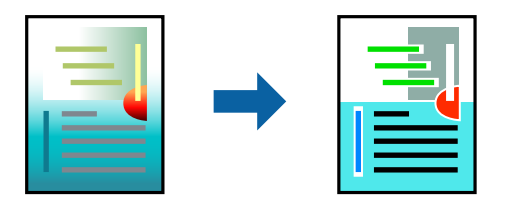

Impressão a Cores Universal só está disponível quando as seguintes definições estão selecionadas.

- O Tipo de Papel: Papel Normal
- O Qualidade: **Normal** ou qualidade superior
- O Cor: **Cor**
- O Aplicações: Microsoft® Office 2007 ou posterior
- O Tamanho do texto: 96 pts ou menor
- 1. No separador do controlador da impressora **Mais Opções**, clique em **Opções de Imagem** nas definições **Correcção de Cor**.
- 2. Selecione uma opção nas definições **Impressão a Cores Universal**.
- 3. **Opções de Melhoramento** para fazer outras definições.
- 4. Defina os outros itens nos separadores **Principal** e **Mais Opções** conforme necessário e, de seguida, clique **OK**.
- 5. Clique em **Imprimir**.

#### *Nota:*

- $\Box$  Determinados caracteres podem ser alterados por padrões, tais como "+" pode aparecer como " $\pm$ ".
- $\Box$  Os padrões e sublinhados específicos da aplicação podem alterar o conteúdo impresso utilizando estas definições.
- $\Box$  A qualidade de impressão pode diminuir em fotos e outras imagens ao usar as definições Impressão a Cores Universal.
- O A impressão é mais lenta ao usar as definições Impressão a Cores Universal.

- & ["Colocar papel no alimentador de papel posterior" na página 31](#page-30-0)
- & ["Imprimir Usando Definições Fáceis" na página 41](#page-40-0)

# **Ajustar a cor da impressão**

Pode ajustar as cores utilizadas no trabalho de impressão. Estes ajustes não são aplicados aos dados originais.

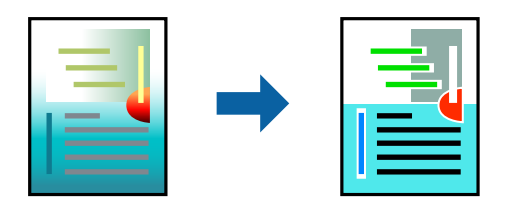

**PhotoEnhance** produz imagens mais nítidas e cores mais vívidas ajustando automaticamente o contraste, a saturação e o brilho dos dados de imagem originais.

#### *Nota:*

*PhotoEnhance* ajusta a cor analisando a localização do sujeito. Assim, se alterou a localização do sujeito reduzindo, aumentando, cortando ou rodando a imagem, a cor pode alterar-se inesperadamente. Selecionar a definição sem margens também altera a localização do sujeito, resultando em alterações na cor. Se a imagem estiver desfocada, o tom poderá ser anómalo. Se a cor sofrer alterações ou se tornar artificial, imprima num modo que não *PhotoEnhance*.

- 1. No separador **Mais Opções** do controlador da impressora, selecione o método de correção de cor a partir das definições de **Correcção de Cor**.
	- O Automático: esta definição ajusta automaticamente o tom para corresponder às definições de tipo de papel e qualidade de impressão.
	- O Personalizado: clique em **Avançado**, é possível realizar as suas próprias configurações.
- 2. Defina os outros itens nos separadores **Principal** e **Mais Opções** conforme necessário e, de seguida, clique **OK**.
- 3. Clique em **Imprimir**.

#### **Informações relacionadas**

- & ["Colocar papel no alimentador de papel posterior" na página 31](#page-30-0)
- & ["Imprimir Usando Definições Fáceis" na página 41](#page-40-0)

### **Impressão para enfatizar as linhas finas**

Pode engrossar linhas finas que são demasiado finas para imprimir.

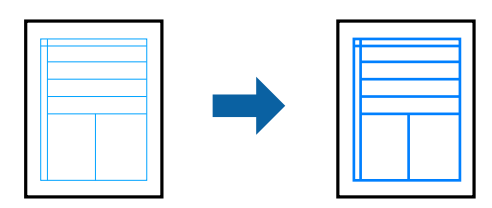

- 1. No separador do controlador da impressora **Mais Opções**, clique em **Opções de Imagem** nas definições **Correcção de Cor**.
- 2. Selecione **Enfatizar Linhas Finas**.
- 3. Defina os outros itens nos separadores **Principal** e **Mais Opções** conforme necessário e, de seguida, clique **OK**.
- 4. Clique em **Imprimir**.

#### **Informações relacionadas**

- & ["Colocar papel no alimentador de papel posterior" na página 31](#page-30-0)
- & ["Imprimir Usando Definições Fáceis" na página 41](#page-40-0)

### **Imprimir códigos de barras claros**

É possível imprimir claramente um código de barras tornando-o fácil de ler. Ative esta funcionalidade apenas se o código de barras que imprimiu não puder ser digitalizado.

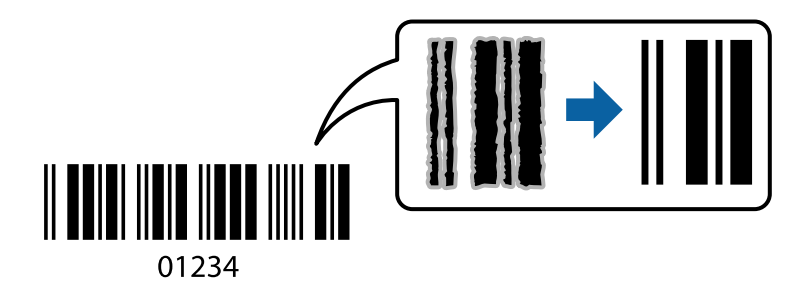

É possível utilizar esta funcionalidade nas seguintes condições.

- O Tipo de Papel: Papel Normal, Envelope
- O Qualidade: **Normal**
- 1. No separador **Manutenção** do controlador da impressora, clique em **Definições Aumentadas**, e a seguir selecione **Modo de código de barras**.
- 2. Defina os outros itens nos separadores **Principal** e **Mais Opções** conforme necessário e, de seguida, clique **OK**.
- 3. Clique em **Imprimir**.

*Nota:* Eliminar a desfocagem pode nem sempre ser possível, de acordo com as circunstâncias.

- & ["Colocar papel no alimentador de papel posterior" na página 31](#page-30-0)
- & ["Imprimir Usando Definições Fáceis" na página 41](#page-40-0)

# <span id="page-59-0"></span>**Imprimir a partir de um computador — Mac OS**

# **Imprimir Usando Definições Fáceis**

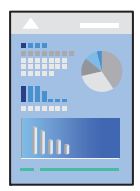

#### *Nota:*

As operações e os ecrãs variam dependendo da aplicação. Consulte a ajuda da aplicação para obter detalhes.

- 1. Coloque papel na impressora.
- 2. Abra o ficheiro que pretende imprimir.
- 3. Selecione **Imprimir** no menu **Ficheiro** ou outro comando para aceder à caixa de diálogo de impressão. Se necessário, clique em Mostrar detalhes (ou  $\nabla$ ) para expandir a janela de impressão.
- 4. Selecione a impressora.
- 5. Selecione **Definições de Impressão** no menu de contexto.

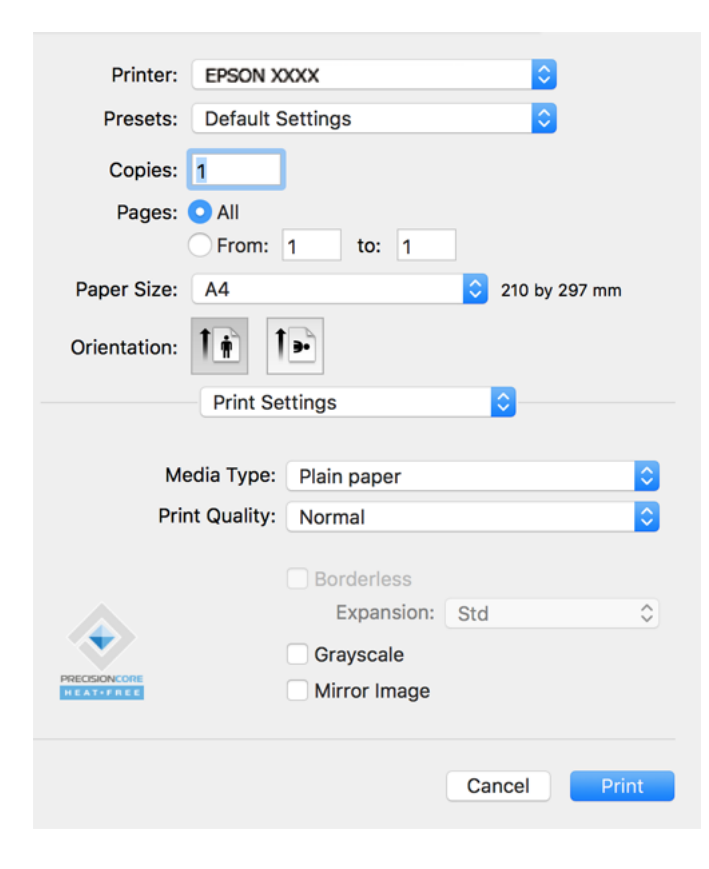

6. Mude as configurações conforme necessário.

7. Clique em **Imprimir**.

#### **Informações relacionadas**

- & ["Papel disponível e capacidades" na página 250](#page-249-0)
- & ["Lista de tipos de papel" na página 30](#page-29-0)

## **Adicionar Predefinições de Impressão para Imprimir Facilmente**

Se criar a sua própria predefinição de definições de impressão utilizadas frequentemente no controlador da impressão, pode imprimir facilmente selecionando a predefinição na lista.

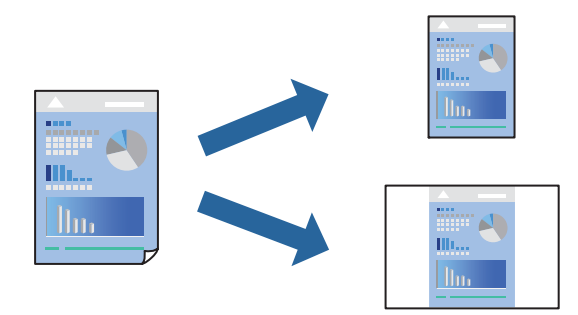

- 1. Definir cada item como por exemplo **Definições de Impressão** e **Esquema** (**Formato**, **Papel**, etc.).
- 2. Clique em **Predefinições** para guardar as definições atuais como predefinição.
- 3. Clique em **OK**.

*Nota:*

Para apagar uma predefinição adicionada, clique em *Predefinições* > *Mostrar predefinições*, selecione o nome predefinido que pretende apagar da lista e depois apague-o.

4. Clique em **Imprimir**.

A próxima vez que pretender imprimir com as mesmas definições, selecione o nome da predefinição registada em **Predefinições**.

- & ["Colocar papel no alimentador de papel posterior" na página 31](#page-30-0)
- & ["Imprimir Usando Definições Fáceis" na página 60](#page-59-0)

# **Impressão de várias páginas numa folha**

Pode imprimir várias páginas de dados numa única folha de papel.

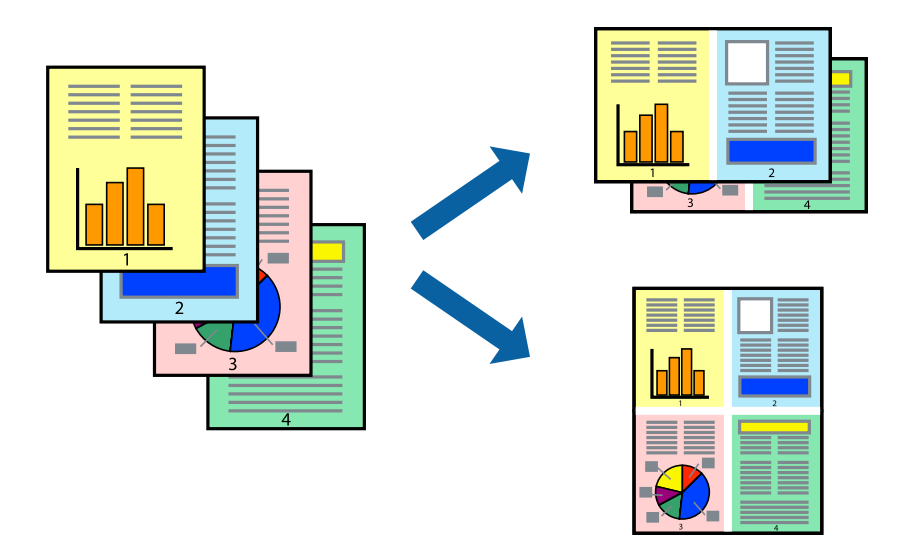

- 1. Selecione **Esquema** no menu instantâneo.
- 2. Defina o número de páginas em **Páginas por Folha**, a **Direcção** (ordem das páginas), e **Margem**.
- 3. Configure os outros itens conforme necessário.
- 4. Clique em **Imprimir**.

#### **Informações relacionadas**

- & ["Colocar papel no alimentador de papel posterior" na página 31](#page-30-0)
- & ["Imprimir Usando Definições Fáceis" na página 60](#page-59-0)

## **Impressão ajustada ao tamanho do papel**

Selecione o tamanho do papel que carregou na impressora como a definição de Tamanho do papel a usar.

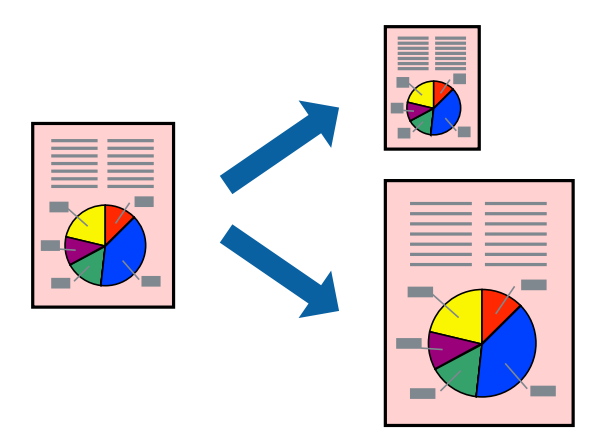

1. Selecione o tamanho do papel que definiu na aplicação como a definição de **Formato**.

- 2. Selecione **Gestão do papel** a partir do menu instantâneo.
- 3. Selecione **Ajustar ao tamanho do papel**.
- 4. Selecione o tamanho do papel que carregou na impressora como a definição de **Tamanho do papel a usar**.
- 5. Configure os outros itens conforme necessário.
- 6. Clique em **Imprimir**.

#### **Informações relacionadas**

- & ["Colocar papel no alimentador de papel posterior" na página 31](#page-30-0)
- & ["Imprimir Usando Definições Fáceis" na página 60](#page-59-0)

### **Impressão de documento reduzido ou ampliado a qualquer ampliação**

Pode reduzir ou aumentar o tamanho de um documento numa percentagem específica.

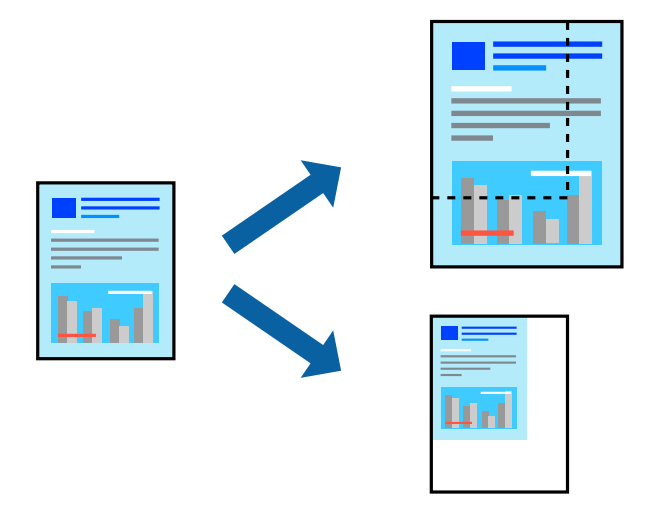

- 1. Selecione **Imprimir** no menu **Ficheiro** ou outro comando para aceder à caixa de diálogo de impressão.
- 2. Selecione **Configurar página** no menu **Ficheiro** da aplicação.
- 3. Selecione **Impressora**, **Tamanho do Papel**, introduza a percentagem em **Escala**, e a seguir clique em **OK**. *Nota:*

Selecione o tamanho do papel que definiu na aplicação como a definição de *Tamanho do Papel*.

- 4. Configure os outros itens conforme necessário.
- 5. Clique em **Imprimir**.

- & ["Colocar papel no alimentador de papel posterior" na página 31](#page-30-0)
- & ["Imprimir Usando Definições Fáceis" na página 60](#page-59-0)

# **Ajustar a cor da impressão**

Pode ajustar as cores utilizadas no trabalho de impressão. Estes ajustes não são aplicados aos dados originais.

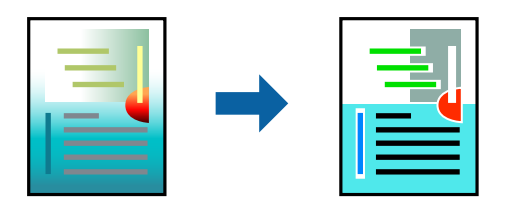

**PhotoEnhance** produz imagens mais nítidas e cores mais vívidas ajustando automaticamente o contraste, a saturação e o brilho dos dados de imagem originais.

#### *Nota:*

*PhotoEnhance* ajusta a cor analisando a localização do sujeito. Assim, se alterou a localização do sujeito reduzindo, aumentando, cortando ou rodando a imagem, a cor pode alterar-se inesperadamente. Selecionar a definição sem margens também altera a localização do sujeito, resultando em alterações na cor. Se a imagem estiver desfocada, o tom poderá ser anómalo. Se a cor sofrer alterações ou se tornar artificial, imprima num modo que não *PhotoEnhance*.

- 1. Selecione **Correspondência de cor** no menu instantâneo e, de seguida, selecione **EPSON Ajuste de Cor**.
- 2. Selecione **Opções de Cor** no menu instantâneo e, de seguida, selecione uma das opções disponíveis.
- 3. Clique na seta junto de **Definições Avançadas** e efetue as definições adequadas.
- 4. Configure os outros itens conforme necessário.
- 5. Clique em **Imprimir**.

#### **Informações relacionadas**

- & ["Colocar papel no alimentador de papel posterior" na página 31](#page-30-0)
- & ["Imprimir Usando Definições Fáceis" na página 60](#page-59-0)

# **Imprimir documentos a partir de dispositivos inteligentes (iOS)**

É possível imprimir documentos a partir de um dispositivo inteligente como por exemplo um smartphone ou tablet.

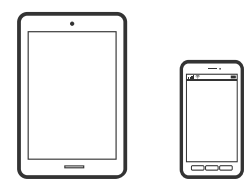

### **Imprimir Documentos Utilizando o Epson Smart Panel**

#### *Nota:*

As operações podem variar dependendo do dispositivo.

1. Configure a sua impressora para impressão sem fios.

<span id="page-64-0"></span>2. Se o Epson Smart Panel não estiver instalado, instale-o.

["Aplicação para utilizar facilmente a impressora a partir de um dispositivo inteligente \(Epson Smart Panel\)" na](#page-256-0) [página 257](#page-256-0)

- 3. Ligue o seu dispositivo inteligente ao router sem fios.
- 4. Inicie o Epson Smart Panel.
- 5. Selecione o menu imprimir documento no ecrã inicial.
- 6. Selecione o documento que pretende imprimir.
- 7. Iniciar a impressão.

# **Utilizar o AirPrint**

O AirPrint ativa a impressão sem fios instantânea a partir do iPhone, iPad, iPod touch e Mac sem a necessidade de instalar controlador ou fazer o download de software.

# Works with **Apple AirPrint**

#### *Nota:*

Se desactivou as mensagens de configuração do papel no painel de controlo do produto, não pode utilizar o AirPrint. Veja a ligação seguinte para activar as mensagens se for necessário.

- 1. Coloque papel no produto.
- 2. Configure o produto para a impressão através de rede sem fios. Veja a ligação que se segue.

#### [http://epson.sn](http://epson.sn/?q=2)

- 3. Ligue o seu dispositivo Apple à mesma rede sem fios que o produto está a utilizar.
- 4. Imprima a partir do seu dispositivo para o produto.

```
Nota:
Para mais informações, consulte a página AirPrint no sítio Web da Apple.
```
# **Imprimir documentos a partir de dispositivos inteligentes (Android)**

É possível imprimir documentos a partir de um dispositivo inteligente como por exemplo um smartphone ou tablet.

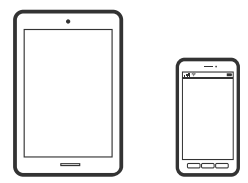

# **Imprimir Documentos Utilizando o Epson Smart Panel**

#### *Nota:*

As operações podem variar dependendo do dispositivo.

- 1. Configure a sua impressora para impressão sem fios.
- 2. Se o Epson Smart Panel não estiver instalado, instale-o.

["Aplicação para utilizar facilmente a impressora a partir de um dispositivo inteligente \(Epson Smart Panel\)" na](#page-256-0) [página 257](#page-256-0)

- 3. Ligue o seu dispositivo inteligente ao router sem fios.
- 4. Inicie o Epson Smart Panel.
- 5. Selecione o menu imprimir documento no ecrã inicial.
- 6. Selecione o documento que pretende imprimir.
- 7. Iniciar a impressão.

# **Imprimir Documentos Usando o Epson Print Enabler**

Pode imprimir através de uma ligação sem fios os seus documentos, e-mails, fotografias e páginas Web diretamente a partir do seu telefone ou tablet Android (Android v4.4 ou posterior). Com apenas alguns toques, o seu dispositivo Android irá encontrar uma impressora Epson que esteja ligada à mesma rede sem fios.

#### *Nota:*

As operações podem variar dependendo do dispositivo.

- 1. Configure a sua impressora para impressão sem fios.
- 2. No seu dispositivo Android, instale o plug-in do Epson Print Enabler disponível na Google Play.
- 3. Ligue o seu dispositivo Android à mesma rede sem fios da impressora.
- 4. Aceda a **Definições** no seu dispositivo Android, selecione **Impressão**, e a seguir ative o Epson Print Enabler.
- 5. A partir de uma aplicação Android como o Chrome, toque no ícone de menu e imprima o que estiver a ser apresentado no ecrã.

Se não encontrar a sua impressora, toque em *Todas as impressoras* e selecione a sua impressora.

# **Imprimir utilizando o Mopria Print Service**

Mopria Print Service ativa a impressão imediata através de rede sem fios a partir de smartphones ou tablets Android.

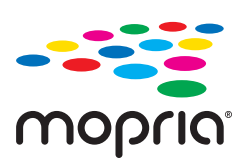

*Nota:*

- <span id="page-66-0"></span>1. Instale o Mopria Print Service a partir do Google Play.
- 2. Coloque papel na impressora.
- 3. Configure a sua impressora para impressão sem fios. Veja a ligação que se segue. [http://epson.sn](http://epson.sn/?q=2)
- 4. Ligue o seu dispositivo Android à mesma rede sem fios que a impressora está a utilizar.
- 5. Imprima a partir do seu dispositivo para a impressora.

*Nota:* Para mais informações, visite o sítio web Mopria em [https://mopria.org.](https://mopria.org)

#### **Informações relacionadas**

& ["Colocar papel no alimentador de papel posterior" na página 31](#page-30-0)

# **Impressão em envelopes**

# **Impressão em Envelopes a partir de um Computador (Windows)**

- 1. Carregue envelopes na impressora. ["Colocar envelopes no alimentador de papel posterior" na página 33](#page-32-0)
- 2. Abra o ficheiro que pretende imprimir.
- 3. Aceda à janela do controlador da impressora.
- 4. Selecione o tamanho de envelope em **Formato** no separador **Principal**, e a seguir selecione **Envelope** em **Tipo de Papel**.
- 5. Defina os outros itens nos separadores **Principal** e **Mais Opções** conforme necessário e, de seguida, clique **OK**.
- 6. Clique em **Imprimir**.

# **Impressão em Envelopes a partir de um Computador (Mac OS)**

- 1. Carregue envelopes na impressora. ["Colocar envelopes no alimentador de papel posterior" na página 33](#page-32-0)
- 2. Abra o ficheiro que pretende imprimir.
- 3. Selecione **Imprimir** no menu **Ficheiro** ou outro comando para aceder à caixa de diálogo de impressão.
- 4. Selecione o tamanho como definição **Formato**.
- 5. Selecione **Definições de Impressão** no menu instantâneo.
- <span id="page-67-0"></span>6. Selecione **Envelope** como definição **Papel**.
- 7. Configure os outros itens conforme necessário.
- 8. Clique em **Imprimir**.

# **Imprimir Páginas Web**

# **Impressão de páginas Web a partir de um computador**

Epson Photo+ permite-lhe exibir páginas Web, cortar a área especificada, e a seguir editar e imprimir as mesmas. Consulte a ajuda da aplicação para obter detalhes.

# **Impressão de páginas Web a partir de dispositivos inteligentes**

#### *Nota:*

As operações podem variar dependendo do dispositivo.

- 1. Configure a sua impressora para impressão sem fios.
- 2. Se o Epson Smart Panel não estiver instalado, instale-o.

["Aplicação para utilizar facilmente a impressora a partir de um dispositivo inteligente \(Epson Smart Panel\)" na](#page-256-0) [página 257](#page-256-0)

- 3. Ligue o seu dispositivo inteligente à mesma rede sem fios da impressora.
- 4. Abra a página Web que pretende imprimir na aplicação do seu navegador Web.
- 5. Toque em **Partilhar** no menu da aplicação do navegador Web.
- 6. Selecione **Smart Panel**.
- 7. Toque em **Imprimir**.

# <span id="page-68-0"></span>**Imprimir Usando um Serviço de Nuvem**

Se utilizar o serviço Epson Connect disponível na Internet, pode imprimir a partir do seu smartphone, tablet ou computador portátil, em qualquer momento e em qualquer local. Para utilizar este serviço, é necessário registar o utilizador e a impressora em Epson Connect.

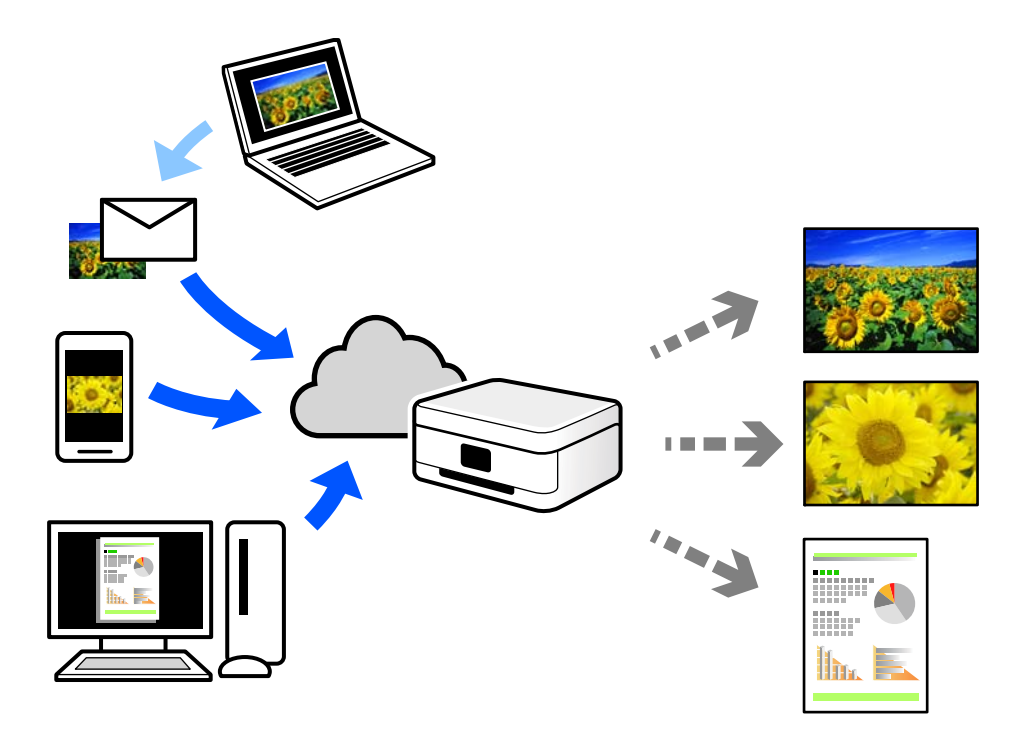

As funções disponíveis na Internet são as seguintes.

O Email Print

Quando enviar um e-mail com anexos, tais como documentos ou imagens para um endereço de e-mail atribuído à impressora, pode imprimir o e-mail e os anexos a partir de locais remotos tais como a sua impressora de casa ou do escritório.

O Epson iPrint

Esta aplicação é para iOS e Android, e permite-lhe imprimir ou digitalizar a partir de um smartphone ou tablet. Pode imprimir documentos, imagens e sítios Web, enviando-os diretamente para uma impressora na mesma LAN sem fios.

Remote Print Driver

Trata-se de um controlador partilhado compatível com o controlador de impressora remoto. Ao imprimir usando uma impressora num local remoto, pode imprimir alterando a impressora na janela de aplicações habituais.

Consulte o portal Web Epson Connect para obter mais detalhes sobre a configuração ou impressão.

<https://www.epsonconnect.com/>

[http://www.epsonconnect.eu](http://www.epsonconnect.eu/) (apenas na Europa)

# **Registo no serviço Epson Connect a partir do painel de controlo**

Para registar a impressora, siga os passos abaixo.

1. Selecione **Definições** no painel de controlo.

Para selecionar um item, use os botões  $\blacktriangle \blacktriangledown \blacktriangle \blacktriangleright$ , e a seguir pressione o botão OK.

- 2. Selecione **Serviços Epson Connect** > **Registar/eliminar** para imprimir a folha de registo.
- 3. Siga as instruções na folha de registo para registar a impressora.

# <span id="page-70-0"></span>**Copiar**

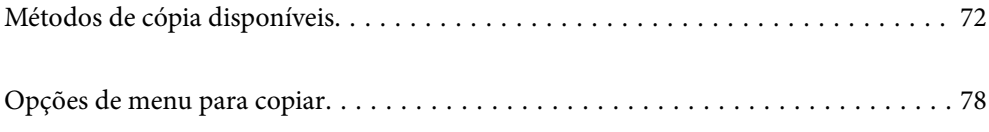

# <span id="page-71-0"></span>**Métodos de cópia disponíveis**

Coloque os originais no vidro do scanner ou no ADF, e depois selecione o menu **Copiar** no ecrã inicial.

# **Copiar Originais**

Esta secção explica como usar o menu **Copiar** no painel de controlo para copiar originais.

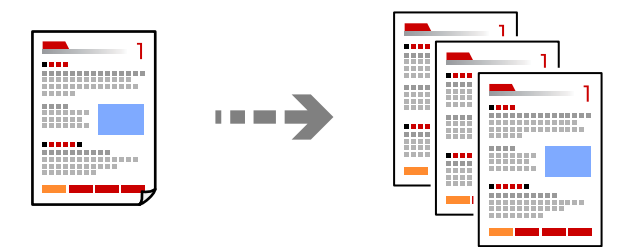

1. Coloque papel na impressora.

["Colocar papel no alimentador de papel posterior" na página 31](#page-30-0)

2. Coloque os originais.

Se pretender copiar vários originais, coloque todos os originais no ADF.

["Colocar originais no Vidro do scanner" na página 38](#page-37-0)

["Colocar originais no ADF" na página 37](#page-36-0)

3. Selecione **Copiar** no ecrã inicial.

Para selecionar um item, use os botões  $\blacktriangle \blacktriangledown \blacktriangle \blacktriangleright$ , e a seguir pressione o botão OK.

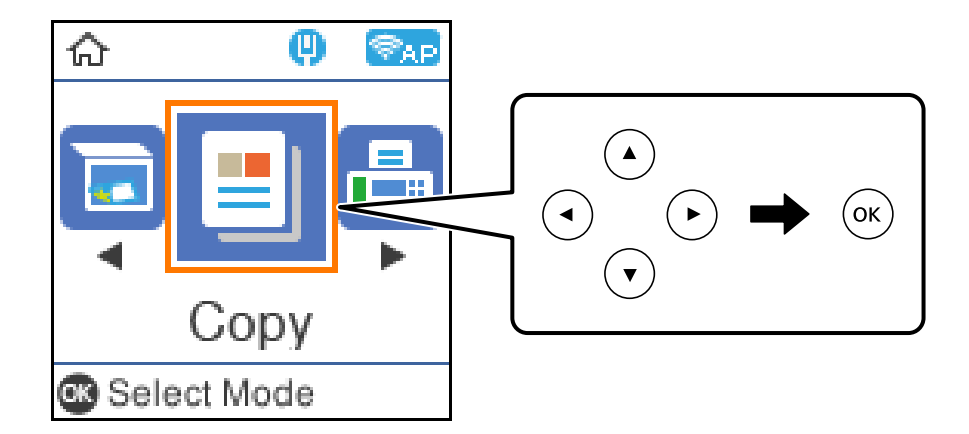

- 4. Define o número de cópias.
- 5. Seleccione cópia a cores ou a preto e branco.
6. Pressione o botão OK para exibir e verificar as definições de impressão, e a seguir mude as definições como necessário.

Para alterar as definições, pressione o botão  $\nabla$ , especifique o menu de definições usando os botões  $\blacktriangle \blacktriangledown$ , e a seguir mude as definições usando os botões  $\blacklozenge$ . Quando tiver terminado, prima o botão OK.

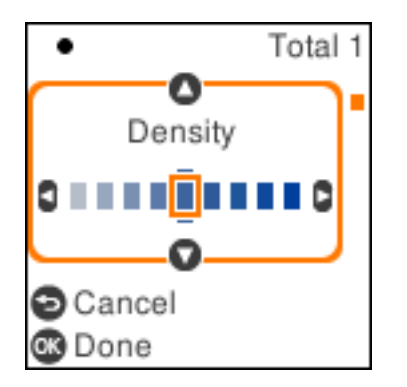

7. Pressione o botão  $\hat{\Phi}$ .

## **Copiar ao Ampliar ou Reduzir**

É possível copiar originais uma ampliação específica.

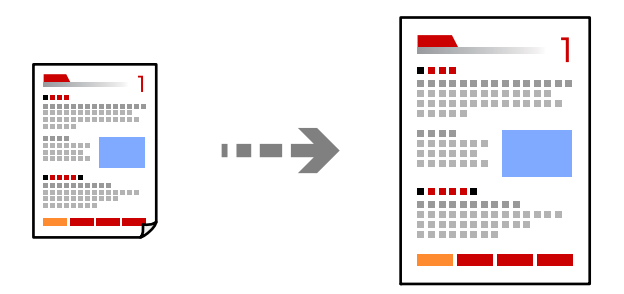

1. Coloque os originais.

Se pretender copiar vários originais, coloque todos os originais no ADF.

["Colocar originais no Vidro do scanner" na página 38](#page-37-0)

["Colocar originais no ADF" na página 37](#page-36-0)

2. Selecione **Copiar** no ecrã inicial.

- 3. Define o número de cópias.
- 4. Seleccione cópia a cores ou a preto e branco.
- 5. Pressione o botão OK, e a seguir pressione o botão  $\nabla$ .

<span id="page-73-0"></span>6. Especifique **Reduzir/Aumentar** usando os botões  $\blacktriangle$  **V**, e a seguir mude a ampliação usando os botões  $\blacktriangle$ .

*Nota:*

Se pretender copiar reduzindo ou aumentando o tamanho de um documento por uma percentagem específica, selecione *Personalizado como definição de Reduzir/Aumentar, pressione o botão* ▼ e, de seguida, pressione o botão ▶. Especifique a quantidade de alargamento ou redução.

7. Pressione o botão OK, e a seguir pressione o botão  $\hat{\varphi}$ .

## **Copiar vários originais numa página**

Pode efetuar cópias de vários originais numa única folha de papel.

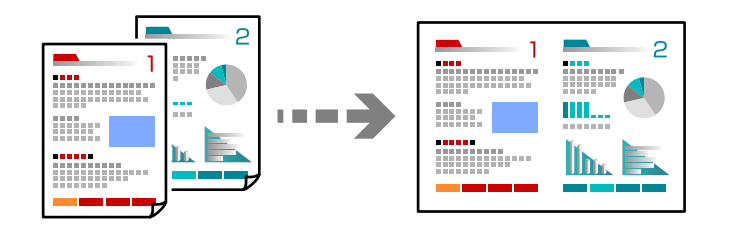

1. Coloque todos os originais virados para cima no ADF.

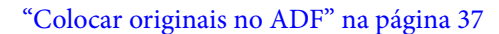

Coloque-os segundo a orientação apresentada na ilustração.

O Originais na vertical

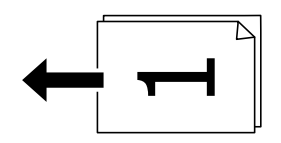

O Originais na horizontal

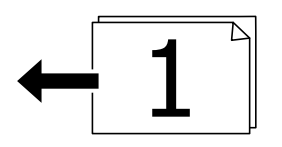

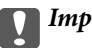

c*Importante:*

Se pretender copiar originais que não são suportados pelo ADF, utilize o vidro do scanner. ["Originais que não são suportados pelo ADF" na página 37](#page-36-0)

### *Nota:*

Também pode colocar os originais no vidro do scanner.

O Originais vertical

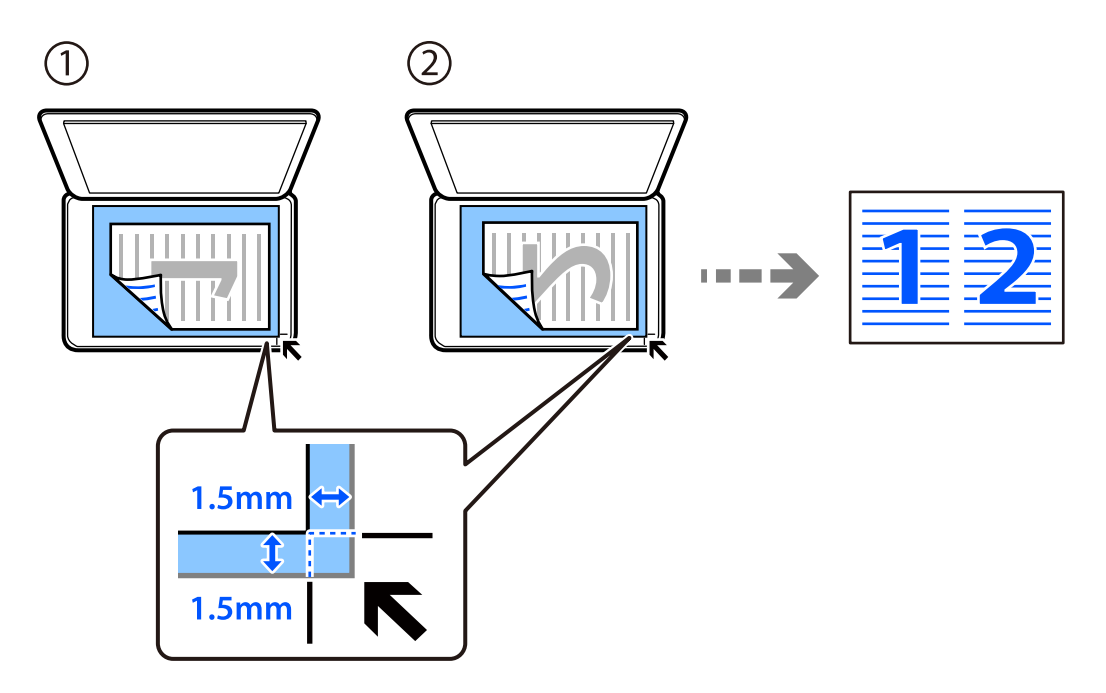

O Originais horizontal

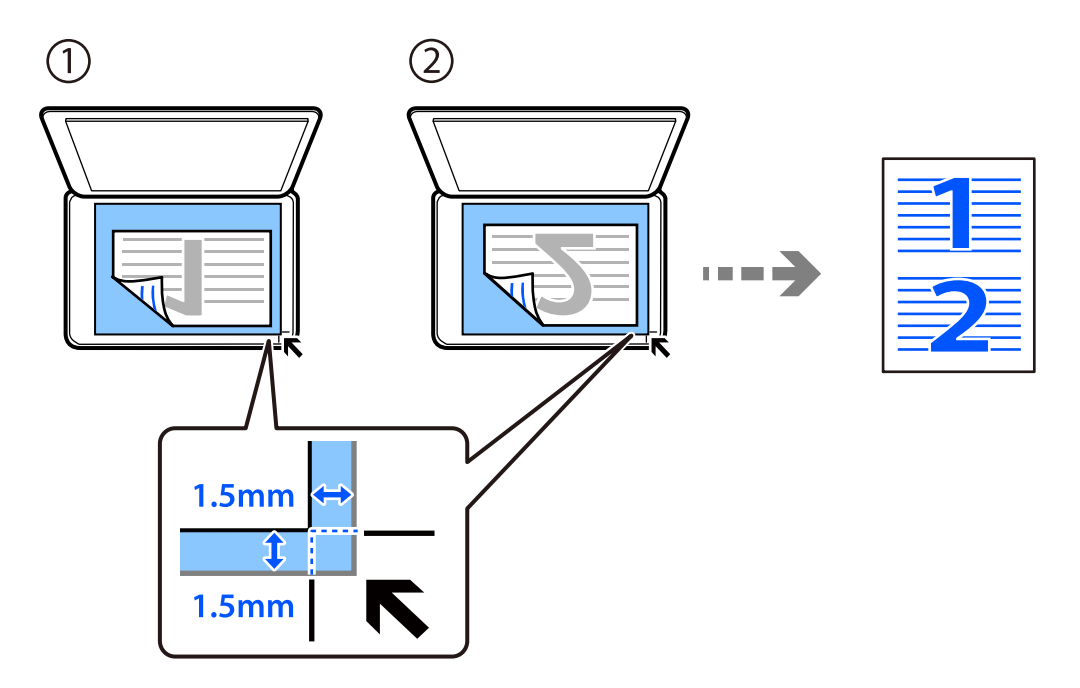

2. Selecione **Copiar** no ecrã inicial.

- 3. Define o número de cópias.
- 4. Seleccione cópia a cores ou a preto e branco.
- 5. Pressione o botão OK, e a seguir pressione o botão  $\nabla$ .
- 6. Selecione **Multi-Pg** utilizando os botões  $\blacktriangle \blacktriangledown$  e, de seguida, pressione o botão  $\blacktriangleright$ .
- 7. Selecione **2 cóp**.
- 8. Especifique o esquema e a orientação do original e, de seguida, pressione o botão OK.
- 9. Pressione o botão  $\hat{\Phi}$ .

## **Copiar o cartão de identificação**

Digitaliza a frente e o verso de um cartão de identificação e copia para um só lado de um papel A4.

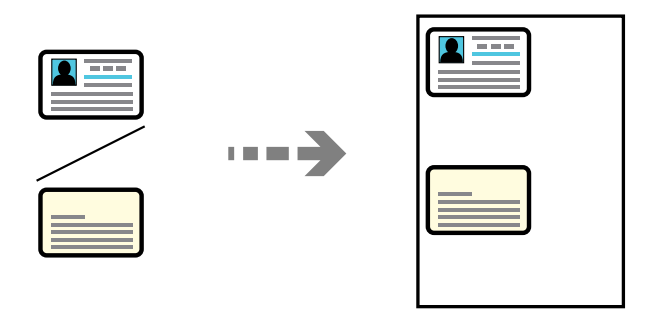

1. Selecione **Copiar** no ecrã inicial.

- 2. Define o número de cópias.
- 3. Seleccione cópia a cores ou a preto e branco.
- 4. Pressione o botão OK, e a seguir pressione o botão  $\nabla$ .
- 5. Selecione **Cópia de Cartão ID** utilizando os botões ▲ ▼ e, de seguida, selecione **Ligado**.
- 6. Pressione o botão OK, e a seguir pressione o botão  $\mathcal{D}$ .

7. Coloque o original com a face voltada para baixo e deslize-o para a marca do canto. Coloque um cartão de identificação a 5 mm de distância da marca do canto do vidro do scanner.

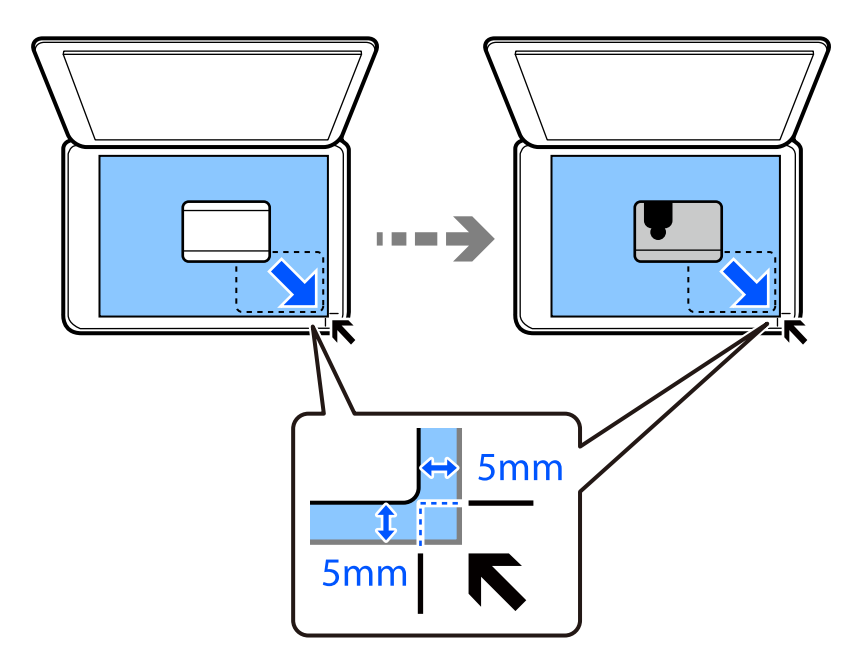

8. Coloque a parte de trás do original voltada para baixo, deslize até à marca do canto, e a seguir pressione o botão  $\Phi$ .

## **Copiar Sem Margens**

Copia sem margens em volta das extremidades. A imagem é ampliada ligeiramente para remover as margens das extremidades do papel.

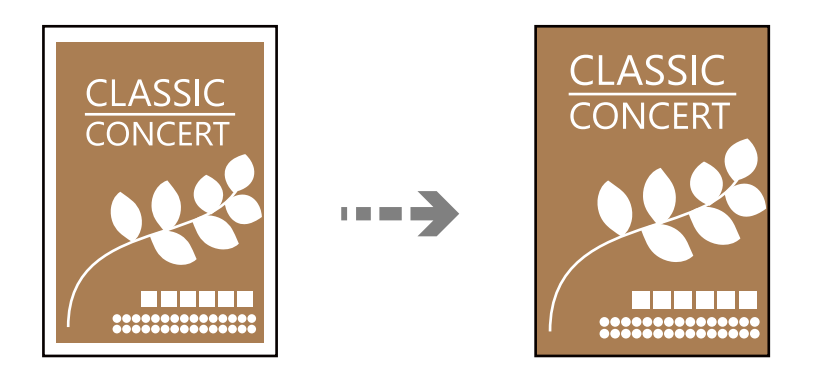

- 1. Coloque o original no vidro do scanner. ["Colocar originais no Vidro do scanner" na página 38](#page-37-0)
- 2. Selecione **Copiar** no ecrã inicial.

- 3. Define o número de cópias.
- 4. Seleccione cópia a cores ou a preto e branco.
- <span id="page-77-0"></span>5. Pressione o botão OK, e a seguir pressione o botão  $\nabla$ .
- 6. Selecione **Cópia S/ marg** utilizando os botões  $\blacktriangle \blacktriangledown$  e, de seguida, pressione o botão  $\blacktriangleright$ .
- 7. Selecione **Ligado**.
- 8. Especifique o **Expansão**.
- 9. Pressione o botão OK, e a seguir pressione o botão  $\hat{\varphi}$ .

## **Opções de menu para copiar**

Os itens disponíveis variam consoante o menu selecionado.

#### Número de cópias:

Define o número de cópias.

#### P/B:

Copia o original a preto e branco (monocromático).

#### Cor:

Copia o original a cores.

## Densidade:

Aumente o nível da densidade quando os resultados de cópia estiverem desvanecidos. Diminua o nível da densidade quando a tinta manchar.

### Conf papel:

Selecione o tamanho e o tipo de papel que colocou.

#### Reduzir/Aumentar:

Amplia ou reduz os originais.

O Tamanho Real

Copia com uma ampliação de 100%.

## O Ajuste ao Papel

Deteta a área de digitalização e aumenta ou diminui automaticamente o original de forma a ajustálo ao tamanho do papel que selecionou. Se existirem margens brancas à volta do original, as margens brancas da marca do canto do vidro de digitalização são detetadas como pertencendo à área de digitalização, mas as margens do lado oposto podem ficar cortadas.

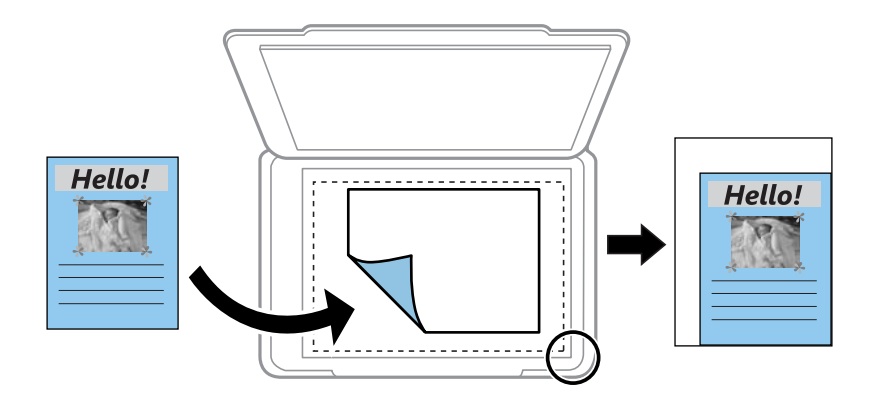

## O Personalizado

Selecione para especificar a percentagem de aumento ou diminuição do original.

## Formato Person.:

Especifica a percentagem utilizada para aumentar ou diminuir o original num intervalo de 25 a 400%.

## Dim orig:

Selecione o tamanho do original. Ao copiar originais com tamanho não normais, selecione o tamanho mais próximo do seu original.

### Multi-Pg:

Selecione o esquema de cópia.

O Uma pág

Copia um original de um lado para uma única folha de papel.

 $\Box$  2 cóp

Copia dois originais de um lado para uma única folha de papel no esquema de 2 folhas. Selecione a ordem do esquema e a orientação do original.

## Qualidade:

Selecione a qualidade para a cópia. Selecionar **Alto** proporciona maior qualidade de impressão, mas a velocidade de impressão pode ser menor.

### Cópia de Cartão ID:

Digitaliza ambos os lados de um cartão de identificação e copia para um só lado de uma folha de papel.

## Cópia S/ marg:

Copia sem margens em volta das extremidades. A imagem é ampliada ligeiramente para remover as margens das extremidades do papel. Selecione quanto pretende aumentar a imagem na definição **Expansão**.

# <span id="page-79-0"></span>**Digitalização**

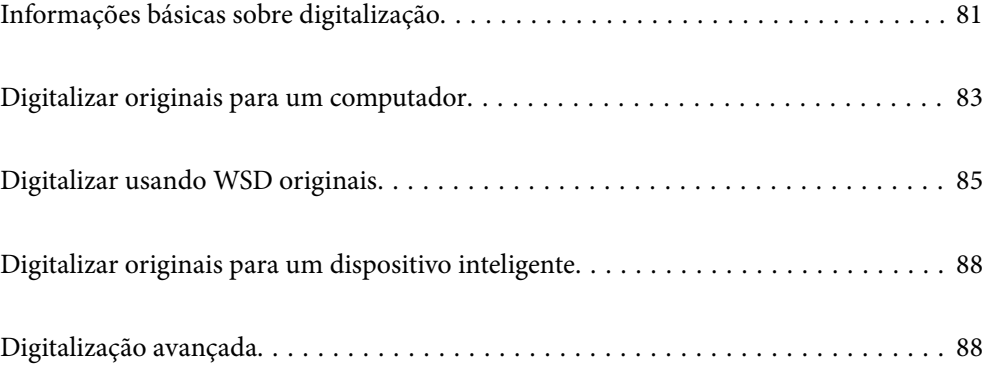

## <span id="page-80-0"></span>**Informações básicas sobre digitalização**

## **O que é uma "Digitalização"?**

Uma "digitalização" é o processo de transformar as informações óticas de dados em papel (tais como documentos, recortes de revistas, fotografias, ilustrações manuais, etc.) em dados de imagens digitais.

Pode guardar dados digitalizados como imagens digitais como JPEG ou PDF.

A seguir, pode imprimir a imagem, enviá-la por e-mail, etc.

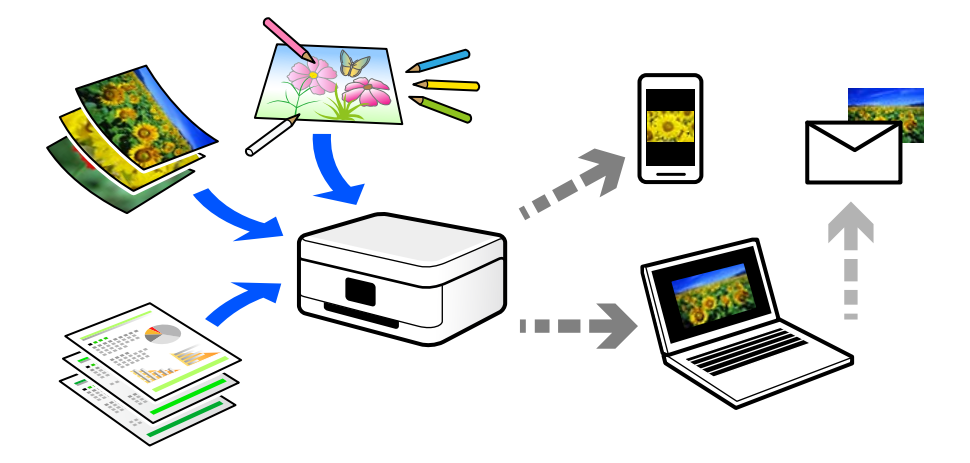

## **Utilizações da digitalização**

Pode utilizar a digitalização de várias formas para tornar a sua vida mais conveniente.

- O Ao digitalizar um documento em papel e transformá-lo em dados digitais, pode ler o mesmo num computador ou num dispositivo inteligente.
- O Ao digitalizar bilhetes ou folhetos para dados digitais, pode eliminar os originais e reduzir o lixo.
- O Ao digitalizar documentos importantes, pode fazer cópias de segurança em serviços nuvem ou em outro meio de armazenamento, em caso se extraviem.
- O Pode enviar as fotografias digitalizadas ou documentos para amigos por e-mail.
- O Ao digitalizar ilustrações realizadas manualmente e etc., pode partilhá-las nos meios sociais com uma qualidade muito superior que tirando uma fotografia com o seu dispositivo inteligente.
- O Ao digitalizar as suas páginas favoritas de jornais e revistas, pode guardá-las e eliminar os originais.

## **Métodos de digitalização disponíveis**

Pode usar um dos seguintes métodos para digitalizar usando esta impressora.

## **Digitalizar para um computador**

Existem dois métodos de digitalizar originais para um computador; digitalizar utilizando o painel de controlo da impressora, e digitalizar a partir do computador.

u mini

É possível digitalizar facilmente a partir do painel de controlo.

Utilize a aplicação de digitalização Epson ScanSmart para digitalizar a partir do scanner. É possível editar imagens após a digitalização.

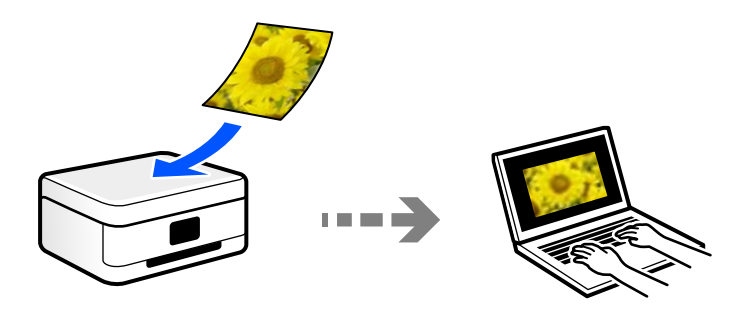

## **Digitalizar usando WSD**

É possível guardar a imagem digitalizada num computador ligado à impressora usando o recurso WSD.

Se estiver a usar o Windows 7/Windows Vista, é necessário configurar o WSD no seu computador antes de digitalizar.

## **Digitalizar diretamente a partir de dispositivos inteligentes**

Pode guardar as imagens digitalizadas diretamente para um dispositivo inteligente como um smartphone ou tablet utilizando a aplicação Epson Smart Panel no dispositivo inteligente.

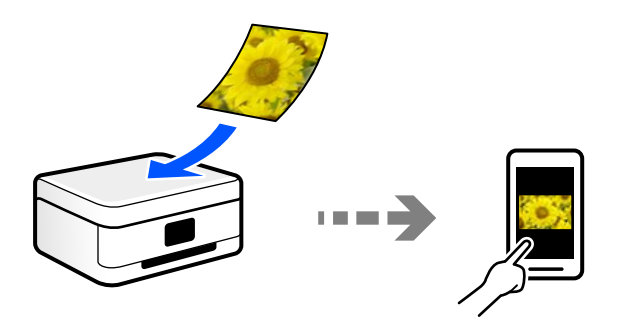

## <span id="page-82-0"></span>**Formatos de ficheiro recomendados para se ajustarem às suas necessidades**

De uma forma geral, o formato JPEG é adequado para fotografias enquanto que o formato PDF é adequado para documentos.

Consulte as descrições que se seguem para escolher o melhor formato para o que pretende fazer.

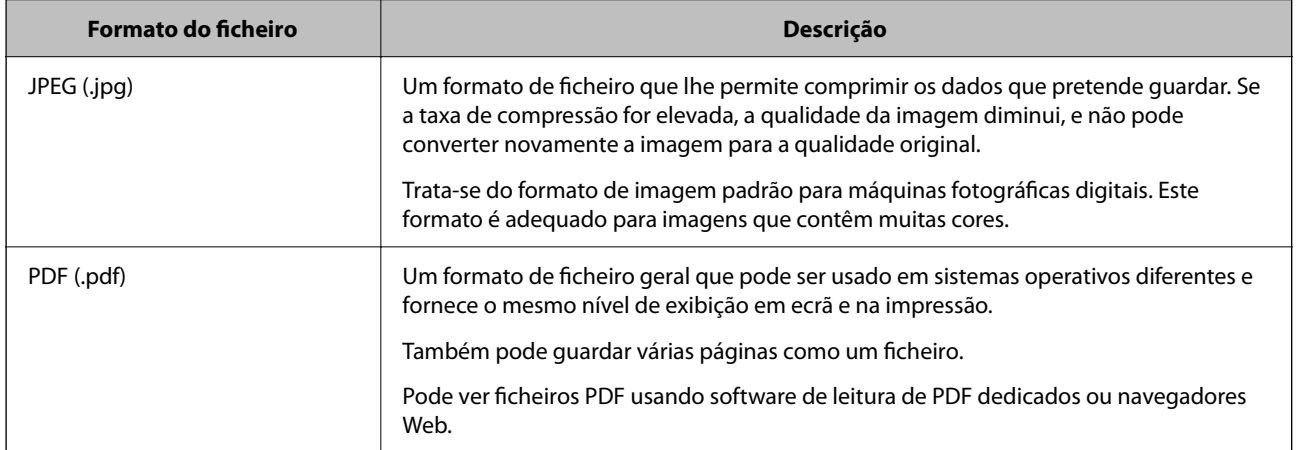

## **Resoluções Recomendadas adequadas à sua finalidade**

A resolução indica o número de pixéis (a área mais pequena de uma imagem) por cada polegada (25,4 mm), e é medida em ppp (pontos por polegada). A vantagem de aumentar a resolução é tornar os detalhes da imagem mais nítidos. No entanto, também pode ter as seguintes desvantagens.

O O tamanho do ficheiro aumenta

(Ao duplicar a resolução, o tamanho do ficheiro torna-se quatro vezes maior.)

- O Digitalizar, guardar e a leitura da imagem demora mais tempo
- O Enviar e receber mails ou faxes demora muito tempo
- O A imagem torna-se demasiado grande para ser exibida no ecrã ou imprimir no papel

Consulte a tabela e defina a resolução adequada à finalidade da sua imagem digitalizada.

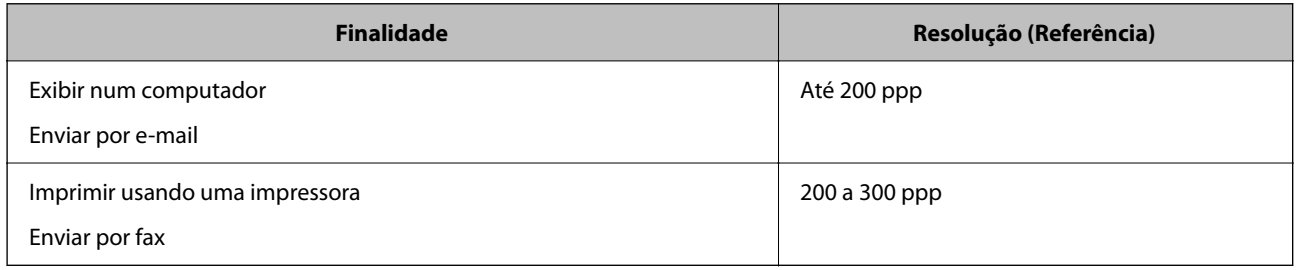

## **Digitalizar originais para um computador**

Existem dois métodos de digitalizar originais para um computador; digitalizar utilizando o painel de controlo da impressora, e digitalizar a partir do computador.

## **Digitalizar a partir do painel de controlo**

## *Nota:*

Para usar esta funcionalidade, certifique-se que tem as seguintes aplicações instaladas no computador.

- $\Box$  Epson ScanSmart (Windows 7 ou posterior, ou OS X El Capitan ou posterior)
- O Epson Event Manager (Windows Vista/Windows XP, ou OS X Yosemite/OS X Mavericks/OS X Mountain Lion/Mac OS X v10.7.x/Mac OS X v10.6.8)
- $\Box$  Epson Scan 2 (aplicação necessária para utilizar a função de digitalização)

Consulte a informação que se segue para verificar as aplicações instaladas.

Windows 10: clique no botão iniciar e a seguir verifique a pasta *Epson Software* > *Epson ScanSmart*, e a pasta *EPSON* > *Epson Scan 2*.

Windows 8.1/Windows 8: introduza o nome da aplicação no atalho de pesquisa e, de seguida, verifique o ícone exibido.

Windows 7: clique no botão iniciar e a seguir selecione *Todos os programas*. A seguir, verifique a pasta *Epson Software* > *Epson ScanSmart*, e a seguir a pasta *EPSON* > *Epson Scan 2*.

Windows Vista/Windows XP: clique no botão iniciar e a seguir selecione *Todos os programas* ou *Programas*. A seguir, verifique a pasta *Epson Software* > *Epson Event Manager*, e a seguir a pasta *EPSON* > *Epson Scan 2*.

Mac OS: selecione *Ir* > *Aplicações* > *Epson Software*.

1. Coloque os originais.

["Colocar originais no Vidro do scanner" na página 38](#page-37-0)

2. Selecione **Digitalizar** no painel de controlo.

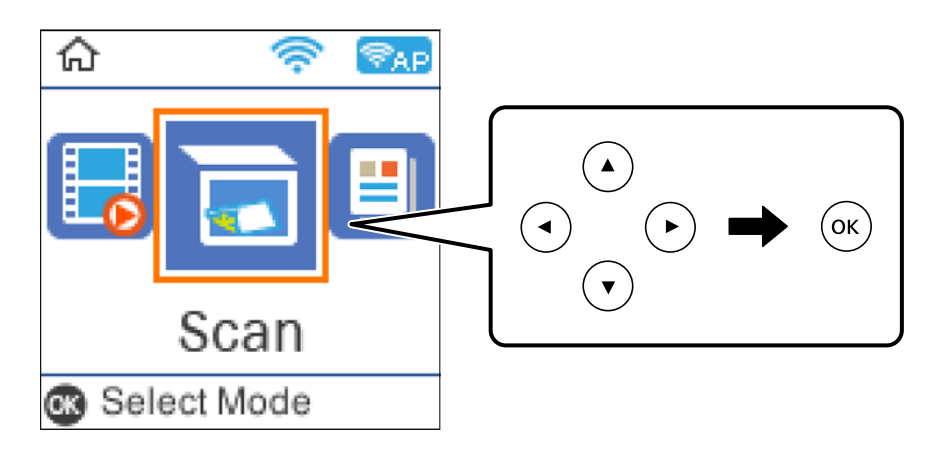

- 3. Selecione como pretende guardar a imagem digitalizada num computador.
	- O Pré-visualizar no computador (Windows 7 ou posterior, ou OS X El Capitan ou posterior): para pré visualizar a imagem digitalizada no computador antes de guardar imagens.
	- O Para computador (JPEG): guarda a imagem digitalizada em formato JPEG.
	- O Para computador (PDF): guarda a imagem digitalizada em formato PDF.
- 4. Selecione um computador para guardar as imagens digitalizadas.

<span id="page-84-0"></span>5. Pressione o botão  $\hat{\Phi}$ .

Ao utilizar Windows 7 ou posterior, ou OS X El Capitan ou posterior: Epson ScanSmart inicia automaticamente no seu computador, e a digitalização é iniciada.

*Nota:*

- O Consulte a ajuda do Epson ScanSmart para obter informações detalhadas sobre como utilizar o software. Clique em *Ajuda* no ecrã Epson ScanSmart para consultar a ajuda.
- O Pode começar a digitalizar a partir da impressora, mas também do seu computador, usando o Epson ScanSmart.

## **Digitalizar de um computador**

Pode digitalizar a partir de um computador usando o Epson ScanSmart.

Esta aplicação permite digitalizar documentos e fotografias facilmente, e a seguir guarde as imagens digitalizadas em passos simples.

1. Coloque os originais.

["Colocar originais no Vidro do scanner" na página 38](#page-37-0)

- 2. Inicie o Epson ScanSmart.
	- O Windows 10

Clique no botão Iniciar e selecione **Epson Software** > **Epson ScanSmart**.

O Windows 8.1/Windows 8

Introduza o nome da aplicação no atalho de pesquisa e selecione o ícone apresentado.

O Windows 7

Clique no botão iniciar e selecione **Todos os programas** > **Epson Software** > **Epson ScanSmart**.

□ Mac OS

Selecione **Ir** > **Aplicações** > **Epson Software** > **Epson ScanSmart**.

3. Quando o ecrã Epson ScanSmart for exibido, siga as instruções apresentadas no ecrã.

*Nota:*

Clique em *Ajuda* para consultar as informações detalhadas do funcionamento.

## **Digitalizar usando WSD originais**

É possível guardar a imagem digitalizada num computador ligado à impressora usando o recurso WSD.

#### *Nota:*

- O Esta funcionalidade está disponível apenas para computadores com Windows 10/Windows 8.1/Windows 8/Windows 7/ Windows Vista.
- O Se estiver a utilizar o Windows 7/Windows Vista, terá de configurar previamente o computador utilizando esta funcionalidade.
- 1. Coloque os originais.

["Colocar originais no Vidro do scanner" na página 38](#page-37-0)

<span id="page-85-0"></span>2. Selecione **Digitalizar** no painel de controlo.

Para selecionar um item, use os botões  $\blacktriangle \blacktriangledown \blacktriangle \blacktriangleright$ , e a seguir pressione o botão OK.

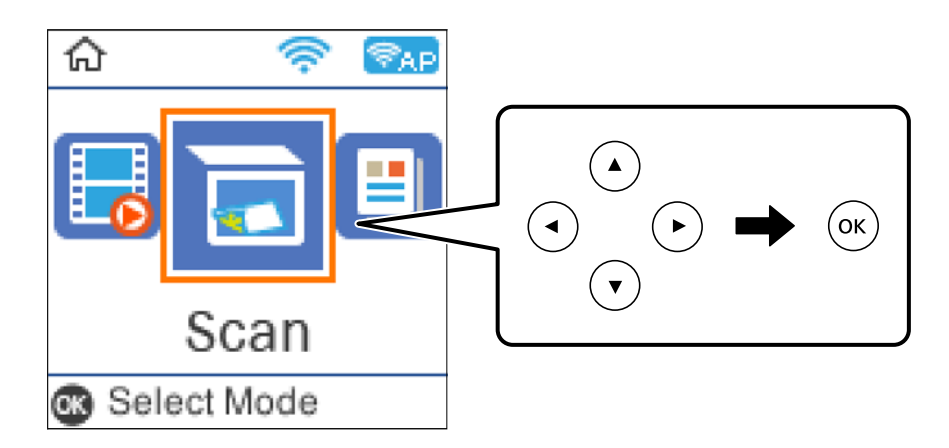

- 3. Selecione **Para WSD**.
- 4. Selecione um computador.
- 5. Pressione o botão  $\Phi$ .

## **Configuração de uma porta WSD**

Esta secção explica como configurar uma porta WSD no Windows 7/Windows Vista.

### *Nota:*

No Windows 10/Windows 8.1/Windows 8, a porta WSD é configurada automaticamente.

É necessário cumprir estes requisitos para configurar uma porta WSD.

- O A impressora e o computador estão ligados à rede.
- O O controlador de impressão está instalado no computador.
- 1. Ligue a impressora.
- 2. Clique em Iniciar e depois em **Rede** no Computador.
- 3. Clique com o botão direito na impressora e clique em **Instalar**.

Clique em **Continuar** quando a janela **Controlo de Conta de Utilizador** for exibida.

Clique em **Desinstalar** e comece novamente se for apresentado o ecrã **Desinstalar**.

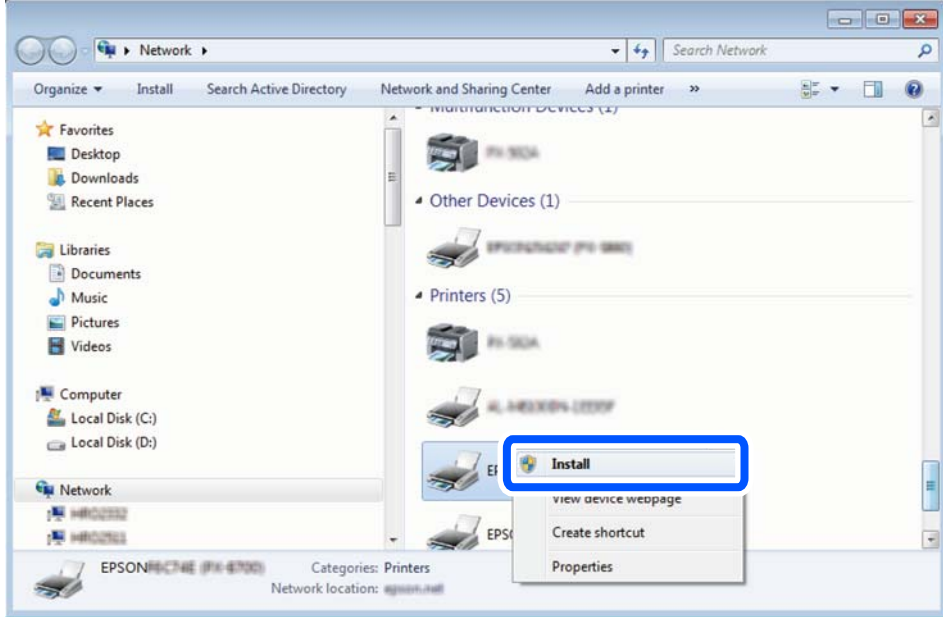

#### *Nota:*

O nome de impressora que definiu no nome da rede e o nome do modelo (EPSON XXXXXX (XX-XXXX)) são exibidos na janela de ree. Pode verificar o nome da impressora definido na rede a partir do painel de controlo da impressora ou imprimindo uma folha de estado da rede.

4. Clique em **O dispositivo está pronto a ser utilizado**.

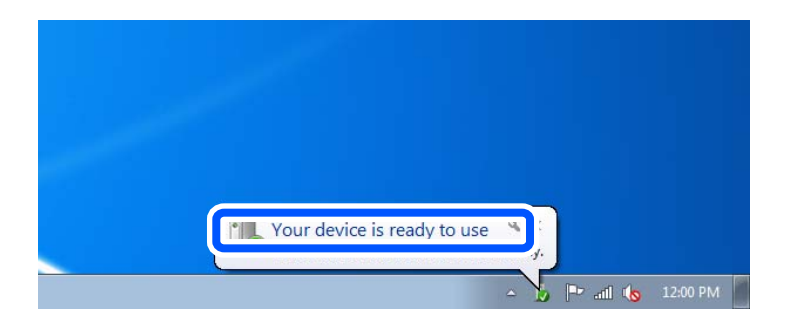

5. Verifique a mensagem e clique em **Fechar**.

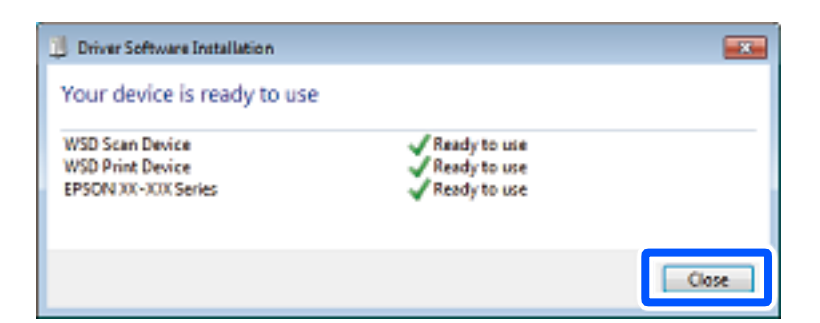

- 6. Abrir a janela **Dispositivos e Impressoras**.
	- O Windows 7

Clique em Iniciar **Painel de Controlo** > **Hardware e Som** (ou **Hardware**) > **Dispositivos e Impressoras**.

<span id="page-87-0"></span>O Windows Vista

Clique em Iniciar > **Painel de Controlo** > **Hardware e Som** > **Impressoras**.

7. Certifique-se de que é apresentado um ícone com o nome da impressora na rede.

Selecione o nome da impressora ao usar o WSD.

## **Digitalizar originais para um dispositivo inteligente**

## *Nota:*

- O Antes de digitalizar, instale o Epson Smart Panel no seu dispositivo inteligente.
- O Os ecrãs Epson Smart Panel estão sujeitos a alterações sem aviso prévio.
- O O conteúdo Epson Smart Panel pode variar consoante o produto.
- 1. Coloque os originais.

["Colocação de originais" na página 36](#page-35-0)

- 2. Inicie o Epson Smart Panel no seu dispositivo inteligente.
- 3. Selecione o menu de digitalização no ecrã inicial.
- 4. Siga as instruções no ecrã para digitalizar e guardar as imagens.

## **Digitalização avançada**

## **Digitalizar várias fotografias simultaneamente**

Ao usar o Epson ScanSmart, é possível digitalizar várias fotografias simultaneamente e guardar cada imagem individualmente.

1. Coloque as fotografias no vidro do scanner. Colocar as fotografias afastadas 4,5 mm (0,2 pol.) das margens horizontal e vertical do vidro do scanner, e coloque-as afastadas pelo menos 20 mm (0,8 pol.) umas das outras.

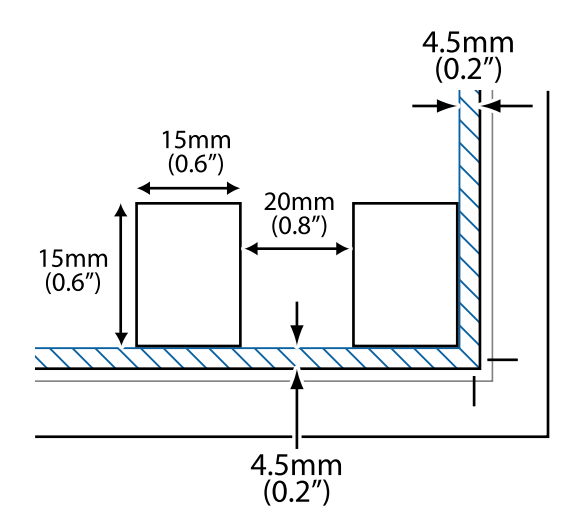

## *Nota:*

As fotografias devem ter um tamanho superior a 15×15 mm (0,6×0,6 pol.).

## 2. Inicie o Epson ScanSmart.

O Windows 10

Clique no botão Iniciar e selecione **Epson Software** > **Epson ScanSmart**.

O Windows 8.1/Windows 8

Introduza o nome da aplicação no atalho de pesquisa e selecione o ícone apresentado.

O Windows 7

Clique no botão iniciar e selecione **Todos os programas** > **Epson Software** > **Epson ScanSmart**.

□ Mac OS

Selecione **Ir** > **Aplicações** > **Epson Software** > **Epson ScanSmart**.

3. Quando o ecrã Epson ScanSmart for exibido, siga as instruções apresentadas no ecrã.

As fotografias digitalizadas são guardadas como imagens individuais.

# <span id="page-89-0"></span>**Fax**

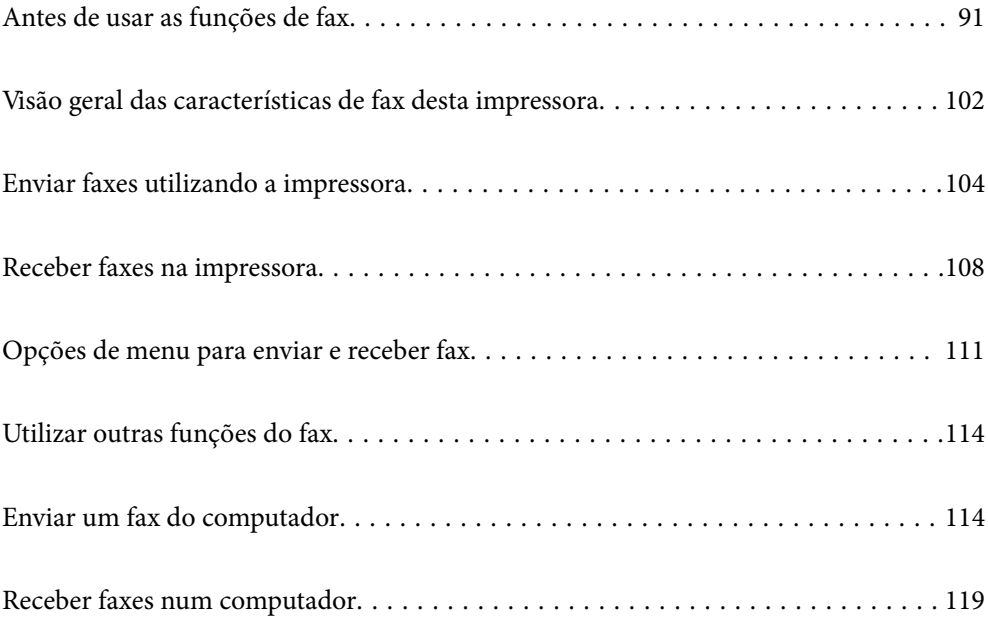

## <span id="page-90-0"></span>**Antes de usar as funções de fax**

A funcionalidade de fax só está disponível nos modelos ET-4800 Series/L5310 Series/L5290 Series.

Verifique o seguinte antes de começar a usar as funções de fax.

- O A impressora e a linha telefónica, e (se estiver a ser utilizada) o telefone estão ligados corretamente
- O As configurações de fax (Assist. config. de fax) foram concluídas
- O Outras Defin. de fax fora concluídas

Consulte as "Informações Relacionadas" abaixo para proceder à configuração.

## **Informações relacionadas**

- & "Ligar a impressora a uma linha telefónica" na página 91
- & ["Preparar a impressora para enviar e receber faxes" na página 95](#page-94-0)
- & ["Menu Definições básicas" na página 269](#page-268-0)
- & ["Efetuar as definições dos recurosos de fax da impressora conforme a utilização" na página 96](#page-95-0)
- & ["Defin. de fax" na página 268](#page-267-0)
- & ["Disponibilizar os contactos" na página 99](#page-98-0)
- & ["Menu Predefinições do utiliz." na página 273](#page-272-0)
- & ["Menu Defin. de relatório" na página 272](#page-271-0)

## **Ligar a impressora a uma linha telefónica**

## **Linhas telefónicas compatíveis**

Pode utilizar a impressora em sistemas telefónicos com linhas analógicas padrão (PSTN = Rede telefónica pública conectada) e PBX (Private Branch Exchange).

Poderá não ser possível utilizar a impressora com as seguintes linhas telefónicas ou sistemas.

- O Linha telefónica VoIP, como DSL ou serviço de fibra óptica
- O Linha telefónica digital (ISDN)
- O Alguns sistemas telefónicos PBX
- O Quando os adaptadores, por exemplo, os adaptadores de terminal, adaptadores VoIP, divisores ou router DSL estiverem ligados entre a tomada telefónica da parede e a impressora

## **Informações relacionadas**

 $\rightarrow$  "Ligar a impressora a uma linha telefónica" na página 91

## **Ligar a impressora a uma linha telefónica**

Ligue a impressora a uma tomada telefónica de parede através um cabo telefónico RJ-11 (6P2C). Utilize um segundo cabo telefónico RJ-11 (6P2C) para ligar um telefone à impressora.

Dependendo da área, pode estar incluído um cabo telefónico com a impressora. Se estiver incluído, utilize esse cabo.

Poderá ser necessário ligar o cabo telefónico a um adaptador fornecido para o seu país ou região.

## *Nota:*

Retire a tampa da porta EXT. na parte posterior da impressora apenas quando ligar o seu telefone à impressora. Não retire a tampa, exceto para ligar o telefone.

Em zonas em que ocorrem trovoadas frequentes, recomendamos que utilize uma proteção contra picos de corrente.

## *Ligar a uma linha telefónica padrão (PSTN) ou PBX*

Ligue um cabo telefónico da tomada de telefone na parede ou porta do PBX à porta LINE na parte posterior da impressora.

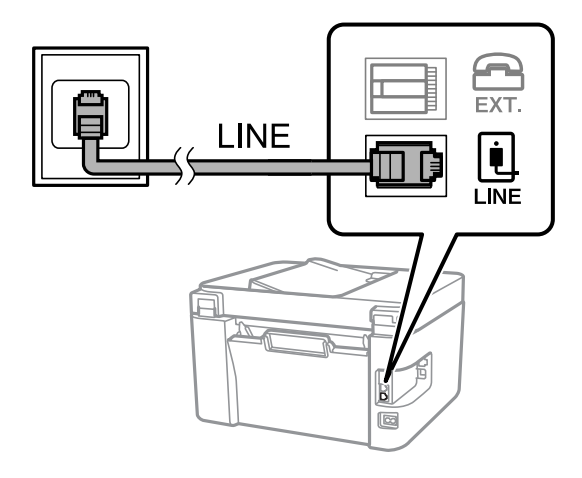

### **Informações relacionadas**

& ["Ligar o seu dispositivo telefónico à impressora" na página 93](#page-92-0)

## *Ligar a DSL ou ISDN*

Ligue um cabo telefónico do modem DSL ou adaptador de terminal ISDN à porta LINE na parte posterior da impressora. Consulte a documentação fornecida com o modem ou adaptador para obter mais detalhes.

#### <span id="page-92-0"></span>*Nota:*

Se o seu modem DSL não estiver equipado com um filtro de DSL, ligue um filtro de DSL separado.

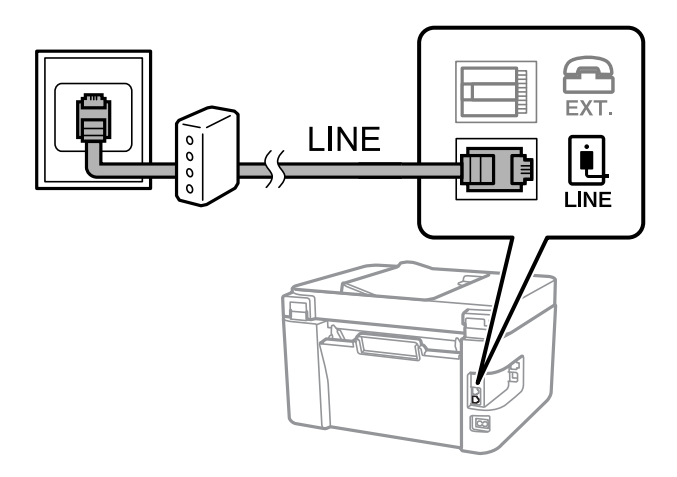

### **Informações relacionadas**

& "Ligar o seu dispositivo telefónico à impressora" na página 93

## **Ligar o seu dispositivo telefónico à impressora**

Quando utilizar a impressora e o telefone numa única linha telefónica, ligue o telefone à impressora.

## *Nota:*

- $\Box$  Se o seu dispositivo tem uma função de fax, desactive a função de fax antes de ligar. Consulte os manuais fornecidos com o dispositivo telefónico para obter mais detalhes. De acordo com o modelo do dispositivo de telefone, a função fax pode não ser completamente desativada, pelo que poderá não ser possível utilizá-lo como telefone externo.
- O Se ligar um atendedor de chamadas, certifique-se de que a configuração *Toques para atender* da impressora está definida para um número de toques superior aos número de toques que definiu no atendedor de chamadas para atender uma chamada.
- 1. Retire a tampa da porta EXT. na parte posterior da impressora.

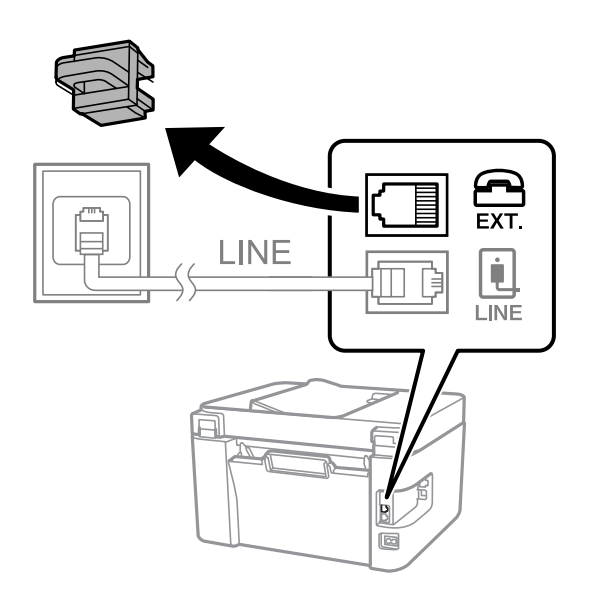

- EXT. LINE **I INF**
- 2. Ligue o dispositivo telefónico à portaEXT. com um cabo telefónico.

#### *Nota:*

Quando utiliza uma única linha telefónica, certifique-se de que liga o dispositivo telefónico à porta EXT. da impressora. Se dividir a linha para ligar o dispositivo telefónico e a impressora separadamente, o telefone e a impressora não funcionarão correctamente.

3. Selecione **Fax** no painel de controlo da impressora.

Para selecionar um item, use os botões  $\blacktriangle \blacktriangledown \blacktriangle \blacktriangleright$ , e a seguir pressione o botão OK.

4. Levante o auscultador.

Se for exibida uma mensagem para iniciar o envio ou receção de faxes como ilustrado no ecrã que se segue, a ligação foi estabelecida.

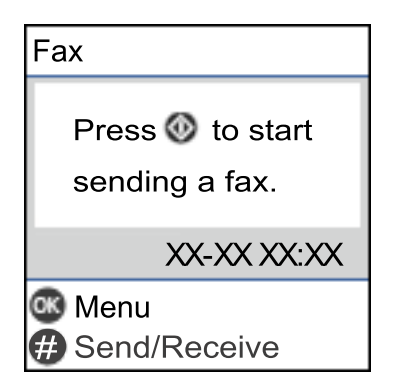

### **Informações relacionadas**

- & ["Preparar a impressora para enviar e receber faxes" na página 95](#page-94-0)
- & ["Realizar configurações para utilizar um atendedor de chamadas" na página 97](#page-96-0)
- & ["Configurar para funcionar para receber faxes apenas com um telefone ligado \(Recepção remota\)" na](#page-97-0) [página 98](#page-97-0)
- & ["Modo de recepção:" na página 270](#page-269-0)

## <span id="page-94-0"></span>**Preparar a impressora para enviar e receber faxes**

O **Assist. config. de fax** configura as funções básicas de fax para preparar a impressora para enviar e receber faxes.

O assistente é apresentado automaticamente quando a impressora é ligada pela primeira vez. Também é possível apresentar o assistente manualmente a partir do painel de controlo da impressora. Deverá executar o assistente novamente no caso de este ter sido ignorado quando a impressora foi primeiramente ligada ou se o ambiente de ligação tiver sido alterado.

O Os itens abaixo são aqueles que poderá configurar através do assistente.

- O **Cabeçalho** (**O seu núm. telefone** e **Cabeçalho do fax**)
- O **Modo de recepção** (**Auto** ou **Manual**)
- O **Config. DRD**
- O Os itens abaixo são definidos automaticamente de acordo com o ambiente de ligação.
	- O **Modo de marcação** (como **Tom** ou **Impulso**)
- O Outros itens em **Definições básicas** permanecem inalterados.

#### **Informações relacionadas**

& ["Menu Definições básicas" na página 269](#page-268-0)

## **Preparar a impressora para enviar e receber faxes utilizando o Assist. config. de fax**

1. Selecione **Definições** no ecrã inicial no painel de controlo da impressora.

Para selecionar um item, use os botões  $\blacktriangle \blacktriangledown \blacktriangle \blacktriangleright$ , e a seguir pressione o botão OK.

- 2. Selecione **Defin. de fax** > **Assist. config. de fax**.
- 3. Seguindo as instruções do ecrã, introduza o nome do remetente, por exemplo, o nome da sua empresa, o seu número de fax.

#### *Nota:*

O nome do remetente e o número do fax aparecem como cabeçalho para os faxes enviados.

- 4. Efetue a definição da deteção de toque distinto (DRD).
	- O Se subscreveu um serviço de toque distintivo da sua empresa telefónica:

Vá para o ecrã seguinte e selecione o padrão a ser usado para receber faxes.

Ao selecionar qualquer item exceto **Tudo**, o **Modo de recepção** é definido como **Auto** e continua para o ecrã seguinte onde pode verificar as definições que fez.

O Se não tiver subscrito um serviço de toque distinto junto da sua companhia telefónica, ou não precisar de configurar esta opção:

Ignore esta configuração e vá para o ecrã onde pode verificar as definições efetuadas.

#### <span id="page-95-0"></span>*Nota:*

- O Os serviços de toque distintivo oferecidos por várias empresas telefónicas (o nome do serviço é diferente consoante a empresa) permitem ter vários números numa única linha telefónica. É atribuído um padrão de toque diferente a cada número. Pode utilizar um número para chamadas de voz e outro para chamadas de fax. Selecione o padrão de toque atribuído a chamadas de fax no *DRD*.
- O Dependendo da região, *Ligado* e *Desligado* são apresentados como opções do *DRD*. Selecione *Ligado* para utilizar a funcionalidade de toque distintivo.
- 5. Efetue a definição de Modo de recepção.

O Se não precisar de ligar um dispositivo telefónico à impressora: Selecione **Não**.

O **Modo de recepção** está definido para **Auto**.

O Se precisar de ligar um dispositivo telefónico à impressora:

Selecione **Sim**, e depois selecione se quer ou não receber faxes automaticamente.

6. Verifique as definições que efetuou no ecrã apresentado e depois prossiga para o ecrã seguinte.

Para corrigir ou alterar definições, prima o botão  $\bigcirc$ .

7. Verifique a ligação de fax selecionando **Iniciar verificação**, e depois selecione **Imprimir** para imprimir um relatório que mostra o estado da ligação.

#### *Nota:*

- $\Box$  Se existirem erros no relatório, siga as instruções no relatório para os resolver.
- O Se for apresentado o ecrã *Selec. tipo de linha*, selecione o tipo de linha.
	- Se estiver a ligar a impressora a um sistema telefónico de PBX ou adaptador de terminal, selecione *PBX*.

- Se estiver a ligar a impressora a uma linha telefónica normal, selecione *PSTN*. Quando a mensagem para desativar a deteção de tom de marcação for exibida no ecrã, pressione o botão OK. No entanto, desativar a deteção do tom de marcação pode levar a que a impressora ignore o primeiro número de um número de fax durante a marcação,enviando o fax para o número errado.

#### **Informações relacionadas**

- & ["Ligar a impressora a uma linha telefónica" na página 91](#page-90-0)
- & ["Realizar configurações para utilizar um atendedor de chamadas" na página 97](#page-96-0)
- & ["Modo de recepção:" na página 270](#page-269-0)
- & ["Configurar para funcionar para receber faxes apenas com um telefone ligado \(Recepção remota\)" na](#page-97-0) [página 98](#page-97-0)
- & ["Menu Definições básicas" na página 269](#page-268-0)

## **Efetuar as definições dos recurosos de fax da impressora conforme a utilização**

Pode configurar os recursos de fax da impressora individualmente usando o painel de controlo da impressora consoante a utilização. As configurações realizadas com o **Assist. config. de fax** também podem ser alteradas. Para mais informações, consulte as descrições do menu **Defin. de fax**.

#### **Informações relacionadas**

& ["Defin. de fax" na página 268](#page-267-0)

- <span id="page-96-0"></span>& ["Receber faxes enviados" na página 108](#page-107-0)
- & "Selecionar definições para um sistema telefónico de PBX" na página 97
- & "Efetuar as definições quando liga um dispositivo telefónico" na página 97
- & ["Definições para bloquear faxes não solicitados" na página 98](#page-97-0)
- & ["Configurar as funções de enviar e receber faxes num computador" na página 99](#page-98-0)

## **Selecionar definições para um sistema telefónico de PBX**

Selecione as definições seguintes quando utilizar a impressora em escritórios que utilizem extensões e requeiram um código de acesso externo, como 0 e 9, para obter uma linha externa.

1. Selecione **Definições** no painel de controlo da impressora.

Para selecionar um item, use os botões  $\blacktriangle \blacktriangledown \blacktriangle \blacktriangleright$ , e a seguir pressione o botão OK.

- 2. Selecione **Defin. de fax** > **Definições básicas**.
- 3. Selecione **Tipo de linha**, e a seguir selecione **PBX**.
- 4. Ao enviar um fax para um número de fax externo usando # (cardinal) em vez do próprio código de acesso externo, selecione **Utilizar** como **Cód. acesso**.

O # introduzido em vez do próprio código de acesso, é substituído pelo código de acesso armazenado durante a marcação. A utilização do # evita problemas de ligação quando se liga a uma linha externa.

## *Nota:*

Não é possível enviar faxes para destinatários em *Contac.* que têm códigos de acesso externos tais como 0 ou 9.

Se registou os destinatários em *Contac.* usando um código de acesso externo como 0 ou 9, defina o *Cód. acesso* como *Não utilizar*. Caso contrário, deve alterar o código para # em *Contac.*.

- 5. Introduza o código de acesso externo utilizado para o sistema do telefone e, de seguida, pressione o botão OK.
- 6. Pressione o botão OK para aplicar as definições.

O código de acesso é guardado na impressora.

## **Efetuar as definições quando liga um dispositivo telefónico**

#### *Realizar configurações para utilizar um atendedor de chamadas*

É necessário configurar as definições para utilizar um atendedor de chamadas.

1. Selecione **Definições** no ecrã inicial no painel de controlo da impressora.

- 2. Selecione **Defin. de fax** > **Definições básicas**.
- 3. Defina **Modo de recepção** para **Auto**.

<span id="page-97-0"></span>4. Configure a definição **Toques para atender** da impressora para um número mais alto do que o número de toques do atendedor de chamadas.

Se **Toques para atender** for definido como inferior ao número de toques para o atendedor de chamadas, o atendedor de chamadas não pode receber chamadas de voz para gravar mensagens de voz. Consulte os manuais fornecidos com o atendedor de chamadas para obter as suas definições.

A definição **Toques para atender** da impressora pode não ser apresentada dependendo da região.

#### **Informações relacionadas**

& ["Menu Definições básicas" na página 269](#page-268-0)

#### *Configurar para funcionar para receber faxes apenas com um telefone ligado (Recepção remota)*

Pode começar a receber os faxes levantando simplesmente o auscultador e utilizando o telefone, sem utilizar a impressora.

A funcionalidade **Recepção remota** está disponível para telefones que suportam a marcação por toques.

1. Selecione **Definições** no ecrã inicial do painel de controlo da impressora.

Para selecionar um item, use os botões  $\blacktriangle \blacktriangledown \blacktriangle \blacktriangledown$ , e a seguir pressione o botão OK.

- 2. Selecione **Defin. de fax** > **Definições básicas** > **Recepção remota**.
- 3. Selecione **Ligado**.
- 4. Introduza um código de dois dígitos (pode introduzir 0 a 9, \*, e #) como código inicial, e a seguir pressione o botão OK para aplicar as definições.

#### **Informações relacionadas**

& ["Menu Definições básicas" na página 269](#page-268-0)

## **Definições para bloquear faxes não solicitados**

É possível bloquear faxes não solicitados.

1. Selecione **Definições** no ecrã inicial do painel de controlo da impressora.

Para selecionar um item, use os botões  $\blacktriangle \blacktriangledown \blacktriangle \blacktriangledown$ , e a seguir pressione o botão OK.

#### 2. Selecione **Defin. de fax** > **Definições básicas** > **Rejeição de fax**.

3. Defina a condição para bloquear faxes não solicitados.

Selecione **Rejeição de fax**, e a seguir ative as seguintes opções.

- O Lista núm. rejeitados: Rejeita faxes que se encontram na lista de números rejeitados.
- O Cabeç. fax vazio: Rejeita faxes sem informações no cabeçalho.
- O Não está nos Contac.: Rejeita faxes que não foram adicionados à lista de contactos.
- 4. Pressione para regressar ao ecrã **Rejeição de fax**.

<span id="page-98-0"></span>5. Se usar a **Lista núm. rejeitados**, selecione **Editar lista de números bloqueados**, e a seguir edite a lista.

## **Configurar as funções de enviar e receber faxes num computador**

Para enviar e receber faxes num computador, o FAX Utility deve estar instalado no computador através da rede ou cabo USB.

Realizar definições Guard. no comput. para receber faxes

Pode receber faxes num computador utilizando a FAX Utility. Instalar o FAX Utility num computador do cliente e realize a configuração. Para mais informações, consulte Operações Básicas na ajuda do FAX Utility (exibido na janela principal).

O item de configuração abaixo do painel de controlo da impressora está definido como **Sim**, e os faxes recebidos podem ser guardados no computador.

**Definições** > **Defin. de fax** > **Defin. de recepção** > **Guard. no comput.**

Fazer definições Guard. no comput. para imprimir também faxes recebidos na impressora

Pode fazer definições para imprimir faxes recebidos na impressora bem como guardá-los no computador.

1. Selecione **Definições** no ecrã inicial do painel de controlo da impressora.

Para selecionar um item, use os botões  $\blacktriangle \blacktriangledown \blacktriangle \blacktriangleright$ , e a seguir pressione o botão OK.

- 2. Selecione **Defin. de fax** > **Defin. de recepção**.
- 3. Selecione **Guard. no comput.** > **Sim e Imprimir**.

Configurar Guard. no comput. para não receber faxes

Para configurar a impressora para não receber faxes no computador, altere as configurações da impressora.

#### *Nota:*

Também podem alterar as definições utilizando a FAX Utility. No entanto, se existem faxes que não foram guardados no computador, a funcionalidade não funciona.

1. Selecione **Definições** no ecrã inicial do painel de controlo da impressora.

Para selecionar um item, use os botões  $\blacktriangle \blacktriangledown \blacktriangle \blacktriangledown$ , e a seguir pressione o botão OK.

- 2. Selecione **Defin. de fax** > **Defin. de recepção**.
- 3. Selecione **Guard. no comput.** > **Não**.

## **Disponibilizar os contactos**

Registar uma lista de contactos permite introduzir destinos facilmente. Pode registar até 100 entradas e pode utilizar a lista de contactos ao introduzir um número de fax.

## **Registar ou editar contactos**

1. Selecione **Definições** no ecrã inicial.

Para selecionar um item, use os botões  $\blacktriangle \blacktriangledown \blacktriangle \blacktriangleright$ , e a seguir pressione o botão OK.

- 2. Selecione **Gestor de Contac.**.
- 3. Efetue uma das seguintes ações.
	- O Para registar um contacto novo, selecione **Ad. entrada**, e a seguir selecione o número de registo.
	- O Para editar um contacto, selecione **Editar**, e a seguir selecione o contacto alvo.
	- O Para eliminar um contacto, selecione **Eliminar**, selecione o contacto alvo, e a seguir selecione **Sim**. Não é necessário realizar qualquer ação.
- 4. Selecione as definições necessárias.

#### *Nota:*

Quando introduzir um número de telefone, introduza um código de acesso externo no início do número do fax se o seu sistema telefónico for PBX e necessitar de um código de acesso para obter uma linha externa. Se o código de acesso tiver sido definido na definição *Tipo de linha*, introduza um cardinal (#) em vez do código de acesso efetivo. Para adicionar uma pausa (pausa de três segundos) durante a marcação, introduza um hífen (-).

5. Pressione o botão OK para avançar, e a seguir selecione **Ad. entrada** para concluir o registo ou edição.

## **Registar ou editar contactos em grupo**

Adicionar contactos a um grupo permite enviar um fax simultaneamente para vários destinos.

1. Selecione **Definições** no ecrã inicial.

Para selecionar um item, use os botões  $\blacktriangle \blacktriangledown \blacktriangle \blacktriangleright$ , e a seguir pressione o botão OK.

- 2. Selecione **Gestor de Contac.**.
- 3. Efetue uma das seguintes ações.
	- O Para registar um grupo novo de contactos, selecione **Adicionar grupo**, e a seguir selecione o número de registo.
	- O Para editar um grupo de contactos, selecione **Editar**, e a seguir selecione o grupo alvo.
	- O Para eliminar um grupo de contactos, selecione **Eliminar**, selecione o grupo alvo, e a seguir selecione **Sim**. Não é necessário realizar qualquer ação.
- 4. Introduza ou edite o **Nome do grupo**, e a seguir pressione OK.
- 5. Introduza ou edite o **Palavra de índice**, e a seguir pressione OK.
- 6. Selecione os contactos que pretende registar no grupo.

Sempre que pressionar o botão  $\blacktriangleright$ , o contacto é selecionado e cancela a seleção alternadamente.

*Nota:*

Pode registar até 99 contactos.

7. Pressione o botão OK para avançar, e a seguir selecione **Ad. entrada** para concluir o registo ou edição.

## **Registar contactos num computador**

Usando o Web Config, pode criar uma lista de contactos no seu computador e importá-la para a impressora.

- 1. Aceda a Web Config.
- 2. Selecione **Definições avançadas** na lista no canto superior direito da janela.
- 3. Selecione **Contactos**.
- 4. Selecione o número que pretende registar, e a seguir clique em **Editar**.
- 5. Introduza **Nome**, **Palavra de índice**, **Número de fax**, e **Velocidade do fax**.
- 6. Clique em **Aplicar**.

## **Informações relacionadas**

& ["Executar o Web Config num browser da Web" na página 260](#page-259-0)

## *Itens de definição do destino*

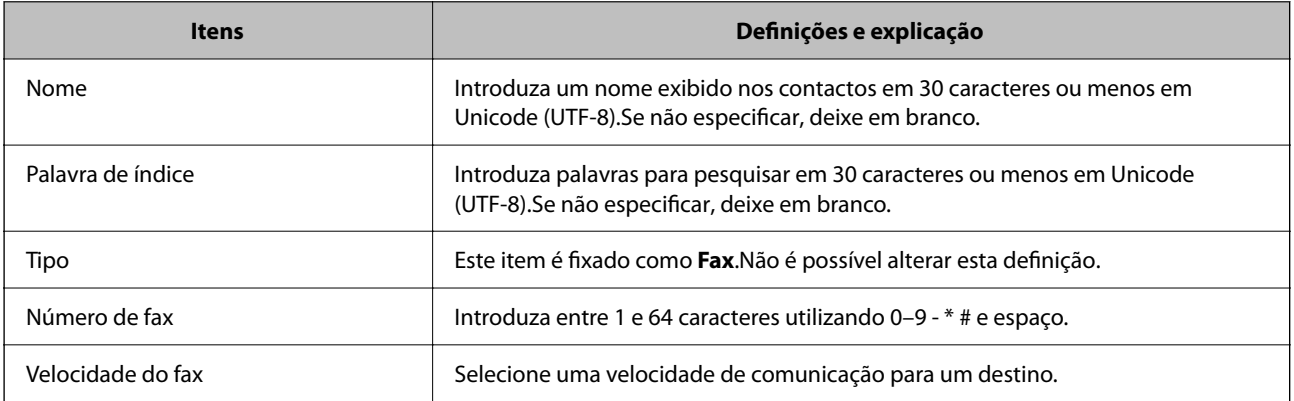

## *Registar destinos como um grupo*

- 1. Aceda a Web Config.
- 2. Selecione **Definições avançadas** na lista no canto superior direito da janela.
- 3. Selecione **Contactos**.
- 4. Selecione o número que pretende registar, e a seguir clique em **Editar**.
- 5. Introduza um **Nome** e **Palavra de índice**.
- 6. Selecione um grupo em **Tipo**.
- 7. Clique em **Selecionar** para **Contacto(s) para Grupo**. São apresentados os destinos disponíveis.

<span id="page-101-0"></span>8. Selecione o destino que pretende registar no grupo, e a seguir clique em **Selecionar**.

*Nota:* Os destinos podem ser registados em vários grupos.

9. Clique em **Aplicar**.

#### **Informações relacionadas**

& ["Executar o Web Config num browser da Web" na página 260](#page-259-0)

## **Visão geral das características de fax desta impressora**

## **Recurso: enviar faxes**

## **Métodos de envio**

O Enviar automaticamente

Quando digitalizar um original pressionando o botão  $\hat{\varphi}$  para selecionar **Enviar fax**, a impressora marcará o número dos destinatários e enviará o fax.

["Enviar faxes utilizando a impressora" na página 104](#page-103-0)

O Enviar manualmente

Quando efetuar uma verificação manual da ligação da linha, marcando o número do destinatário, pressione o

botão x para selecionar **Enviar fax** para começar a enviar o fax diretamente.

["Enviar faxes através da marcação do dispositivo telefónico externo" na página 106](#page-105-0)

## **Designação do destinatário ao enviar um fax**

Pode introduzir os destinatários utilizando os botões **Contac.** e **Recente**.

["Selecionar destinatários" na página 105](#page-104-0)

["Disponibilizar os contactos" na página 99](#page-98-0)

## **Definições de digit. ao enviar um fax**

Pode selecionar elementos como a **Resolução** ou **Tamanho original (Vidro)** quando enviar faxes.

["Definições de digit." na página 111](#page-110-0)

#### **Uso deg Defin. envio de fax ao enviar um fax**

Pode usar **Defin. envio de fax** tais como **Envio directo** (para enviar um grande documento de forma estável) ou **Enviar fax mais tarde** (para enviar um fax à hora que especificar).

["Defin. envio de fax" na página 112](#page-111-0)

## **Recurso: receber faxes**

### **Modo de recepção**

Existem duas opções no **Modo de recepção** para receber faxes.

O Manual

Principalmente para telefonar, mas também para enviar e receber faxes

["Utilização do modo Manual" na página 109](#page-108-0)

## O Auto

- Apenas para enviar e receber faxes (não é necessário um dispositivo telefónico externo)
- Principalmente para receber e enviar faxes, e por vezes para telefonar
- ["Utilização do modo Auto" na página 109](#page-108-0)

### **Receber faxes usando um telefone ligado**

Pode receber faxes usando apenas um dispositivo de telefone externo.

["Menu Definições básicas" na página 269](#page-268-0)

["Efetuar as definições quando liga um dispositivo telefónico" na página 97](#page-96-0)

## **Característica: Envio/Receção PC-FAX (Windows/Mac OS)**

## **Envio PC-FAX**

Pode enviar faxes a partir de um computador. ["Software para envio de faxes" na página 258](#page-257-0) ["Enviar um fax do computador" na página 114](#page-113-0)

## **Receção PC-FAX**

Pode receber faxes a partir de um computador. ["Configurar as funções de enviar e receber faxes num computador" na página 99](#page-98-0) ["Software para envio de faxes" na página 258](#page-257-0) ["Receber faxes num computador" na página 119](#page-118-0)

## **Características: Vários relatórios de fax**

Pode verificar o estado dos faxes enviados ou recebidos sob a forma de um relatório.

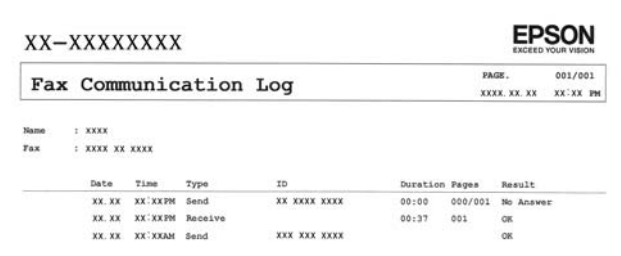

<span id="page-103-0"></span>["Menu Defin. de relatório" na página 272](#page-271-0) ["Defin. envio de fax" na página 112](#page-111-0) ["Registo de transmissão:" na página 113](#page-112-0) ["Relatório de fax:" na página 113](#page-112-0)

## **Funcionalidade: Segurança ao enviar e receber faxes**

Pode usar muitas características de segurança como as **Restrições marc. directa** para evitar o envio para um destino errado, ou o **Limpar autom. dados cóp.** para evitar a divulgação indevida de informação.

["Menu Segurança" na página 272](#page-271-0)

## **Características: Outras características úteis**

## **Bloqueio de faxes indesejados**

É possível rejeitar faxes não solicitados.

["Rejeição de fax:" na página 270](#page-269-0)

### **Receção de faxes depois de marcar**

Após fazer a marcação para outro dispositivo fax, é possível receber documentos desse dispositivo fax.

["Receber faxes através de uma chamada" na página 110](#page-109-0)

["Recepção selectiva:" na página 114](#page-113-0)

## **Enviar faxes utilizando a impressora**

Pode enviar fazes introduzindo números de fax para destinatários no painel de controlo da impressora.

### *Nota:*

Quando enviar um fax a preto e branco, pode pré-visualizar a imagem digitalizada no ecrã LCD antes de enviar.

1. Coloque os originais.

Pode enviar até 100 páginas numa transmissão; no entanto, consoante a memória restante, poderá não ser possível enviar faxes com menos de 100 páginas.

["Colocar originais no Vidro do scanner" na página 38](#page-37-0)

["Colocar originais no ADF" na página 37](#page-36-0)

<span id="page-104-0"></span>2. Selecione **Fax** no painel de controlo da impressora.

Para selecionar um item, use os botões  $\blacktriangle \blacktriangledown \blacktriangle \blacktriangledown$ , e a seguir pressione o botão OK.

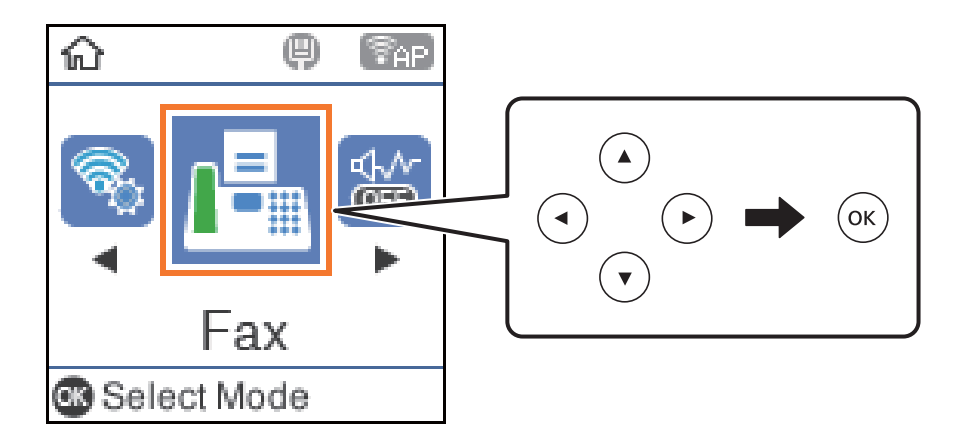

3. Especifique o destinatário.

"Selecionar destinatários" na página 105

4. Selecione **Menu** premindo o botão OK e, de seguida, selecione **Definições de digit.** ou **Defin. envio de fax** para ajustar as definições necessárias, tais como a resolução e o método de envio.

["Definições de digit." na página 111](#page-110-0)

["Defin. envio de fax" na página 112](#page-111-0)

5. Pressione o botão  $\hat{\Phi}$  para enviar o fax.

*Nota:*

- O Se o número do fax estiver ocupado ou se ocorrerem problemas, a impressora remarca automaticamente o número após um minuto.
- $\Box$  Para cancelar o envio, prima o botão  $\oslash$ .
- O Demora mais tempo enviar um fax a cores porque a impressora efetua a digitalização e o envio simultaneamente. Não é possível utilizar outras funcionalidades quando a impressora está a enviar um fax a cores.

## **Selecionar destinatários**

Pode especificar os destinatários para enviar o fax utilizando os seguintes métodos.

#### **Inserindo o número de fax manualmente**

Introduza o número de fax com os botões numéricos e, de seguida, pressione o botão OK.

- Para adicionar uma pausa (pausa de três segundos durante a marcação), pressione o botão  $\blacktriangledown$ .

- Se tiver definido um código de acesso externo em **Tipo de linha**, introduza "#" (cardinal) em vez do código de acesso externo efetivo no início do número de fax.

#### *Nota:*

Se não conseguir introduzir manualmente um número de fax, *Restrições marc. directa* em *Segurança* estiver definido como *Ligado*. Selecione destinatários de fax a partir da lista de contactos ou do histórico de faxes enviados.

### <span id="page-105-0"></span>**Selecione os destinatários a partir da lista de contactos**

Pressione o botão  $\blacktriangle$  e selecione os destinatários para quem pretende enviar. Se o recipiente para o qual pretende enviar ainda não se encontra registado em **Contac.**, registe a partir de **Gestor de Contac.**.

**Fax** > **Menu** > **Gestor de Contac.**

#### **Selecionar os destinatários a partir do histórico de faxes enviados**

Pressione o botão  $\blacktriangledown$  e, de seguida, selecione um destinatário.

#### *Nota:*

Para eliminar destinatários introduzidos, pressione o botão  $\blacktriangleright$ , desloque o cursor para o destinatário que deseja eliminar pressionando o botão  $\blacktriangle \blacktriangledown$  e, de seguida, desmarque o destinatário pressionando o botão OK. Pressione o botão  $\bigcirc$  para concluir e regressar à janela *Fax*.

#### **Informações relacionadas**

& ["Disponibilizar os contactos" na página 99](#page-98-0)

## **Vários modos de enviar faxes**

## **Enviar faxes através da marcação do dispositivo telefónico externo**

Pode enviar um fax com a marcação utilizando um telefone ligado, quando pretende falar ao telefone antes de enviar o fax ou quando o fax do destinatário não muda automaticamente para fax.

1. Coloque os originais.

Pode enviar até 100 páginas numa transmissão.

2. Levante o auscultador do telefone ligado e marque o número de fax do destinatário utilizando o telefone.

#### *Nota:*

Quando o destinatário atender o telefone, pode falar com o destinatário.

3. Selecione **Fax** no ecrã inicial.

Para selecionar um item, use os botões  $\blacktriangle \blacktriangledown \blacktriangle \blacktriangleright$ , e a seguir pressione o botão OK.

- 4. Pressione o botão OK, e a seguir selecione **Definições de digit.** ou **Defin. envio de fax** para fazer definições como a resolução e o método de envio se necessário.
- 5. Quando ouvir o tom do fax, prima o botão  $\Diamond$  e desligue o telefone.

## *Nota:*

Quando um número é marcado utilizando o telefone ligado, demora mais tempo enviar o fax porque a impressora efetua a digitalização e o envio simultaneamente. Durante o envio de um fax, não é possível utilizar outras funcionalidades.

6. Quando o envio for concluído, retire os originais.

### **Informações relacionadas**

- & ["Definições de digit." na página 111](#page-110-0)
- & ["Defin. envio de fax" na página 112](#page-111-0)

## **Enviar muitas páginas de um documento a preto e branco (Envio directo)**

Quando enviar um fax a preto e branco, o documento digitalizado é guardado temporariamente na memória da impressora. Deste modo, o envio de muitas páginas pode provocar o esgotamento de memória da impressora e que a impressora pare o envio do fax. Pode impedir esta ação ativando a funcionalidade **Envio directo**. No entanto, demora mais tempo enviar o fax porque a impressora efetua a digitalização e o envio simultaneamente. Pode utilizar esta funcionalidade quando existir apenas um destinatário.

### **Aceder ao menu**

O menu encontra-se no painel de controlo da impressora abaixo.

**Fax** > **Defin. de fax Envio directo**.

## **Enviar faxes a preto e branco a uma hora específica do dia (Enviar fax mais tarde)**

Pode definir para enviar um fax a uma hora específica. Apenas pode enviar faxes a preto e branco quando a hora de envio é especificada.

- 1. Coloque os originais.
- 2. Selecione **Fax** no ecrã inicial.

Para selecionar um item, use os botões  $\blacktriangle \blacktriangledown \blacktriangle \blacktriangleright$ , e a seguir pressione o botão OK.

- 3. Especifique o destinatário.
- 4. Pode definir enviar um fax a uma hora específica.
	- A Pressione o botão OK, e a seguir selecione **Defin. envio de fax**.
	- B Selecione **Enviar fax mais tarde**, e a seguir selecione **Ligado**.

C Introduza a hora a que pretende enviar o fax, e a seguir pressione o botão OK.

Também pode fazer definições tais como a resolução e o método de envio em **Definições de digit.** ou **Defin. envio de fax** se necessário.

- 5. Pressione o botão  $\triangleright$  até regressar ao ecrã **Fax**, e a seguir pressione o botão  $\lozenge$ .
- 6. Quando o envio for concluído, retire os originais.

#### *Nota:*

Pode cancelar o envio de faxes a partir do ecrã *Fax*.

## **Enviar documentos de tamanhos diferentes com o AAD (Digit. contín. (AAD))**

Enviar faxes colocando originais individualmente, ou colocando originais pelo tamanho, pode enviá-los como um documento nos seus tamanhos originais.

<span id="page-107-0"></span>Se colocar originais de diferentes tamanhos no AAD, todos os originais são enviados com o tamanho maior entre eles. Para enviar originais no seu tamanho original, não coloque os originais com tamanhos diferentes.

- 1. Coloque o primeiro conjunto de originais com o mesmo tamanho.
- 2. Selecione **Fax** no ecrã inicial.

Para selecionar um item, use os botões  $\blacktriangle \blacktriangledown \blacktriangle \blacktriangleright$ , e a seguir pressione o botão OK.

- 3. Especifique o destinatário.
- 4. Pressione o botão OK, e a seguir selecione **Definições de digit.**.
- 5. Selecione **Digit. contín. (AAD)**, e a seguir selecione **Activ.**.

Também pode fazer definições tais como a resolução e o método de envio em **Definições de digit.** ou **Defin. envio de fax** se necessário.

- 6. Pressione o botão  $\triangle$  até regressar ao ecrã Fax, e a seguir pressione o botão  $\heartsuit$ .
- 7. Ao terminar a digitalização dos primeiros originais e a mensagem **Enviar outra página?** for exibida no painel de controlo, selecione **Sim**, coloque os originais seguintes e a seguir pressione o botão  $\Phi$ .

#### *Nota:*

Se a impressora estiver inativa durante 20 segundos após solicitar o próximo conjunto de originais, a impressora para de guardar e inicia o envio do documento.

8. Quando o envio for concluído, retire os originais.

## **Receber faxes na impressora**

Se a impressora estiver ligada à linha telefónica e as definições básicas tiverem sido concluídas usando o Assist. config. de fax, pode receber faxes.

Os faxes recebidos serão impressos.

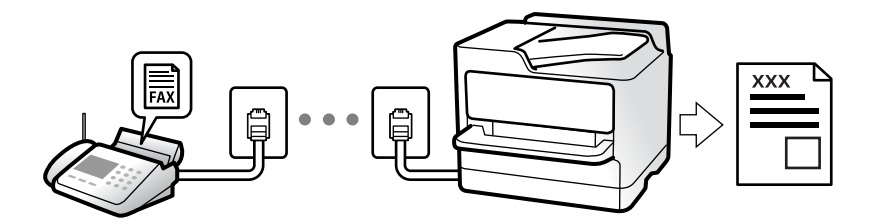

Para verificar o estado das definições de fax, imprima uma **Lista de definições de fax** selecionando **Fax** > **Menu** > **Mais** > **Relatório de fax** > **Lista de definições de fax**.

## **Receber faxes enviados**

Existem duas alterações em **Modo de recepção**.
#### **Informações relacionadas**

- & "Utilização do modo Manual" na página 109
- & "Utilização do modo Auto" na página 109
- & ["Modo de recepção:" na página 270](#page-269-0)

## **Utilização do modo Manual**

Este modo destina-se principalmente para fazer chamadas telefónicas, mas também serve para enviar e receber faxes.

#### **Receber faxes**

Quando o telefone toca, pode atender a chamada manualmente levantando o auscultador.

O Quando ouvir um sinal de fax (baud):

Selecione **Fax** no ecrã de início da impressora, pressione o botão # para selecionar receber fax, e a seguir

pressione  $\lozenge$ . A seguir, desligue o telefone.

O Se o toque corresponder a uma chamada de voz:

Pode atender a chamada normalmente.

## **Receber faxes usando apenas o um telefone ligado**

Ao definir **Recepção remota**, pode receber faxes introduzindo apenas o código de início.

Quando o telefone tocar, levante o auscultador. Quando ouvir o tom do fax (baud), introduza o código de início de dois dígitos e a seguir desligue o telefone.

#### **Informações relacionadas**

& ["Recepção remota:" na página 270](#page-269-0)

## **Utilização do modo Auto**

Este modo permite-lhe usar a linha para as seguintes utilizações.

- O Utilizar a linha apenas para faxes (não é necessário telefone externo)
- $\Box$  Usar a linha principalmente para fax, e por vezes telefone

## **Receber faxes recebidos sem num dispositivo de telefone externo**

A impressora muda automaticamente para receber faxes quando o número de toques definidos em **Toques para atender** estiver concluído.

## **Receber faxes com um dispositivo de telefone externo**

Uma impressora com um dispositivo de telefone externo funciona da seguinte forma.

O Quando o atendedor responde após um número de toques definidos em **Toques para atender**:

- Se o toque é para um fax: a impressora muda automaticamente para receção de faxes.
- Se o toque é para uma chamada de voz, o atendedor pode receber chamadas de voz e gravar mensagem de voz.

<span id="page-109-0"></span>O Quando levanta o telefone no número de toques definidos em **Toques para atender**:

- Se o toque é para um fax, pode receber o fax usando os mesmos passos que em **Manual**. Selecione **Fax** no ecrã

de início da impressora, pressione o botão # para selecionar receber fax, e a seguir pressione o botão  $\mathcal{D}$ . A seguir, desligue o telefone.

- Se o toque é para uma chamada de voz: pode atender o telefone normalmente.
- $\Box$  Quando o toque terminar e a impressora mudar automaticamente para faxes recebidos:
	- Se o toque é para um fax: a impressora começa a receber o fax.
	- Se o toque é para uma chamada de voz: não pode atender o telefone. Peça a quem fez a chamada para ligar novamente.

#### *Nota:*

Defina o número de toques para o atendedor atender a chamada como um número menor ao número definido em *Toques para atender*. Caso contrário, o atendedor de chamadas não poderá receber chamadas de voz para gravar mensagens de voz. Para obter informações sobre como configurar o atendedor, consulte o manual fornecido com o atendedor.

#### **Informações relacionadas**

& ["Toques para atender:" na página 270](#page-269-0)

## **Receber faxes através de uma chamada**

Pode receber um fax guardado noutra máquina de fax marcando o número do fax.

## **Receber faxes através de polling (Recepção selectiva)**

Pode receber um fax guardado noutra máquina de fax marcando o número do fax. Utilize esta funcionalidade para receber um documento de um serviço de informação de fax.

#### *Nota:*

- O Se o serviço de informação de fax possuir uma funcionalidade de instruções de voz que precisa de seguir para receber um documento, não poderá utilizar esta funcionalidade.
- O Para receber um documento de um serviço de informações de fax que utilize instruções de voz, basta marcar o número de fax utilizando o telefone ligado e utilizar o telefone e a impressora seguindo as instruções de voz.
- 1. Selecione **Fax** no ecrã inicial.

Para selecionar um item, use os botões  $\blacktriangle \blacktriangledown \blacktriangle \blacktriangledown$ , e a seguir pressione o botão OK.

- 2. Pressione o botão OK, e a seguir selecione **Mais**.
- 3. Selecione **Recepção selectiva**, e a seguir selecione **Activ.**.
- 4. Especifique o destinatário.

#### *Nota:*

Se não conseguir introduzir manualmente um número de fax, *Restrições marc. directa* em *Segurança* estiver definido como *Activ.*. Selecione destinatários de fax a partir da lista de contactos ou do histórico de faxes enviados.

5. Pressione o botão x para iniciar **Recepção selectiva**.

## <span id="page-110-0"></span>**Opções de menu para enviar e receber fax**

## **Fax**

Selecione os menus em **Fax** a partir do ecrã de início no painel de controlo.

## Contac.:

Selecione um destinatário a partir da lista de contactos. Pode também adicionar ou editar um contacto.

### Recente:

Selecione um destinatário a partir do histórico de faxes enviados. Pode também adicionar o destinatário à lista de contactos.

#### Menu

Pode selecionar de entre os seguintes menus.

- O Definições de digit.
- O Defin. envio de fax
- O Mais
- O Gestor de Contac.

Consulte as "Informações relacionadas" abaixo para mais detalhes.

## Enviar fax

Pressione o botão  $\Diamond$  para enviar o fax.

## **Informações relacionadas**

 $\blacktriangleright$  ["Selecionar destinatários" na página 105](#page-104-0)

## **Definições de digit.**

Selecione os menus no painel de controlo conforme se descreve em seguida:

## **Fax** > **Menu** > **Definições de digit.**

#### Resolução:

Selecione a resolução do fax a enviar. Se selecionar uma resolução maior, o tamanho dos dados tornase maior e leva tempo para enviar o fax.

## Densidade:

Define a densidade do fax a enviar. Pressione  $\blacktriangleright$  para tornar a densidade mais escura, e pressione  $\blacktriangleleft$ para a tornar mais clara.

Digit. contín. (AAD):

Enviar faxes colocando originais individualmente, ou colocando originais pelo tamanho, pode enviálos como um documento nos seus tamanhos originais. Consulte as informações relacionadas abaixo sobre este tópico.

## Tamanho original (Vidro):

Selecione o tamanho e a orientação do original que colocou no vidro do scanner.

## Modo de Cor:

Selecione se pretende digitalizar a cores ou a preto e branco.

## **Informações relacionadas**

& ["Enviar documentos de tamanhos diferentes com o AAD \(Digit. contín. \(AAD\)\)" na página 107](#page-106-0)

## **Defin. envio de fax**

Selecione os menus no painel de controlo conforme se descreve em seguida:

## **Fax** > **Menu** > **Defin. envio de fax**

Envio directo:

Envia um fax a preto e branco enquanto digitaliza os originais. Uma vez que os originais digitalizados não são guardados temporariamente na memória da impressora, mesmo ao enviar um volume elevado de páginas, pode evitar erros de impressora devido à falta de memória. Tenha presente que enviar com recurso a esta função demora mais tempo que se não utilizar esta função. Consulte as informações relacionadas abaixo sobre este tópico.

Não pode utilizar esta funcionalidade quando enviar um fax para vários destinatários.

## Enviar fax mais tarde:

Envia um fax à hora especificada. Quando esta opção for utilizada, apenas estará disponível a opção de fax monocromático. Consulte as informações relacionadas abaixo sobre este tópico.

## Adic. info remetente:

Selecione a posição onde pretende incluir as informações de cabeçalho (número do fax e nome do remetente) no fax de saída, ou não incluir as informações.

- O **Desligado**: envia um fax sem informações de cabeçalho.
- O **Fora da imagem**: envia um fax com informações de cabeçalho na margem superior branca do fax. Ao fazê-lo, mantém o cabeçalho de sobreposição com a imagem digitalizada, no entanto, o fax recebido pelo destinatário pode ser impresso em duas folhas, dependendo do tamanho dos originais.
- O **Dentro da imagem**: envia um fax com informações de cabeçalho aproximadamente 7 mm abaixo da parte superior da imagem digitalizada. O cabeçalho pode ser sobreposto pela imagem. No entanto, o fax recebido pelo destinatário não será dividido em dois documentos.

#### Adic. info remetente:

Cabeçalho do fax

Selecione o cabeçalho do destinatário. Para usar esta funcionalidade, é necessário registar previamente vários cabeçalhos.

Info Cabeçalho adicional:

Selecione a informação que pretende adicionar. Pode selecionar uma em **O seu núm. telefone** e **Lista de destino**.

Relatório de transmissão:

Imprime um relatório de transmissão após enviar um fax.

**Impr. ao ocorr. erro** imprime um relatório apenas quando ocorre um erro.

Se definir **Anexar imagem do Fax ao relatório** em **Definições** > **Defin. de fax** > **Defin. de relatório**, os faxes com erros também serão impressos juntamente com o relatório.

#### **Informações relacionadas**

& ["Enviar muitas páginas de um documento a preto e branco \(Envio directo\)" na página 107](#page-106-0)

& ["Enviar faxes a preto e branco a uma hora específica do dia \(Enviar fax mais tarde\)" na página 107](#page-106-0)

## **Mais**

Selecione os menus no painel de controlo conforme se descreve em seguida.

### **Fax** > **Menu** > **Mais**

Registo de transmissão:

Pode verificar o histórico de tarefas do fax recebidas ou enviadas.

## Relatório de fax:

Última transmissão:

Imprime um relatório para o fax anteriormente enviado ou recebido através de polling.

#### Registo de Fax:

Imprime um relatório de transmissão. Pode definir a impressão automática deste relatório utilizando o menu seguinte.

#### **Definições** > **Defin. de fax** > **Defin. de relatório** > **Impr auto relat. fax**

Lista de definições de fax:

Imprime as definições de fax atuais.

#### Registo de protocolo:

Imprime um relatório detalhado do fax anteriormente enviado ou recebido.

### Reimprimir faxes:

Reimprime os faxes recebidos na impressora.

## <span id="page-113-0"></span>Recepção selectiva:

Quando estiver definido como **Ligado** e marcar o número do remetente do fax, pode receber documentos a partir do fax do remetente. Consulte as informações relacionadas abaixo para obter informações sobre como receber faxes com **Recepção selectiva**.

Quando sair do menu Fax, a definição regressa a **Desligado** (predefinido).

## Defin. de fax:

Aceda a **Definições** > **Defin. de fax**. Aceda ao menu de definições como administrador.

## **Informações relacionadas**

& ["Receber faxes através de polling \(Recepção selectiva\)" na página 110](#page-109-0)

## **Gestor de Contac.**

Selecione os menus no painel de controlo conforme se descreve em seguida:

## **Fax** > **Menu** > **Gestor de Contac.**

## Aceda a **Definições** > **Gestor de Contac.**.

Pode adicionar ou editar os contactos.

## **Utilizar outras funções do fax**

## **Imprimir o relatório de fax manualmente**

1. Selecione **Fax** no ecrã inicial.

Para selecionar um item, use os botões  $\blacktriangle \blacktriangledown \blacktriangle \blacktriangleright$ , e a seguir pressione o botão OK.

- 2. Pressione o botão OK e selecione **Mais**.
- 3. Selecione **Relatório de fax**.
- 4. Selecione o relatório que pretende imprimir e siga as instruções apresentadas no ecrã.

## *Nota:*

Pode alterar o formato do relatório. No ecrã inicial, selecione *Definições* > *Defin. de fax* > *Defin. de relatório* e altere as definições do *Anexar imagem do Fax ao relatório* ou *Formato do relatório*.

## **Enviar um fax do computador**

Pode enviar faxes a partir do computador utilizando o FAX Utility e o controlador do PC-FAX.

#### <span id="page-114-0"></span>*Nota:*

O Verifique se o FAX Utility e o controlador PC-FAX da impressora se encontram instalados antes de usar esta funcionalidade.

["Aplicação para configurar as operações de fax e enviar faxes \(FAX Utility\)" na página 258](#page-257-0) ["Aplicação para envio de faxes \(controlador PC-FAX\)" na página 259](#page-258-0)

O Se a FAX Utility não estiver instalado, instale a FAX Utility usando o EPSON Software Updater (aplicação para atualizar o software).

## **Envio de documentos criados com uma aplicação (Windows)**

Ao selecionar um fax de impressora no menu de **Imprimir** de uma aplicação como o Microsoft Word ou Excel, pode enviar diretamente informações como documentos, ilustrações e tabelas criadas, com uma folha de rosto.

#### *Nota:*

A explicação que se segue usa o Microsoft Word como exemplo. A operação real pode ser diferente, dependendo da aplicação que utilizar. Para mais informações, consulte a ajuda da aplicação.

- 1. Utilize uma aplicação para criar um documento para enviar por fax.
- 2. Clique em **Imprimir** no menu **Ficheiro**.

A janela **Imprimir** da aplicação é exibida.

- 3. Selecione **XXXXX (FAX)** (em que XXXXX é o nome da sua impressora) em **Impressora**, e a seguir verifique as definições de envio de fax.
	- O Especificar **1** em **Número de cópias**. O fax pode não ser enviado corretamente se especificar **2** ou mais.

O Pode enviar até 100 páginas numa transmissão de fax.

4. Clique em **Propriedades da impressora** ou **Propriedades** se pretende especificar **Form. papel**, **Orientação**, **Cor**, **Qualid imagem**, ou **Densid caracteres**.

Para obter mais informações, consulte a ajuda do controlador PC-FAX.

#### 5. Clique em **Imprimir**.

#### *Nota:*

Ao usar FAX Utility pela primeira vez, é exibida uma janela para registar as suas informações. Introduza as informações necessárias, e a seguir clique em *OK*.

#### O ecrã **Definições destinatário** de FAX Utility é exibido.

6. Quanto quiser enviar outros documentos na mesma transmissão de fax, selecione a caixa de verificação **Adic. documentos a enviar**.

A janela para adicionar documentos é exibida ao clicar em **Seguinte** no passo 9.

- 7. Selecione a caixa de verificação **Anexar uma folha rosto** se necessário.
- 8. Especifique um destinatário.
	- O Especificar um destinatário (nome, número de fax e assim por diante) em **Lista telefónica PC-FAX**:

Se o destinatário constar no livro de endereços, siga os passos abaixo.

- A Clique no separador **Lista telefónica PC-FAX**.
- B Selecione o destinatário na lista e clique em **Adic.**.

O Selecionar um destinatário (nome, número de fax e assim por diante) no livro de endereços da impressora: Se o destinatário constar no livro de endereços da impressora, siga os passos abaixo.

A Clique no separador **Contactos na impressora**.

B Selecione contactos na lista e cliqu em **Adic.** para avançar para a janela **Adicionar ao Destinatário**.

C Selecione os contactos na lista exibida, e a seguir clique em **Editar**.

D Adicione as informações pessoais tais como **Empresa/Org.** e **Título** como necessário, e a seguir clique em **OK** para regressar à janela **Adicionar ao Destinatário**.

E Como necessário, selecione a caixa de verificação de **Registar na Lista telefónica PC-FAX** para guardar os contactos em **Lista telefónica PC-FAX**.

**G** Clique em OK.

O Especificar um destinatário (nome, número de fax e assim por diante) diretamente:

Siga os passos abaixo.

A Clique no separador **Marc Manual**.

**2** Introduza as informações necessárias.

**8** Clique em Adic..

Para além disso, ao clicar em **Registar Lista telef.**, pode guardar o recipiente na lista do separador **Lista telefónica PC-FAX**.

*Nota:*

- O Se o Tipo de linha da sua impressora estiver definido *PBX* e o código de acesso tiver sido definido para usar # (cardinal) em vez de introduzir o código de prefixo exato, introduza # (cardinal). Para obter mais informações, consulte Tipo de linha em Definições básicas na hiperligação de informações relacionadas abaixo.
- O Se tiver selecionado *Insira o número de fax duas vezes* em *Definições Opcionais* na janela principal FAX Utility, é necessário introduzir o mesmo número novamente ao clicar em *Adic.* ou *Seguinte*.

O destinatário é adicionado à **Lista destinatários** exibida na parte superior da janela.

- 9. Clique em **Seguinte**.
	- O Ao selecionar a caixa de verificação **Adic. documentos a enviar**, siga os passos abaixo para adicionar documentos na janela **Combinar documentos**.

A Abra o documento que pretende adicionar, e a seguir selecione a mesma impressora (nome do fax) na janela **Imprimir**. O documento é adicionado à lista **Lista de documentos a combinar**.

B Clique em **Pré-visualização** para verificar o documento unido.

**8** Clique em **Seguinte**.

*Nota:*

As definições de *Qualid imagem* e *Cor* que selecionou para o primeiro documento são aplicadas a outros documentos.

<span id="page-116-0"></span>O Ao selecionar a caixa de verificação **Anexar uma folha rosto**, especifique o conteúdo da folha de rosto na janela **Definições folha rosto**.

A Selecione uma folha de rosto das amostras na lista **Folha rosto**. Note que não existe nenhuma função para criar uma folha de rosto original ou adicionar uma folha de rosto original à lista.

B Introduza o **Assunto** e **Mensagem**.

**<sup>8</sup>** Clique em **Seguinte**.

*Nota:*

Defina as seguintes como necessário em *Definições folha rosto*.

- O Clique em *A formatar folha rosto* se quiser alterar a ordem dos itens na folha de rosto. Pode selecionar o tamanho da folha de rosto em *Form. papel*. Também pode selecionar uma folha de rosto com um tamanho diferente do documento enviado.
- O Clique em *Fonte* se quiser alterar o tipo de letra usado no texto da folha de rosto.
- O Clique em *Definições remetente* se quiser alterar as informações do remetente.
- O Clique em *Antevisão detalh* se quiser verificar a folha de rosto com o assunto e mensagem introduzidos.
- 10. Verifique o conteúdo que pretende enviar e clique em **Enviar**.

Certifique-se que o nome e número de fax do destinatário estão corretos antes de enviar. Clique em **Antever** para pré visualizar a folha de rosto e documento que pretende enviar.

Quando o envio for iniciado, é exibida uma janela com o estado do envio.

*Nota:*

- O Para parar o envio, selecione as informações e clique em *Cancelar* . Também pode cancelar utilizando o painel de controlo da impressora.
- O Se ocorrer um erro durante o envio, a janela *Erro comunicação* é exibida. Verifique as informações de erro e volte a enviar.
- O A janela Controlo do Estado do Fax (a janela referida anteriormente onde pode verificar o estado do envio) não é exibida se Ver Controlo do Estado do Fax durante transmissão não estiver selecionado na janela *Definições Opcionais* na janela principal da FAX Utility.

### **Informações relacionadas**

& ["Menu Definições básicas" na página 269](#page-268-0)

## **Envio de documentos criados com uma aplicação (Mac OS)**

Selecionando uma impressora compatível com fax no menu **Imprimir** de um recurso disponível comercialmente, pode enviar dados como documentos, ilustrações e tabelas, que criou.

#### *Nota:*

A explicação que se segue usa o Text Edit, como uma aplicação normal para Mac OS como um exemplo.

- 1. Crie o documento que pretende enviar por fax numa aplicação.
- 2. Clique em **Imprimir** no menu **Ficheiro**.

A janela **Imprimir** da aplicação é exibida.

3. Selecione a impressora (nome de fax) em **Nome**, clique em ▼ para exibir as definições detalhadas, verifique as definições de impressão, e a seguir clique em **OK**.

- 4. Efetue as definições para cada item.
	- O Especificar **1** em **Número de cópias**. Mesmo se especificar **2** ou mais, só é enviada 1 cópia.

O Pode enviar até 100 páginas numa transmissão de fax.

*Nota:*

O tamanho da página de documentos que pode enviar é o mesmo que o tamanho do papel que pode enviar por fax da impressora.

5. Selecione Definições de fax no menu popup, e a seguir faça as definições para cada item.

Consulte a ajuda do controlador PC-FAX para obter explicações sobre cada item de definição.

Clique em na parte inferiro da janela para abrir a ajuda do controlador PC-FAX.

6. Selecione o menu Definições destinatário, e a seguir especifique o destinatário.

O Especificar um destinatário (nome, número de fax e assim por diante) diretamente:

Clique no item **Adic.**, introduza as informações necessárias e clique em  $\blacksquare$ . O destinatário é adicionado à Lista destinatários exibida na parte superior da janela.

Se tiver selecionado "Insira o número de fax duas vezes" nas definições do controlador PC-FAX, é

necessário introduzir o mesmo número novamente ao clicar em  $\mathbf{r}$ 

Se a linha de ligação de fax necessitar de um código de prefixo, introduza Indicativo de acesso externo.

## *Nota:*

Se o Tipo de linha da sua impressora estiver definido *PBX* e o código de acesso tiver sido definido para usar # (cardinal) em vez de introduzir o código de prefixo exato, introduza # (cardinal). Para obter mais informações, consulte Tipo de linha em Definições básicas na hiperligação de informações relacionadas abaixo.

O Especificar um destinatário (nome, número de fax e assim por diante) no livro de endereços:

Se o destinatário constar no livro de endereços, clique em **.** Selecione o destinatário na lista e clique em **Adic.** > **OK**.

Se a linha de ligação de fax necessitar de um código de prefixo, introduza Indicativo de acesso externo.

## *Nota:*

Se o Tipo de linha da sua impressora estiver definido *PBX* e o código de acesso tiver sido definido para usar # (cardinal) em vez de introduzir o código de prefixo exato, introduza # (cardinal). Para obter mais informações, consulte Tipo de linha em Definições básicas na hiperligação de informações relacionadas abaixo.

7. Clique nas definições de destinatário, e a seguir clique em **Fax**.

Começa a enviar.

Certifique-se que o nome e número de fax do destinatário estão corretos antes de enviar.

*Nota:*

- O Se clicar no ícone da impressora em Dock, é exibida a janela de verificação de estado do envio. Para interromper o envio, clique nos dados, e a seguir clique em *Apagar*.
- O Se ocorrer um erro durante o envio, a mensagem *Transmissão falhou* é exibida. Verifique os registos de envio na janela *Registo transmissão fax*.
- $\Box$  Os documentos de tamanho de papel mistos podem não ser enviados corretamente.

## **Informações relacionadas**

& ["Menu Definições básicas" na página 269](#page-268-0)

## <span id="page-118-0"></span>**Receber faxes num computador**

Os faxes podem ser recebidos por uma impressora e guardados em formato PDF num computador ligado á impressora. Utilize o FAX Utility (aplicação) para efetuar definições.

Para mais informações sobre como utilizar o FAX Utility, consulte Operações Básicas na ajuda FAX Utility (exibida na janela principal). Se, enquanto realiza as definições, for exibida a janela de introdução de palavra-passe no ecrã no computador, introduza a palavra-passe. Se não sabe a palavra-passe, contacte o administrador.

#### *Nota:*

O Verifique se o FAX Utility e o controlador PC-FAX da impressora foram instalados e as definições de FAX Utility foram realizadas antes de usar esta funcionalidade.

["Aplicação para configurar as operações de fax e enviar faxes \(FAX Utility\)" na página 258](#page-257-0) ["Aplicação para envio de faxes \(controlador PC-FAX\)" na página 259](#page-258-0)

O Se FAX Utility não estiver instalada, instale o FAX Utility usando o EPSON Software Updater (aplicação para atualizar o software).

## c*Importante:*

- O Para receber faxes num computador, o *Modo de recepção* no painel de controlo da impressora deverá ser definido como *Auto*. Para configurar definições no painel de controlo da impressora, selecione *Definições* > *Defin. de fax* > *Definições básicas* > *Modo de recepção*.
- $\Box$  O computador configurado para receber faxes deve estar sempre ligado. Os documentos recebidos são guardados temporariamente na memória da impressora antes de serem guardados no computador. Se desligar o computador, a memória da impressora pode esgotar-se uma vez que não pode enviar os documentos para o computador.
- $\Box$  Quando os faxes recebidos forem guardados temporariamente na memória da impressora, a luz $\Box$ é ligada.
- O Para ler os faxes recebidos, é necessário instalar um visualizador de PDF como o Adobe Reader no computador.

## **Informações relacionadas**

& ["Configurar as funções de enviar e receber faxes num computador" na página 99](#page-98-0)

## **Verificar a existência de novos faxes (Windows)**

Ao configurar um computador para guardar faxes recebidos por outra impressora, pode verificar o estado de processamento dos faxes recebidos, e se existem ou não novos faxes usando o ícone de fax na barra de tarefas do Windows. Ao configurar o computador para exibir uma notificação quando são recebidos novos faxes, é exibida uma janela de notificação perto do tabuleiro do sistema Windows, e pode conferir os novos faxes.

## *Nota:*

- $\Box$  Os dados de faxe recebidos guardados no computador são removidos da memória da impressora.
- $\Box$  É necessário o Adobe Reader para ver os faxes recebidos guardados como ficheiros PDF.

## **Usando o ícone Fax na barra de tarefas (Windows)**

Pode verificar a existência de novos faxes e o estado das operações usado o ícone do az exibido na barra de tarefas do Windows.

- 1. Verifique o ícone.
	- $\Box$   $\Box$  : em espera.
	- $\Box$   $\Box$  : verificar novos faxes.
	- **D** : a importação de novos faxes terminou.
- 2. Clique com o botão direito no ícone, e a seguir clique em **Ver Registo de faxes recebidos**. É exibida a janela **Registo de faxes recebidos**.
- 3. Verifique a data e o remetente na lista e, a seguir, abra o ficheiro recebido como PDF.

*Nota:*

- O Os faxes recebidos são renomeados automaticamente usando o seguinte formato de nomeação. YYYYMMDDHHMMSS\_xxxxxxxxxx\_nnnnn (Ano/Mês/Dia/Hora/Minutos/Segundo\_número de remetente)
- O Também é possível abrir a pasta de fax recebidos diretamente ao clicar com o botão direito do rato no ícone. Para mais informações, consulte *Definições Opcionais* em FAX Utility e a respetiva ajuda (exibida na janela principal).

Enquanto que o ícone do fax indica que está em espera, pode verificar a existência de novos faxes instantaneamente selecionando **Ver novos faxes agora**.

## **Usar a janela de notificação (Windows)**

Quando definir para receber notificação de novos fax, é exibida uma janela de notificação perto da barra de tarefas para cada fax.

1. Verifique a janela de notificação exibida no ecrã do computador.

#### *Nota:*

A janela de notificação desaparece se não for realizada nenhuma operação durante um determinado período de tempo. Pode alterar as configurações de notificação tais como o tempo de exibição.

2. Clique em qualquer lugar na janela de notificação, exceto no botão  $\mathbf X$ .

É exibida a janela **Registo de faxes recebidos**.

3. Verifique a data e o remetente na lista e, a seguir, abra o ficheiro recebido como PDF.

*Nota:*

O Os faxes recebidos são renomeados automaticamente usando o seguinte formato de nomeação.

YYYYMMDDHHMMSS\_xxxxxxxxxx\_nnnnn (Ano/Mês/Dia/Hora/Minutos/Segundo\_número de remetente)

O Também é possível abrir a pasta de fax recebidos diretamente ao clicar com o botão direito do rato no ícone. Para mais informações, consulte *Definições Opcionais* em FAX Utility e a respetiva ajuda (exibida na janela principal).

## **Verificar a existência de novos faxes (Mac OS)**

Pode verificar a existência de faxes novos usando um dos seguintes métodos. Disponível apenas em computadores definidos em **"Guardar" (guardar faxes neste computador)**.

- O Abra a pasta de faxes recebidos (especificada em **Definições de saída dos faxes recebidos**)
- O Abra o Ecrã de recepção de faxes e clique em **Ver novos faxes agora**.

O Notificação da receção de novos faxes

Selecione **Notificar sobre novos faxes através de um ícone no Dock** em **Ecrã de recepção de faxes** > **Preferências** no recurso FAX, o ícone no monitor de receção de fax na estação alterna para o notificar que chegaram novos faxes.

## **Abra a pasta de faxes recebidos no monitor de faxes recebidos (Mac OS)**

Pode abrir a pasta guardar no computador indicado para receber faxes ao selecionar **"Guardar" (guardar faxes neste computador)**.

- 1. Clique no ícone do monitor de faxes recebidos em Dock para abrir **Ecrã de recepção de faxes**.
- 2. Selecione a impressora e clique em **Abrir pasta**, ou clique duas vezes no nome da impressora.
- 3. Verifique a data e o remetente no nome do arquivo e, a seguir, abra o ficheiro PDF.
	- *Nota:*

Os faxes recebidos são renomeados automaticamente usando o seguinte formato de nomeação.

YYYYMMDDHHMMSS\_xxxxxxxxxx\_nnnnn (Ano/Mês/Dia/Hora/Minutos/Segundo\_número do remetente)

As informações enviadas pelo remetente são exibidas como o número do remetente. Este número pode não ser exibido dependendo do remetente.

## **Cancelar a função que guarda faxes recebidos no computador**

Pode cancelar guardar os faxes no computador utilizando a FAX Utility.

Para mais informações, consulte Operações Básicas na ajuda do FAX Utility (exibido na janela principal).

#### *Nota:*

- O Se houver faxes que não foram guardados no computador, não é possível cancelar a função que guarda faxes no computador.
- O Também é possível alterar as definições na impressora. Contacte o seu administrador para obter informações sobre cancelar definições para guardar faxes recebidos no computador.

# <span id="page-121-0"></span>**Manutenção da impressora**

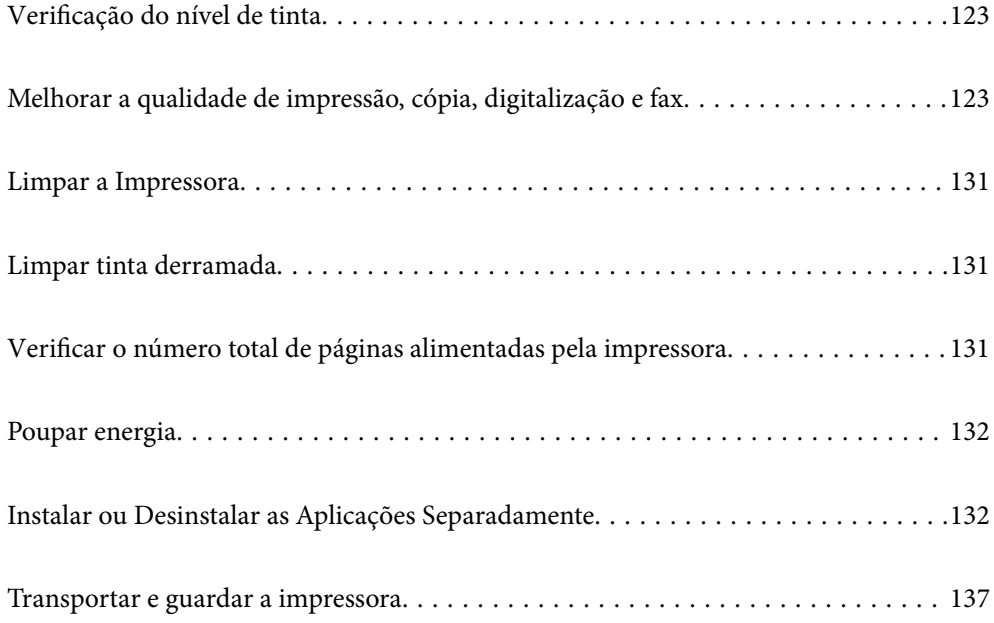

## <span id="page-122-0"></span>**Verificação do nível de tinta**

Para confirmar a tinta que efectivamente resta, verifique visualmente os níveis de tinta em todos os depósitos da impressora.

## c*Importante:*

A utilização continuada da impressora quando o nível de tinta estiver abaixo da linha inferior poderá danificar a impressora.

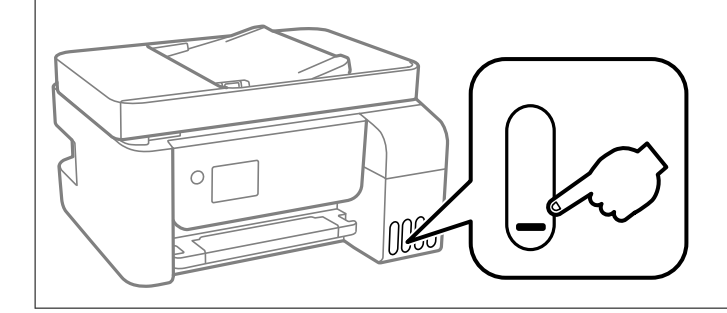

## *Nota:*

É possível também verificar os níveis de tinta aproximados no monitor de estado no controlador de impressora.

## $\Box$  Windows

Clique em *EPSON Status Monitor 3* no separador *Manutenção*.

Se o *EPSON Status Monitor 3* estiver desativado, clique em *Definições Aumentadas* no separador *Manutenção* e depois selecione *Activar EPSON Status Monitor 3*.

## $\Box$  Mac OS

Apple menu > *Preferências do sistema* > *Impressoras e Scanners* (ou *Impressão e Digitalização*, *Impressão e Fax*) > Epson(XXXX) > *Opções e Acessórios* > *Utilitários* > *Abrir Utilitário de Impressoras* > *EPSON Status Monitor*

## **Informações relacionadas**

& ["Reabastecer os depósitos de tinta" na página 201](#page-200-0)

## **Melhorar a qualidade de impressão, cópia, digitalização e fax**

## **Verificar e limpar a cabeça de impressão**

Se os jatos estiverem obstruídos, as impressões tornam-se esbatidas, surgem linhas visíveis ou cores inesperadas na impressão. Se o jatos estiverem muito entupidos, a folha impressa sai totalmente branca. Se a qualidade de impressão tiver diminuído, em primeiro lugar utilize a funcionalidade de verificação dos jatos para verificar se os mesmos estão obstruídos. Se os jatos estiverem obstruídos, limpe as cabeças de impressão.

## c*Importante:*

- O Não abra a tampa interior nem desligue a impressora durante a limpeza da cabeça. Se a limpeza da cabeça não for concluída, pode não ser possível imprimir.
- $\Box$  A limpeza de cabeças de impressão consome tinta e não deve ser realizada mais vezes que o necessário.
- $\Box$  Quando o nível de tinta é reduzido, poderá não ser capaz de limpar a cabeça de impressão.
- $\Box$  Se a qualidade de impressão não tiver melhorado depois de repetir a verificação dos jatos e a limpeza da cabeça de impressão 3 vezes, aguarde pelo menos 12 horas sem imprimir e, em seguida, efetue novamente a verificação dos jatos e repita a limpeza da cabeça de impressão, se necessário. Recomendamos desligar a impressora usado o

 $b$ otão  $\mathcal O$ . Se a qualidade de impressão não melhorar, execute a Limpeza ao ligar.

O Para evitar que a cabeça de impressão seque, não desligue a impressora enquanto a alimentação estiver ligada.

Pode verificar e limpar a cabeça de impressão utilizando o painel de controlo da impressora.

1. Selecione **Assistência** no painel de controlo da impressora.

Para selecionar um item, use os botões  $\blacktriangle \blacktriangledown \blacktriangle \blacktriangleright$ , e a seguir pressione o botão OK.

- 2. Selecione **Verif jactos**.
- 3. Siga as instruções no ecrã para colocar papel e imprimir o padrão de verificação de jatos.
- 4. Verifique o padrão impresso para verificar se os jatos da cabeça de impressão estão obstruídos.

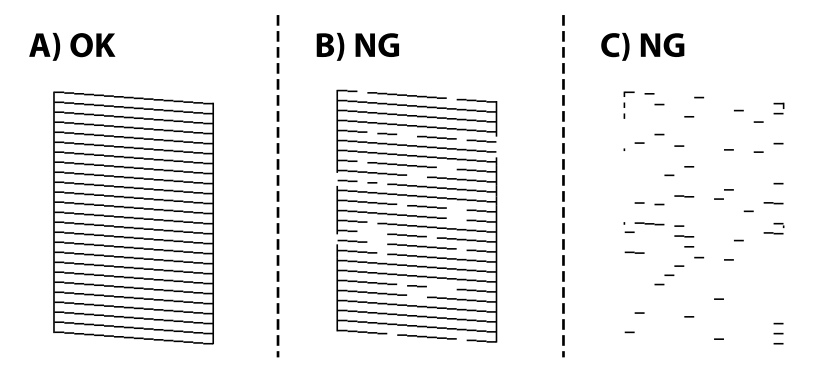

## $\Box$  A:

Todas as linhas estão impressas. Selecione **Não**. Não é necessário realizar qualquer ação.

O B ou perto de B

Alguns jatos estão obstruídos. Selecione **Sim** e, de seguida, siga as instruções apresentadas no ecrã para limpar a cabeça de impressão.

Quando a limpeza estiver concluída, o padrão de verificação dos jatos é impresso automaticamente.

O C ou perto de C

Se a maior parte das linhas estiverem em falta ou não estiverem impressas, isto indica que a maior parte dos jatos estão obstruídos. Selecione **Não** para sair da função de verificação de jatos e, de seguida, execute Limpeza ao ligar. Para mais informações, consulte as "Informações relacionadas" abaixo.

5. Repita a limpeza e impressão do padrão até que as linhas sejam completamente impressas.

## c*Importante:*

Se a qualidade de impressão não tiver melhorado depois de repetir a verificação dos jatos e a limpeza da cabeça de impressão 3 vezes, aguarde pelo menos 12 horas sem imprimir e, em seguida, efetue novamente a verificação dos jatos e repita a limpeza da cabeça de impressão, se necessário. Recomendamos desligar a impressora usado o botão

P. Se a qualidade de impressão não melhorar, execute a Limpeza ao ligar.

#### *Nota:*

Também pode verificar e limpar a cabeça de impressão utilizando o controlador da impressora.

O Windows

Clique em *Verif. injec. cab. impr* no separador *Manutenção*.

 $\Box$  Mac OS

Apple menu > *Preferências do sistema* > *Impressoras e Scanners* (ou *Impressão e Digitalização*, *Impressão e Fax*) > Epson(XXXX) > *Opções e Acessórios* > *Utilitários* > *Abrir Utilitário de Impressoras* > *Verif. injec. cab. impr*

#### **Informações relacionadas**

& "Executar Limpeza ao ligar" na página 125

## **Executar Limpeza ao ligar**

O utilitário **Limpeza ao ligar** permite-lhe substituir toda a tinta que estiver no interior dos tubos de tinta. Nas seguintes situações, poderá necessitar de utilizar esta funcionalidade para melhorar a qualidade de impressão.

- O Imprimiu ou efetuou a limpeza da cabeça quando os níveis de tinta eram demasiado baixos para serem visualizados nas janelas dos depósitos de tinta.
- O Realizou a verificação dos jatos e a limpeza da cabeça 3 vezes e, depois aguardou, pelo menos 12 horas sem imprimir, mas a qualidade de impressão não melhorou.

Antes de executar esta funcionalidade, consulte as seguintes instruções.

#### c*Importante:*

Certifique-se de que existe tinta suficiente nos depósitos de tinta.

Verifique visualmente se todos os depósitos de tinta estão cheios até, pelo menos, um terço.Níveis de tinta baixos durante a Limpeza ao ligar podem danificar o produto.

#### c*Importante:*

É necessário um intervalo de 12 horas entre cada Limpeza ao ligar.

Normalmente, uma única Limpeza ao ligar deve resolver o problema da qualidade de impressão num espaço de 12 horas.Por conseguinte, para evitar a utilização desnecessária de tinta, tem de aguardar 12 horas antes de tentar novamente.

#### c*Importante:*

Esta função afeta a vida útil das almofadas de tinta.Se utilizar esta função, as almofadas de tinta atingem a respetiva capacidade mais cedo.Se as almofadas de tinta tiverem atingido o fim da sua vida útil, contacte a assistência técnica da Epson para solicitar a substituição.

## *Nota:*

Quando os níveis de tinta são insuficientes para Limpeza ao ligar, não pode executar esta funcionalidade.Mesmo neste caso, os níveis para impressão podem manter-se.

1. Selecione **Assistência** no painel de controlo da impressora.

Para selecionar um item, use os botões  $\blacktriangle \blacktriangledown \blacktriangle \blacktriangleright$ , e a seguir pressione o botão OK.

- 2. Selecione **Limpeza ao ligar**.
- 3. Siga as instruções apresentadas no ecrã para executar a funcionalidade Limpeza ao ligar.

#### *Nota:*

Caso não seja possível executar esta funcionalidade, corrija os problemas apresentados na janela. A seguir, siga este procedimento da etapa 1 para executar esta funcionalidade novamente.

4. Após executar esta funcionalidade, execute a verificação dos jatos para se assegurar que os mesmos não se encontram obstruídos.

Para mais informações sobre como realizar a verificação dos jatos, consulte as informações relacionadas abaixo.

## c*Importante:*

Se a qualidade de impressão não tiver melhorado depois de realizar a Limpeza ao ligar, aguarde pelo menos 12 horas sem imprimir e a seguir imprima novamente o padrão de verificação de jatos. Execute Limpeza cab. ou Limpeza ao ligar novamente de acordo com o padrão impresso. Se mesmo assim a qualidade não melhorar, contacte a assistência da Epson.

#### *Nota:*

Também pode executar a limpeza de energia a partir do controlador da impressora.

O Windows

Clique em *Limpeza ao ligar* no separador *Manutenção*.

 $\Box$  Mac OS

Apple menu > *Preferências do sistema* > *Impressoras e Scanners* (ou *Impressão e Digitalização*, *Impressão e Fax*) > Epson(XXXX) > *Opções e Acessórios* > *Utilitários* > *Abrir Utilitário de Impressoras* > *Limpeza Intensa*

## **Informações relacionadas**

& ["Verificar e limpar a cabeça de impressão" na página 123](#page-122-0)

## **Evtar a obstrução de jatos**

Utilize sempre o botão da alimentação para ligar e desligar a impressora.

Verifique se a luz de alimentação está desligada antes de desligar o cabo de alimentação.

A tinta pode secar se ficar exposta. Tal como colocamos uma tampa numa caneta de tinta permanente ou uma caneta de óleo para evitar que seque, certifique-se que a cabeça de impressão está devidamente tapada para evitar que a tinta seque.

Quando o cabo de alimentação é desligado ou quando ocorre um corte de energia com a impressora em funcionamento, a cabeça de impressão pode não ficar devidamente tapada. Se a cabeça de impressão for deixada destapada, a tinta seca e os jatos (saídas de tinta) ficam obstruídos.

<span id="page-126-0"></span>Nestas situações, ligue novamente a impressora tão rapidamente quanto possível e desligue em seguida para tapar a cabeça de impressão.

## **Alinhar as cabeças de impressão**

Se reparar em linhas verticais desalinhadas ou imagens desfocadas, alinhe as cabeças de impressão.

1. Selecione **Assistência** no painel de controlo da impressora.

Para selecionar um item, use os botões  $\blacktriangle \blacktriangledown \blacktriangle \blacktriangleright$ , e a seguir pressione o botão OK.

- 2. Selecione **Alinh. cabeça**.
- 3. Selecione um dos menus de alinhamento.
	- O As linhas verticais estão desalinhadas ou as impressões estão desfocadas: selecione **Alinhamento vertical**.
	- O Existem linhas horizontais em intervalos regulares: selecione **Alinhamento horizontal**.
- 4. Siga as instruções no ecrã para colocar papel e imprimir o padrão de alinhamento.

## **Limpar manchas de tinta do caminho do papel**

Se as impressões ficarem manchadas ou amarrotadas, limpe o rolo no interior.

## c*Importante:*

Não utilize lenços de papel para limpar o interior da impressora. Os jatos da cabeça de impressão podem ficar obstruídos com pelos e resíduos do tecido.

1. Selecione **Assistência** no painel de controlo da impressora.

Para selecionar um item, use os botões  $\blacktriangle \blacktriangledown \blacktriangle \blacktriangleright$ , e a seguir pressione o botão OK.

- 2. Selecione **Limpeza guia de papel**.
- 3. Siga as instruções no ecrã para colocar papel e limpar o caminho do papel.
- 4. Repita este procedimento até o papel não ficar manchado com tinta.

## **Limpar o Vidro do scanner**

Quando as cópias ou as imagens digitalizadas estiverem sujas, limpe o vidro do scanner.

## !*Aviso:*

Tenha cuidado para não entalar a mão ou os dedos ao abrir ou fechar a tampa do digitalizador. Caso contrário, poderá sofrer ferimentos.

<span id="page-127-0"></span>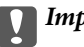

c*Importante:*

Nunca utilize álcool ou diluente para limpar a impressora. Estes químicos podem danificar a impressora.

1. Abra a capa de documento.

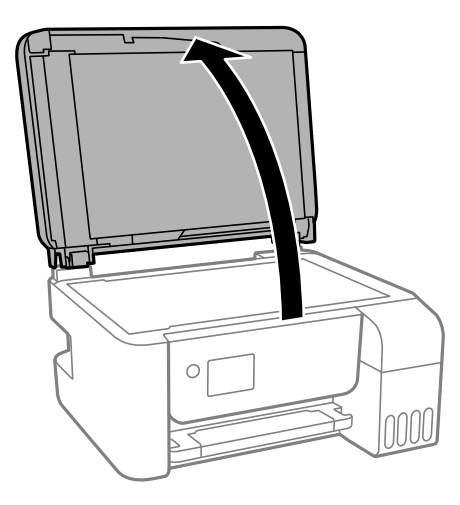

2. Utilize um pano limpo, seco e macio para limpar a superfície do vidro do scanner.

## c*Importante:*

- $\Box$  Se a superfície de vidro estiver manchada de gordura ou qualquer outra substância de difícil remoção, utilize um pouco de limpa-vidros e um pano macio para remover as manchas. Seque bem os vestígios de líquido.
- O Não prima a superfície de vidro com força.
- O Tenha cuidado para não arranhar ou danificar a superfície do vidro. Se a superfície de vidro estiver danificada, a qualidade da digitalização pode diminuir.

## **Limpar o ADF**

Se as imagens copiadas ou digitalizadas do ADF ficarem manchadas ou se os originais não forem corretamente alimentados, limpe o ADF.

## c*Importante:*

Nunca utilize álcool ou diluente para limpar a impressora. Estes químicos podem danificar a impressora.

1. Abra a tampa do ADF.

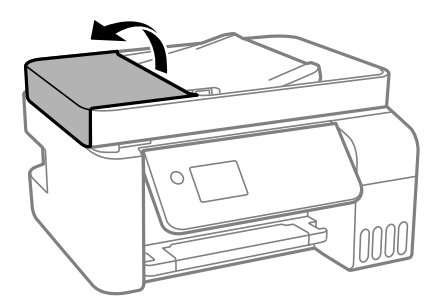

2. Utilize um pano macio e húmido para limpar o rolo e o interior do ADF.

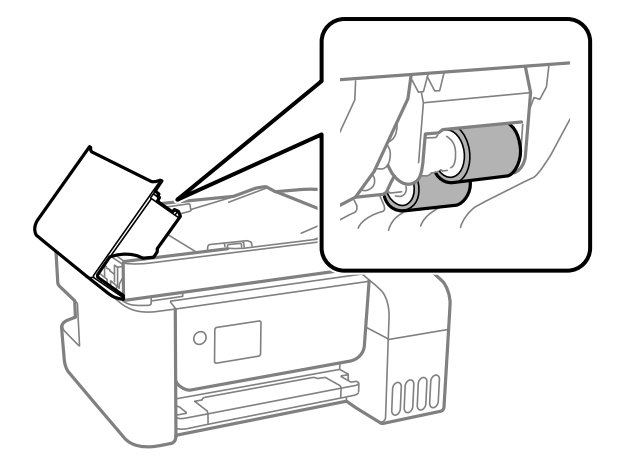

## c*Importante:*

Se usar um pano seco, pode danificar a superfície do rolo. Use o ADF depois de o rolo ter secado.

3. Feche a tampa do ADF e, em seguida, abra a capa de documento.

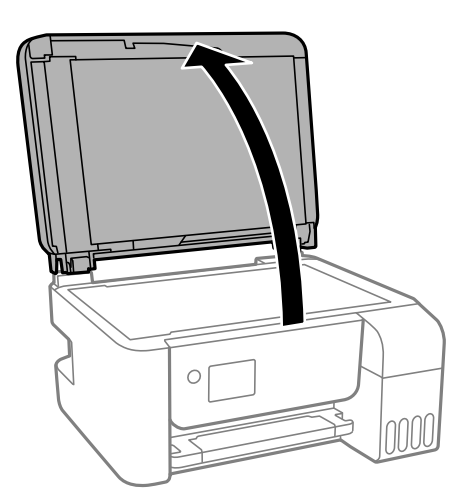

4. Limpe a parte indicada na ilustração.

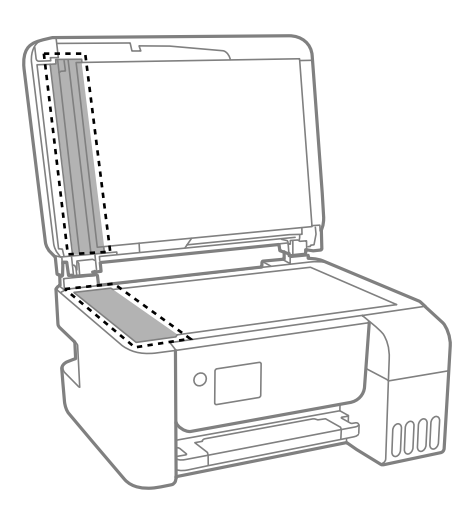

## c*Importante:*

- $\Box$  Se a superfície de vidro estiver manchada de gordura ou qualquer outra substância de difícil remoção, utilize um pouco de limpa-vidros e um pano macio para remover as manchas. Seque bem os vestígios de líquido.
- O Não prima a superfície de vidro com força.
- O Tenha cuidado para não arranhar ou danificar a superfície do vidro. Se a superfície de vidro estiver danificada, a qualidade da digitalização pode diminuir.
- 5. Se não conseguir resolver o problema, desligue a impressora pressionando o botão  $\mathcal{O}$ , abra a tampa do ADF, e a seguir levante o tabuleiro de entrada do ADF.

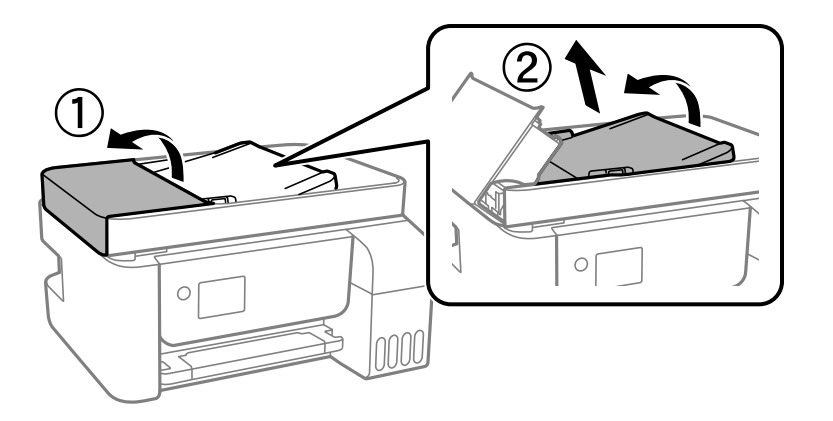

6. Limpe a parte indicada na ilustração.

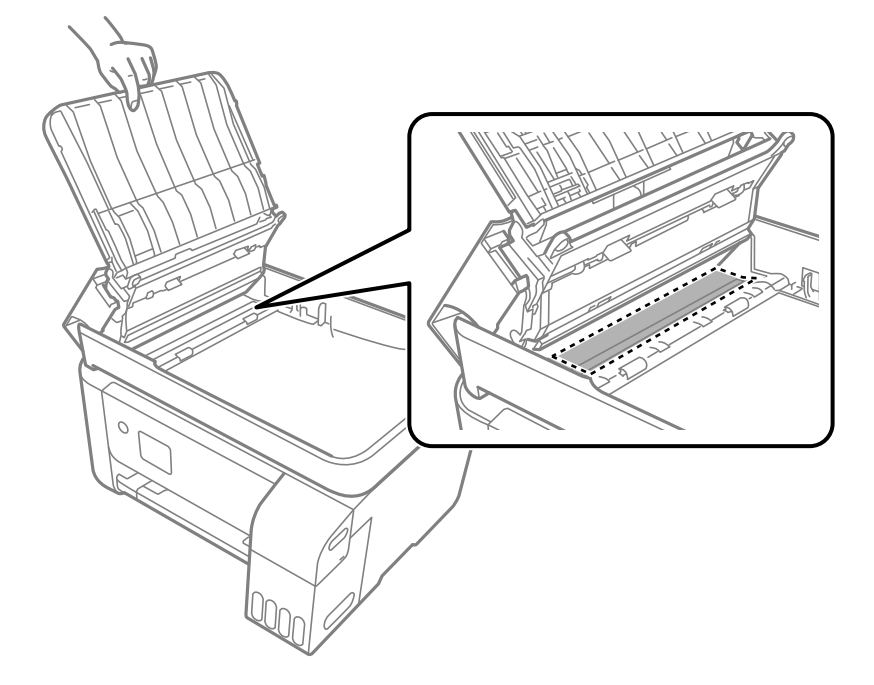

## <span id="page-130-0"></span>**Limpar a Impressora**

Se os componentes e a caixa estiverem sujos ou poeirentos, desligue a impressora e limpe-os usando um pano suave e limpo humedecido com água. Se não conseguir remover a sujidade, tente adicionar uma pequena quantidade de detergente suave ao pano humedecido.

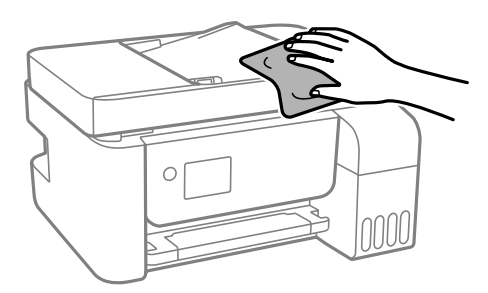

## c*Importante:*

- O Tenha cuidado para não derramar água no mecanismo de impressão ou nos componentes eletrónicos. Se o fizer, poderá danificar a impressora.
- $\Box$  Nunca utilize álcool ou diluente para limpar os componentes e a caixa. Estes químicos podem danificar os produtos.

## **Limpar tinta derramada**

Caso exista derrame de tinta, limpe de acordo com os seguintes procedimentos.

- O Se existir tinta colada na área em torno do depósito, limpe-a utilizando um pano limpo com pouco feltro ou um cotonete.
- O Se derramar tinta na secretária ou no chão, limpe de imediato. Quando a tinta secar, será difícil remover a mancha. Para impedir que a mancha se alastre, seque a tinta com um pano seco e, de seguida, limpe-a com um pano húmido.
- O Se ficar com tinta nas mãos, lave-as com água e sabão.

## **Verificar o número total de páginas alimentadas pela impressora**

Pode verificar o número total de páginas alimentadas pela impressora. As informações são impressas juntamente com o padrão de verificação dos jatos.

1. Selecione **Assistência** no painel de controlo da impressora.

Para selecionar um item, use os botões  $\blacktriangle \blacktriangledown \blacktriangle \blacktriangleright$ , e a seguir pressione o botão OK.

- 2. Selecione **Verif jactos**.
- 3. Siga as instruções no ecrã para colocar papel e imprimir o padrão de verificação de jatos.

### <span id="page-131-0"></span>*Nota:*

Também pode verificar o número total de páginas alimentadas no controlador da impressora.

O Windows

Clique em *Dados s/ a Impressora e Opções* no separador *Manutenção*.

 $\Box$  Mac OS

Apple menu > *Preferências do sistema* > *Impressoras e Scanners* (ou *Impressão e Digitalização*, *Impressão e Fax*) > Epson(XXXX) > *Opções e Acessórios* > *Utilitários* > *Abrir Utilitário de Impressoras* > *Dados s/ a Impressora e Opções*

## **Poupar energia**

A impressora entra em modo de repouso ou desliga-se automaticamente se não forem efetuadas operações durante um período de tempo definido. É possível ajustar o período de tempo antes de ser aplicada a função de gestão de energia. Qualquer aumento vai influenciar a eficiência energética do produto. Considere o ambiente antes de efetuar qualquer alteração.

## **Poupar energia — Painel de controlo**

1. Selecione **Definições** no ecrã inicial.

Para selecionar um item, use os botões  $\blacktriangle \blacktriangledown \blacktriangle \blacktriangleright$ , e a seguir pressione o botão OK.

- 2. Selecione **Conf. Impressora**.
- 3. Efetue uma das seguintes ações.

#### *Nota:*

O seu produto poderá ter a funcionalidade *Def. encerr. auto.* ou *Temp. p/ Desligar* dependendo do local de compra.

- O Selecione **Temporizador** ou **Def. encerr. auto.** > **Encerrar se inactivo** ou **Encerrar se desligado** e ajuste as definições.
- O Selecione **Temporizador** ou **Temp. p/ Desligar** e ajuste as definições.

## **Instalar ou Desinstalar as Aplicações Separadamente**

Ligue o computador à rede e instale as versões mais recentes das aplicações a partir do sítio Web. Inicie sessão no computador como administrador. Introduza a palavra-passe de administrador, caso lhe seja solicitado pelo computador.

## **Instalar as Aplicações Separadamente**

#### *Nota:*

Para reinstalar uma aplicação, é necessário desinstalá-la previamente.

1. Certifique-se de que a impressora e o computador estão disponíveis para comunicação e que a impressora está ligada à Internet.

2. Inicie o EPSON Software Updater.

A captura de ecrã é um exemplo em Windows.

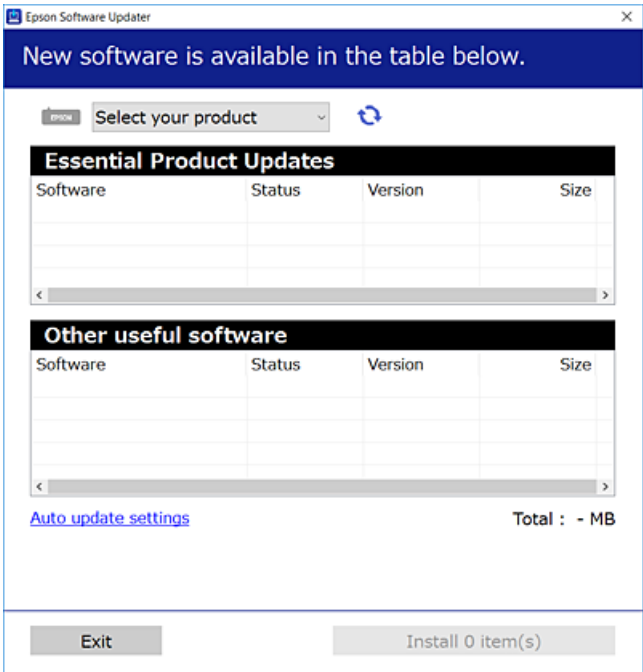

- 3. Em Windows, selecione a impressora e, de seguida, clique em **para obter as aplicações mais recentes** disponíveis.
- 4. Selecione os itens que pretende instalar ou atualizar e, de seguida, clique no botão Instalar.

#### c*Importante:*

Não desligue nem retire o cabo de alimentação da impressora antes de concluir a atualização. Se o fizer, pode provocar uma avaria na impressora.

#### *Nota:*

O Pode transferir as aplicações mais recentes a partir do sítio Web da Epson.

[http://www.epson.com](http://www.epson.com/)

O Se utilizar sistemas operativos Windows Server, não pode utilizar o Epson Software Updater. Transfira as aplicações mais recentes a partir do sítio Web da Epson.

#### **Informações relacionadas**

- & ["Aplicação para Atualização de Software e Firmware \(Epson Software Updater\)" na página 262](#page-261-0)
- & ["Desinstalar aplicações" na página 135](#page-134-0)

## **Certifique-se que tem instalado um controlador de impressora Epson genuíno — Windows**

É possível verificar se um controlador de impressora Epson original está instalado no seu computador usando um dos seguintes métodos.

Selecione **Painel de controlo** > **Ver dispositivos e impressoras** (**Impressoras**, **Impressoras e Faxes**), e a seguir realize o seguinte para abrir a janela de propriedades de impressão do servidor.

O Windows Windows 10/Windows 8.1/Windows 8/Windows 7/Windows Server 2019/Windows Server 2016/ Windows Server 2012 R2/Windows Server 2012/Windows Server 2008 R2

Clique no ícone da impressora, e a seguir clique em **Imprimir propriedades do servidor** na parte superior da janela.

O Windows Vista/Windows Server 2008

Clique com o botão direito do rato na pasta **Impressoras**, e a seguir clique em **Executar como administrador** > **Propriedades do servidor**.

O Windows XP/Windows Server 2003 R2/Windows Server 2003

No menu **Ficheiro**, selecione **Propriedades do servidor**.

Clique no separador **Controlador**. Se o nome da impressora é exibido na lista, o seu computador tem instalado um controlador de impressora Epson original.

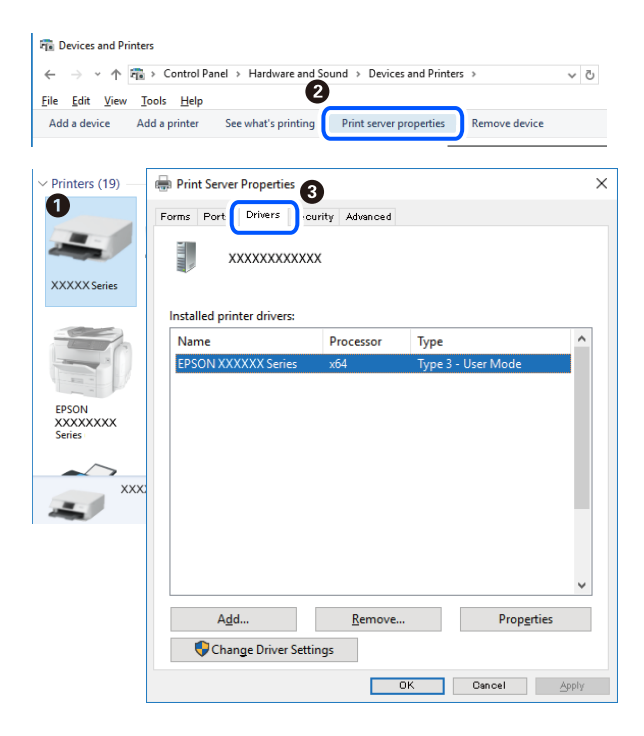

## **Informações relacionadas**

 $\blacktriangleright$  ["Instalar as Aplicações Separadamente" na página 132](#page-131-0)

## **Certifique-se que tem instalado um controlador de impressora Epson genuíno — Mac OS**

É possível verificar se um controlador de impressora Epson original está instalado no seu computador usando um dos seguintes métodos.

<span id="page-134-0"></span>Selecione **Preferências do sistema** no menu Apple > **Impressoras e Scanners** (ou **Impressão e Digitalização**, **Impressão e Fax**), e selecione a impressora. Clique em **Opções e acessórios**, e se o separador **Opções** e **Utilitários** se encontrarem exibidos na janela, o seu computador tem instalado um controlador de impressora Epson original.

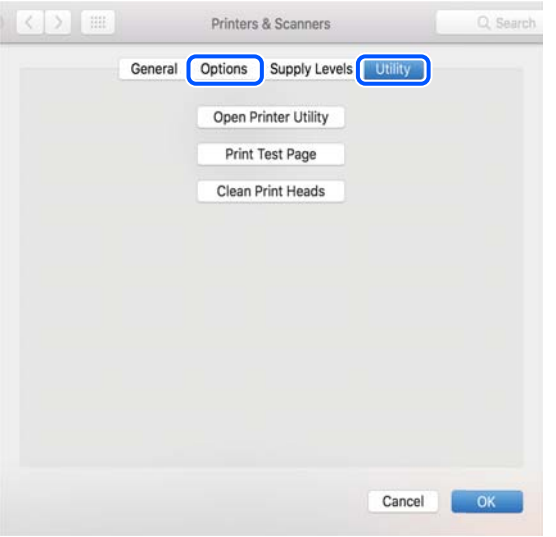

#### **Informações relacionadas**

& ["Instalar as Aplicações Separadamente" na página 132](#page-131-0)

## **Adicionar a Impressora (apenas para Mac OS)**

- 1. Selecione **Preferências de Sistema** no menu Apple > **Impressoras e Scanners** (ou **Imprimir e Digitalização**, **Imprimir e Fax**).
- 2. Clique **+** e selecione **Adicionar outra impressora ou digitalizador**.
- 3. Selecione a sua impressora, e a seguir selecione a sua impressora em **Usar**.
- 4. Clique em **Adicionar**.
	- *Nota:*

Se a sua impressora não consta da lista, verifique se está devidamente ligada ao computador e que a impressora está ligada.

## **Desinstalar aplicações**

Inicie sessão no computador como administrador. Introduza a palavra-passe de administrador, caso lhe seja solicitado pelo computador.

## **Desinstalar aplicações — Windows**

- 1. Prima o botão  $\bigcup$  para desligar a impressora.
- 2. Feche todas as aplicações em execução.

## 3. Abra **Painel de controlo**:

- O Windows 10/Windows Server 2019/Windows Server 2016
	- Clique no botão iniciar e selecione **Sistema Windows** > **Painel de controlo**.
- O Windows 8.1/Windows 8/Windows Server 2012 R2/Windows Server 2012

Selecione **Ambiente de trabalho** > **Definições** > **Painel de controlo**.

O Windows 7/Windows Vista/Windows XP/Windows Server 2008 R2/Windows Server 2008/Windows Server 2003 R2/Windows Server 2003

Clique no botão Iniciar e selecione **Painel de Controlo**.

- 4. Abra **Desinstalar um programa** (ou **Adicionar ou remover programas**):
	- O Windows 10/Windows 8.1/Windows 8/Windows 7/Windows Vista/Windows Server 2019/Windows Server 2016/Windows Server 2012 R2/Windows Server 2012/Windows Server 2008 R2/Windows Server 2008

Selecione **Desinstalar um programa** em **Programas**.

O Windows XP/Windows Server 2003 R2/Windows Server 2003

Clique em **Adicionar ou remover programas**.

5. Selecione a aplicação que pretende desinstalar.

Não é possível desinstalar o controlador da impressora se houver tarefas de impressão. Eliminar ou aguardar a impressão das tarefas antes de desinstalar.

- 6. Desinstalar as aplicações:
	- O Windows 10/Windows 8.1/Windows 8/Windows 7/Windows Vista/Windows Server 2019/Windows Server 2016/Windows Server 2012 R2/Windows Server 2012/Windows Server 2008 R2/Windows Server 2008

Clique em **Desinstalar/alterar** ou **Desinstalar**.

O Windows XP/Windows Server 2003 R2/Windows Server 2003

Clique em **Alterar/remover** ou **Remover**.

## *Nota:*

Se a janela *Controlo de conta de utilizador* for apresentada, clique em *Continuar*.

7. Siga as instruções apresentadas no ecrã.

## **Desinstalar aplicações — Mac OS**

1. Transfira o Uninstaller utilizando o EPSON Software Updater.

Quando tiver transferido o Uninstaller, não precisa de o transferir novamente de cada vez que desinstala a aplicação.

- 2. Prima o botão  $\bigcup$  para desligar a impressora.
- 3. Para desinstalar o controlador da impressora ou controlador PC-FAX, selecione **Preferências do Sistema** no menu Apple > **Impressoras e Scanners** (ou **Impressão e Digitalização**, **Impressão e Fax**), e a seguir remova a impressora da lista de impressoras ativadas.
- 4. Feche todas as aplicações em execução.
- 5. Selecione **Ir** > **Aplicações** > **Epson Software** > **Uninstaller**.

<span id="page-136-0"></span>6. Selecione a aplicação que deseja desinstalar e, de seguida, clique em **Desinstalar**.

#### c*Importante:*

O Uninstaller remove todos os controladores das impressoras Epson inkjet no computador. Se utilizar várias impressoras inkjet da Epson e apenas pretender eliminar alguns controladores, elimine todos primeiro e instale o controlador da impressora novamente.

#### *Nota:*

Se não conseguir encontrar a aplicação que deseja desinstalar na lista de aplicações, não pode desinstalar utilizando o Uninstaller. Nesse caso, selecione *Ir* > *Aplicações* > *Epson Software*, seleccione a aplicação que deseja desinstalar e, de seguida, arraste-a para o ícone de lixo.

## **Informações relacionadas**

& ["Aplicação para Atualização de Software e Firmware \(Epson Software Updater\)" na página 262](#page-261-0)

## **Actualizar aplicações e firmware**

Pode conseguir resolver alguns problemas e melhorar ou adicionar funções actualizando as aplicações e o firmware. Certifique-se de que utiliza a versão mais recente das aplicações e do firmware.

- 1. Certifique-se de que a impressora e o computador estão ligados e que o computador está ligado à internet.
- 2. Inicie o EPSON Software Updater e actualize as aplicações ou o firmware.

## c*Importante:*

Não desligue o computador nem a impressora sem a atualização terminar; caso contrário, a impressora pode avariar.

#### *Nota:*

Se não conseguir encontrar a aplicação que deseja actualizar na lista, não pode actualizar utilizando o EPSON Software Updater. Consulte o sítio web local Epson para as versões mais recentes das aplicações.

[http://www.epson.com](http://www.epson.com/)

## **Atualizar o firmware da impressora através do painel de controlo**

Se a impressora puder ser ligada à Internet, pode atualizar o firmware da impressora utilizando o painel de controlo. Pode também configurar a impressora para verificar regularmente se existem atualizações do firmware e notificá-lo sobre isso.

### **Informações relacionadas**

& ["Atualiz. do firmware" na página 274](#page-273-0)

## **Transportar e guardar a impressora**

Quando for necessário guardar a impressora ou transportá-la em mudanças ou para reparações, siga os passos abaixo para embalar a impressora.

- 1. Desligue a impressora premindo o botão  $\mathbf{\dot{U}}$ .
- 2. Certifique-se de que o indicador luminoso de alimentação está apagado e desligue o cabo de alimentação.

## c*Importante:*

Desligue o cabo de alimentação quando o indicador luminoso de alimentação estiver desligado. Caso contrário, as cabeças de impressão não voltam à posição inicial, a tinta seca e deixa de ser possível imprimir.

- 3. Desligue todos os cabos, como o de alimentação e o USB.
- 4. Remova todo o papel da impressora.
- 5. Certifique-se de que não existem originais na impressora.

## !*Aviso:*

Tenha cuidado para não entalar a mão ou os dedos ao abrir ou fechar a unidade de digitalização. Caso contrário, poderá sofrer ferimentos.

6. Certifique-se de que fecha bem a tampa do depósito de tinta.

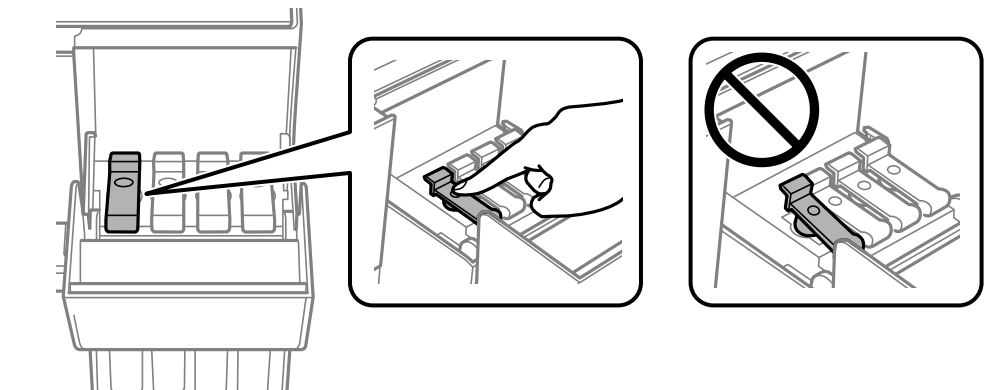

7. Feche a tampa do depósito de tinta de forma segura.

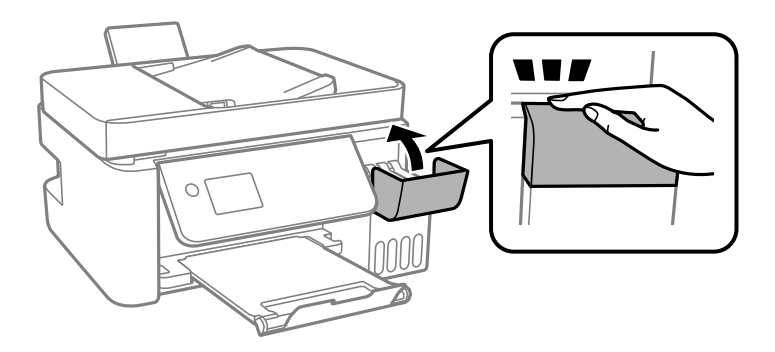

8. Prepare a embalagem da impressora conforme apresentado abaixo.

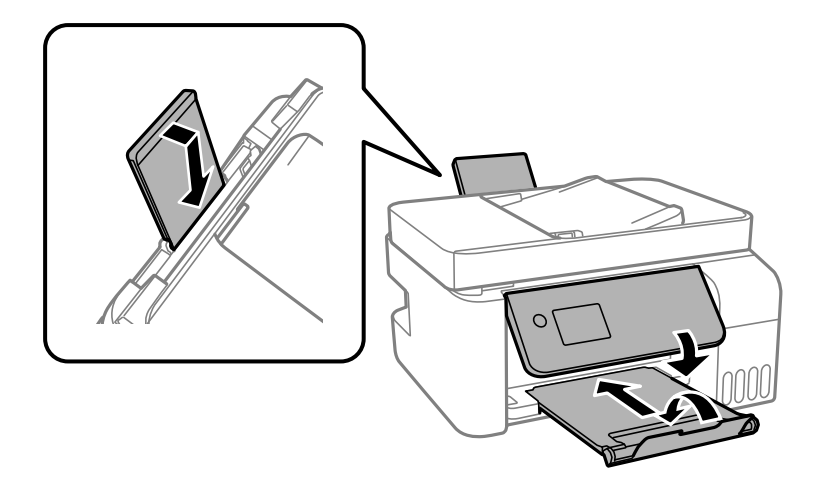

- 9. Coloque a impressora no saco plástico e dobre para fechar.
- 10. Embale a impressora na caixa, utilizando os materiais protetores.

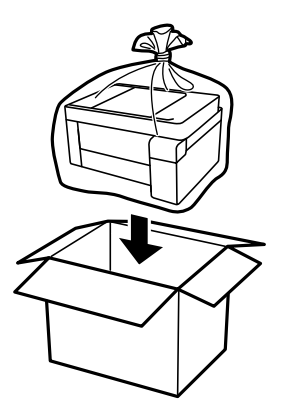

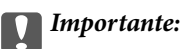

 $\Box$  Ao armazenar ou transportar a impressora, coloque a impressora no saco plástico e dobre para fechar. Evite inclinar a impressora, coloque-a na vertical ou vire-a ao contrário; se não o fizer, a tinta pode verter.

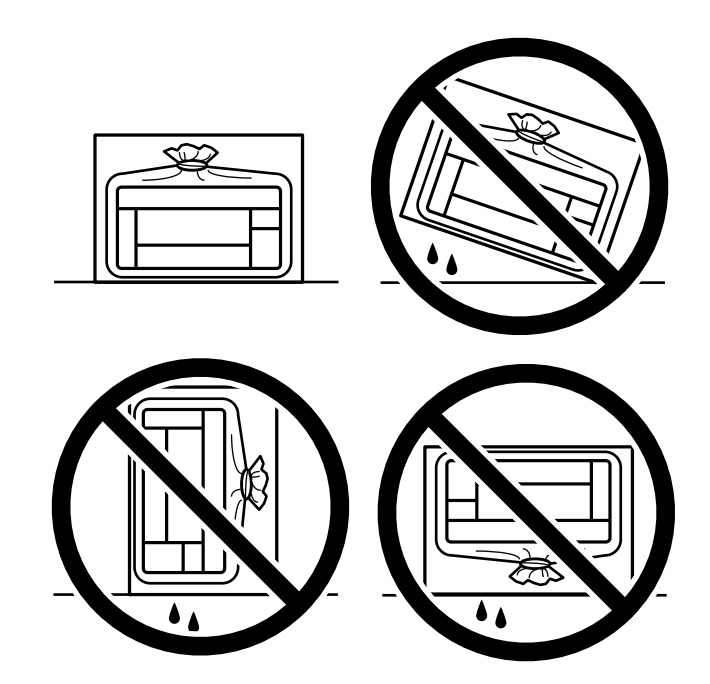

- O Ao armazenar ou transportar um frasco de tinta, não incline o frasco nem o sujeite a impactos ou mudanças de temperatura.Caso contrário, poderá vazar tinta mesmo que a tampa do frasco esteja bem apertada.Certifique-se de que mantém o frasco de tinta em posição vertical ao apertar a tampa e tome precauções no sentido de evitar que vaze tinta ao transportar o frasco, por exemplo, ao colocar o frasco numa mala.
- $\Box$  Não coloque frascos de tinta abertos na caixa com a impressora.

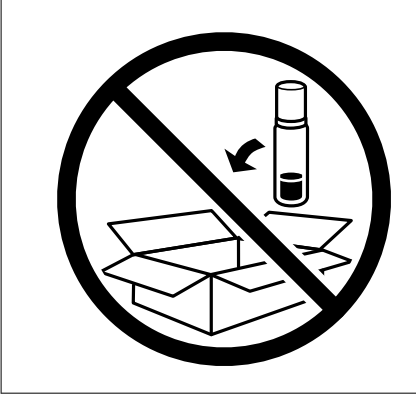

Se a qualidade de impressão diminuir da próxima vez que imprimir, limpe e alinhe as cabeças de impressão.

## **Informações relacionadas**

- & ["Verificar e limpar a cabeça de impressão" na página 123](#page-122-0)
- & ["Alinhar as cabeças de impressão" na página 127](#page-126-0)

# <span id="page-140-0"></span>**Resolução de problemas**

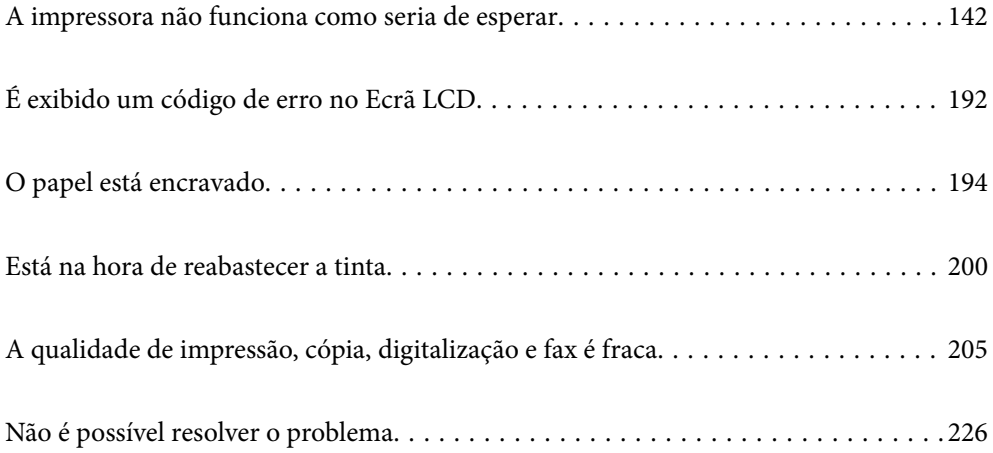

## <span id="page-141-0"></span>**A impressora não funciona como seria de esperar**

## **A impressora não liga nem desliga**

## **A alimentação não liga**

É possível considerar as seguintes causas.

## **O cabo de alimentação não está ligado corretamente à tomada elétrica.**

## **Soluções**

Certifique-se de que o cabo de alimentação está devidamente ligado.

## **O** botão  $\bigcup$  não foi pressionado durante tempo suficiente.

## **Soluções**

Mantenha premido o botão  $\bigcup$  por mais algum tempo.

## **A alimentação não desliga**

## **O** botão  $\bigcup$  não foi pressionado durante tempo suficiente.

## **Soluções**

Mantenha premido o botão  $\mathcal{O}$  por mais algum tempo. Se mesmo assim não conseguir desligar a impressora, retire o cabo de alimentação da tomada. Para impedir que as cabeças de impressão sequem, ligue novamente a impressora e desligue-a premindo o botão  $\mathcal{O}$ .

## **A alimentação desliga automaticamente**

## **A função Def. encerr. auto. ou Temp. p/ Desligar está ativada.**

## **Soluções**

- O Selecione **Definições** > **Definições básicas** > **Def. encerr. auto.** e desactive as definições **Encerrar se inactivo** e **Encerrar se desligado**.
- O Selecione **Definições** > **Definições básicas** e, em seguida, desative a definição **Temp. p/ Desligar**.

## *Nota:*

O seu produto poderá ter a funcionalidade *Def. encerr. auto.* ou *Temp. p/ Desligar* dependendo do local de compra.

## <span id="page-142-0"></span>**O papel não é alimentado corretamente**

## **O papel não é alimentado**

É possível considerar as seguintes causas.

## **O local de instalação não é adequado.**

## **Soluções**

Coloque a impressora numa superfície plana e opere-a nas condições ambientais recomendadas.

 $\blacktriangleright$  ["Especificações ambientais" na página 282](#page-281-0)

## **Está a ser utilizado papel não compatível.**

## **Soluções**

Utilize papel suportado por esta impressora.

- & ["Papel disponível e capacidades" na página 250](#page-249-0)
- & ["Tipos de papel não disponíveis" na página 252](#page-251-0)

## **O manuseamento de papel não é o apropriado.**

## **Soluções**

Sigas as precauções de manuseamento de papel.

& ["Precauções no manuseamento de papel" na página 29](#page-28-0)

## **Foram colocadas muitas folhas na impressora.**

## **Soluções**

Não coloque mais folhas do que o número máximo de folhas especificado para o papel. Para papel normal, não coloque acima da linha indicada pelo símbolo do triângulo no guia de margem.

& ["Papel disponível e capacidades" na página 250](#page-249-0)

## **As definições de papel na impressora não são as corretas.**

## **Soluções**

Certifique-se de que as definições de tamanho e tipo de papel correspondem ao tamanho e tipo de papel carregado na impressora.

& ["Tamanho de papel e definições de tipo" na página 29](#page-28-0)

## **O papel é alimentado com inclinação**

É possível considerar as seguintes causas.

## **O local de instalação não é adequado.**

## **Soluções**

Coloque a impressora numa superfície plana e opere-a nas condições ambientais recomendadas.

& ["Especificações ambientais" na página 282](#page-281-0)

## **Está a ser utilizado papel não compatível.**

## **Soluções**

Utilize papel suportado por esta impressora.

- ◆ ["Papel disponível e capacidades" na página 250](#page-249-0)
- & ["Tipos de papel não disponíveis" na página 252](#page-251-0)

## **O manuseamento de papel não é o apropriado.**

## **Soluções**

Sigas as precauções de manuseamento de papel.

& ["Precauções no manuseamento de papel" na página 29](#page-28-0)

## **O papel não foi colocado corretamente.**

## **Soluções**

Carregue papel na direção correta e deslize o guia da margem encostando-o à extremidade do papel.

& ["Colocar papel no alimentador de papel posterior" na página 31](#page-30-0)

## **Foram colocadas muitas folhas na impressora.**

## **Soluções**

Não coloque mais folhas do que o número máximo de folhas especificado para o papel. Para papel normal, não coloque acima da linha indicada pelo símbolo do triângulo no guia de margem.

& ["Papel disponível e capacidades" na página 250](#page-249-0)

## **As definições de papel na impressora não são as corretas.**

## **Soluções**

Certifique-se de que as definições de tamanho e tipo de papel correspondem ao tamanho e tipo de papel carregado na impressora.

& ["Tamanho de papel e definições de tipo" na página 29](#page-28-0)

## **São alimentadas várias folhas de papel ao mesmo tempo**

É possível considerar as seguintes causas.
## **O local de instalação não é adequado.**

#### **Soluções**

Coloque a impressora numa superfície plana e opere-a nas condições ambientais recomendadas.

& ["Especificações ambientais" na página 282](#page-281-0)

## **Está a ser utilizado papel não compatível.**

#### **Soluções**

Utilize papel suportado por esta impressora.

- ◆ ["Papel disponível e capacidades" na página 250](#page-249-0)
- & ["Tipos de papel não disponíveis" na página 252](#page-251-0)

### **O manuseamento de papel não é o apropriado.**

### **Soluções**

Sigas as precauções de manuseamento de papel.

& ["Precauções no manuseamento de papel" na página 29](#page-28-0)

## **O papel está húmido ou molhado.**

### **Soluções**

Coloque papel novo.

# **A eletricidade estática está a fazer com que as folhas de papel colem umas às outras.**

#### **Soluções**

Folheie o papel antes de o colocar. Se o papel não for alimentado, coloque uma folha de papel de cada vez.

### **Foram colocadas muitas folhas na impressora.**

### **Soluções**

Não coloque mais folhas do que o número máximo de folhas especificado para o papel. Para papel normal, não coloque acima da linha indicada pelo símbolo do triângulo no guia de margem.

& ["Papel disponível e capacidades" na página 250](#page-249-0)

### **Estão colocadas várias folhas de papel.**

### **Soluções**

Carregue uma folha de papel de cada vez.

### **As definições de papel na impressora não são as corretas.**

### **Soluções**

Certifique-se de que as definições de tamanho e tipo de papel correspondem ao tamanho e tipo de papel carregado na impressora.

& ["Tamanho de papel e definições de tipo" na página 29](#page-28-0)

# **Várias folhas de papel alimentadas ao mesmo tempo durante a impressão manual de 2 lados.**

## **Soluções**

Retire o papel que estiver na fonte de papel antes de colocar novamente o papel.

# **Ocorre um erro de falta de papel**

# **O papel não está colocado no centro do alimentador de papel posterior.**

## **Soluções**

Quando ocorre um erro de falta de papel, apesar de existir papel no alimentador de papel posterior, deve voltar a colocar papel no centro do alimentador de papel posterior.

# **O original não é alimentado no ADF**

É possível considerar as seguintes causas.

# **Estão a ser usados originais que não são suportados pelo ADF.**

### **Soluções**

Utilize originais suportados pelo ADF.

& ["Especificações do ADF" na página 276](#page-275-0)

# **Os originais estão colocados incorretamente.**

#### **Soluções**

Carregue os originais na direção correta e deslize os guias de margem do ADF encostando-os às extremidades dos originais.

### **Estão colocados demasiados originais no ADF.**

### **Soluções**

Não coloque originais acima da linha indicada pelo símbolo do triângulo no ADF.

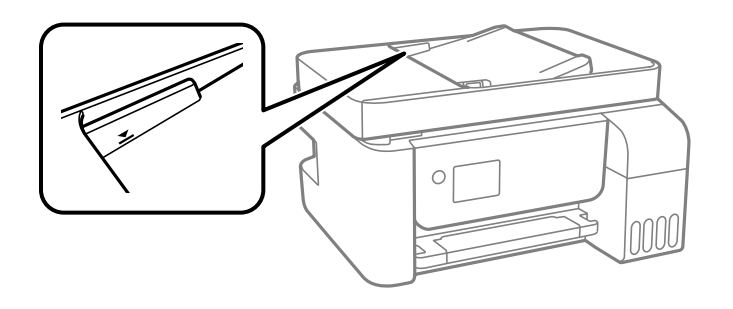

### **O original escorrega quando o pó de papel adere ao rolo.**

## **Soluções**

Limpe o interior do ADF.

& ["Limpar o ADF" na página 128](#page-127-0)

# <span id="page-146-0"></span>**Os originais não são detetados.**

### **Soluções**

No ecrã de cópia ou digitalização, ou no fax, verifique se o ícone ADF está ativado. Caso não seja apresentado, coloque novamente os originais.

# **Não é possível imprimir**

# **Não é possível imprimir a partir do Windows**

Certifique-se que o computador e a impressora estão ligados corretamente.

A causa e a solução do problema diferem consoante o caso de estarem ou não ligados.

# *Verificação do estado de ligação*

Utilize Epson Printer Connection Checker para verificar o estado de ligação para o computador e a impressora. Também poderá resolver o problema de acordo com os resultados da verificação.

1. Faça clique duas vezes no ícone **Epson Printer Connection Checker** situado no ambiente de trabalho.

O Epson Printer Connection Checker é iniciado.

Se não existir um ícone no ambiente de trabalho, siga os métodos abaixo para iniciar o Epson Printer Connection Checker.

O Windows 10

Clique no botão Iniciar e selecione **Epson Software** > **Epson Printer Connection Checker**.

O Windows 8.1/Windows 8

Introduza o nome da aplicação no atalho de pesquisa e selecione o ícone apresentado.

O Windows 7

Clique no botão iniciar e selecione **Todos os programas** > **Epson Software** > **Epson Printer Connection Checker**.

2. Siga as instruções apresentadas no ecrã para verificar.

#### *Nota:*

Se o nome da impressora não for exibido, instale um controlador de impressora Epson genuíno. ["Certifique-se que tem instalado um controlador de impressora Epson genuíno — Windows" na página 133](#page-132-0)

Quando identificar o problema, siga a solução apresentada no ecrã.

Quando não conseguir resolver o problema, verifique o seguinte de acordo com a sua situação.

O A impressora não é reconhecida através de uma ligação de rede

["Não é possível ligar a uma rede" na página 148](#page-147-0)

O A impressora não é reconhecida através de uma ligação USB

["Não é possível ligar a impressora através de USB \(Windows\)" na página 151](#page-150-0)

O A impressora é reconhecida, mas não é possível imprimir.

["Apesar de ter sido estabelecida uma ligação, não é possível imprimir \(Windows\)" na página 151](#page-150-0)

# <span id="page-147-0"></span>**Não é possível ligar a uma rede**

O problema pode ter origem numa das seguintes causas.

# **Está algo errado com os dispositivos de rede para ligação Wi-Fi.**

### **Soluções**

Desligue os dispositivos que pretende ligar à rede. Aguardar cerca de 10 segundos e a seguir, ligar os dispositivos pela seguinte ordem: router sem fios, computador ou dispositivo inteligente e a seguir a impressora. Mover a impressora e o computador ou dispositivo inteligente para uma posição mais próxima ao router sem fios para facilitar a comunicação da onda de rádio e a seguir, tentar configurar a rede novamente.

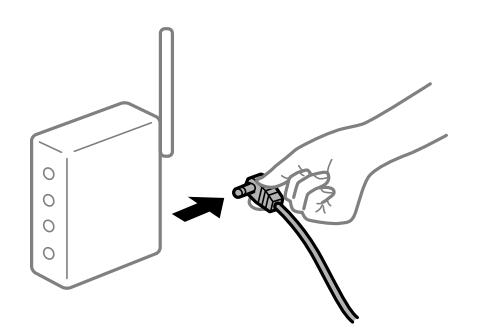

# **Os dispositivos não conseguem receber sinais do router sem fios porque estão demasiado afastados.**

# **Soluções**

Após aproximar o computador ou dispositivo inteligente e a impressora do router sem fios, desligue o router sem fios, e a seguir ligue novamente.

# **Ao alterar o router sem fios, as definições não correspondem ao router novo.**

### **Soluções**

Realize novamente as configurações de ligação para corresponderem ao novo router sem fios.

# **Os SSIDs ligados a partir do computador ou dispositivo inteligente e computador são diferentes.**

### **Soluções**

Ao utilizar múltiplos routers sem fios simultaneamente ou quando o router sem fios tiver vários SSIDs e os dispositivos estiverem ligados a diferentes SSIDs, não é possível ligar ao router sem fios.

Ligue o computador ou dispositivo inteligente ao mesmo SSID que a impressora.

O Exemplo de ligação a diferentes SSIDs

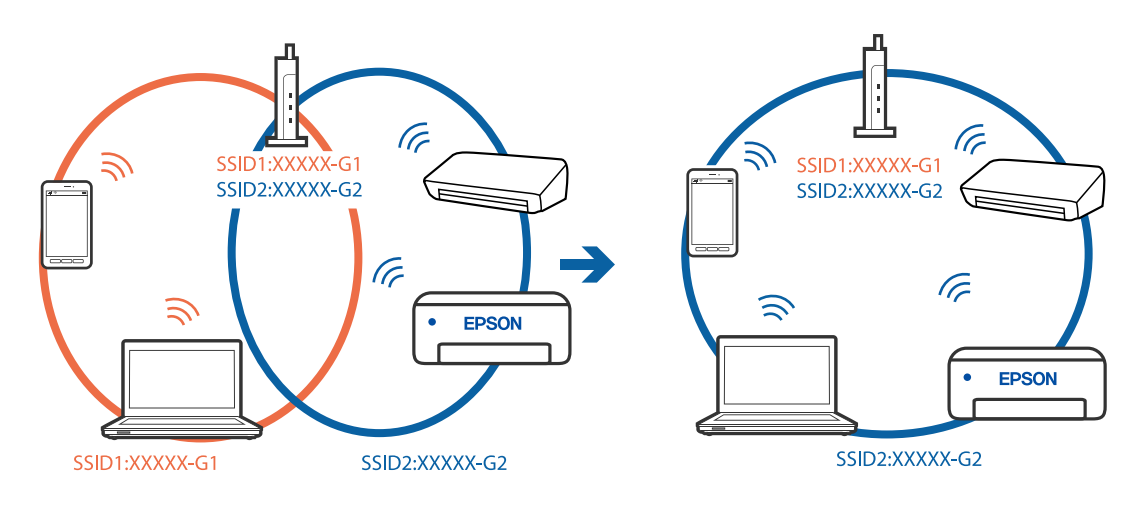

O Exemplo de ligação a SSIDs com um intervalo de frequência diferente

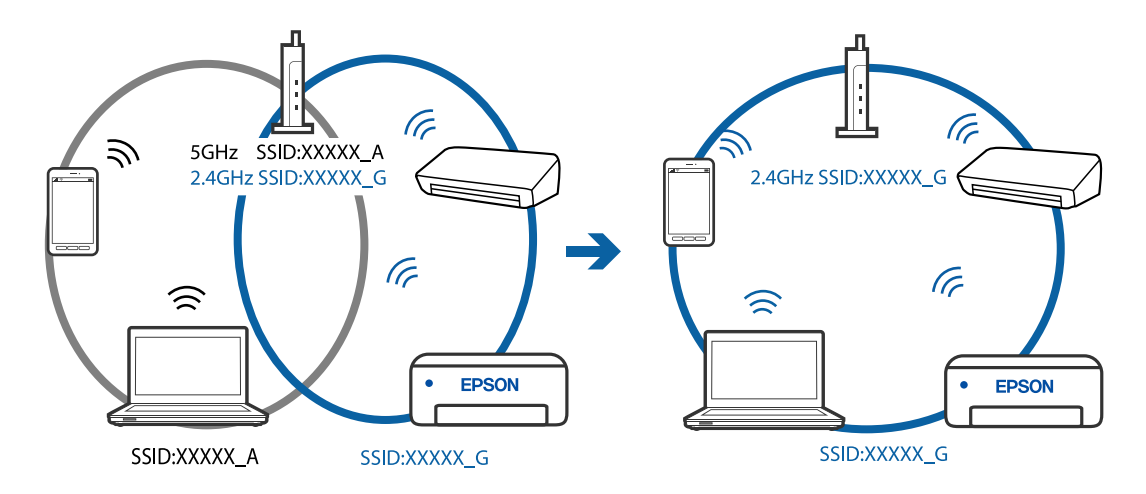

# **Está disponível um separador de privacidade no router sem-fios.**

# **Soluções**

A maioria dos routers sem fios possui uma função de separação que bloqueia a comunicação entre dispositivos dentro do mesmo SSID. Se não estabelecer a ligação entre a impressora e o computador ou dispositivo inteligente, mesmo se estiverem ligados na mesma rede, desative a função de separador no router sem fios. Consulte o manual fornecido com o router sem fios para obter mais informações.

# **A atribuição do endereço IP não está correta.**

# **Soluções**

Se o endereço IP atribuído à impressora for 169.254.XXX.XXX e a máscara de sub-rede for 255.255.0.0, o endereço IP poderá não estar corretamente atribuído.

Imprima o relatório de ligação à rede, e a seguir verifique o endereço IP e a máscara sub-rede atribuída à impressora. Para imprimir um relatório de ligação à rede, selecione **Definições** > **Definições de rede** > **Verif. ligação**.

Reinicie o router sem fios ou reponha as definições de rede da impressora.

## **Existe um problema nas definições de rede no computador.**

#### **Soluções**

Tente aceder a um sítio Web a partir do seu computador para se certificar de que as definições de rede do seu computador estão corretas. Se não conseguir aceder a nenhum sítio Web, existe um problema com o computador.

Verifique a ligação de rede do computador. Para obter mais detalhes, consulte a documentação fornecida com o computador.

# **A impressora foi ligada por Ethernet utilizando dispositivos compatíveis com IEEE 802.3az (Ethernet de Eficiência Energética).**

#### **Soluções**

Ao ligar a impressora por Ethernet usando dispositivos compatíveis com IEEE 802.3az (Ethernet de Eficiência Energética), podem verificar-se os seguintes problemas de acordo com o concentrador ou router que está a utilizar.

O A ligação torna-se instável, a impressora liga e desliga uma e outra vez.

- O Não é possível ligar à impressora.
- O A velocidade de comunicação torna-se lenta.

Siga os passos abaixo para desativar IEEE 802.3az para a impressora e a seguir ligue.

- 1. Retire o cabo Ethernet ligado ao computador e à impressora.
- 2. Quando IEEE 802.3az para o computador estiver ativado, desative-o. Para obter mais detalhes, consulte a documentação fornecida com o computador.
- 3. Ligue o computador e a impressora diretamente com um cabo Ethernet.
- 4. Na impressora, imprima um relatório da ligação de rede. ["Imprimir um relatório da ligação em rede" na página 241](#page-240-0)
- 5. Verifique o endereço IP da impressora no relatório de ligação de rede.
- 6. No computador, aceda a Web Config. Inicie o browser da Web e a seguir introduza o endereço IP da impressora. ["Executar o Web Config num browser da Web" na página 260](#page-259-0)
- 7. Selecione **Definições avançadas** na lista no canto superior direito da janela.
- 8. Selecione **Definições de rede** > **LAN com fios**.
- 9. Selecione **DES** para **IEEE 802.3az**.
- 10. Clique em **Seguinte**.
- 11. Clique em **OK**.
- 12. Retire o cabo Ethernet ligado ao computador e à impressora.
- 13. Se tiver desativado o IEEE 802.3az para o computador no passo 2, ative-o.

<span id="page-150-0"></span>14. Ligue os cabos Ethernet que removeu no passo 1 ao computador e à impressora.

Se o problema persistir, o problema pode ser causado por outros dispositivos que não a impressora.

# **Não é possível ligar a impressora através de USB (Windows)**

É possível considerar as seguintes causas.

# **O cabo USB não foi ligado corretamente à tomada elétrica.**

# **Soluções**

Ligue bem o cabo USB à impressora e ao computador.

# **Existe um problema com o concentrador USB.**

# **Soluções**

Se estiver a utilizar um concentrador USB, experimente ligar a impressora diretamente ao computador.

**Existe um problema no cabo USB ou na entrada USB.**

## **Soluções**

Se o cabo USB não for reconhecido, mude a porta ou mude o cabo USB.

# **Apesar de ter sido estabelecida uma ligação, não é possível imprimir (Windows)**

É possível considerar as seguintes causas.

# **Existe um problema com o software ou dados.**

### **Soluções**

- O Certifique-se que tem instalado um controlador de impressora Epson genuíno (EPSON XXXXX). Se não tiver um controlador de impressora Epson genuíno, as funções disponíveis são limitadas. Recomendamos usar um controlador de impressora Epson genuíno.
- $\Box$  Se precisar de imprimir uma imagem com muitos dados, é possível que o computador fique sem memória. Imprima a imagem numa resolução mais baixa ou num tamanho mais pequeno.
- O Se experimentou todas as soluções e não conseguiu resolver o problema, tente desinstalar e instalar novamente o controlador da impressora.
- O Pode conseguir resolver o problema atualizando o software com a versão mais recente. Para verificar o estado do software, use a ferramenta de atualização do software.
- & ["Certifique-se que tem instalado um controlador de impressora Epson genuíno Windows" na](#page-132-0) [página 133](#page-132-0)
- & ["Certifique-se que tem instalado um controlador de impressora Epson genuíno Mac OS" na](#page-133-0) [página 134](#page-133-0)
- & ["Instalar ou Desinstalar as Aplicações Separadamente" na página 132](#page-131-0)
- & ["Actualizar aplicações e firmware" na página 137](#page-136-0)

### **Existe um problema com o estado da impressora.**

### **Soluções**

Clique em **EPSON Status Monitor 3** no separador **Manutenção** do controlador de impressora e, em seguida, verifique o estado da impressora. Se o **EPSON Status Monitor 3** estiver desativado, clique em **Definições Aumentadas** no separador **Manutenção** e depois selecione **Activar EPSON Status Monitor 3**.

### **Ainda existe uma tarefa a aguardar para ser impressa.**

# **Soluções**

Clique em **Fila de impressão** no separador **Manutenção** do controlador da impressora. Se permanecerem dados desnecessários, selecione **Cancelar todos os documentos** no menu **Impressora**.

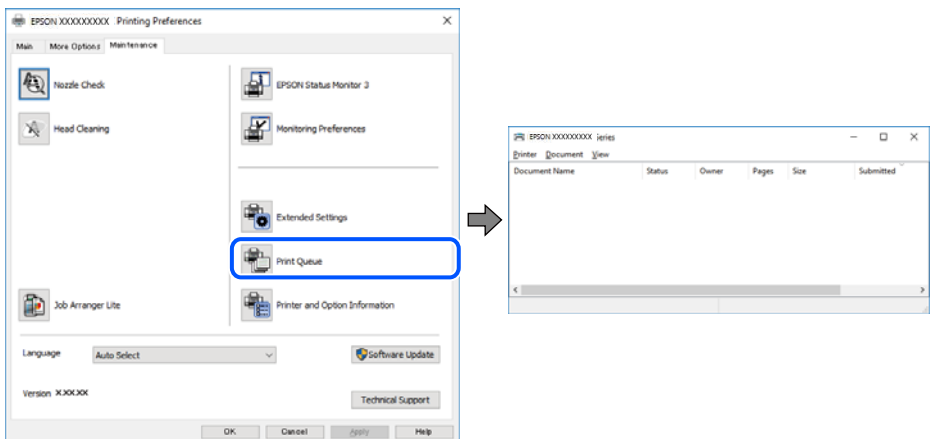

# **A impressora está pendente ou desligada.**

### **Soluções**

Clique em **Fila de impressão** no separador **Manutenção** do controlador da impressora.

Se a impressora estiver offline ou pendente, remova a seleção da definição de offline ou pendente no menu **Impressora**.

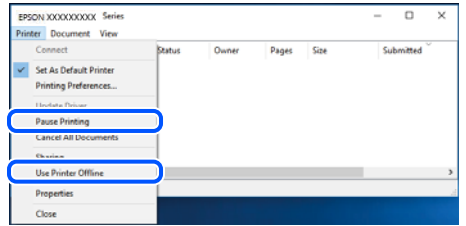

**A impressora não está selecionada como a impressora predefinida.**

### **Soluções**

Clique com o botão direito do rato no ícone da impressora no **Painel de controlo** > **Ver dispositivos e impressoras** (ou **Impressoras**, **Impressoras e Faxes**) e clique em **Definir como impressora predefinida**.

#### *Nota:*

Se existirem vários ícones de impressora, consulte as seguintes informações para selecionar a impressora correta.

Exemplo:

Ligação USB: EPSON série XXXX

Ligação de rede: EPSON série XXXX (rede)

Se instalar o controlador de impressora várias vezes, poderão ser criadas cópias do controlador de impressora. Se forem criadas cópias como "EPSON série XXXX (cópia 1)", clique com o botão direito do rato no ícone do controlador copiado e, de seguida, clique em **Remover dispositivo**.

**A porta da impressora não foi definida corretamente.**

### **Soluções**

Clique em **Fila de impressão** no separador **Manutenção** do controlador da impressora.

Certifique-se de que a porta da impressora está selecionada corretamente em **Propriedade** > **Porta** no menu **Impressora**.

Ligação USB: **USBXXX**, Ligação de rede: **EpsonNet Print Port**

# **A impressora deixou de imprimir através de uma ligação de rede**

O problema pode ter origem numa das seguintes causas.

### **O ambiente de rede foi alterado.**

## **Soluções**

Quando mudar o ambiente de rede, como o router sem fios ou fornecedor, tente voltar a fazer a configuração de rede da impressora.

Ligue o computador ou dispositivo inteligente ao mesmo SSID que a impressora.

### **Está algo errado com os dispositivos de rede para ligação Wi-Fi.**

### **Soluções**

Desligue os dispositivos que pretende ligar à rede. Aguardar cerca de 10 segundos e a seguir, ligar os dispositivos pela seguinte ordem: router sem fios, computador ou dispositivo inteligente e a seguir a impressora. Mover a impressora e o computador ou dispositivo inteligente para uma posição mais próxima ao router sem fios para facilitar a comunicação da onda de rádio e a seguir, tentar configurar a rede novamente.

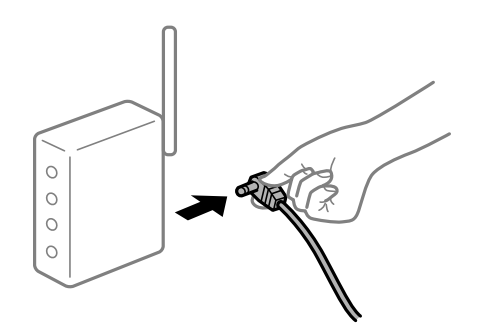

**A impressora não está ligada à rede.**

#### **Soluções**

Selecione **Definições** > **Definições de rede** > **Verif. ligação**, e a seguir imprima o relatório de ligação de rede. Se o relatório mostrar que a ligação de rede falhou, verifique o relatório de ligação de rede e siga as soluções impressas.

### **Existe um problema nas definições de rede no computador.**

### **Soluções**

Tente aceder a um sítio Web a partir do seu computador para se certificar de que as definições de rede do seu computador estão corretas. Se não conseguir aceder a nenhum sítio Web, existe um problema com o computador.

Verifique a ligação de rede do computador. Para obter mais detalhes, consulte a documentação fornecida com o computador.

### **Ainda existe uma tarefa a aguardar para ser impressa.**

#### **Soluções**

Clique em **Fila de impressão** no separador **Manutenção** do controlador da impressora. Se permanecerem dados desnecessários, selecione **Cancelar todos os documentos** no menu **Impressora**.

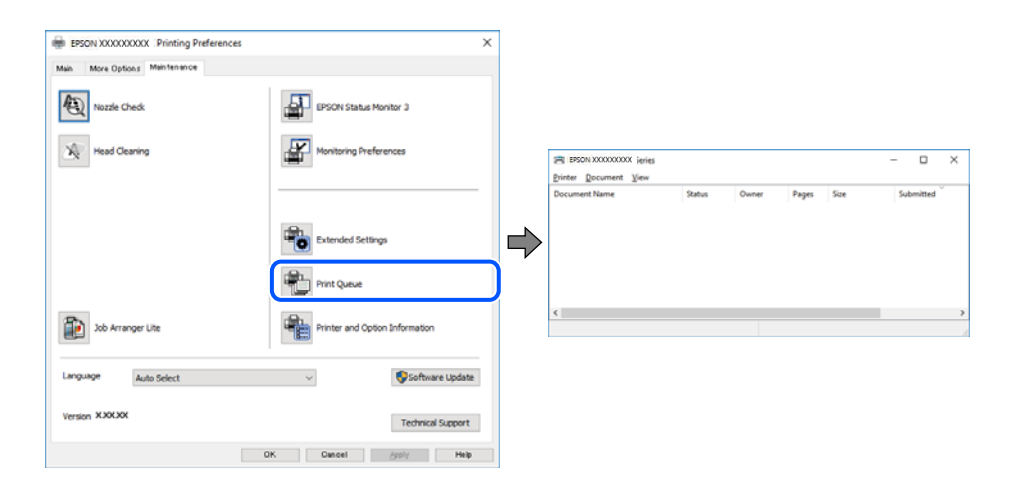

### **A impressora está pendente ou desligada.**

### **Soluções**

Clique em **Fila de impressão** no separador **Manutenção** do controlador da impressora.

Se a impressora estiver offline ou pendente, remova a seleção da definição de offline ou pendente no menu **Impressora**.

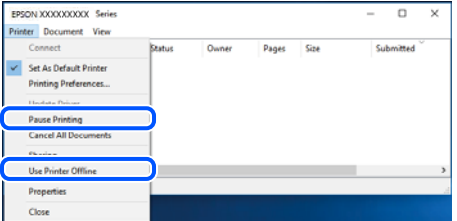

**A impressora não está selecionada como a impressora predefinida.**

### **Soluções**

Clique com o botão direito do rato no ícone da impressora no **Painel de controlo** > **Ver dispositivos e impressoras** (ou **Impressoras**, **Impressoras e Faxes**) e clique em **Definir como impressora predefinida**.

*Nota:*

Se existirem vários ícones de impressora, consulte as seguintes informações para selecionar a impressora correta.

Exemplo:

Ligação USB: EPSON série XXXX

Ligação de rede: EPSON série XXXX (rede)

Se instalar o controlador de impressora várias vezes, poderão ser criadas cópias do controlador de impressora. Se forem criadas cópias como "EPSON série XXXX (cópia 1)", clique com o botão direito do rato no ícone do controlador copiado e, de seguida, clique em **Remover dispositivo**.

**A porta da impressora não foi definida corretamente.**

### **Soluções**

Clique em **Fila de impressão** no separador **Manutenção** do controlador da impressora.

Certifique-se de que a porta da impressora está selecionada corretamente em **Propriedade** > **Porta** no menu **Impressora**.

Ligação USB: **USBXXX**, Ligação de rede: **EpsonNet Print Port**

# **Não é possível imprimir a partir do Mac OS**

Certifique-se que o computador e a impressora estão ligados corretamente.

A causa e a solução do problema diferem consoante o caso de estarem ou não ligados.

### *Verificação do estado de ligação*

Utilize EPSON Status Monitor para verificar o estado de ligação para o computador e a impressora.

- 1. Selecione **Preferências do sistema** no menu Apple > **Impressoras e Scanners** (ou **Impressão e Digitalização**, **Impressão e Fax**), e selecione a impressora.
- 2. Clique em **Opções e acessórios** > **Utilitário** > **Abrir utilitário de impressora**.
- 3. Clique em **EPSON Status Monitor**.

Quando forem exibidos os níveis de tinta restantes, foi estabelecida com sucesso uma ligação entre o computador e a impressora.

Verifique o seguinte se não tiver sido estabelecida uma ligação.

O A impressora não é reconhecida através de uma ligação de rede

"Não é possível ligar a uma rede" na página 155

O A impressora não é reconhecida através de uma ligação USB ["Não é possível ligar a impressora através de USB \(Mac OS\)" na página 158](#page-157-0)

Verifique o seguinte se tiver sido estabelecida uma ligação.

O A impressora é reconhecida, mas não é possível imprimir.

["Apesar de ter sido estabelecida uma ligação, não é possível imprimir \(Mac OS\)" na página 159](#page-158-0)

# **Não é possível ligar a uma rede**

O problema pode ter origem numa das seguintes causas.

# **Está algo errado com os dispositivos de rede para ligação Wi-Fi.**

### **Soluções**

Desligue os dispositivos que pretende ligar à rede. Aguardar cerca de 10 segundos e a seguir, ligar os dispositivos pela seguinte ordem: router sem fios, computador ou dispositivo inteligente e a seguir a impressora. Mover a impressora e o computador ou dispositivo inteligente para uma posição mais próxima ao router sem fios para facilitar a comunicação da onda de rádio e a seguir, tentar configurar a rede novamente.

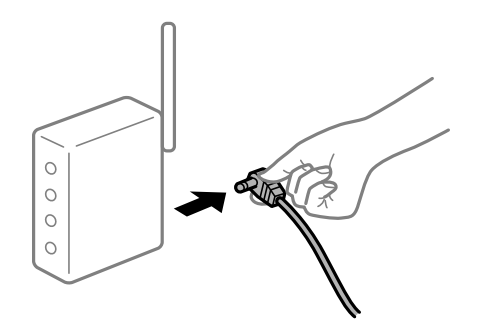

# **Os dispositivos não conseguem receber sinais do router sem fios porque estão demasiado afastados.**

# **Soluções**

Após aproximar o computador ou dispositivo inteligente e a impressora do router sem fios, desligue o router sem fios, e a seguir ligue novamente.

### **Ao alterar o router sem fios, as definições não correspondem ao router novo.**

### **Soluções**

Realize novamente as configurações de ligação para corresponderem ao novo router sem fios.

# **Os SSIDs ligados a partir do computador ou dispositivo inteligente e computador são diferentes.**

### **Soluções**

Ao utilizar múltiplos routers sem fios simultaneamente ou quando o router sem fios tiver vários SSIDs e os dispositivos estiverem ligados a diferentes SSIDs, não é possível ligar ao router sem fios.

Ligue o computador ou dispositivo inteligente ao mesmo SSID que a impressora.

O Exemplo de ligação a diferentes SSIDs

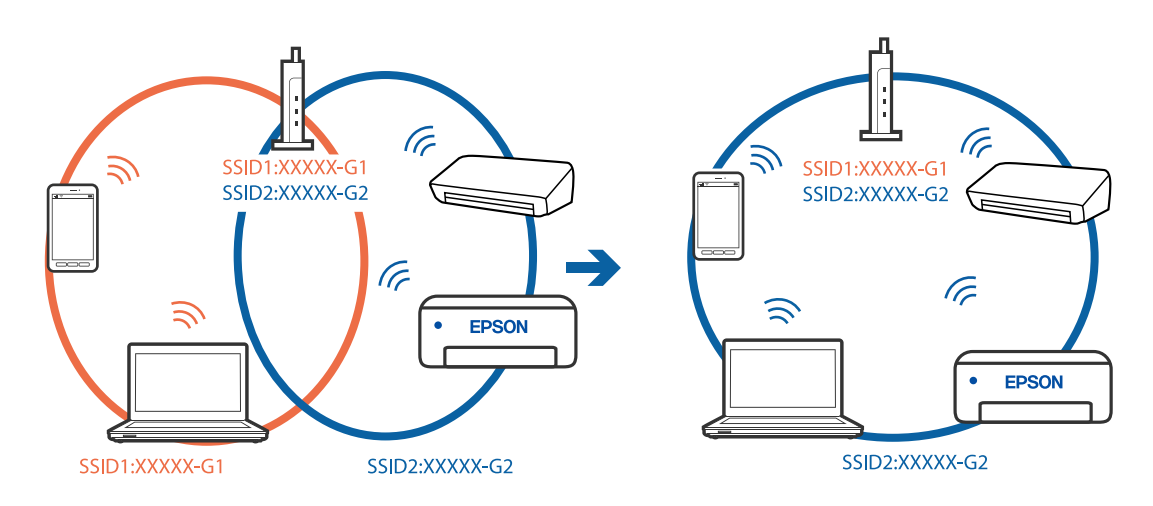

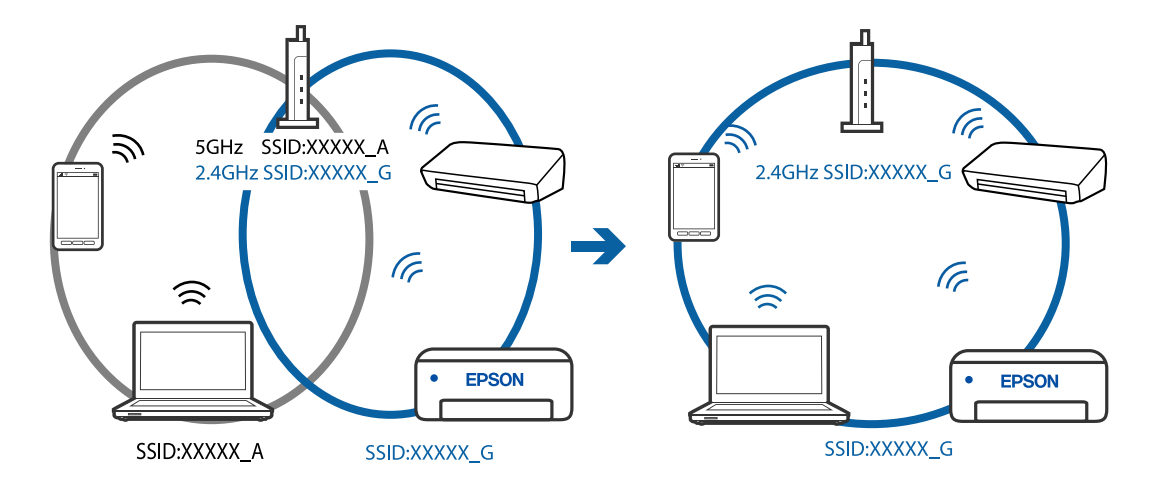

O Exemplo de ligação a SSIDs com um intervalo de frequência diferente

### **Está disponível um separador de privacidade no router sem-fios.**

#### **Soluções**

A maioria dos routers sem fios possui uma função de separação que bloqueia a comunicação entre dispositivos dentro do mesmo SSID. Se não estabelecer a ligação entre a impressora e o computador ou dispositivo inteligente, mesmo se estiverem ligados na mesma rede, desative a função de separador no router sem fios. Consulte o manual fornecido com o router sem fios para obter mais informações.

### **A atribuição do endereço IP não está correta.**

#### **Soluções**

Se o endereço IP atribuído à impressora for 169.254.XXX.XXX e a máscara de sub-rede for 255.255.0.0, o endereço IP poderá não estar corretamente atribuído.

Imprima o relatório de ligação à rede, e a seguir verifique o endereço IP e a máscara sub-rede atribuída à impressora. Para imprimir um relatório de ligação à rede, selecione **Definições** > **Definições de rede** > **Verif. ligação**.

Reinicie o router sem fios ou reponha as definições de rede da impressora.

### **Existe um problema nas definições de rede no computador.**

### **Soluções**

Tente aceder a um sítio Web a partir do seu computador para se certificar de que as definições de rede do seu computador estão corretas. Se não conseguir aceder a nenhum sítio Web, existe um problema com o computador.

Verifique a ligação de rede do computador. Para obter mais detalhes, consulte a documentação fornecida com o computador.

### **O dispositivo ligado à porta USB 3.0 provoca interferências de frequência rádio.**

#### **Soluções**

Ao ligar um dispositivo à porta USB 3.0 num Mac, podem verificar-se interferências de frequência rádio. Se não conseguir estabelecer a ligação sem-fios LAN (Wi-Fi) ou se o funcionamento for instável, tente o seguinte.

O Coloque o dispositivo ligado à porta USB 3.0 mais afastado do computador.

# <span id="page-157-0"></span>**A impressora foi ligada por Ethernet utilizando dispositivos compatíveis com IEEE 802.3az (Ethernet de Eficiência Energética).**

### **Soluções**

Ao ligar a impressora por Ethernet usando dispositivos compatíveis com IEEE 802.3az (Ethernet de Eficiência Energética), podem verificar-se os seguintes problemas de acordo com o concentrador ou router que está a utilizar.

O A ligação torna-se instável, a impressora liga e desliga uma e outra vez.

- O Não é possível ligar à impressora.
- O A velocidade de comunicação torna-se lenta.

Siga os passos abaixo para desativar IEEE 802.3az para a impressora e a seguir ligue.

- 1. Retire o cabo Ethernet ligado ao computador e à impressora.
- 2. Quando IEEE 802.3az para o computador estiver ativado, desative-o.

Para obter mais detalhes, consulte a documentação fornecida com o computador.

- 3. Ligue o computador e a impressora diretamente com um cabo Ethernet.
- 4. Na impressora, imprima um relatório da ligação de rede. ["Imprimir um relatório da ligação em rede" na página 241](#page-240-0)
- 5. Verifique o endereço IP da impressora no relatório de ligação de rede.
- 6. No computador, aceda a Web Config. Inicie o browser da Web e a seguir introduza o endereço IP da impressora. ["Executar o Web Config num browser da Web" na página 260](#page-259-0)
- 7. Selecione **Definições avançadas** na lista no canto superior direito da janela.
- 8. Selecione **Definições de rede** > **LAN com fios**.
- 9. Selecione **DES** para **IEEE 802.3az**.
- 10. Clique em **Seguinte**.
- 11. Clique em **OK**.
- 12. Retire o cabo Ethernet ligado ao computador e à impressora.
- 13. Se tiver desativado o IEEE 802.3az para o computador no passo 2, ative-o.
- 14. Ligue os cabos Ethernet que removeu no passo 1 ao computador e à impressora.

Se o problema persistir, o problema pode ser causado por outros dispositivos que não a impressora.

# **Não é possível ligar a impressora através de USB (Mac OS)**

É possível considerar as seguintes causas.

# <span id="page-158-0"></span>**O cabo USB não foi ligado corretamente à tomada elétrica.**

### **Soluções**

Ligue bem o cabo USB à impressora e ao computador.

### **Existe um problema com o concentrador USB.**

### **Soluções**

Se estiver a utilizar um concentrador USB, experimente ligar a impressora diretamente ao computador.

### **Existe um problema no cabo USB ou na entrada USB.**

### **Soluções**

Se o cabo USB não for reconhecido, mude a porta ou mude o cabo USB.

# **Apesar de ter sido estabelecida uma ligação, não é possível imprimir (Mac OS)**

É possível considerar as seguintes causas.

### **Existe um problema com o software ou dados.**

### **Soluções**

- O Certifique-se que tem instalado um controlador de impressora Epson genuíno (EPSON XXXXX). Se não tiver um controlador de impressora Epson genuíno, as funções disponíveis são limitadas. Recomendamos usar um controlador de impressora Epson genuíno.
- $\Box$  Se precisar de imprimir uma imagem com muitos dados, é possível que o computador fique sem memória. Imprima a imagem numa resolução mais baixa ou num tamanho mais pequeno.
- O Se experimentou todas as soluções e não conseguiu resolver o problema, tente desinstalar e instalar novamente o controlador da impressora.
- O Pode conseguir resolver o problema atualizando o software com a versão mais recente. Para verificar o estado do software, use a ferramenta de atualização do software.
- & ["Certifique-se que tem instalado um controlador de impressora Epson genuíno Windows" na](#page-132-0) [página 133](#page-132-0)

& ["Certifique-se que tem instalado um controlador de impressora Epson genuíno — Mac OS" na](#page-133-0) [página 134](#page-133-0)

- & ["Instalar ou Desinstalar as Aplicações Separadamente" na página 132](#page-131-0)
- & ["Actualizar aplicações e firmware" na página 137](#page-136-0)

#### **Existe um problema com o estado da impressora.**

### **Soluções**

Certifique-se de que o estado da impressora não é **Pausa**.

Selecione **Preferências do sistema** no menu **Apple** > **Impressoras e Scanners** (ou **Impressão e Digitalização**, **Impressão e Fax**), e a seguir clique duas vezes na impressora. Se a impressora estiver em pausa, clique em **Retomar**.

# **Estão ativas restrições de funcionalidades do utilizador para a impressora.**

### **Soluções**

A impressora poderá não imprimir se a restrição da funcionalidade de utilizador estiver ativada. Contacte o administrador da impressora.

# **A impressora deixou de imprimir através de uma ligação de rede**

O problema pode ter origem numa das seguintes causas.

### **O ambiente de rede foi alterado.**

## **Soluções**

Quando mudar o ambiente de rede, como o router sem fios ou fornecedor, tente voltar a fazer a configuração de rede da impressora.

Ligue o computador ou dispositivo inteligente ao mesmo SSID que a impressora.

### **Está algo errado com os dispositivos de rede para ligação Wi-Fi.**

### **Soluções**

Desligue os dispositivos que pretende ligar à rede. Aguardar cerca de 10 segundos e a seguir, ligar os dispositivos pela seguinte ordem: router sem fios, computador ou dispositivo inteligente e a seguir a impressora. Mover a impressora e o computador ou dispositivo inteligente para uma posição mais próxima ao router sem fios para facilitar a comunicação da onda de rádio e a seguir, tentar configurar a rede novamente.

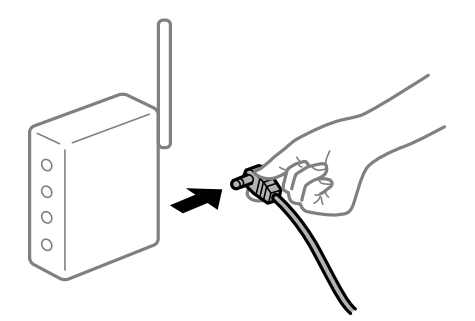

### **A impressora não está ligada à rede.**

#### **Soluções**

Selecione **Definições** > **Definições de rede** > **Verif. ligação**, e a seguir imprima o relatório de ligação de rede. Se o relatório mostrar que a ligação de rede falhou, verifique o relatório de ligação de rede e siga as soluções impressas.

### **Existe um problema nas definições de rede no computador.**

#### **Soluções**

Tente aceder a um sítio Web a partir do seu computador para se certificar de que as definições de rede do seu computador estão corretas. Se não conseguir aceder a nenhum sítio Web, existe um problema com o computador.

Verifique a ligação de rede do computador. Para obter mais detalhes, consulte a documentação fornecida com o computador.

# **O menu Definições de Impressão não é exibido.**

É possível considerar as seguintes causas.

# **O controlador da impressora Epson não foi instalado corretamente**

### **Soluções**

Se o menu **Definições de Impressão** não for exibido no macOS Catalina (10.15) ou posterior, macOS High Sierra (10.13), macOS Sierra (10.12), OS X El Capitan (10.11), OS X Yosemite (10.10), OS X Mavericks (10.9), OS X Mountain Lion (10.8), o controlador da impressora Epson não foi instalado corretamente. Ativar no seguinte menu.

Selecione **Preferências do sistema** no menu Apple > **Impressoras e Scanners** (ou **Impressão e Digitalização**, **Impressão e Fax**), remova a impressora, e a seguir adicione a impressora novamente. Consulte a informação que se segue para adicionar uma impressora.

["Adicionar a Impressora \(apenas para Mac OS\)" na página 135](#page-134-0)

macOS Mojave (10.14) não consegue aceder a **Definições de Impressão** nas aplicações desenvolvidas pela Apple como por exemplo TextEdit.

# **Não é possível imprimir a partir de dispositivos inteligentes**

Certifique-se que o dispositivo inteligente e a impressora estão ligados corretamente.

A causa e a solução do problema diferem consoante o caso de estarem ou não ligados.

# *Verifique a ligação com o dispositivo inteligente*

Utilize o Epson Smart Panel para verificar a ligação entre o dispositivo inteligente e a impressora.

Abra o Epson Smart Panel. Se não conseguir ligar-se à impressora, toque em [+] na parte superior do ecrã para redefinir.

Se não estiver a utilizar o Epson Smart Panel, consulte a ligação abaixo.

[http://epson.sn](http://epson.sn/?q=2)

# **Não é possível ligar a uma rede**

O problema pode ter origem numa das seguintes causas.

# **Está algo errado com os dispositivos de rede para ligação Wi-Fi.**

# **Soluções**

Desligue os dispositivos que pretende ligar à rede. Aguardar cerca de 10 segundos e a seguir, ligar os dispositivos pela seguinte ordem: router sem fios, computador ou dispositivo inteligente e a seguir a impressora. Mover a impressora e o computador ou dispositivo inteligente para uma posição mais

próxima ao router sem fios para facilitar a comunicação da onda de rádio e a seguir, tentar configurar a rede novamente.

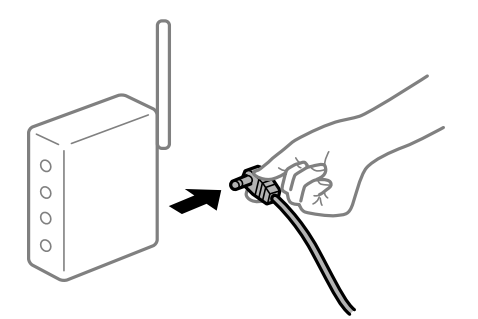

# **Os dispositivos não conseguem receber sinais do router sem fios porque estão demasiado afastados.**

### **Soluções**

Após aproximar o computador ou dispositivo inteligente e a impressora do router sem fios, desligue o router sem fios, e a seguir ligue novamente.

# **Ao alterar o router sem fios, as definições não correspondem ao router novo.**

### **Soluções**

Realize novamente as configurações de ligação para corresponderem ao novo router sem fios.

# **Os SSIDs ligados a partir do computador ou dispositivo inteligente e computador são diferentes.**

# **Soluções**

Ao utilizar múltiplos routers sem fios simultaneamente ou quando o router sem fios tiver vários SSIDs e os dispositivos estiverem ligados a diferentes SSIDs, não é possível ligar ao router sem fios.

Ligue o computador ou dispositivo inteligente ao mesmo SSID que a impressora.

O Exemplo de ligação a diferentes SSIDs

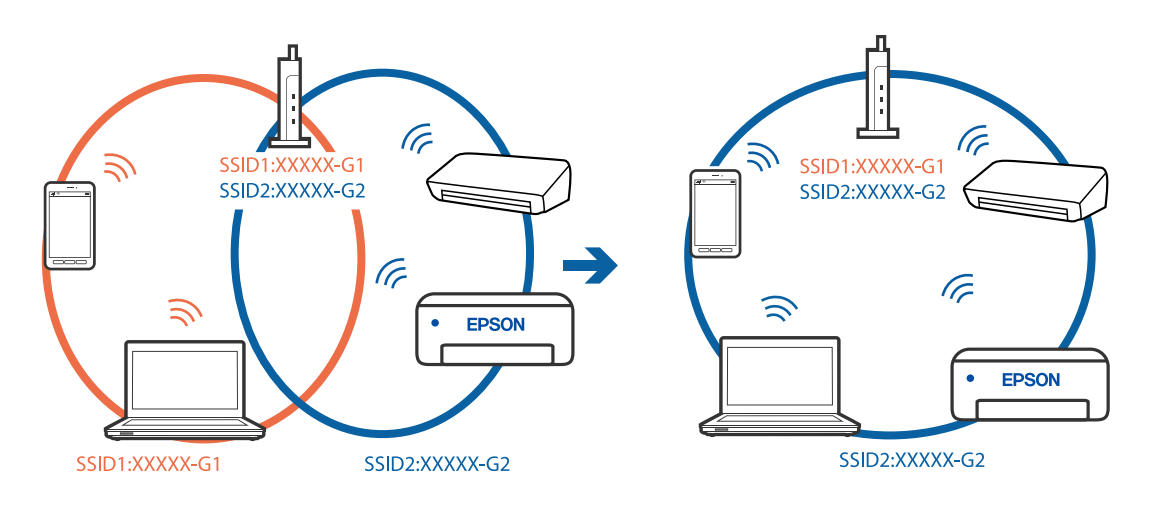

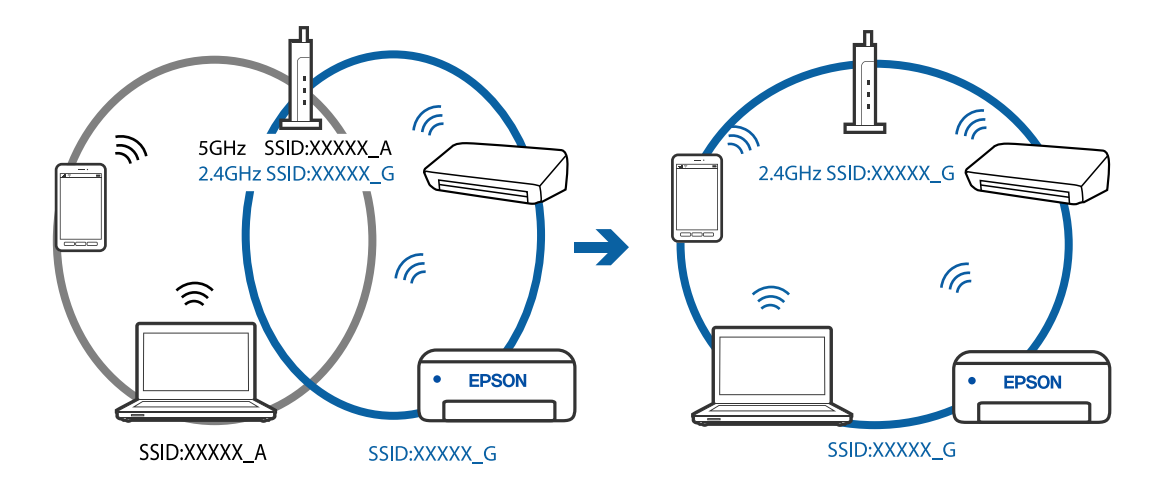

O Exemplo de ligação a SSIDs com um intervalo de frequência diferente

### **Está disponível um separador de privacidade no router sem-fios.**

### **Soluções**

A maioria dos routers sem fios possui uma função de separação que bloqueia a comunicação entre dispositivos dentro do mesmo SSID. Se não estabelecer a ligação entre a impressora e o computador ou dispositivo inteligente, mesmo se estiverem ligados na mesma rede, desative a função de separador no router sem fios. Consulte o manual fornecido com o router sem fios para obter mais informações.

#### **A atribuição do endereço IP não está correta.**

#### **Soluções**

Se o endereço IP atribuído à impressora for 169.254.XXX.XXX e a máscara de sub-rede for 255.255.0.0, o endereço IP poderá não estar corretamente atribuído.

Imprima o relatório de ligação à rede, e a seguir verifique o endereço IP e a máscara sub-rede atribuída à impressora. Para imprimir um relatório de ligação à rede, selecione **Definições** > **Definições de rede** > **Verif. ligação**.

Reinicie o router sem fios ou reponha as definições de rede da impressora.

### **Existe um problema nas definições de rede no dispositivo inteligente.**

### **Soluções**

Tente aceder a um sítio Web a partir do seu dispositivo inteligente para se certificar que as configurações de rede do seu dispositivo inteligente estão corretas. Se não conseguir aceder a nenhum sítio Web, existe um problema no dispositivo inteligente.

Verifique a ligação de rede do computador. Para obter mais detalhes, consulte a documentação fornecida com o dispositivo inteligente.

# **Apesar de ter sido estabelecida uma ligação, não é possível imprimir (iOS)**

É possível considerar as seguintes causas.

### **Auto exib confg papel está desativada.**

### **Soluções**

Ative **Auto exib confg papel** no menu que se segue.

### **Definições** > **Conf. Impressora** > **Def. origem do papel** > **Auto exib confg papel**

## **Existem definições importantes desativadas.**

## **Soluções**

Ative a definição AirPrint no Web Config.

# **A impressora deixou de imprimir através de uma ligação de rede**

O problema pode ter origem numa das seguintes causas.

#### **O ambiente de rede foi alterado.**

#### **Soluções**

Quando mudar o ambiente de rede, como o router sem fios ou fornecedor, tente voltar a fazer a configuração de rede da impressora.

Ligue o computador ou dispositivo inteligente ao mesmo SSID que a impressora.

### **Está algo errado com os dispositivos de rede para ligação Wi-Fi.**

#### **Soluções**

Desligue os dispositivos que pretende ligar à rede. Aguardar cerca de 10 segundos e a seguir, ligar os dispositivos pela seguinte ordem: router sem fios, computador ou dispositivo inteligente e a seguir a impressora. Mover a impressora e o computador ou dispositivo inteligente para uma posição mais próxima ao router sem fios para facilitar a comunicação da onda de rádio e a seguir, tentar configurar a rede novamente.

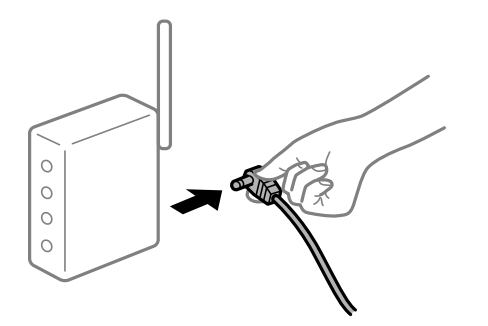

**A impressora não está ligada à rede.**

#### **Soluções**

Selecione **Definições** > **Definições de rede** > **Verif. ligação**, e a seguir imprima o relatório de ligação de rede. Se o relatório mostrar que a ligação de rede falhou, verifique o relatório de ligação de rede e siga as soluções impressas.

### **Existe um problema nas definições de rede no dispositivo inteligente.**

### **Soluções**

Tente aceder a um sítio Web a partir do seu dispositivo inteligente para se certificar que as configurações de rede do seu dispositivo inteligente estão corretas. Se não conseguir aceder a nenhum sítio Web, existe um problema no dispositivo inteligente.

Verifique a ligação de rede do computador. Para obter mais detalhes, consulte a documentação fornecida com o dispositivo inteligente.

# <span id="page-164-0"></span>**A impressão dos faxes recebidos está desativada nas definições atuais.**

Se **Guard. no comput.** estiver definido como **Sim**, mude a definição para **Sim e Imprimir**, ou desative a definição **Guard. no comput.**.

Pode encontrar **Guard. no comput.** em **Definições** > **Defin. de fax** > **Defin. de recepção**.

# **Não é possível iniciar a digitalização**

# **Não é possível começar a digitalizar a partir do Windows**

Certifique-se que o computador e a impressora estão ligados corretamente.

A causa e a solução do problema diferem consoante o caso de estarem ou não ligados.

# *Verificação do estado de ligação*

Utilize Epson Printer Connection Checker para verificar o estado de ligação para o computador e a impressora. Também poderá resolver o problema de acordo com os resultados da verificação.

1. Faça clique duas vezes no ícone **Epson Printer Connection Checker** situado no ambiente de trabalho.

O Epson Printer Connection Checker é iniciado.

Se não existir um ícone no ambiente de trabalho, siga os métodos abaixo para iniciar o Epson Printer Connection Checker.

O Windows 10

Clique no botão Iniciar e selecione **Epson Software** > **Epson Printer Connection Checker**.

O Windows 8.1/Windows 8

Introduza o nome da aplicação no atalho de pesquisa e selecione o ícone apresentado.

O Windows 7

Clique no botão iniciar e selecione **Todos os programas** > **Epson Software** > **Epson Printer Connection Checker**.

2. Siga as instruções apresentadas no ecrã para verificar.

### *Nota:*

Se o nome da impressora não for exibido, instale um controlador de impressora Epson genuíno.

["Certifique-se que tem instalado um controlador de impressora Epson genuíno — Windows" na página 133](#page-132-0)

Quando identificar o problema, siga a solução apresentada no ecrã.

Quando não conseguir resolver o problema, verifique o seguinte de acordo com a sua situação.

- O A impressora não é reconhecida através de uma ligação de rede ["Não é possível ligar a uma rede" na página 166](#page-165-0)
- O A impressora não é reconhecida através de uma ligação USB

["Não é possível ligar a impressora através de USB \(Windows\)" na página 151](#page-150-0)

O A impressora é reconhecida, mas não é possível digitalizar.

["Apesar de ter sido estabelecida corretamente uma ligação, não é possível digitalizar \(Windows\)" na página 169](#page-168-0)

# <span id="page-165-0"></span>**Não é possível ligar a uma rede**

O problema pode ter origem numa das seguintes causas.

# **Está algo errado com os dispositivos de rede para ligação Wi-Fi.**

## **Soluções**

Desligue os dispositivos que pretende ligar à rede. Aguardar cerca de 10 segundos e a seguir, ligar os dispositivos pela seguinte ordem: router sem fios, computador ou dispositivo inteligente e a seguir a impressora. Mover a impressora e o computador ou dispositivo inteligente para uma posição mais próxima ao router sem fios para facilitar a comunicação da onda de rádio e a seguir, tentar configurar a rede novamente.

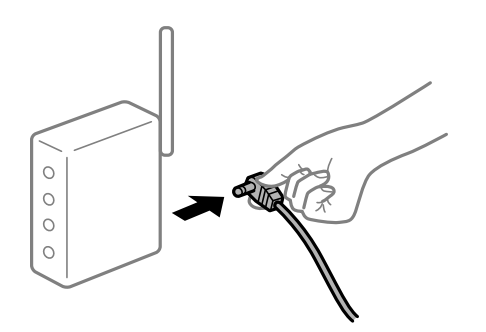

# **Os dispositivos não conseguem receber sinais do router sem fios porque estão demasiado afastados.**

# **Soluções**

Após aproximar o computador ou dispositivo inteligente e a impressora do router sem fios, desligue o router sem fios, e a seguir ligue novamente.

# **Ao alterar o router sem fios, as definições não correspondem ao router novo.**

### **Soluções**

Realize novamente as configurações de ligação para corresponderem ao novo router sem fios.

# **Os SSIDs ligados a partir do computador ou dispositivo inteligente e computador são diferentes.**

### **Soluções**

Ao utilizar múltiplos routers sem fios simultaneamente ou quando o router sem fios tiver vários SSIDs e os dispositivos estiverem ligados a diferentes SSIDs, não é possível ligar ao router sem fios.

Ligue o computador ou dispositivo inteligente ao mesmo SSID que a impressora.

O Exemplo de ligação a diferentes SSIDs

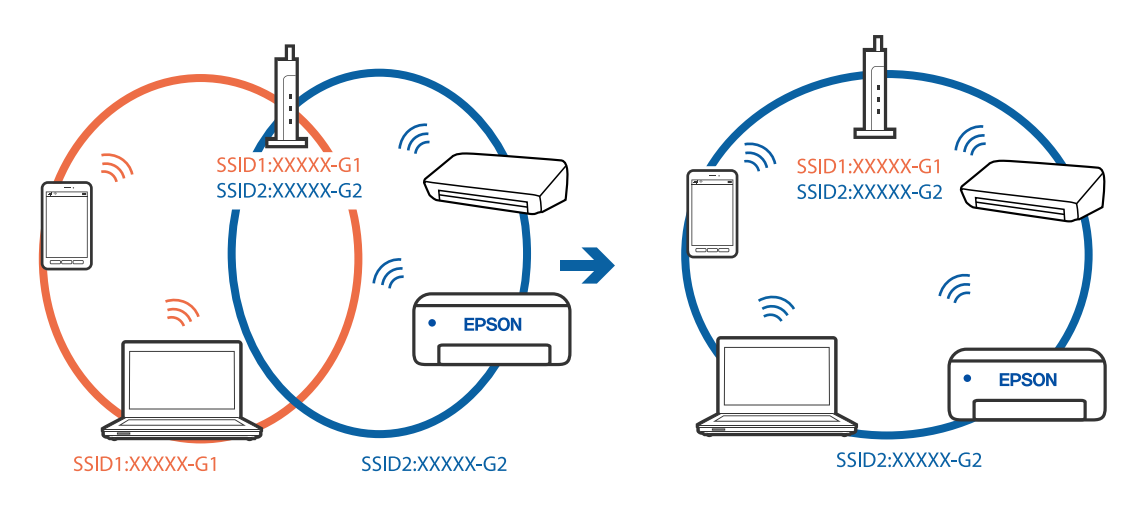

O Exemplo de ligação a SSIDs com um intervalo de frequência diferente

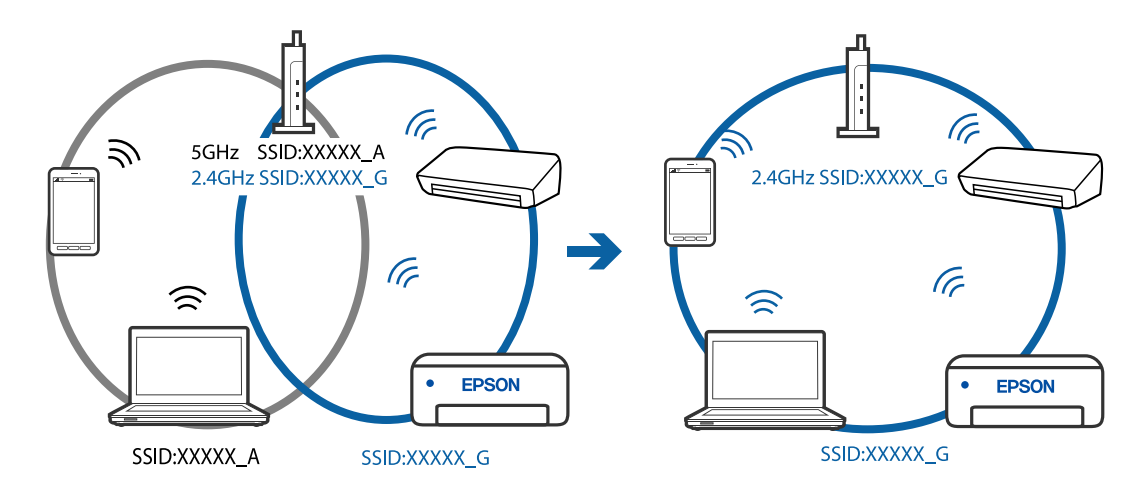

# **Está disponível um separador de privacidade no router sem-fios.**

# **Soluções**

A maioria dos routers sem fios possui uma função de separação que bloqueia a comunicação entre dispositivos dentro do mesmo SSID. Se não estabelecer a ligação entre a impressora e o computador ou dispositivo inteligente, mesmo se estiverem ligados na mesma rede, desative a função de separador no router sem fios. Consulte o manual fornecido com o router sem fios para obter mais informações.

# **A atribuição do endereço IP não está correta.**

### **Soluções**

Se o endereço IP atribuído à impressora for 169.254.XXX.XXX e a máscara de sub-rede for 255.255.0.0, o endereço IP poderá não estar corretamente atribuído.

Imprima o relatório de ligação à rede, e a seguir verifique o endereço IP e a máscara sub-rede atribuída à impressora. Para imprimir um relatório de ligação à rede, selecione **Definições** > **Definições de rede** > **Verif. ligação**.

Reinicie o router sem fios ou reponha as definições de rede da impressora.

## **Existe um problema nas definições de rede no computador.**

#### **Soluções**

Tente aceder a um sítio Web a partir do seu computador para se certificar de que as definições de rede do seu computador estão corretas. Se não conseguir aceder a nenhum sítio Web, existe um problema com o computador.

Verifique a ligação de rede do computador. Para obter mais detalhes, consulte a documentação fornecida com o computador.

# **A impressora foi ligada por Ethernet utilizando dispositivos compatíveis com IEEE 802.3az (Ethernet de Eficiência Energética).**

#### **Soluções**

Ao ligar a impressora por Ethernet usando dispositivos compatíveis com IEEE 802.3az (Ethernet de Eficiência Energética), podem verificar-se os seguintes problemas de acordo com o concentrador ou router que está a utilizar.

O A ligação torna-se instável, a impressora liga e desliga uma e outra vez.

- O Não é possível ligar à impressora.
- O A velocidade de comunicação torna-se lenta.

Siga os passos abaixo para desativar IEEE 802.3az para a impressora e a seguir ligue.

- 1. Retire o cabo Ethernet ligado ao computador e à impressora.
- 2. Quando IEEE 802.3az para o computador estiver ativado, desative-o. Para obter mais detalhes, consulte a documentação fornecida com o computador.
- 3. Ligue o computador e a impressora diretamente com um cabo Ethernet.
- 4. Na impressora, imprima um relatório da ligação de rede. ["Imprimir um relatório da ligação em rede" na página 241](#page-240-0)
- 5. Verifique o endereço IP da impressora no relatório de ligação de rede.
- 6. No computador, aceda a Web Config. Inicie o browser da Web e a seguir introduza o endereço IP da impressora. ["Executar o Web Config num browser da Web" na página 260](#page-259-0)
- 7. Selecione **Definições avançadas** na lista no canto superior direito da janela.
- 8. Selecione **Definições de rede** > **LAN com fios**.
- 9. Selecione **DES** para **IEEE 802.3az**.
- 10. Clique em **Seguinte**.
- 11. Clique em **OK**.
- 12. Retire o cabo Ethernet ligado ao computador e à impressora.
- 13. Se tiver desativado o IEEE 802.3az para o computador no passo 2, ative-o.

<span id="page-168-0"></span>14. Ligue os cabos Ethernet que removeu no passo 1 ao computador e à impressora.

Se o problema persistir, o problema pode ser causado por outros dispositivos que não a impressora.

# **Não é possível ligar a impressora através de USB (Windows)**

É possível considerar as seguintes causas.

# **O cabo USB não foi ligado corretamente à tomada elétrica.**

# **Soluções**

Ligue bem o cabo USB à impressora e ao computador.

# **Existe um problema com o concentrador USB.**

# **Soluções**

Se estiver a utilizar um concentrador USB, experimente ligar a impressora diretamente ao computador.

**Existe um problema no cabo USB ou na entrada USB.**

## **Soluções**

Se o cabo USB não for reconhecido, mude a porta ou mude o cabo USB.

# **Apesar de ter sido estabelecida corretamente uma ligação, não é possível digitalizar (Windows)**

# **Digitalizar com uma resolução elevada através de uma rede.**

# **Soluções**

Experimente digitalizar numa resolução mais baixa.

# **Não é possível começar a digitalizar a partir do Mac OS**

Certifique-se que o computador e a impressora estão ligados corretamente. A causa e a solução do problema diferem consoante o caso de estarem ou não ligados.

# *Verificação do estado de ligação*

Utilize EPSON Status Monitor para verificar o estado de ligação para o computador e a impressora.

- 1. Selecione **Preferências do sistema** no menu Apple > **Impressoras e Scanners** (ou **Impressão e Digitalização**, **Impressão e Fax**), e selecione a impressora.
- 2. Clique em **Opções e acessórios** > **Utilitário** > **Abrir utilitário de impressora**.
- 3. Clique em **EPSON Status Monitor**.

Quando forem exibidos os níveis de tinta restantes, foi estabelecida com sucesso uma ligação entre o computador e a impressora.

Verifique o seguinte se não tiver sido estabelecida uma ligação.

- O A impressora não é reconhecida através de uma ligação de rede "Não é possível ligar a uma rede" na página 170
- O A impressora não é reconhecida através de uma ligação USB ["Não é possível ligar a impressora através de USB \(Mac OS\)" na página 158](#page-157-0)

Verifique o seguinte se tiver sido estabelecida uma ligação.

O A impressora é reconhecida, mas não é possível digitalizar.

["Apesar de ter sido estabelecida corretamente uma ligação, não é possível digitalizar \(Mac OS\)" na página 173](#page-172-0)

# **Não é possível ligar a uma rede**

O problema pode ter origem numa das seguintes causas.

# **Está algo errado com os dispositivos de rede para ligação Wi-Fi.**

### **Soluções**

Desligue os dispositivos que pretende ligar à rede. Aguardar cerca de 10 segundos e a seguir, ligar os dispositivos pela seguinte ordem: router sem fios, computador ou dispositivo inteligente e a seguir a impressora. Mover a impressora e o computador ou dispositivo inteligente para uma posição mais próxima ao router sem fios para facilitar a comunicação da onda de rádio e a seguir, tentar configurar a rede novamente.

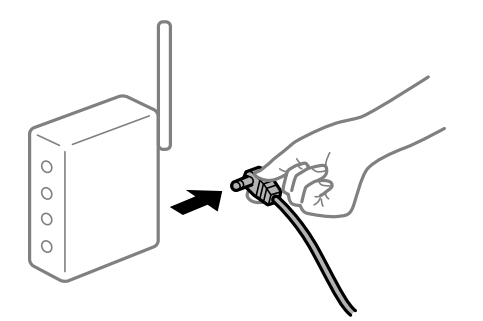

# **Os dispositivos não conseguem receber sinais do router sem fios porque estão demasiado afastados.**

### **Soluções**

Após aproximar o computador ou dispositivo inteligente e a impressora do router sem fios, desligue o router sem fios, e a seguir ligue novamente.

**Ao alterar o router sem fios, as definições não correspondem ao router novo.**

### **Soluções**

Realize novamente as configurações de ligação para corresponderem ao novo router sem fios.

# **Os SSIDs ligados a partir do computador ou dispositivo inteligente e computador são diferentes.**

### **Soluções**

Ao utilizar múltiplos routers sem fios simultaneamente ou quando o router sem fios tiver vários SSIDs e os dispositivos estiverem ligados a diferentes SSIDs, não é possível ligar ao router sem fios.

Ligue o computador ou dispositivo inteligente ao mesmo SSID que a impressora.

O Exemplo de ligação a diferentes SSIDs

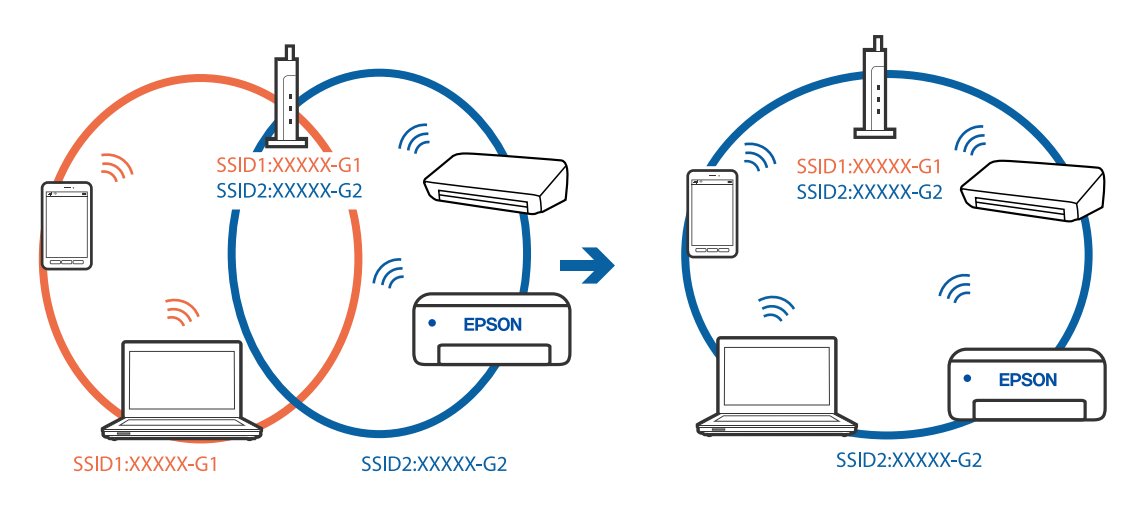

O Exemplo de ligação a SSIDs com um intervalo de frequência diferente

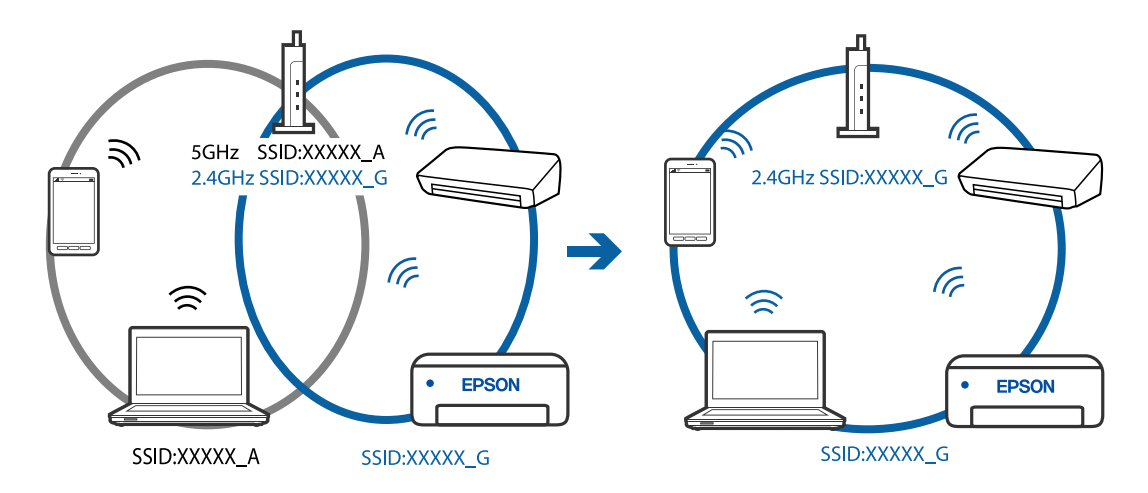

# **Está disponível um separador de privacidade no router sem-fios.**

# **Soluções**

A maioria dos routers sem fios possui uma função de separação que bloqueia a comunicação entre dispositivos dentro do mesmo SSID. Se não estabelecer a ligação entre a impressora e o computador ou dispositivo inteligente, mesmo se estiverem ligados na mesma rede, desative a função de separador no router sem fios. Consulte o manual fornecido com o router sem fios para obter mais informações.

# **A atribuição do endereço IP não está correta.**

### **Soluções**

Se o endereço IP atribuído à impressora for 169.254.XXX.XXX e a máscara de sub-rede for 255.255.0.0, o endereço IP poderá não estar corretamente atribuído.

Imprima o relatório de ligação à rede, e a seguir verifique o endereço IP e a máscara sub-rede atribuída à impressora. Para imprimir um relatório de ligação à rede, selecione **Definições** > **Definições de rede** > **Verif. ligação**.

Reinicie o router sem fios ou reponha as definições de rede da impressora.

## **Existe um problema nas definições de rede no computador.**

#### **Soluções**

Tente aceder a um sítio Web a partir do seu computador para se certificar de que as definições de rede do seu computador estão corretas. Se não conseguir aceder a nenhum sítio Web, existe um problema com o computador.

Verifique a ligação de rede do computador. Para obter mais detalhes, consulte a documentação fornecida com o computador.

## **O dispositivo ligado à porta USB 3.0 provoca interferências de frequência rádio.**

#### **Soluções**

Ao ligar um dispositivo à porta USB 3.0 num Mac, podem verificar-se interferências de frequência rádio. Se não conseguir estabelecer a ligação sem-fios LAN (Wi-Fi) ou se o funcionamento for instável, tente o seguinte.

O Coloque o dispositivo ligado à porta USB 3.0 mais afastado do computador.

# **A impressora foi ligada por Ethernet utilizando dispositivos compatíveis com IEEE 802.3az (Ethernet de Eficiência Energética).**

### **Soluções**

Ao ligar a impressora por Ethernet usando dispositivos compatíveis com IEEE 802.3az (Ethernet de Eficiência Energética), podem verificar-se os seguintes problemas de acordo com o concentrador ou router que está a utilizar.

- O A ligação torna-se instável, a impressora liga e desliga uma e outra vez.
- O Não é possível ligar à impressora.
- O A velocidade de comunicação torna-se lenta.

Siga os passos abaixo para desativar IEEE 802.3az para a impressora e a seguir ligue.

- 1. Retire o cabo Ethernet ligado ao computador e à impressora.
- 2. Quando IEEE 802.3az para o computador estiver ativado, desative-o.

Para obter mais detalhes, consulte a documentação fornecida com o computador.

- 3. Ligue o computador e a impressora diretamente com um cabo Ethernet.
- 4. Na impressora, imprima um relatório da ligação de rede. ["Imprimir um relatório da ligação em rede" na página 241](#page-240-0)
- 5. Verifique o endereço IP da impressora no relatório de ligação de rede.
- 6. No computador, aceda a Web Config.
	- Inicie o browser da Web e a seguir introduza o endereço IP da impressora. ["Executar o Web Config num browser da Web" na página 260](#page-259-0)
- 7. Selecione **Definições avançadas** na lista no canto superior direito da janela.
- 8. Selecione **Definições de rede** > **LAN com fios**.
- 9. Selecione **DES** para **IEEE 802.3az**.
- <span id="page-172-0"></span>10. Clique em **Seguinte**.
- 11. Clique em **OK**.
- 12. Retire o cabo Ethernet ligado ao computador e à impressora.
- 13. Se tiver desativado o IEEE 802.3az para o computador no passo 2, ative-o.
- 14. Ligue os cabos Ethernet que removeu no passo 1 ao computador e à impressora.
- Se o problema persistir, o problema pode ser causado por outros dispositivos que não a impressora.

# **Não é possível ligar a impressora através de USB (Mac OS)**

É possível considerar as seguintes causas.

# **O cabo USB não foi ligado corretamente à tomada elétrica.**

### **Soluções**

Ligue bem o cabo USB à impressora e ao computador.

# **Existe um problema com o concentrador USB.**

### **Soluções**

Se estiver a utilizar um concentrador USB, experimente ligar a impressora diretamente ao computador.

# **Existe um problema no cabo USB ou na entrada USB.**

### **Soluções**

Se o cabo USB não for reconhecido, mude a porta ou mude o cabo USB.

# **Apesar de ter sido estabelecida corretamente uma ligação, não é possível digitalizar (Mac OS)**

# **Digitalizar com uma resolução elevada através de uma rede.**

### **Soluções**

Experimente digitalizar numa resolução mais baixa.

# **Não é possível começar a digitalizar a partir do dispositivo inteligente**

Certifique-se que o dispositivo inteligente e a impressora estão ligados corretamente.

A causa e a solução do problema diferem consoante o caso de estarem ou não ligados.

# *Verifique a ligação com o dispositivo inteligente*

Utilize o Epson Smart Panel para verificar a ligação entre o dispositivo inteligente e a impressora.

Abra o Epson Smart Panel. Se não conseguir ligar-se à impressora, toque em [+] na parte superior do ecrã para redefinir.

Se não estiver a utilizar o Epson Smart Panel, consulte a ligação abaixo.

[http://epson.sn](http://epson.sn/?q=2)

# **Não é possível ligar a uma rede**

O problema pode ter origem numa das seguintes causas.

# **Está algo errado com os dispositivos de rede para ligação Wi-Fi.**

### **Soluções**

Desligue os dispositivos que pretende ligar à rede. Aguardar cerca de 10 segundos e a seguir, ligar os dispositivos pela seguinte ordem: router sem fios, computador ou dispositivo inteligente e a seguir a impressora. Mover a impressora e o computador ou dispositivo inteligente para uma posição mais próxima ao router sem fios para facilitar a comunicação da onda de rádio e a seguir, tentar configurar a rede novamente.

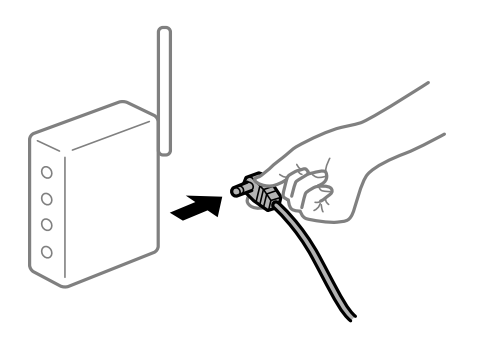

# **Os dispositivos não conseguem receber sinais do router sem fios porque estão demasiado afastados.**

### **Soluções**

Após aproximar o computador ou dispositivo inteligente e a impressora do router sem fios, desligue o router sem fios, e a seguir ligue novamente.

# **Ao alterar o router sem fios, as definições não correspondem ao router novo.**

### **Soluções**

Realize novamente as configurações de ligação para corresponderem ao novo router sem fios.

# **Os SSIDs ligados a partir do computador ou dispositivo inteligente e computador são diferentes.**

### **Soluções**

Ao utilizar múltiplos routers sem fios simultaneamente ou quando o router sem fios tiver vários SSIDs e os dispositivos estiverem ligados a diferentes SSIDs, não é possível ligar ao router sem fios.

Ligue o computador ou dispositivo inteligente ao mesmo SSID que a impressora.

O Exemplo de ligação a diferentes SSIDs

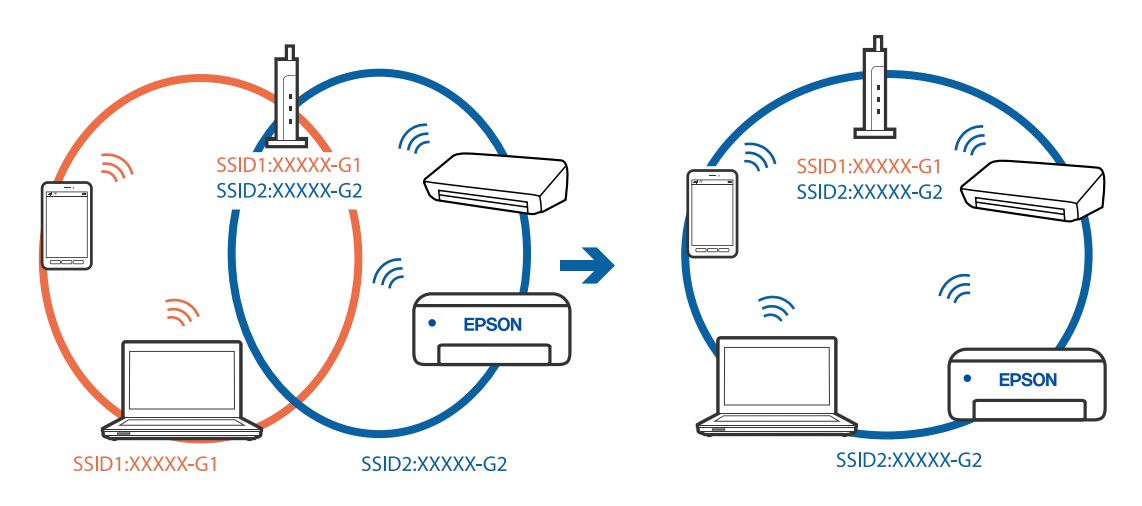

O Exemplo de ligação a SSIDs com um intervalo de frequência diferente

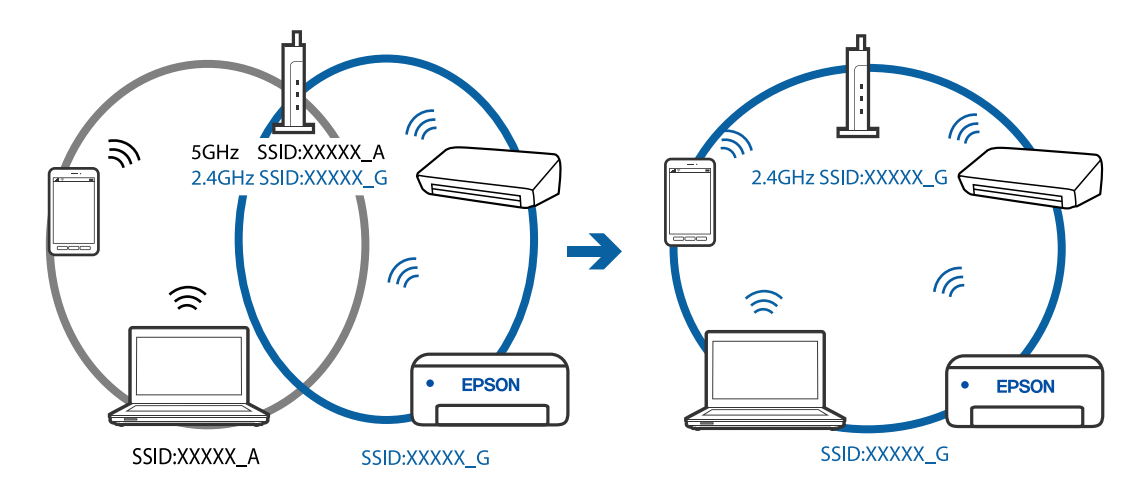

# **Está disponível um separador de privacidade no router sem-fios.**

# **Soluções**

A maioria dos routers sem fios possui uma função de separação que bloqueia a comunicação entre dispositivos dentro do mesmo SSID. Se não estabelecer a ligação entre a impressora e o computador ou dispositivo inteligente, mesmo se estiverem ligados na mesma rede, desative a função de separador no router sem fios. Consulte o manual fornecido com o router sem fios para obter mais informações.

# **A atribuição do endereço IP não está correta.**

### **Soluções**

Se o endereço IP atribuído à impressora for 169.254.XXX.XXX e a máscara de sub-rede for 255.255.0.0, o endereço IP poderá não estar corretamente atribuído.

Imprima o relatório de ligação à rede, e a seguir verifique o endereço IP e a máscara sub-rede atribuída à impressora. Para imprimir um relatório de ligação à rede, selecione **Definições** > **Definições de rede** > **Verif. ligação**.

Reinicie o router sem fios ou reponha as definições de rede da impressora.

### <span id="page-175-0"></span>**Existe um problema nas definições de rede no dispositivo inteligente.**

#### **Soluções**

Tente aceder a um sítio Web a partir do seu dispositivo inteligente para se certificar que as configurações de rede do seu dispositivo inteligente estão corretas. Se não conseguir aceder a nenhum sítio Web, existe um problema no dispositivo inteligente.

Verifique a ligação de rede do computador. Para obter mais detalhes, consulte a documentação fornecida com o dispositivo inteligente.

# **Não é possível enviar ou receber faxes**

### **Não é possível enviar ou receber faxes**

É possível considerar as seguintes causas.

#### **Existem alguns problemas na tomada telefónica da parede.**

#### **Soluções**

Certifique-se de que a tomada telefónica da parede funciona ligando um telefone e realizando um teste. Se não conseguir fazer ou receber chamadas, contacte a companhia telefónica.

## **Há alguns problemas na ligação à linha telefónica.**

### **Soluções**

Selecione **Definições** > **Defin. de fax** > **Verificar ligação de fax** no painel de controlo da impressora para executar a verificação automática de ligação de fax. Experimente as soluções impressas no relatório.

#### **Ocorre um erro de comunicação.**

#### **Soluções**

Selecione **Lento (9,600bps)** em **Definições** > **Defin. de fax** > **Definições básicas** > **Veloc. Fax** no painel de controlo da impressora.

#### **Ligado a uma linha telefónica DSL sem filtro DSL.**

#### **Soluções**

Para ligar a uma linha telefónica DSL, é necessário utilizar um modem DSL equipado com um filtro DSL integrado ou instalar um filtro DSL na linha separadamente. Contacte o fornecedor de DSL.

["Ligar a DSL ou ISDN" na página 92](#page-91-0)

#### **Há alguns problemas no filtro DSL quando liga a uma linha telefónica DSL.**

### **Soluções**

Se não conseguir enviar ou receber faxes, ligue a impressora diretamente à tomada telefónica na parede para verificar se a impressora envia faxes. Se funcionar, a causa do problema pode ser o filtro DSL. Contacte o fornecedor de DSL.

## **Não é possível enviar faxes**

É possível considerar as seguintes causas.

# **A linha de ligação está definida como PSTN numas instalações onde está a ser usado um Posto Particular de Comutação (PBX).**

### **Soluções**

Selecione **PBX** em **Definições** > **Defin. de fax** > **Definições básicas** > **Tipo de linha** no painel de controlo da impressora.

# **Enviar faxes sem introduzir um código de acesso num ambiente em que esteja instalado um PBX.**

### **Soluções**

Se o seu sistema telefónico necessitar de um código de acesso externo para obter uma linha externa, registe o código de acesso na impressora e introduza # (cardinal) no início de um número de fax quando enviar.

# **A informação do cabeçalho para faxes enviados não está registada.**

### **Soluções**

Selecione **Definições** > **Defin. de fax** > **Definições básicas** > **Cabeçalho** e configure a informação do cabeçalho. Algumas máquinas de fax rejeitam automaticamente a receção de faxes que não incluam informações no cabeçalho.

# **O seu ID de autor de chamada está bloqueado.**

### **Soluções**

Contacte a sua empresa de telecomunicações para desbloquear o seu ID de autor de chamada. Alguns telefones ou máquinas de fax rejeitam automaticamente as chamadas anónimas.

# **O número de fax do destinatário está errado.**

### **Soluções**

Verifique se o número do destinatário registado na sua lista de contactos, ou que introduziu diretamente usando o teclado, está correta. Ou verifique junto do destinatário se o número do fax está correto.

# **A máquina de fax do destinatário não está pronta para receber faxes.**

### **Soluções**

Pergunte ao destinatário se a máquina de fax do destinatário está preparada para receber um fax.

# **Os dados a enviar são demasiado grandes.**

### **Soluções**

Pode enviar faxes com um tamanho de dados menor usando um dos métodos seguintes.

O Quando enviar o fax a preto e branco, ative **Envio directo** em **Fax** > **Defin. de fax** > **Defin. envio de fax**.

["Enviar muitas páginas de um documento a preto e branco \(Envio directo\)" na página 107](#page-106-0)

O Utilização do telefone ligado

["Enviar faxes através da marcação do dispositivo telefónico externo" na página 106](#page-105-0)

O Separação dos originais

# **Não é possível receber faxes**

É possível considerar as seguintes causas.

# **Subscrever um serviço de encaminhamento de chamadas.**

## **Soluções**

Se subscreveu um serviço de reencaminhamento de chamadas, a impressora poderá não receber faxes. Contacte o fornecedor de serviços.

# **O Modo de recepção está definido como Manual, ao mesmo tempo que há um dispositivo telefónico externo ligado à impressora.**

### **Soluções**

Se estiver um dispositivo telefónico externo ligado à impressora e se estiver a partilhar uma linha telefónica com a impressora, selecione **Definições** > **Defin. de fax** > **Definições básicas** e defina **Modo de recepção** para **Auto**.

# **O computador que irá guardar os faxes recebidos não está ligado.**

# **Soluções**

Quando tiver feito as definições para guardar faxes recebidos num computador, ligue o computador. O fax recebido é eliminado logo que tenha sido guardado no computador.

# **O número de fax do remetente foi registado na Lista núm. rejeitados.**

### **Soluções**

Certifique-se de que o número do remetente pode ser eliminado da **Lista núm. rejeitados** antes de o eliminar. Elimine-o em **Definições** > **Defin. de fax** > **Definições básicas** > **Rejeição de fax** > **Editar lista de números bloqueados**. Ou desative a **Lista núm. rejeitados** em **Definições** > **Defin. de fax** > **Definições básicas** > **Rejeição de fax** > **Rejeição de fax**. Os faxes enviados de números que não tenham sido registados nesta lista são bloqueados quando esta definição está ativada.

# **O número de fax do remetente não foi registado na lista de contactos.**

### **Soluções**

Registe o número de fax do remetente na lista de contactos. Ou desative **Não está nos Contac.** em **Definições** > **Defin. de fax** > **Definições básicas** > **Rejeição de fax** > **Rejeição de fax**. Os faxes enviados de números que não tenham sido registados nesta lista são bloqueados.

# **O remetente enviou o fax sem informações de cabeçalho.**

# **Soluções**

Pergunte ao remetente se as informações do cabeçalho estão configuradas no seu dispositivo de fax. Ou desative **Cabeç. fax vazio** em **Definições** > **Defin. de fax** > **Definições básicas** > **Rejeição de fax** > **Rejeição de fax**. Os faxes que não incluem informações do cabeçalho são bloqueados quando esta definição está ativada.

# **Não é possível enviar faxes para um destinatário específico**

# **A definição Veloc. Fax registada na lista de contactos está errada.**

### **Soluções**

Selecione os destinatários da lista de contactos, e depois selecione **Editar** > **Veloc. Fax** > **Lento (9,600bps)**.

# **Não é possível enviar faxes num horário especificado**

## **A data e hora da impressora estão erradas.**

#### **Soluções**

Selecione **Definições** > **Definições básicas** > **Definições de data/hora** e, de seguida, defina a data e hora corretas.

# **Os faxes são enviados com o tamanho errado**

É possível considerar as seguintes causas.

### **Os originais não foram colocados corretamente.**

## **Soluções**

- O Certifique-se de que o original é colocado corretamente nas marcas de alinhamento.
- O Se a margem da imagem digitalizada estiver em falta, afaste ligeiramente o original da extremidade do vidro do scanner. Não é possível digitalizar a área em cerca de 1,5 mm (0,06 pol.) da margem do vidro do scanner.
- & ["Colocar originais no Vidro do scanner" na página 38](#page-37-0)

### **Existe pó ou sujidade nos originais ou vidro do scanner.**

#### **Soluções**

Remova pó ou sujidade aderido aos originais, e limpe o vidro do scanner.

& ["Limpar o Vidro do scanner" na página 127](#page-126-0)

# **Os faxes recebidos não são impressos**

### **Ocorreu um erro na impressora, como papel encravado, por exemplo.**

# **Soluções**

Apague o erro da impressora e depois peça ao remetente que reenvie o fax.

### **A impressão dos faxes recebidos está desativada nas definições atuais.**

#### **Soluções**

Se **Guard. no comput.** estiver definido como **Sim**, mude a definição para **Sim e Imprimir**, ou desative a definição **Guard. no comput.**.

Pode encontrar **Guard. no comput.** em **Definições** > **Defin. de fax** > **Defin. de recepção**.

# **Não é possível enviar ou receber faxes (Windows)**

Certifique-se que o computador e a impressora estão ligados corretamente. A causa e a solução do problema diferem consoante o caso de estarem ou não ligados.

# *Verificação do estado de ligação*

Utilize Epson Printer Connection Checker para verificar o estado de ligação para o computador e a impressora. Também poderá resolver o problema de acordo com os resultados da verificação.

1. Faça clique duas vezes no ícone **Epson Printer Connection Checker** situado no ambiente de trabalho.

O Epson Printer Connection Checker é iniciado.

Se não existir um ícone no ambiente de trabalho, siga os métodos abaixo para iniciar o Epson Printer Connection Checker.

O Windows 10

Clique no botão Iniciar e selecione **Epson Software** > **Epson Printer Connection Checker**.

O Windows 8.1/Windows 8

Introduza o nome da aplicação no atalho de pesquisa e selecione o ícone apresentado.

O Windows 7

Clique no botão iniciar e selecione **Todos os programas** > **Epson Software** > **Epson Printer Connection Checker**.

2. Siga as instruções apresentadas no ecrã para verificar.

### *Nota:*

Se o nome da impressora não for exibido, instale um controlador de impressora Epson genuíno.

["Certifique-se que tem instalado um controlador de impressora Epson genuíno — Windows" na página 133](#page-132-0)

Quando identificar o problema, siga a solução apresentada no ecrã.

Quando não conseguir resolver o problema, verifique o seguinte de acordo com a sua situação.

O A impressora não é reconhecida através de uma ligação de rede

["Não é possível ligar a uma rede" na página 148](#page-147-0)

- O A impressora não é reconhecida através de uma ligação USB ["Não é possível ligar a impressora através de USB \(Windows\)" na página 151](#page-150-0)
- O A impressora é reconhecida, mas não é possível imprimir.

["Apesar de ter sido estabelecida uma ligação, não é possível imprimir \(Windows\)" na página 151](#page-150-0)

# **Não é possível ligar a uma rede**

O problema pode ter origem numa das seguintes causas.

# **Está algo errado com os dispositivos de rede para ligação Wi-Fi.**

# **Soluções**

Desligue os dispositivos que pretende ligar à rede. Aguardar cerca de 10 segundos e a seguir, ligar os dispositivos pela seguinte ordem: router sem fios, computador ou dispositivo inteligente e a seguir a impressora. Mover a impressora e o computador ou dispositivo inteligente para uma posição mais
próxima ao router sem fios para facilitar a comunicação da onda de rádio e a seguir, tentar configurar a rede novamente.

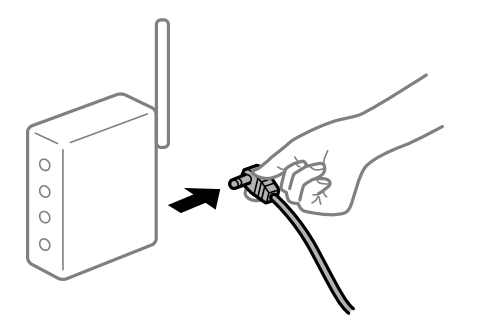

# **Os dispositivos não conseguem receber sinais do router sem fios porque estão demasiado afastados.**

#### **Soluções**

Após aproximar o computador ou dispositivo inteligente e a impressora do router sem fios, desligue o router sem fios, e a seguir ligue novamente.

#### **Ao alterar o router sem fios, as definições não correspondem ao router novo.**

#### **Soluções**

Realize novamente as configurações de ligação para corresponderem ao novo router sem fios.

# **Os SSIDs ligados a partir do computador ou dispositivo inteligente e computador são diferentes.**

#### **Soluções**

Ao utilizar múltiplos routers sem fios simultaneamente ou quando o router sem fios tiver vários SSIDs e os dispositivos estiverem ligados a diferentes SSIDs, não é possível ligar ao router sem fios.

Ligue o computador ou dispositivo inteligente ao mesmo SSID que a impressora.

O Exemplo de ligação a diferentes SSIDs

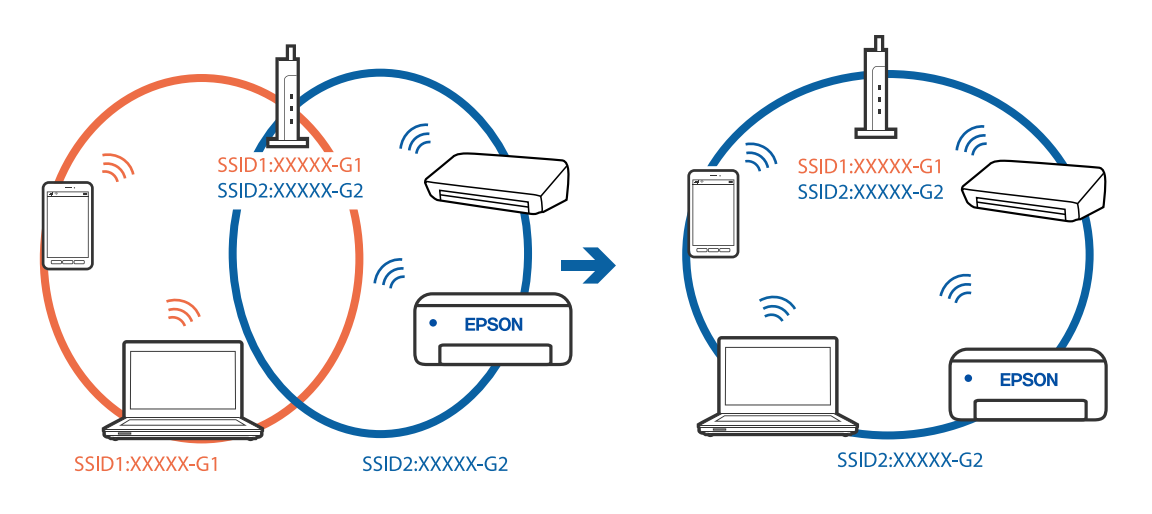

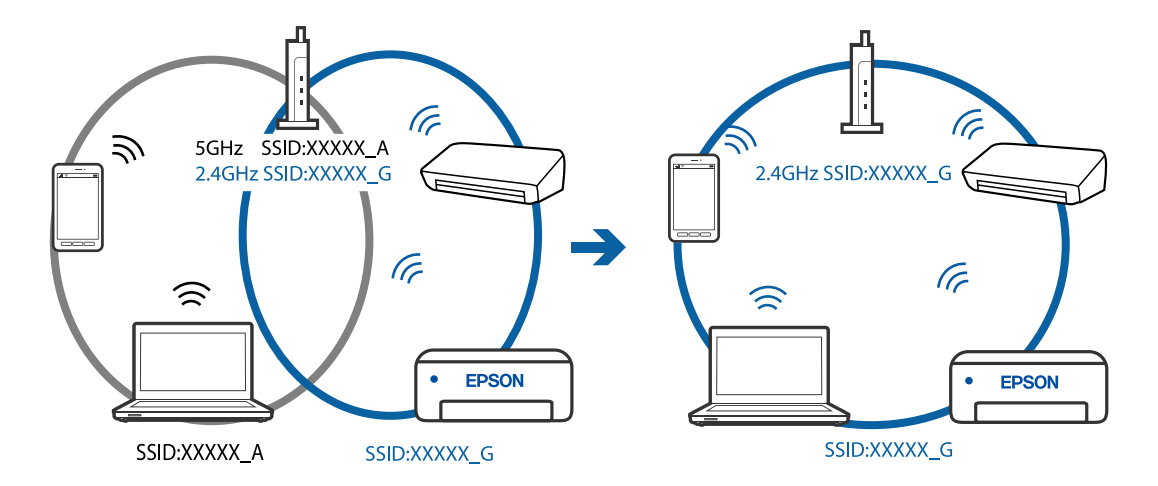

O Exemplo de ligação a SSIDs com um intervalo de frequência diferente

#### **Está disponível um separador de privacidade no router sem-fios.**

#### **Soluções**

A maioria dos routers sem fios possui uma função de separação que bloqueia a comunicação entre dispositivos dentro do mesmo SSID. Se não estabelecer a ligação entre a impressora e o computador ou dispositivo inteligente, mesmo se estiverem ligados na mesma rede, desative a função de separador no router sem fios. Consulte o manual fornecido com o router sem fios para obter mais informações.

#### **A atribuição do endereço IP não está correta.**

#### **Soluções**

Se o endereço IP atribuído à impressora for 169.254.XXX.XXX e a máscara de sub-rede for 255.255.0.0, o endereço IP poderá não estar corretamente atribuído.

Imprima o relatório de ligação à rede, e a seguir verifique o endereço IP e a máscara sub-rede atribuída à impressora. Para imprimir um relatório de ligação à rede, selecione **Definições** > **Definições de rede** > **Verif. ligação**.

Reinicie o router sem fios ou reponha as definições de rede da impressora.

#### **Existe um problema nas definições de rede no computador.**

#### **Soluções**

Tente aceder a um sítio Web a partir do seu computador para se certificar de que as definições de rede do seu computador estão corretas. Se não conseguir aceder a nenhum sítio Web, existe um problema com o computador.

Verifique a ligação de rede do computador. Para obter mais detalhes, consulte a documentação fornecida com o computador.

#### **A impressora foi ligada por Ethernet utilizando dispositivos compatíveis com IEEE 802.3az (Ethernet de Eficiência Energética).**

#### **Soluções**

Ao ligar a impressora por Ethernet usando dispositivos compatíveis com IEEE 802.3az (Ethernet de Eficiência Energética), podem verificar-se os seguintes problemas de acordo com o concentrador ou router que está a utilizar.

O A ligação torna-se instável, a impressora liga e desliga uma e outra vez.

O Não é possível ligar à impressora.

O A velocidade de comunicação torna-se lenta.

Siga os passos abaixo para desativar IEEE802.3az para a impressora e a seguir ligue.

- 1. Retire o cabo Ethernet ligado ao computador e à impressora.
- 2. Quando IEEE802.3az para o computador estiver ativado, desative-o. Para obter mais detalhes, consulte a documentação fornecida com o computador.
- 3. Ligue o computador e a impressora diretamente com um cabo Ethernet.
- 4. Na impressora, imprima um relatório da ligação de rede. ["Imprimir um relatório da ligação em rede" na página 241](#page-240-0)
- 5. Verifique o endereço IP da impressora no relatório de ligação de rede.
- 6. No computador, aceda a Web Config. Inicie o browser da Web e a seguir introduza o endereço IP da impressora. ["Executar o Web Config num browser da Web" na página 260](#page-259-0)
- 7. Selecione **Definições avançadas** na lista no canto superior direito da janela.
- 8. Selecione **Definições de rede** > **LAN com fios**.
- 9. Selecione **DES** para **IEEE 802.3az**.
- 10. Clique em **Seguinte**.
- 11. Clique em **OK**.
- 12. Retire o cabo Ethernet ligado ao computador e à impressora.
- 13. Se tiver desativado o IEEE802.3az para o computador no passo 2, ative-o.
- 14. Ligue os cabos Ethernet que removeu no passo 1 ao computador e à impressora.

Se o problema persistir, o problema pode ser causado por outros dispositivos que não a impressora.

# **Não é possível ligar a impressora através de USB (Windows)**

É possível considerar as seguintes causas.

#### **O cabo USB não foi ligado corretamente à tomada elétrica.**

#### **Soluções**

Ligue bem o cabo USB à impressora e ao computador.

**Existe um problema com o concentrador USB.**

#### **Soluções**

Se estiver a utilizar um concentrador USB, experimente ligar a impressora diretamente ao computador.

#### **Existe um problema no cabo USB ou na entrada USB.**

#### **Soluções**

Se o cabo USB não for reconhecido, mude a porta ou mude o cabo USB.

# **Apesar de ter sido estabelecida corretamente uma ligação, não é possível enviar ou receber faxes (Windows)**

É possível considerar as seguintes causas.

#### **O software não está instalado.**

#### **Soluções**

Certifique-se de que o controlador do PC-FAX foi instalado no computador. O controlador do PC-FAX é instalado com o FAX Utility. Siga os passos abaixo para verificar se está instalado.

Certifique-se de que a impressora (fax) é apresentada em **Dispositivos e impressoras**, **Impressora** ou **Impressoras e outro hardware**. A impressora (fax) é apresentada como "EPSON XXXXX (FAX)". Se a impressora (fax) não for apresentada, desinstale e volte a instalar o FAX Utility. Consulte o seguinte para aceder a **Dispositivos e impressoras**, **Impressora** ou **Impressoras e outro hardware**.

O Windows 10

Clique no botão iniciar, e a seguir selecione **Sistema Windows** > **Painel de Controlo** > **Ver Dispositivos e Impressoras** em **Hardware e som**.

O Windows 8.1/Windows 8

Selecione **Ambiente de trabalho** > **Definições** > **Painel de controlo** > **Ver dispositivos e impressoras** em **Hardware e som** ou em **Hardware**.

O Windows 7

Clique no botão Iniciar e selecione **Painel de controlo** > **Ver dispositivos e impressoras** em **Hardware e som** ou **Hardware**.

O Windows Vista

Clique no botão Iniciar e selecione **Painel de controlo** > **Impressoras** em **Hardware e som**.

O Windows XP

Clique no botão Iniciar e selecione **Definições** > **Painel de controlo** > **Impressoras e outro hardware** > **Impressoras e faxes**.

#### **Falha na autenticação do utilizador quando é enviado um fax a partir de um computador.**

#### **Soluções**

Defina o nome de utilizador e a palavra-passe no controlador da impressora. Ao enviar um fax a partir de um computador quando está definida a função de segurança que impede os utilizadores de utilizarem a função de fax da impressora, a autenticação do utilizador é efetuada com o nome de utilizador e a palavra-passe definidos no controlador da impressora.

#### **Há alguns problemas com a ligação de fax e com as definições de fax.**

#### **Soluções**

Tente as resoluções de problemas com a ligação de fax e as definições de fax.

# **Não é possível enviar ou receber faxes (Mac OS)**

Certifique-se que o computador e a impressora estão ligados corretamente. A causa e a solução do problema diferem consoante o caso de estarem ou não ligados.

### *Verificação do estado de ligação*

Utilize EPSON Status Monitor para verificar o estado de ligação para o computador e a impressora.

- 1. Selecione **Preferências do sistema** no menu Apple > **Impressoras e Scanners** (ou **Impressão e Digitalização**, **Impressão e Fax**), e selecione a impressora.
- 2. Clique em **Opções e acessórios** > **Utilitário** > **Abrir utilitário de impressora**.
- 3. Clique em **EPSON Status Monitor**.

Quando forem exibidos os níveis de tinta restantes, foi estabelecida com sucesso uma ligação entre o computador e a impressora.

Verifique o seguinte se não tiver sido estabelecida uma ligação.

- O A impressora não é reconhecida através de uma ligação de rede ["Não é possível ligar a uma rede" na página 155](#page-154-0)
- O A impressora não é reconhecida através de uma ligação USB ["Não é possível ligar a impressora através de USB \(Mac OS\)" na página 158](#page-157-0)

Verifique o seguinte se tiver sido estabelecida uma ligação.

O A impressora é reconhecida, mas não é possível imprimir.

["Apesar de ter sido estabelecida uma ligação, não é possível imprimir \(Mac OS\)" na página 159](#page-158-0)

# **Não é possível ligar a uma rede**

O problema pode ter origem numa das seguintes causas.

#### **Está algo errado com os dispositivos de rede para ligação Wi-Fi.**

#### **Soluções**

Desligue os dispositivos que pretende ligar à rede. Aguardar cerca de 10 segundos e a seguir, ligar os dispositivos pela seguinte ordem: router sem fios, computador ou dispositivo inteligente e a seguir a impressora. Mover a impressora e o computador ou dispositivo inteligente para uma posição mais próxima ao router sem fios para facilitar a comunicação da onda de rádio e a seguir, tentar configurar a rede novamente.

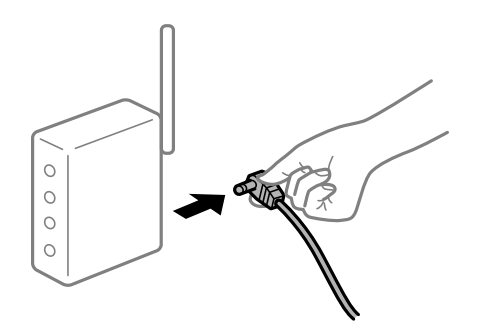

#### **Os dispositivos não conseguem receber sinais do router sem fios porque estão demasiado afastados.**

#### **Soluções**

Após aproximar o computador ou dispositivo inteligente e a impressora do router sem fios, desligue o router sem fios, e a seguir ligue novamente.

**Ao alterar o router sem fios, as definições não correspondem ao router novo.**

#### **Soluções**

Realize novamente as configurações de ligação para corresponderem ao novo router sem fios.

### **Os SSIDs ligados a partir do computador ou dispositivo inteligente e computador são diferentes.**

#### **Soluções**

Ao utilizar múltiplos routers sem fios simultaneamente ou quando o router sem fios tiver vários SSIDs e os dispositivos estiverem ligados a diferentes SSIDs, não é possível ligar ao router sem fios.

Ligue o computador ou dispositivo inteligente ao mesmo SSID que a impressora.

O Exemplo de ligação a diferentes SSIDs

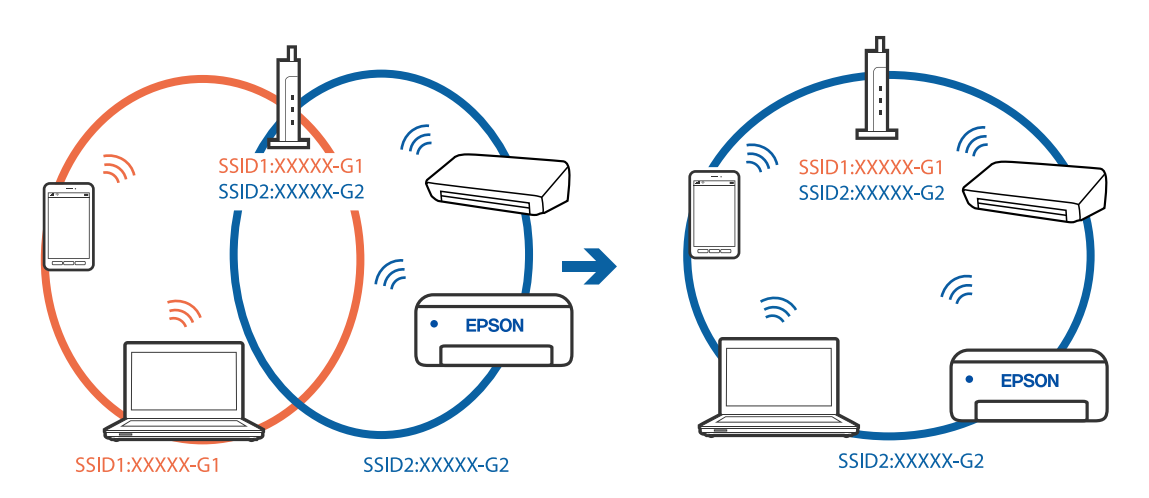

O Exemplo de ligação a SSIDs com um intervalo de frequência diferente

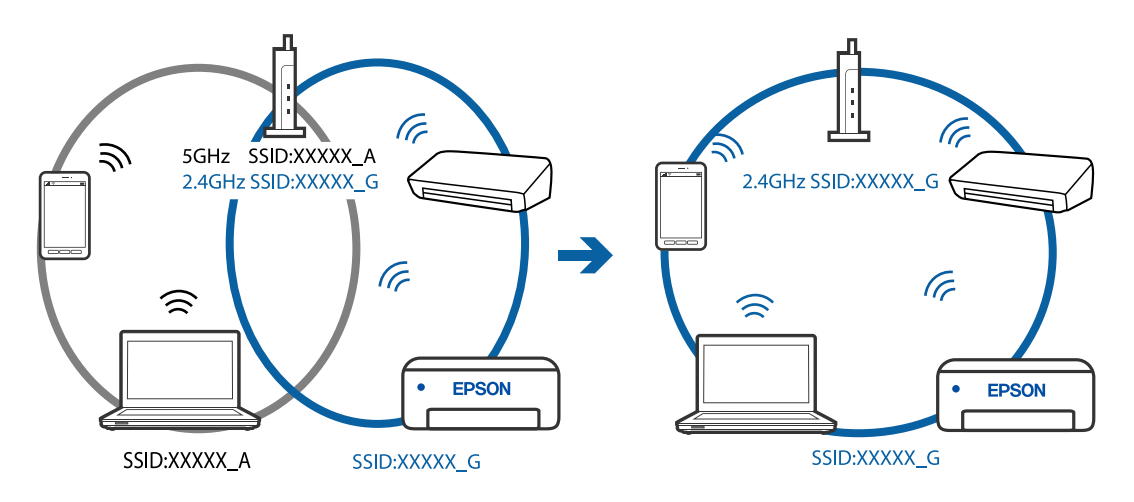

#### **Está disponível um separador de privacidade no router sem-fios.**

#### **Soluções**

A maioria dos routers sem fios possui uma função de separação que bloqueia a comunicação entre dispositivos dentro do mesmo SSID. Se não estabelecer a ligação entre a impressora e o computador ou dispositivo inteligente, mesmo se estiverem ligados na mesma rede, desative a função de separador no router sem fios. Consulte o manual fornecido com o router sem fios para obter mais informações.

#### **A atribuição do endereço IP não está correta.**

#### **Soluções**

Se o endereço IP atribuído à impressora for 169.254.XXX.XXX e a máscara de sub-rede for 255.255.0.0, o endereço IP poderá não estar corretamente atribuído.

Imprima o relatório de ligação à rede, e a seguir verifique o endereço IP e a máscara sub-rede atribuída à impressora. Para imprimir um relatório de ligação à rede, selecione **Definições** > **Definições de rede** > **Verif. ligação**.

Reinicie o router sem fios ou reponha as definições de rede da impressora.

#### **Existe um problema nas definições de rede no computador.**

#### **Soluções**

Tente aceder a um sítio Web a partir do seu computador para se certificar de que as definições de rede do seu computador estão corretas. Se não conseguir aceder a nenhum sítio Web, existe um problema com o computador.

Verifique a ligação de rede do computador. Para obter mais detalhes, consulte a documentação fornecida com o computador.

#### **A impressora foi ligada por Ethernet utilizando dispositivos compatíveis com IEEE 802.3az (Ethernet de Eficiência Energética).**

#### **Soluções**

Ao ligar a impressora por Ethernet usando dispositivos compatíveis com IEEE 802.3az (Ethernet de Eficiência Energética), podem verificar-se os seguintes problemas de acordo com o concentrador ou router que está a utilizar.

O A ligação torna-se instável, a impressora liga e desliga uma e outra vez.

- O Não é possível ligar à impressora.
- O A velocidade de comunicação torna-se lenta.

Siga os passos abaixo para desativar IEEE802.3az para a impressora e a seguir ligue.

- 1. Retire o cabo Ethernet ligado ao computador e à impressora.
- 2. Quando IEEE802.3az para o computador estiver ativado, desative-o. Para obter mais detalhes, consulte a documentação fornecida com o computador.
- 3. Ligue o computador e a impressora diretamente com um cabo Ethernet.
- 4. Na impressora, imprima um relatório da ligação de rede. ["Imprimir um relatório da ligação em rede" na página 241](#page-240-0)
- 5. Verifique o endereço IP da impressora no relatório de ligação de rede.
- 6. No computador, aceda a Web Config. Inicie o browser da Web e a seguir introduza o endereço IP da impressora. ["Executar o Web Config num browser da Web" na página 260](#page-259-0)
- 7. Selecione **Definições avançadas** na lista no canto superior direito da janela.
- 8. Selecione **Definições de rede** > **LAN com fios**.
- 9. Selecione **DES** para **IEEE 802.3az**.
- 10. Clique em **Seguinte**.
- 11. Clique em **OK**.
- 12. Retire o cabo Ethernet ligado ao computador e à impressora.
- 13. Se tiver desativado o IEEE802.3az para o computador no passo 2, ative-o.
- 14. Ligue os cabos Ethernet que removeu no passo 1 ao computador e à impressora.

Se o problema persistir, o problema pode ser causado por outros dispositivos que não a impressora.

# **Não é possível ligar a impressora através de USB (Mac OS)**

É possível considerar as seguintes causas.

#### **O cabo USB não foi ligado corretamente à tomada elétrica.**

#### **Soluções**

Ligue bem o cabo USB à impressora e ao computador.

**Existe um problema com o concentrador USB.**

#### **Soluções**

Se estiver a utilizar um concentrador USB, experimente ligar a impressora diretamente ao computador.

#### **Existe um problema no cabo USB ou na entrada USB.**

#### **Soluções**

Se o cabo USB não for reconhecido, mude a porta ou mude o cabo USB.

# **Apesar de ter sido estabelecida corretamente uma ligação, não é possível enviar ou receber (Mac OS)**

É possível considerar as seguintes causas.

#### **O software não está instalado.**

#### **Soluções**

Certifique-se de que o controlador do PC-FAX foi instalado no computador. O controlador do PC-FAX é instalado com o FAX Utility. Siga os passos abaixo para verificar se está instalado.

<span id="page-188-0"></span>Selecione **Preferências do sistema** no menu Apple > **Impressoras e scanners** (ou **Impressão e digitalização**, **Impressão e fax**) e certifique-se de que a impressora (fax) é apresentada. A impressora (fax) é apresentada como "FAX XXXX (USB)" ou "FAX XXXX (IP)". Se a impressora (fax) não for apresentada, clique em [**+**] e registe a impressora (fax).

# **O controlador PC-FAX está em pausa.**

#### **Soluções**

Selecione **Preferências do sistema** no menu Apple > **Impressoras e scanners** (ou **Impressão e digitalização**, **Impressão e fax**) e clique duas vezes na impressora (fax). Se a impressora estiver em pausa, clique em **Retomar** (ou em **Retomar impressora**).

#### **Falha na autenticação do utilizador quando é enviado um fax a partir de um computador.**

#### **Soluções**

Defina o nome de utilizador e a palavra-passe no controlador da impressora. Ao enviar um fax a partir de um computador quando está definida a função de segurança que impede os utilizadores de utilizarem a função de fax da impressora, a autenticação do utilizador é efetuada com o nome de utilizador e a palavra-passe definidos no controlador da impressora.

#### **Há alguns problemas com a ligação de fax e com as definições de fax.**

#### **Soluções**

Tente as resoluções de problemas com a ligação de fax e as definições de fax.

# **Não é possível utilizara impressora como esperado**

# **As operações são exibidas**

# **A impressão está demasiado lenta**

É possível considerar as seguintes causas.

#### **Existem aplicações desnecessárias em execução.**

#### **Soluções**

Feche as aplicações desnecessárias no seu computador ou dispositivo inteligente.

#### **A qualidade de impressão é definida como elevada.**

#### **Soluções**

Diminua a definição de qualidade.

#### **A impressão bidirecional está desativada.**

#### **Soluções**

Ative a definição bidirecional (ou de alta velocidade). Quando esta definição está ativada, a cabeça de impressão imprime deslocando-se em ambas as direções e a velocidade de impressão aumenta.

O Windows

Selecione **Impressão bidirecional** no separador **Mais Opções** do controlador da impressora.

□ Mac OS

Selecione **Preferências do sistema** no menu Apple > **Impressoras e Scanners** (ou **Impressão e Digitalização**, **Impressão e Fax**), e selecione a impressora. Clique em **Opções e acessórios** > **Opções** (ou **Controlador**). Selecione Sim como a definição de **Impressão bidirecional**.

#### **Modo Silencioso está ativado.**

#### **Soluções**

Desative o **Modo Silencioso**. A velocidade de impressão diminui quando a impressora estiver a ser utilizada com o **Modo Silencioso**.

O Painel de controlo

Selecione **IM** no ecrã de início, e a seguir selecione **Desligado**.

O Windows

Selecione **Não** como a definição do **Modo Silencioso** no separador **Principal** no controlador da impressora.

□ Mac OS

Selecione **Preferências do sistema** no menu Apple > **Impressoras e Scanners** (ou **Impressão e Digitalização**, **Impressão e Fax**), e selecione a impressora. Clique em **Opções e acessórios** > **Opções** (ou **Controlador**). Selecione Não como a definição de **Modo Silencioso**.

# **A impressão desacelera drasticamente durante a impressão contínua**

### **A função que evita o sobreaquecimento e dano do mecanismo da impressora está em funcionamento.**

#### **Soluções**

Pode continuar a imprimir. Para voltar à velocidade de impressão normal, deixe a impressora em repouso durante pelo menos 30 minutos. A velocidade de impressão não volta ao normal se a alimentação estiver desligada.

# **A velocidade de digitalização é lenta**

#### **Digitalizar numa resolução mais elevada.**

#### **Soluções**

Experimente digitalizar numa resolução mais baixa.

# **O ecrã LCD fica escuro**

#### **A impressora está em modo de suspensão.**

#### **Soluções**

Prima qualquer botão no painel de controlo para remeter o ecrã LCD ao seu estado anterior.

# **Os sons de funcionamento são altos**

#### **Modo Silencioso está desativada.**

#### **Soluções**

Se o funcionamento for demasiado ruidoso, ative o **Modo Silencioso**. Ativar esta funcionalidade pode diminuir a velocidade de impressão.

O Painel de controlo

Selecione no ecrã inicial e, de seguida, ative o **Modo Silencioso**.

O Controlador da impressora Windows

Ative o **Modo Silencioso** no separador **Principal**.

O Controlador da impressora Mac OS

Selecione **Preferências do sistema** no menu Apple > **Impressoras e Digitalizadores** (ou **Impressão e Digitalização**, **Impressão e Fax**) e, de seguida, selecione a impressora. Clique em **Opções e acessórios** > **Opções** (ou **Controlador**). Selecione **Sim** como a definição de **Modo Silencioso**.

# **A data e a hora estão incorretas**

#### **Erro ocorrido na fonte de alimentação.**

#### **Soluções**

Após uma falha de energia provocada por uma trovoada, ou caso a alimentação tenha estado desligada durante muito tempo, o relógio pode apresentar a hora errada. Defina a data e a hora corretamente em **Definições** > **Conf. Impressora** > **Definições de data/hora** no painel de controlo.

# **O certificado de raiz precisa de ser atualizado**

#### **O certificado de raiz expirou.**

#### **Soluções**

Execute o Web Config e atualize o certificado de raiz.

# **O número de fax do remetente não é apresentado**

#### **O número de fax do remetente não está definido para a máquina do remetente.**

#### **Soluções**

O remetente pode não ter definido o número de fax. Contacte o remetente.

# **O número de fax do remetente apresentado nos faxes recebidos está errado**

#### **O número de fax do remetente definido para a máquina de envio está errado.**

#### **Soluções**

O remetente pode ter definido o número de fax incorretamente. Contacte o remetente.

# <span id="page-191-0"></span>**Não é possível efectuar chamadas no telefone ligado**

#### **O cabo telefónico não está ligado corretamente.**

#### **Soluções**

Ligue o telefone à porta EXT. na impressora e levante o auscultador. Se não ouvir o tom de marcação no auscultador, ligue o cabo telefónico correctamente.

# **O atendedor de chamadas não consegue atender chamadas de voz**

# **A configuração de Toques para atender da impressora está definida para um número menor do que o número de toques do seu atendedor de chamadas.**

#### **Soluções**

Selecione **Lento (9,600bps)** em **Definições** > **Defin. de fax** > **Definições básicas** > **Toques para atender** e, de seguida, defina um número maior do que o número de toques do seu atendedor de chamadas.

# **Foram recebidos muitos faxes não solicitados**

#### **A função da impressora para bloquear faxes indesejados não foi configurada.**

#### **Soluções**

Configure as definições de **Rejeição de fax** em **Definições** > **Defin. de fax** > **Definições básicas**.

["Definições para bloquear faxes não solicitados" na página 98](#page-97-0)

# **É apresentada uma mensagem a pedir-lhe para repor o nível de tinta mesmo depois de reabastecer a tinta**

#### **O nível de tinta não foi reposto.**

#### **Soluções**

Depois de reabastecer a tinta, siga as instruções apresentadas no ecrã para repor o nível de tinta.

# **O nível de tinta exibido não muda mesmo depois de reabastecer a tinta**

#### **O nível de tinta não foi reposto.**

#### **Soluções**

Depois de reabastecer a tinta, siga as instruções apresentadas no ecrã para repor o nível de tinta.

# **É exibido um código de erro no Ecrã LCD**

Se houver um erro ou informação que requer a sua atenção, é apresentado um código no ecrã LCD. Se for exibido um código, siga as soluções abaixo para resolver o problema.

# **[Resolução de problemas](#page-140-0) >** [É exibido um código de erro no Ecrã LCD](#page-191-0)

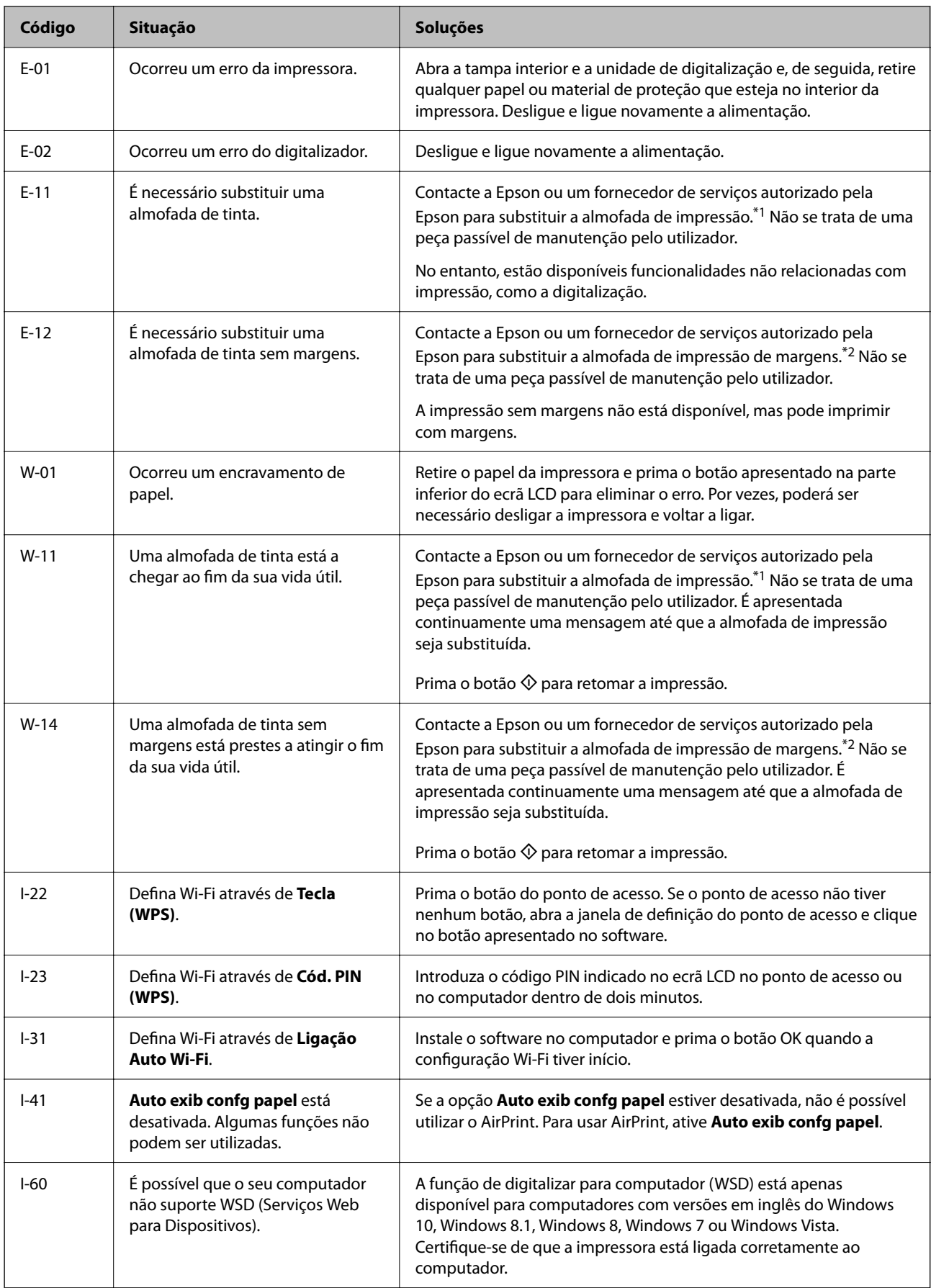

<span id="page-193-0"></span>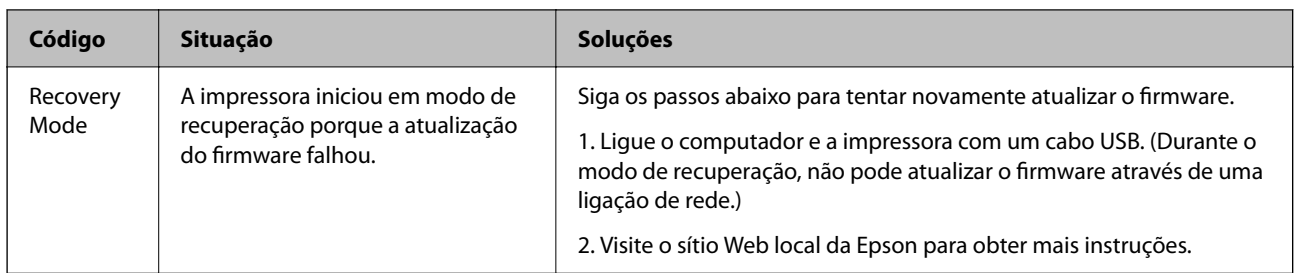

- \*1 Em alguns ciclos de impressão, pode ser recolhida uma quantidade muito reduzida de excesso de tinta na almofada de impressão. Para evitar derramamento de tinta da almofada, a impressora foi concebida para parar a impressão quando a almofada atinge o seu limite. A necessidade ou frequência desta ação depende do número de páginas a imprimir, o tipo de material que imprimir e do número de ciclos de limpeza efetuados pela impressora. A necessidade de substituição da almofada não significa que a impressora tenha deixado de funcionar em conformidade com as suas especificações. A impressora avisa-o quando a almofada necessitar de substituição e este procedimento apenas pode ser executado por um fornecedor de serviços autorizado Epson. A garantia Epson não abrange o custo desta substituição.
- \*2 Em alguns ciclos de impressão, pode ser recolhida uma quantidade muito reduzida de excesso de tinta na almofada de impressão sem margens. Para evitar derramamento de tinta da almofada, a impressora foi concebida para parar de imprimir sem margens quando a almofada atinge o seu limite. A necessidade de executar este procedimento e a frequência do mesmo irá variar de acordo com o número de páginas impressas utilizando a opção de impressão sem margens. A necessidade de substituição da almofada não significa que a impressora tenha deixado de funcionar em conformidade com as suas especificações. A impressora avisa-o quando a almofada necessitar de substituição e este procedimento apenas pode ser executado por um fornecedor de serviços autorizado Epson. A garantia Epson não abrange o custo desta substituição.

# **O papel está encravado**

Verifique o erro apresentado no painel de controlo e siga as instruções no ecrã para remover o papel encravado, incluindo pedaços rasgados. De seguida, anule o erro.

# c*Importante:*

- $\Box$  Remova cuidadosamente o papel encravado. Remover o papel com força pode causar danos na impressora.
- O Ao remover papel encravado, evite inclinar a impressora, colocá-la na vertical ou virá-la ao contrário, já que a tinta pode verter.

# **Remover papel encravado**

# !*Aviso:*

Nunca toque nos botões do painel de controlo enquanto tiver a mão dentro da impressora. Caso a impressora comece a funcionar, pode provocar ferimentos. Tenha cuidado para não tocar nas peças salientes, de modo a evitar ferimentos.

1. Remova o papel encravado.

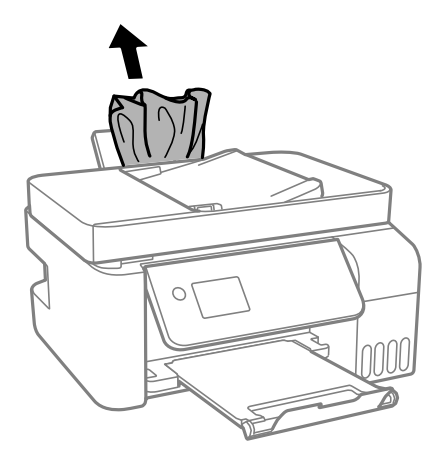

2. Levante o painel de controlo.

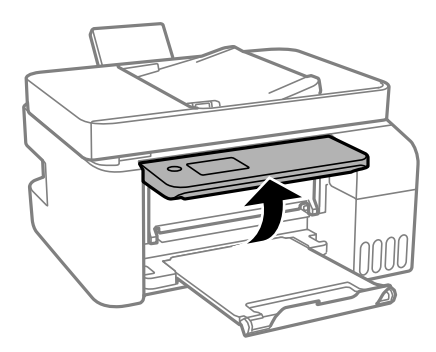

3. Abra a tampa interior.

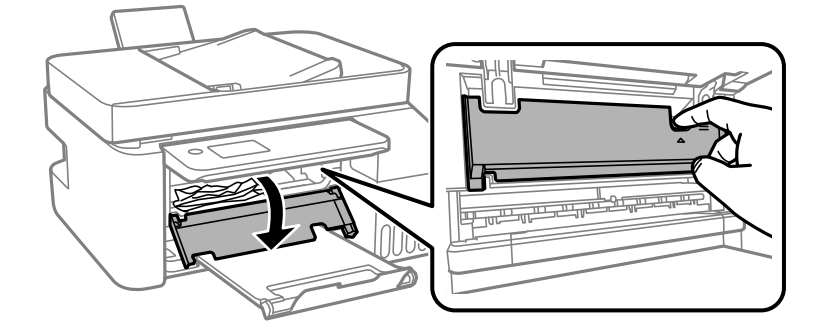

4. Abra a unidade de digitalização até esta fazer clique.

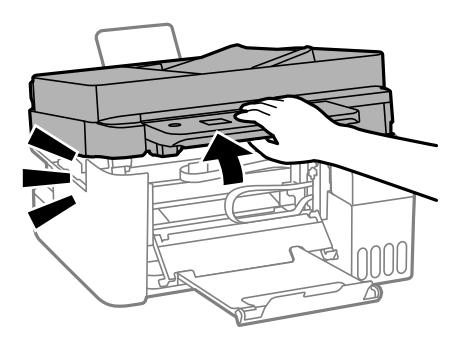

# !*Aviso:*

Tenha cuidado para não entalar a mão ou os dedos ao abrir ou fechar a unidade de digitalização. Caso contrário, poderá sofrer ferimentos.

# c*Importante:*

Não toque nas peças apresentadas na ilustração no interior da impressora. Se o fizer, pode provocar uma avaria.

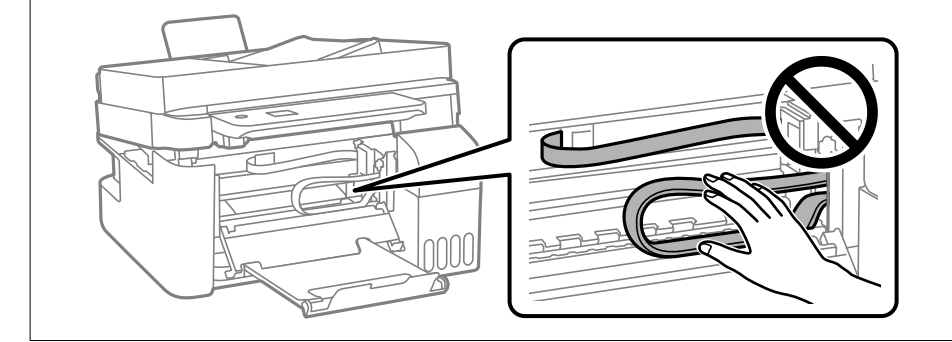

5. Remova o papel encravado.

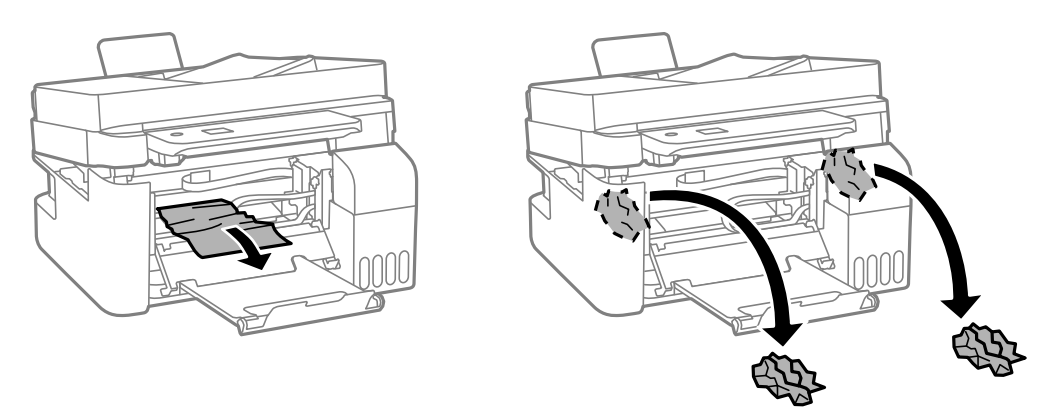

# c*Importante:*

Não toque nas peças apresentadas na ilustração no interior da impressora. Se o fizer, pode provocar uma avaria.

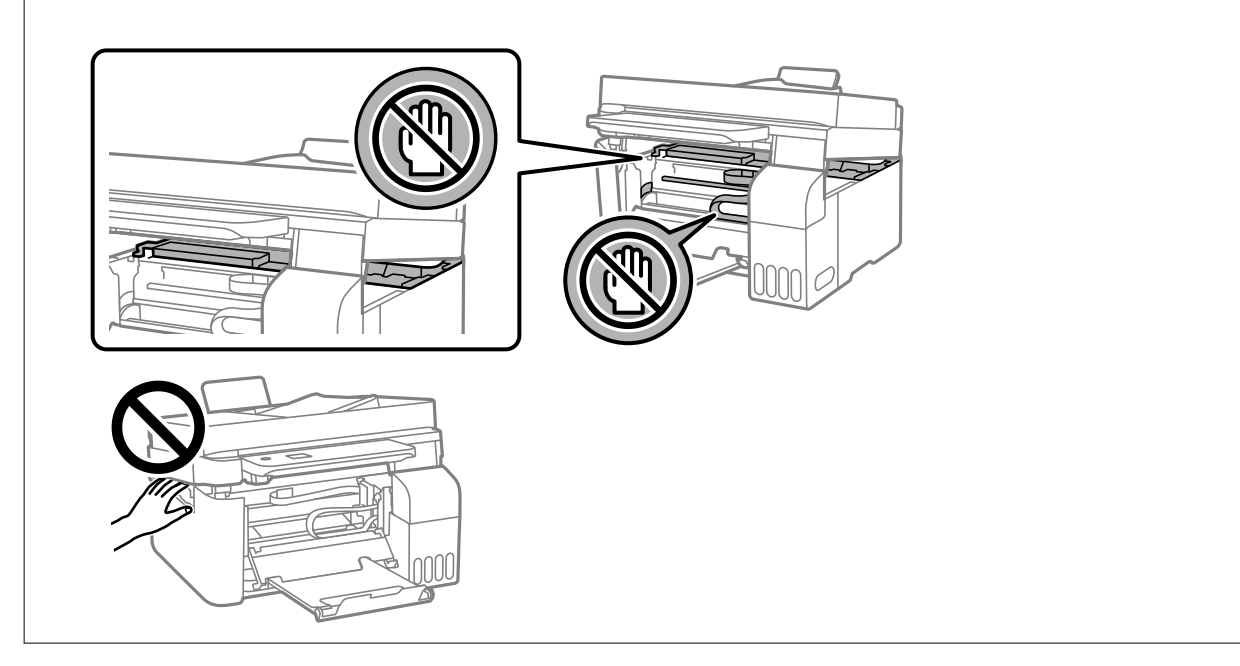

6. Feche a unidade de digitalização.

Por questões de segurança, a unidade de digitalização é fechada em dois passos.

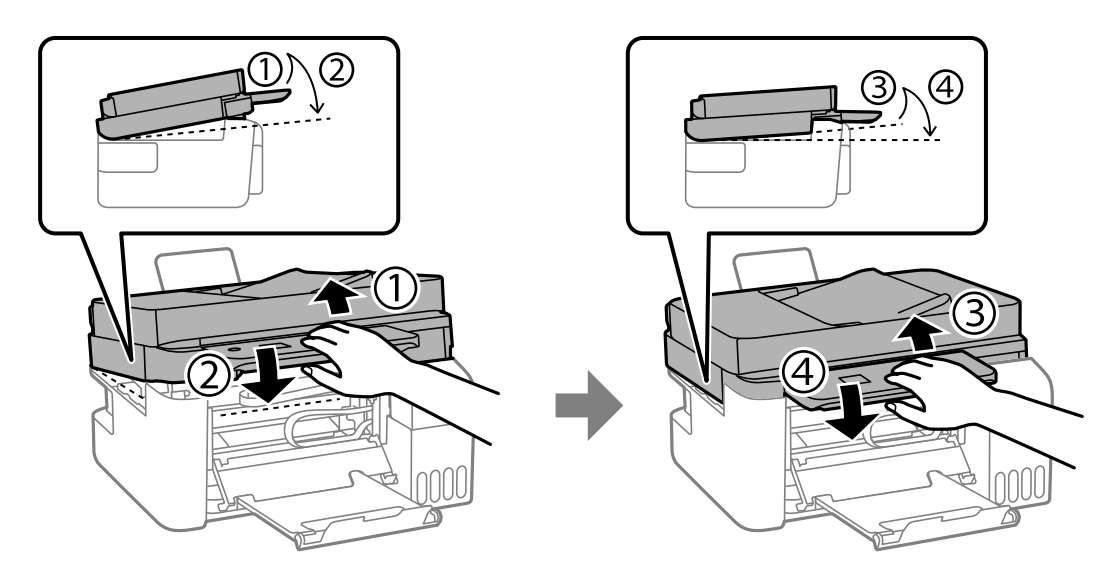

#### *Nota:*

A unidade de digitalização deve ser completamente fechada antes de poder ser aberta novamente.

7. Feche a tampa interior.

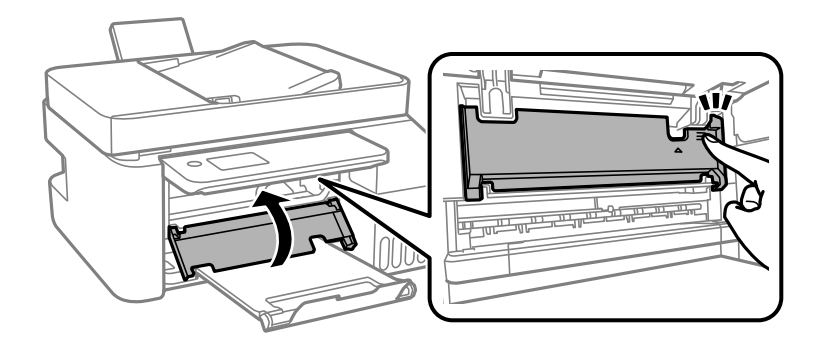

8. Feche o painel de controlo.

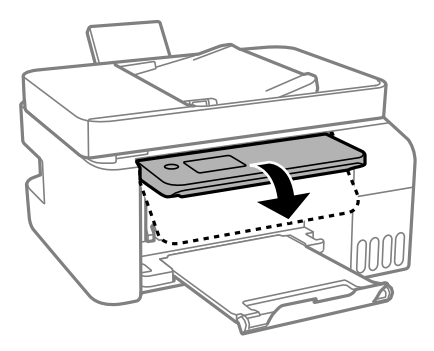

# **Remoção de papel encravado do ADF**

1. Abra a tampa do ADF.

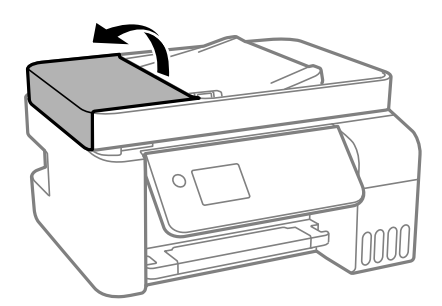

2. Remova o papel encravado.

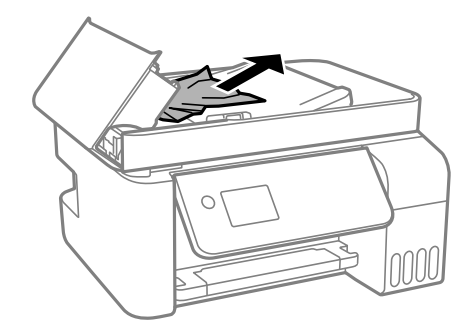

3. Levante o tabuleiro de entrada do ADF.

#### c*Importante:*

Não se esqueça de abrir a tampa do ADF antes de levantar o tabuleiro de entrada do ADF. Se não o fizer, pode danificar o ADF.

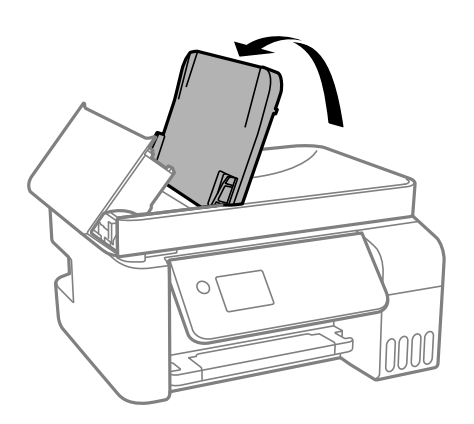

4. Remova o papel encravado.

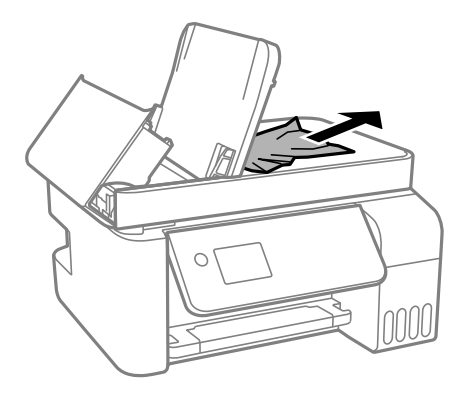

5. Feche a tampa do ADF até fazer clique.

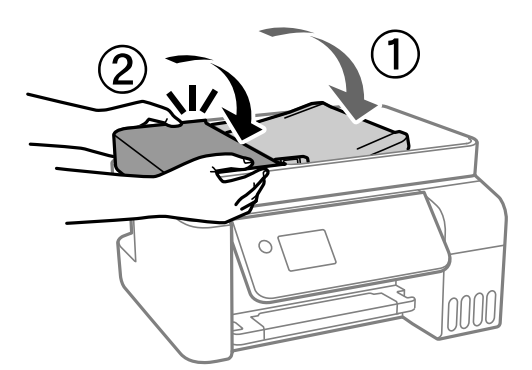

# **Evitar Obstruções de Papel**

Em caso de obstruções de papel frequentes, verifique o seguinte.

- O Coloque a impressora numa superfície plana e opere-a nas condições ambientais recomendadas.
	- ["Especificações ambientais" na página 282](#page-281-0)
- <span id="page-199-0"></span>O Utilize papel compatível com esta impressora. ["Papel disponível e capacidades" na página 250](#page-249-0)
- O Sigas as precauções de manuseamento de papel. ["Precauções no manuseamento de papel" na página 29](#page-28-0)
- O Carregue papel na direção correta e deslize o guia da margem encostando-o à extremidade do papel. ["Colocar papel no alimentador de papel posterior" na página 31](#page-30-0)
- O Não coloque mais folhas do que o número máximo de folhas especificado para o papel.
- O Ao carregar várias folhas de papel, carregue uma folha de cada vez.
- O Certifique-se de que as definições de tamanho e tipo de papel correspondem ao tamanho e tipo de papel carregado na impressora.

["Lista de tipos de papel" na página 30](#page-29-0)

# **Está na hora de reabastecer a tinta**

# **Precauções de manuseamento do frascos de tinta**

Leia as instruções seguintes antes de reabastecer tinta.

#### **Precauções de armazenamento para tinta**

- O Mantenha o frasco de tinta afastado de luz solar direta.
- O Não armazenar os frascos de tinta em condições de temperatura muito elevada ou demasiado baixa.
- O A Epson recomenda que se utilize o frasco de tinta antes da data impressa na embalagem.
- O Ao armazenar ou transportar um frasco de tinta, não incline o frasco nem o sujeite a impactos ou mudanças de temperatura.Caso contrário, poderá vazar tinta mesmo que a tampa do frasco esteja bem apertada.Certifique-se de que mantém o frasco de tinta em posição vertical ao apertar a tampa e tome precauções no sentido de evitar que vaze tinta ao transportar o frasco, por exemplo, ao colocar o frasco numa mala.
- O Depois de trazer um frasco de tinta de um local de armazenamento frio, deixe-o aquecer à temperatura ambiente, durante pelo menos três horas, antes de o utilizar.
- O Não abra a embalagem do frasco de tinta enquanto não estiver pronto para encher o depósito de tinta.O frasco de tinta é embalado a vácuo para manter a sua fiabilidade.Se deixar um frasco de tinta desembalado durante muito tempo antes de o utilizar, poderá não ser possível imprimir normalmente.
- O Depois de abrir o frasco de tinta, recomendamos que o utilize logo que possível.

#### **Precauções de manuseio para reabastecer tinta**

- O Para garantir qualidade de impressão de excelência e ajudar a proteger a cabeça de impressão, uma reserva variável de segurança permanece no depósito de tinta após a impressora assinalar a necessidade de reabastecer tinta.O rendimento indicado na sua situação não inclui esta reserva.
- O Para obter resultados ótimos de impressão, não mantenha níveis de tinta reduzidos durante longos períodos de tempo.
- O Utilize frascos de tinta com a referência correcta para esta impressora.
- O A tinta para esta impressora deve ser manuseada cuidadosamente. A tinta pode salpicar ao encher os depósitos de tinta ou ao encher novamente com tinta. Se cair tinta nas suas roupas ou nos seus pertences, poderá não sair.
- <span id="page-200-0"></span>O Não agite com demasiada força nem aperte os frascos de tinta.
- O A utilização continuada da impressora quando o nível de tinta estiver abaixo da linha inferior poderá danificar a impressora. Encha o depósito de tinta até à linha superior enquanto a impressora não estiver a funcionar. Para apresentar as estimativas corretas do nível de tinta, reponha o nível de tinta após encher o depósito.

#### **Consumo de tinta**

- O Para manter o desempenho ideal das cabeças de impressão, é consumida alguma tinta de todos os depósitos de tinta durante as operações de manutenção tais como a limpeza da cabeça de impressão. Ao ligar a impressora também pode ser consumida tinta.
- O Quando imprimir a preto e branco (monocromático) ou em escala de cinzentos, poderão ser utilizadas tintas de cor em vez de tinta preta, dependendo das definições do tipo de papel ou da qualidade de impressão. Isto devese ao facto de ser utilizada uma mistura de tintas de cor para criar o preto.
- O A tinta nos frascos de tinta fornecidos com a impressora é parcialmente utilizada durante a configuração inicial.De forma a produzir impressões de alta qualidade, a cabeça de impressão da impressora é completamente carregada com tinta.Este processo não recorrente consome uma certa quantidade de tinta, pelo que estes frascos podem imprimir menos páginas do que os frascos de tinta seguintes.
- O Os rendimentos apresentados podem variar consoante as imagens impressas, o tipo de papel utilizado, a frequência das impressões e condições ambientais, como a temperatura.
- O Verifique visualmente os níveis de tinta reais nos depósitos de tinta. A utilização prolongada da impressora quando a tinta já está gasta poderá danificar a impressora. A Epson recomenda que o depósito de tinta seja enchido até à linha superior quando a impressora não estiver em funcionamento para repor o nível da tinta.

# **Reabastecer os depósitos de tinta**

1. Selecione **Assistência** no ecrã inicial.

Para selecionar um item, use os botões  $\blacktriangle \blacktriangledown \blacktriangle \blacktriangleright$ , e a seguir pressione o botão OK.

- 2. Selecione **Encher tinta**.
- 3. Pressione o botão  $\nabla$  para ler as precauções de utilização e segurança de enchimento de tinta, e a seguir pressione o botão OK para continuar.
- 4. Abra a tampa do depósito de tinta.

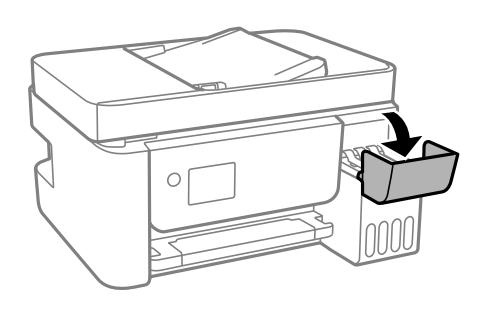

5. Abra o tampão do depósito de tinta.

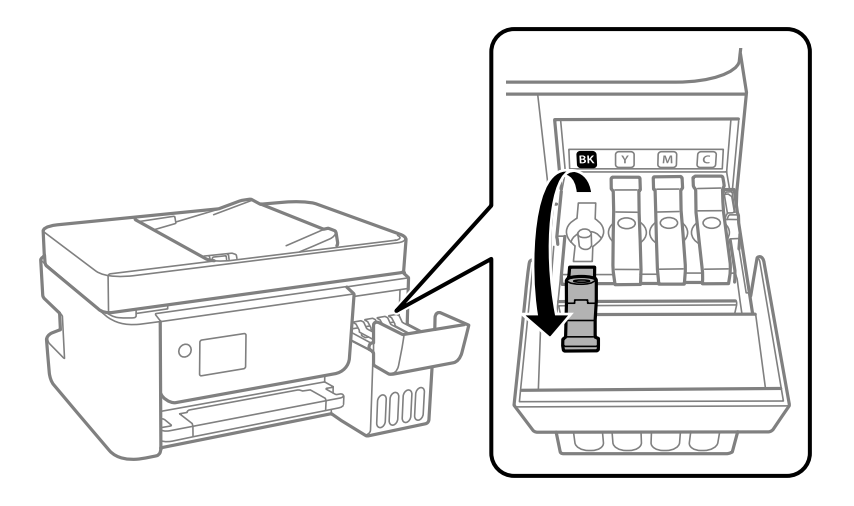

# c*Importante:*

Certifique-se de que a cor do depósito de tinta corresponde à cor da tinta que pretende reabastecer.

6. Mantendo o frasco de tinta na vertical, rode a tampa lentamente para removê-la.

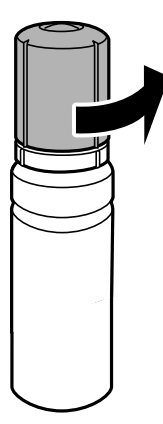

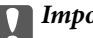

# c*Importante:*

- $\Box$  A Epson recomenda a utilização de frascos de tinta genuínos Epson.
- $\Box$  Tenha cuidado para não derramar tinta.

7. Verifique a linha superior (a) no depósito de tinta.

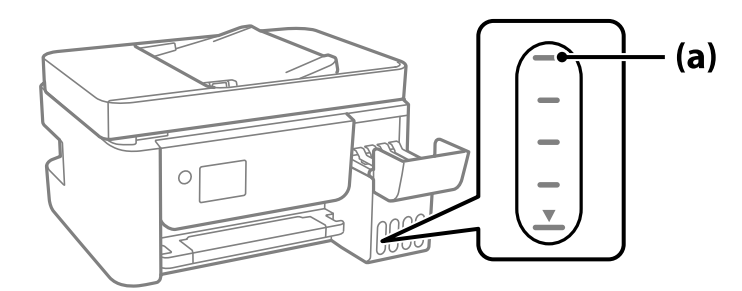

8. Alinhe a parte superior do frasco de tinta com a porta superior, e a seguir coloque-a na porta para encher com tinta até parar automaticamente na linha superior.

Quando inserir o frasco de tinta na porta de enchimento para a cor correta, a tinta começa a cair e o fluxo para automaticamente quando a tinta atingir a linha superior.

Se a tinta não começa a correr para o tanque, retire o frasco de tinta e voltar a inserir. No entanto, não remova e insira novamente o frasco de tinta quando a tinta chegar à linha superior; se o fizer, a tinta pode verter.

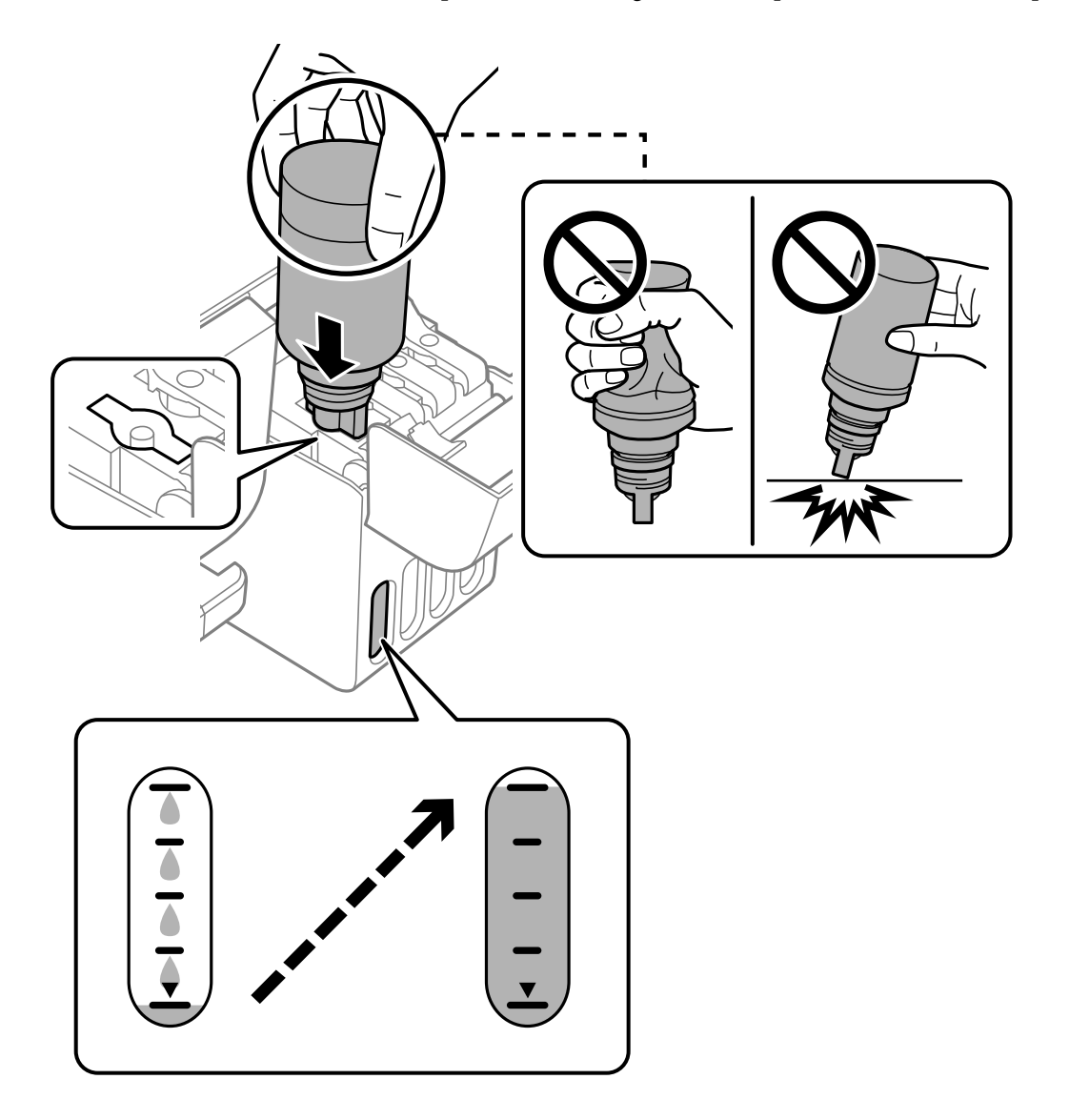

9. Após encher com tinta, retire o frasco de tinta.

#### c*Importante:*

Não deixe o frasco de tinta inserido; caso contrário, o frasco pode ficar danificado ou pode ocorrer derramamento de tinta.

#### *Nota:*

Se sobrar tinta no frasco de tinta, aperte a tampa e guarde o frasco na vertical para utilização posterior.

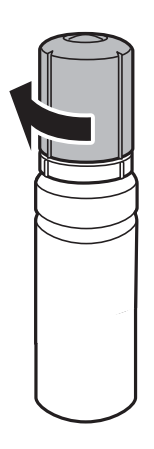

10. Feche bem o tampão do depósito de tinta.

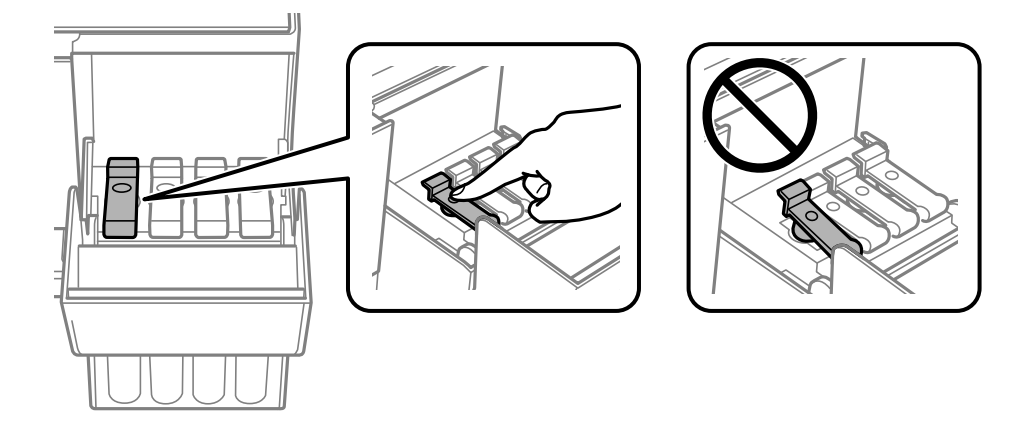

11. Feche bem a tampa do depósito de tinta.

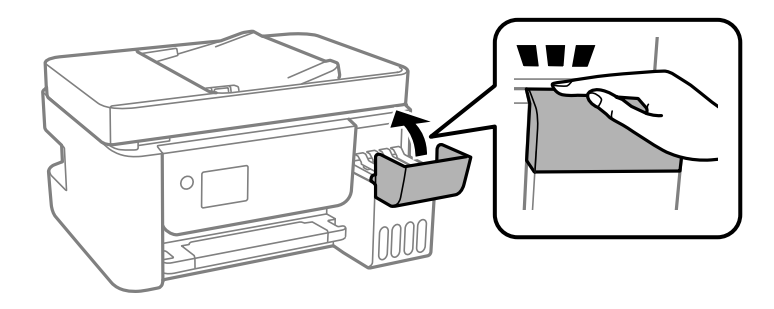

<span id="page-204-0"></span>12. Pressione o botão x, e a seguir siga as instruções mostradas no ecrã para definir o nível de tinta.

#### c*Importante:*

Mesmo que não encha a tinta até à linha superior do depósito de tinta, pode continuar a utilizar a impressora. Para manter a impressora a funcionar nas melhores condições, no entanto, encha o depósito de tinta até à linha superior e depois reponha o nível de tinta imediatamente.

#### **Informações relacionadas**

- & ["Códigos dos frascos de tinta" na página 253](#page-252-0)
- & ["Precauções de manuseamento do frascos de tinta" na página 200](#page-199-0)
- & ["Limpar tinta derramada" na página 131](#page-130-0)

# **Notas sobre Reposição do nível de tinta**

Certifique-se de que repõe o nível de tinta depois de reabastecer a tinta.

Se efetuou o reabastecimento de duas ou mais cores, terá de selecionar todas as cores que reabasteceu e repor o nível de tinta.

A menos que reponha o nível de tinta, o nível de tinta exibido não muda mesmo após o reabastecimento de tinta.

# **A qualidade de impressão, cópia, digitalização e fax é fraca**

# **A qualidade de impressão é fraca**

# **Surgem linhas, cores inesperadas ou cores em falta nas impressões**

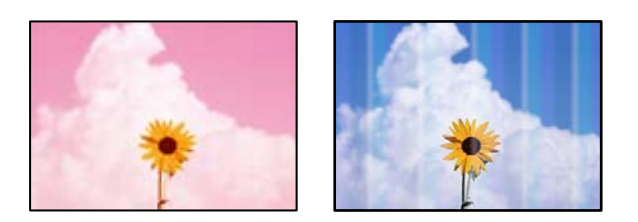

# **Os jatos da cabeça de impressão podem estar obstruídos.**

#### **Soluções**

O Realize uma verificação dos jatos para verificar se os jatos da cabeça de impressão estão obstruídos. Execute uma verificação dos jatos e, de seguida, limpe a cabeça de impressão caso algum dos jatos da cabeça esteja obstruído. Se não usar a impressora há muito tempo, os jactos da cabeça de impressão poderão estar obstruídos e as gotas de tinta poderão não ser dispensadas.

- O Se imprimiu com níveis de tinta demasiado baixos para serem visíveis nas janelas do depósito de tinta, encha os tanques de tinta até à linha superior e a seguir use o recurso **Limpeza ao ligar** para substituir a tinta no interior dos tubos. Após utilizar o recurso, realize uma verificação de jatos para confirmar se a qualidade de impressão melhorou.
- & ["Verificar e limpar a cabeça de impressão" na página 123](#page-122-0)
- & ["Executar Limpeza ao ligar" na página 125](#page-124-0)

# **A qualidade de impressão é fraca ao utilizar tinta preta**

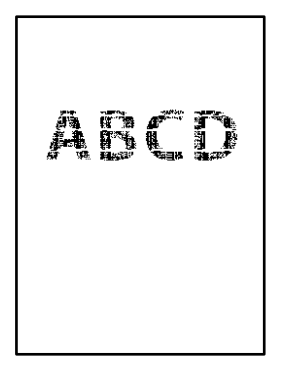

# **Os jatos da cabeça de impressão podem estar obstruídos.**

#### **Soluções**

O Realize uma verificação dos jatos para verificar se os jatos da cabeça de impressão estão obstruídos. Execute uma verificação dos jatos e, de seguida, limpe a cabeça de impressão caso algum dos jatos da cabeça esteja obstruído. Se não usar a impressora há muito tempo, os jatos da cabeça de impressão poderão estar obstruídos e as gotas de tinta poderão não ser dispensadas.

["Verificar e limpar a cabeça de impressão" na página 123](#page-122-0)

O Se não conseguir resolver o problema utilizando a limpeza da cabeça, pode imprimir imediatamente com uma mistura de tintas de cor para criar um preto composto, alterando as seguintes definições no Windows.

Clique em **Definições Aumentadas** no separador **Manutenção** do controlador da impressora. Se selecionar **Use a Mixture of Color Inks to Create Black**, pode imprimir em qualidade de impressão **Normal** quando o **Tipo de Papel** é **Papel Normal** ou **Envelope**.

Note que este recurso não pode resolver a obstrução dos jatos. Para resolver a obstrução dos jatos, recomendamos contactar o suporte Epson para reparações.

# **Aparecem linhas na impressão em intervalos de cerca de 2.5 cm**

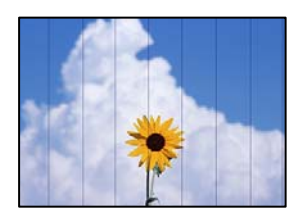

É possível considerar as seguintes causas.

#### **A definição do tipo de papel não corresponde à definição do papel colocado.**

#### **Soluções**

Selecione a definição de tipo de papel adequada ao papel colocado na impressora.

& ["Lista de tipos de papel" na página 30](#page-29-0)

#### **A qualidade de impressão é definida como baixa.**

#### **Soluções**

Quando imprimir em papel normal, utilize uma definição de alta qualidade.

O Windows

Selecione **Alto** em **Qualidade** do separador **Principal** do controlador da impressora.

□ Mac OS

Selecione **Óptima** como **Resolução** no menu da caixa de diálogo **Definições de Impressão** da impressora.

#### **A posição da cabeça de impressão está desalinhada.**

#### **Soluções**

Selecione o menu **Assistência** > **Alinh. cabeça** > **Alinhamento horizontal** no painel de controlo para alinhar a cabeça de impressão.

# **Impressões desfocadas, linhas verticais ou desalinhamento**

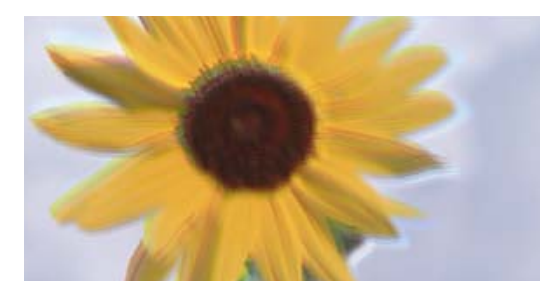

# entnanen ane ı Aufdruck. W I 5008 "Regel

É possível considerar as seguintes causas.

# **A posição da cabeça de impressão está desalinhada.**

#### **Soluções**

Selecione o menu **Assistência** > **Alinh. cabeça** > **Alinhamento vertical** no painel de controlo para alinhar a cabeça de impressão.

#### **A definição de impressão bidirecional está ativada.**

#### **Soluções**

Se a qualidade da impressão não melhorar mesmo após alinhar a cabeça de impressão, desative a definição de impressão bidirecional.

Durante a impressão bidirecional (ou de alta velocidade), a cabeça de impressão imprime deslocando-se em ambas as direções e as linhas verticais podem ficar desalinhadas. Ao desativar esta definição, pode diminuir a velocidade de impressão mas melhorar a qualidade de impressão.

# O Windows

Remova a seleção de **Impressão bidirecional** no separador **Mais Opções** do controlador da impressora.

□ Mac OS

Selecione **Preferências do sistema** no menu Apple > **Impressoras e Digitalizadores** (ou **Impressão e Digitalização**, **Impressão e Fax**) e, de seguida, selecione a impressora. Clique em **Opções e acessórios** > **Opções** (ou **Controlador**). Selecione **Não** como a definição de **Impressão bidirecional**.

# **A impressão sai como uma folha branca**

#### **Os jatos da cabeça de impressão podem estar obstruídos.**

#### **Soluções**

Execute a verificação dos jatos e, em seguida, tente realizar a Limpeza ao ligar caso os jatos da cabeça de impressão estejam obstruídos.

- & ["Verificar e limpar a cabeça de impressão" na página 123](#page-122-0)
- & ["Executar Limpeza ao ligar" na página 125](#page-124-0)

**As definições de impressão e o tamanho de papel colocados na impressora são diferentes.**

#### **Soluções**

Mude as definições de impressão de acordo com o tamanho de papel colocado na impressora. Coloque papel na impressora que corresponda às definições de impressão.

#### **Entraram várias folhas de papel na impressora ao mesmo tempo.**

#### **Soluções**

Consulte a informação que se segue para evitar que várias folhas de papel entrem na impressora ao mesmo tempo.

& ["São alimentadas várias folhas de papel ao mesmo tempo" na página 144](#page-143-0)

# **O papel está manchado ou amarrotado**

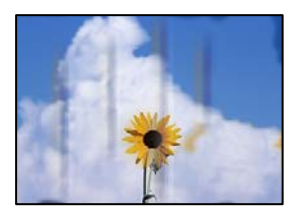

É possível considerar as seguintes causas.

# **O papel não está inserido corretamente.**

#### **Soluções**

Se aparecerem linhas horizontais (perpendiculares à direção de impressão) ou se a parte superior ou inferior do papel estiver manchada, coloque o papel na direção correta e deslize os guias de margem até às extremidades do papel.

& ["Colocar papel no alimentador de papel posterior" na página 31](#page-30-0)

#### **O percurso do papel está manchado.**

#### **Soluções**

Quando aparecerem linhas verticais (horizontais à direção de impressão) ou o papel estiver manchado, limpe o percurso do papel.

& ["Limpar manchas de tinta do caminho do papel" na página 127](#page-126-0)

# **O papel está enrolado.**

#### **Soluções**

Coloque o papel numa superfície plana para verificar se está enrolado. Se estiver, alise-o.

#### **A cabeça de impressão esfrega a superfície do papel.**

#### **Soluções**

Ao imprimir em papel espesso, a cabeça de impressão está próxima da superfície de impressão e o papel pode ser arrastado. Neste caso, ative a definição de redução de arrasto. Se ativar esta definição, a qualidade de impressão poderá diminuir ou a impressão ficar mais lenta.

#### Windows

Clique em **Definições Aumentadas** no separador **Manutenção** do controlador da impressora e, de seguida, selecione **Papel Grão Curto**.

#### **A parte de trás do papel foi impressa antes da parte impressa secar.**

#### **Soluções**

Quando executar a impressão de 2 lados manual, certifique-se de que a tinta está completamente seca antes de colocar novamente o papel.

# **As fotografias impressas são pegajosas**

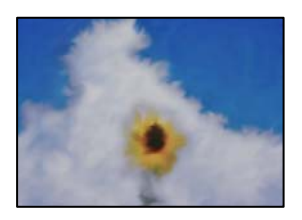

### **A impressão foi realizada no lado errado do papel de fotografia.**

#### **Soluções**

Certifique-se que está a imprimir no lado correto. Ao imprimir no lado errado do papel fotográfico, é necessário limpar o percurso do papel.

& ["Limpar manchas de tinta do caminho do papel" na página 127](#page-126-0)

# **As imagens ou fotografias são impressas com cores inesperadas**

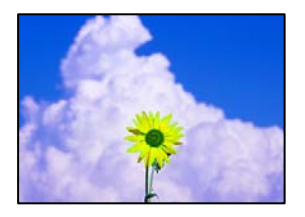

É possível considerar as seguintes causas.

#### **Os jatos da cabeça de impressão podem estar obstruídos.**

#### **Soluções**

Realize uma verificação dos jatos para verificar se os jatos da cabeça de impressão estão obstruídos. Execute uma verificação dos jatos e, de seguida, limpe a cabeça de impressão caso algum dos jatos da cabeça esteja obstruído. Se não usar a impressora há muito tempo, os jactos da cabeça de impressão poderão estar obstruídos e as gotas de tinta poderão não ser dispensadas.

#### **A correção de cor foi aplicada.**

#### **Soluções**

Quando imprimir a partir do controlador da impressora Windows a definição de ajuste automático de fotografias da Epson é aplicada por predefinição dependendo do tipo de papel. Experimente alterar a definição.

No separador **Mais Opções**, selecione **Personalizado** em **Correcção de Cor** e, de seguida, clique em **Avançado**. Mude a definição **Correcção de Cena** em **Automático** para qualquer outra opção. Se mudar a definição não resultar, utilize qualquer método de correção de cor que não seja **PhotoEnhance** em **Gestão de Cor**.

& ["Ajustar a cor da impressão" na página 58](#page-57-0)

# **Não é possível imprimir sem margens**

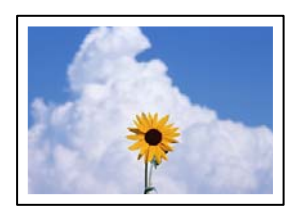

#### **A impressão sem margens não está definida nas definições de impressão.**

#### **Soluções**

Selecione a impressão sem margens nas definições de impressão. Se selecionar um tipo de papel que não permita a impressão sem margens, não pode selecionar **Sem margens**. Selecione um tipo de papel que suporte a impressão sem margens.

O Windows

Selecione **Sem margens** no separador **Principal** do controlador da impressora.

□ Mac OS

Selecione um tamanho de papel sem margens em **Formato**.

& ["Papel para imprimir sem margens" na página 252](#page-251-0)

# **As extremidades da imagem são cortadas durante a impressão sem margens**

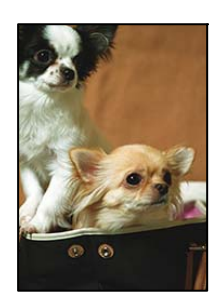

# **Uma vez que a imagem é ligeiramente ampliada e a área saliente é cortada.**

#### **Soluções**

Selecione uma definição de ampliação menor.

O Windows

Clique em **Definições** junto da caixa de verificação **Sem margens**, no separador **Principal** do controlador da impressora, e altere as definições.

□ Mac OS

Altere a definição **Expansão** no menu **Definições de Impressão** da caixa de diálogo de impressão.

# **A posição, o tamanho ou as margens da impressão estão incorretos**

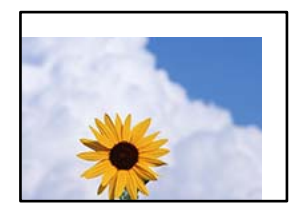

É possível considerar as seguintes causas.

#### **O papel não foi colocado corretamente.**

#### **Soluções**

Carregue papel na direção correta e deslize o guia da margem encostando-o à extremidade do papel.

& ["Colocar papel no alimentador de papel posterior" na página 31](#page-30-0)

**O tamanho de papel está definido incorretamente.**

#### **Soluções**

Selecione a definição de tamanho do papel adequada.

**A definição de margem no software da aplicação não se encontra na área de impressão.**

#### **Soluções**

Ajuste a definição de margens na aplicação, de modo a que seja abrangida pela área imprimível.

 $\blacktriangleright$  ["Área imprimível" na página 275](#page-274-0)

# **Os caracteres impressos estão incorretos ou distorcidos**

<B図2] L⊠・図斥彗二 ZAオ鋕・コ i2 薀・」・サー8Q図/ア図r **⊠b8 ⊠!\$ NB⊠X⊠• B7kBcT,⊠• B • ≯; JEE⊠Pク⊠ 2: • ⊠1ツ** M<sub>Nu</sub>

#### N ?NN ?▲N ?NNNNNNNNNNNNNNNNNNNNN

¤6æA'HcK=<sup>—</sup>¤È¤´o¤;Çð¼!"A;逤`r¤<br>ÔŐicr^µaL¤÷‰+u)"\*mà∙Ñ−hƒûhãšÄ¤‰v¤æε<br>rý¤ÿ¤Ž∥,ü®ï¤–ÇËås—Æû¤£œwûz×ıÈ}û'®–Ç DÑÃé™Ñ=DPÉ"!?d}C"æuž;žáa»'(ÜÊ-DÒ£Ő

É possível considerar as seguintes causas.

#### **O cabo USB não está ligado corretamente.**

#### **Soluções**

Ligue bem o cabo USB à impressora e ao computador.

#### **Existe uma tarefa a aguardar para ser impressa.**

#### **Soluções**

Cancele todas as tarefas de impressão em pausa.

#### **O computador foi colocado manualmente no modo de Hibernação ou Suspensão durante a impressão.**

#### **Soluções**

Não coloque o computador no modo de **Hibernação** ou **Suspensão** manualmente durante a impressão. Podem ser impressas partes de texto ininteligível na próxima vez que iniciar o computador.

### **Está a utilizar o controlador de impressora para uma impressora diferente.**

#### **Soluções**

Confirme que o controlador da impressora que está a utilizar é para esta impressora. Verifique o nome da impressora na parte superior da janela do controlador da impressora.

# **A imagem impressa está invertida**

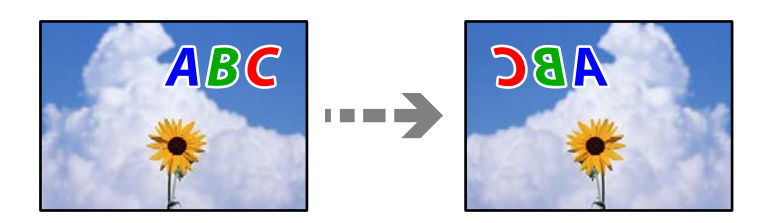

# **A imagem está definida para inverter horizontalmente nas definições de impressão. Soluções**

Remova a seleção de quaisquer definições de espelho no controlador da impressora ou na aplicação.

O Windows

Remova a seleção de **Espelho** no separador **Mais Opções** do controlador da impressora.

□ Mac OS

Remova a selecção de **Espelho** no menu **Definições de Impressão** da caixa de diálogo de impressão.

# **Padrões em forma de mosaicos nas impressões**

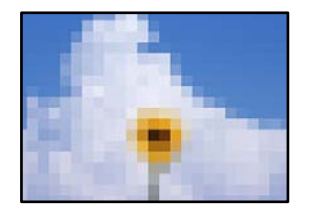

# **As imagens ou fotografias são impressas com baixa resolução.**

#### **Soluções**

Ao imprimir imagens ou fotografias, utilize dados de alta resolução. As imagens dos sítios Web são frequentemente de baixa resolução, apesar de terem bom aspeto ao serem apresentadas no ecrã, pelo que a qualidade de impressão pode diminuir.

# <span id="page-213-0"></span>**A qualidade de cópia é fraca**

# **Surgem linhas, cores inesperadas ou cores em falta nas cópias**

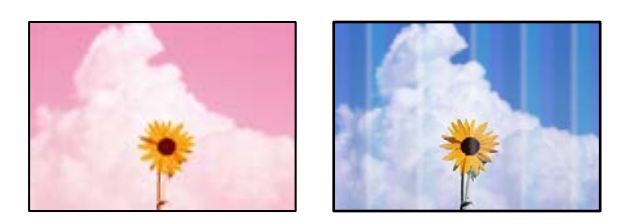

# **Os jatos da cabeça de impressão podem estar obstruídos.**

#### **Soluções**

- O Realize uma verificação dos jatos para verificar se os jatos da cabeça de impressão estão obstruídos. Execute uma verificação dos jatos e, de seguida, limpe a cabeça de impressão caso algum dos jatos da cabeça esteja obstruído. Se não usar a impressora há muito tempo, os jactos da cabeça de impressão poderão estar obstruídos e as gotas de tinta poderão não ser dispensadas.
- O Se imprimiu com níveis de tinta demasiado baixos para serem visíveis nas janelas do depósito de tinta, encha os tanques de tinta até à linha superior e a seguir use o recurso **Limpeza ao ligar** para substituir a tinta no interior dos tubos. Após utilizar o recurso, realize uma verificação de jatos para confirmar se a qualidade de impressão melhorou.
- & ["Verificar e limpar a cabeça de impressão" na página 123](#page-122-0)
- & ["Executar Limpeza ao ligar" na página 125](#page-124-0)

#### **Foi efetuada uma cópia no modo de rascunho.**

#### **Soluções**

Altere a definição da qualidade de impressão para um modo diferente de rascunho e, de seguida, volte a imprimir.

#### *Nota:*

O modo de rascunho não está disponível para utilizadores na Europa Ocidental.

# **Aparecem linhas na impressão em intervalos de cerca de 2.5 cm**

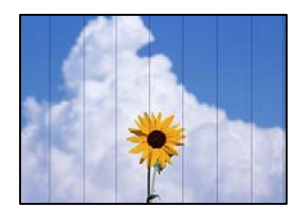

É possível considerar as seguintes causas.

# **A definição do tipo de papel não corresponde à definição do papel colocado.**

#### **Soluções**

Selecione a definição de tipo de papel adequada ao papel colocado na impressora.

& ["Lista de tipos de papel" na página 30](#page-29-0)

# **A qualidade de impressão é definida como baixa.**

### **Soluções**

Quando imprimir em papel normal, utilize uma definição de alta qualidade.

Selecione **Alto** em **Qualidade**.

# **A posição da cabeça de impressão está desalinhada.**

#### **Soluções**

Selecione o menu **Assistência** > **Alinh. cabeça** > **Alinhamento horizontal** no painel de controlo para alinhar a cabeça de impressão.

# **Cópias desfocadas, linhas verticais ou desalinhamento**

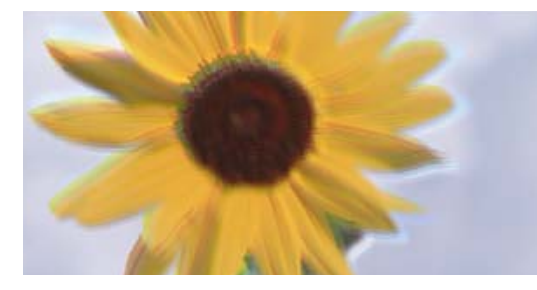

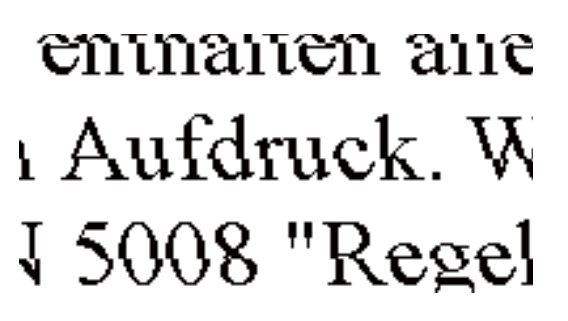

É possível considerar as seguintes causas.

# **A posição da cabeça de impressão está desalinhada.**

#### **Soluções**

Selecione o menu **Assistência** > **Alinh. cabeça** > **Alinhamento vertical** no painel de controlo para alinhar a cabeça de impressão.

# **A impressão sai como uma folha branca**

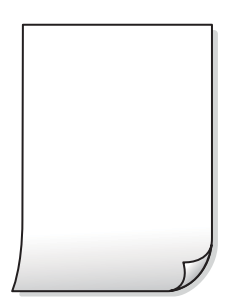

#### **Os jatos da cabeça de impressão podem estar obstruídos.**

#### **Soluções**

Execute a verificação dos jatos e, em seguida, tente realizar a Limpeza ao ligar caso os jatos da cabeça de impressão estejam obstruídos.

- & ["Verificar e limpar a cabeça de impressão" na página 123](#page-122-0)
- & ["Executar Limpeza ao ligar" na página 125](#page-124-0)

**As definições de impressão e o tamanho de papel colocados na impressora são diferentes.**

#### **Soluções**

Mude as definições de impressão de acordo com o tamanho de papel colocado na impressora. Coloque papel na impressora que corresponda às definições de impressão.

#### **Entraram várias folhas de papel na impressora ao mesmo tempo.**

#### **Soluções**

Consulte a informação que se segue para evitar que várias folhas de papel entrem na impressora ao mesmo tempo.

& ["São alimentadas várias folhas de papel ao mesmo tempo" na página 144](#page-143-0)

### **O papel está manchado ou amarrotado**

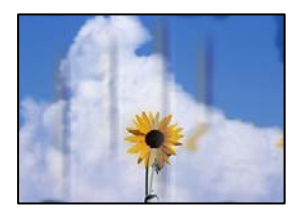

É possível considerar as seguintes causas.

#### **O papel não está inserido corretamente.**

#### **Soluções**

Se aparecerem linhas horizontais (perpendiculares à direção de impressão) ou se a parte superior ou inferior do papel estiver manchada, coloque o papel na direção correta e deslize os guias de margem até às extremidades do papel.

& ["Colocar papel no alimentador de papel posterior" na página 31](#page-30-0)

#### **O percurso do papel está manchado.**

#### **Soluções**

Quando aparecerem linhas verticais (horizontais à direção de impressão) ou o papel estiver manchado, limpe o percurso do papel.

 $\blacktriangleright$  ["Limpar manchas de tinta do caminho do papel" na página 127](#page-126-0)
## **O papel está enrolado.**

## **Soluções**

Coloque o papel numa superfície plana para verificar se está enrolado. Se estiver, alise-o.

## **Não é possível copiar sem margens**

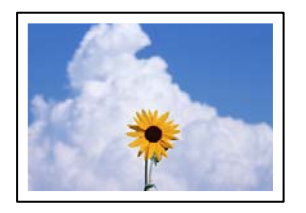

## **A impressão sem margens não está definida nas definições de impressão.**

## **Soluções**

Selecione **Copiar** > **Definições** > **Alterar definições** > **Cópia S/ marg** no painel de controlo. Se selecionar um tipo de papel que não permita a impressão sem margens, não pode ativar as definições de impressão sem margens. Selecione um tipo de papel que suporte a impressão sem margens.

& ["Papel para imprimir sem margens" na página 252](#page-251-0)

## **As extremidades da imagem são cortadas durante a cópia sem margens**

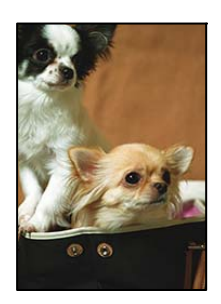

## **Uma vez que a imagem é ligeiramente ampliada e a área saliente é cortada.**

## **Soluções**

Selecione uma definição de ampliação menor.

Selecione **Copiar** > **Definições** > **Alterar definições** > **Cópia S/ marg** > **Expansão** no painel de controlo, e a seguir mude a definição.

## **A posição, o tamanho ou as margens das cópias estão incorrectas**

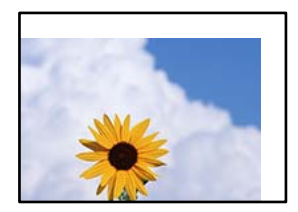

É possível considerar as seguintes causas.

## **O papel não foi colocado corretamente.**

## **Soluções**

Carregue papel na direção correta e deslize o guia da margem encostando-o à extremidade do papel.

& ["Colocar papel no alimentador de papel posterior" na página 31](#page-30-0)

#### **O tamanho de papel está definido incorretamente.**

#### **Soluções**

Selecione a definição de tamanho do papel adequada.

## **Os originais não foram colocados corretamente.**

#### **Soluções**

- O Certifique-se de que o original é colocado corretamente nas marcas de alinhamento.
- O Se a margem da imagem digitalizada estiver em falta, afaste ligeiramente o original da extremidade do vidro do scanner. Não é possível digitalizar a área em cerca de 1,5 mm (0,06 pol.) da margem do vidro do scanner.
- & ["Colocar originais no Vidro do scanner" na página 38](#page-37-0)

#### **Existe pó ou sujidade no vidro do scanner.**

#### **Soluções**

Ao colocar os originais no vidro do scanner, remova poeira ou sujidade que tenha ficado presa aos originais e limpe o vidro do scanner. Se existir pó ou manchas no vidro, a área de cópia pode incluir o pó ou as manchas, resultando numa posição de cópia incorreta ou em imagens pequenas.

& ["Limpar o Vidro do scanner" na página 127](#page-126-0)

## **As cores não estão uniformes ou aparecem manchas, pontos ou linhas retas na imagem copiada**

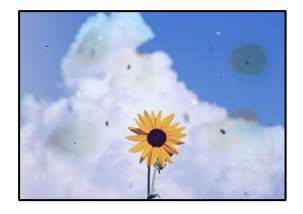

É possível considerar as seguintes causas.

#### **O percurso do papel está sujo.**

#### **Soluções**

Carregue e ejete o papel sem imprimir para limpar o caminho do papel.

& ["Limpar manchas de tinta do caminho do papel" na página 127](#page-126-0)

## **Existe pó ou sujidade nos originais ou vidro do scanner.**

## **Soluções**

Remova pó ou sujidade aderido aos originais, e limpe o vidro do scanner.

& ["Limpar o Vidro do scanner" na página 127](#page-126-0)

## **Existe pó ou sujidade no ADF ou nos originais.**

### **Soluções**

Limpe o ADF e remova qualquer pó ou sujidade que tenha aderido aos originais.

 $\blacktriangleright$  ["Limpar o ADF" na página 128](#page-127-0)

## **O original foi pressionado com muita frça.**

#### **Soluções**

Se pressionar com muita força, podem aparecer zonas desfocadas, manchas e pontos escuros. Não pressionar com demasiada força no original ou na capa de documento.

& ["Colocar originais no Vidro do scanner" na página 38](#page-37-0)

## **As definições da densidade de cópia são demasiado elevadas.**

## **Soluções**

Diminua a definição de densidade de cópia.

& ["Opções de menu para copiar" na página 78](#page-77-0)

## **Surgem padrões ondulados (tracejados) na imagem copiada**

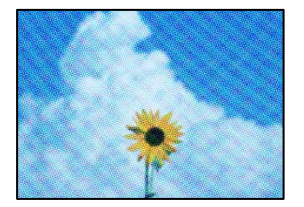

**Se o original for um documento impresso como por exemplo uma revista ou um catálogo, é exibido um padrão ondulado tracejado.**

#### **Soluções**

Alterar as definições de reduzir e ampliar. Se o padrão ondulado tracejado ainda aparecer, coloque o original num ângulo ligeiramente diferente.

& ["Opções de menu para copiar" na página 78](#page-77-0)

## **Surge uma imagem do verso do original na imagem copiada**

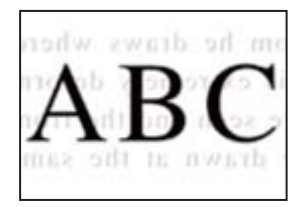

É possível considerar as seguintes causas.

## **Ao digitalizar originais finos, as imagens na parte de trás podem ser digitalizadas ao mesmo tempo.**

## **Soluções**

Coloque o original no vidro do scanner e, a seguir, coloque um papel preto sobre o mesmo.

& ["Colocar originais no Vidro do scanner" na página 38](#page-37-0)

## **As definições da densidade de cópia são demasiado elevadas.**

## **Soluções**

Diminua a definição de densidade de cópia.

& ["Opções de menu para copiar" na página 78](#page-77-0)

## **O texto ou a imagem copiada do AAD está encolhida ou esticada**

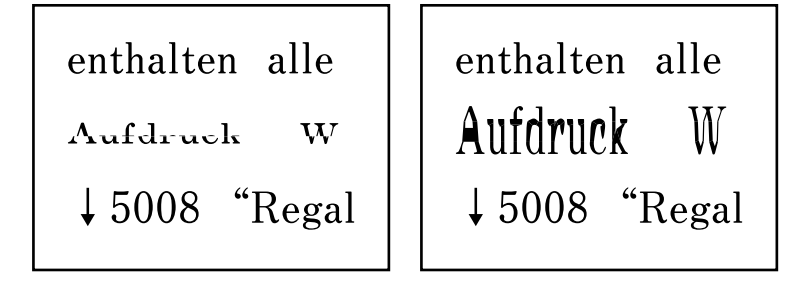

## **Pode não ser possível digitalizar corretamente alguns originais a partir do AAD.**

## **Soluções**

Coloque originais no vidro do scanner.

& ["Colocar originais no Vidro do scanner" na página 38](#page-37-0)

# <span id="page-220-0"></span>**Problemas na imagem digitalizada**

**Cores irregulares, sujidade, pontos, etc., surgem quando é feita a digitalização a partir do vidro do scanner**

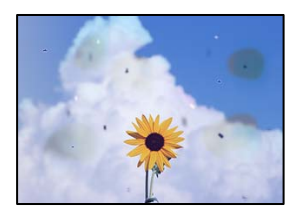

## **Existe pó ou sujidade nos originais ou vidro do scanner.**

## **Soluções**

Remova pó ou sujidade aderido aos originais, e limpe o vidro do scanner.

& ["Limpar o Vidro do scanner" na página 127](#page-126-0)

## **O original foi pressionado com muita frça.**

## **Soluções**

Se pressionar com muita força, podem aparecer zonas desfocadas, manchas e pontos escuros.

Não pressionar com demasiada força no original ou na capa de documento.

& ["Colocar originais no Vidro do scanner" na página 38](#page-37-0)

## **Aparecem linhas retas ao digitalizar a partir do ADF**

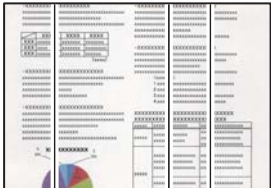

## **Existe pó ou sujidade no ADF ou nos originais.**

## **Soluções**

Limpe o ADF e remova qualquer pó ou sujidade que tenha aderido aos originais.

& ["Limpar o ADF" na página 128](#page-127-0)

## **Deslocamento no fundo das imagens digitalizadas**

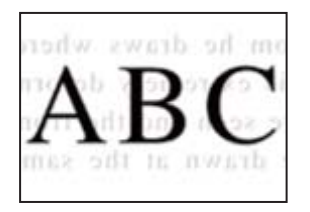

## **Ao digitalizar originais finos, as imagens na parte de trás podem ser digitalizadas ao mesmo tempo.**

## **Soluções**

Ao digitalizar a partir do vidro do scanner, coloque papel preto ou uma almofada de mesa sobre o original.

& ["Colocar originais no Vidro do scanner" na página 38](#page-37-0)

## **Não é possível digitalizar a área correcta no vidro do scanner**

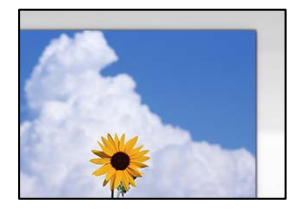

#### **Os originais não foram colocados corretamente.**

#### **Soluções**

- O Certifique-se de que o original é colocado corretamente nas marcas de alinhamento.
- O Se a margem da imagem digitalizada estiver em falta, afaste ligeiramente o original da extremidade do vidro do scanner. Não é possível digitalizar a área em cerca de 1,5 mm (0,06 pol.) da margem do vidro do scanner.
- & ["Colocar originais no Vidro do scanner" na página 38](#page-37-0)

## **Existe pó ou sujidade no vidro do scanner.**

#### **Soluções**

Remova lixo ou sujidade do vidro do scanner e da capa do documento. Se existir qualquer sujidade à volta do original, a digitalização irá expandir para a incluir.

& ["Limpar o Vidro do scanner" na página 127](#page-126-0)

## **Ao digitalizar vários originais usando o Epson ScanSmart, não existe folga suficiente entre os originais.**

#### **Soluções**

Quando colocar vários originais no vidro do scanner, certifique-se que há uma folga de pelo menos 20 mm (0,8 pol.) entre os originais.

## **Não é possível resolver problemas na imagem digitalizada**

Se tentou todas as soluções e não resolveu o problema, tente o seguinte.

## **Existem problemas com as definições do software de digitalização.**

#### **Soluções**

Utilize o Epson Scan 2 Utility para iniciar as definições do software do scanner.

## *Nota:*

O Epson Scan 2 Utility é uma aplicação fornecida com o software do scanner.

- 1. Inicie o Epson Scan 2 Utility.
	- O Windows 10

Clique no botão iniciar, e a seguir selecione **EPSON** > **Epson Scan 2 Utility**.

O Windows 8.1/Windows 8

Introduza o nome da aplicação no atalho de pesquisa e selecione o ícone apresentado.

O Windows 7/Windows Vista/Windows XP

Clique no botão iniciar, e a seguir selecione **Todos os programas** ou **Programas** > **EPSON** > **Epson Scan 2 Utility** > **Epson Scan 2**.

□ Mac OS

Selecione **Ir** > **Aplicações** > **Epson Software** > **Epson Scan 2**.

- 2. Selecione o separador **Outras**.
- 3. Clique em **Reiniciar**.

Se a inicialização não resolver o problema, desinstale e reinstale o software do scanner.

& ["Instalar ou Desinstalar as Aplicações Separadamente" na página 132](#page-131-0)

## **O texto ou a imagem digitalizada do AAD está encolhida ou esticada**

enthalten alle Aufdruck W  $\downarrow$  5008 "Regal

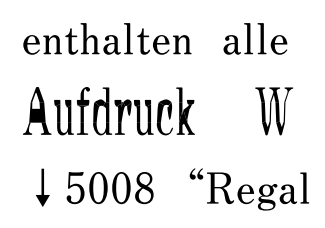

## *Pode não ser possível digitalizar corretamente alguns originais a partir do AAD.*

Coloque originais no vidro do scanner.

## **Informações relacionadas**

& ["Colocar originais no Vidro do scanner" na página 38](#page-37-0)

# <span id="page-223-0"></span>**A qualidade do fax enviado é fraca**

## **A qualidade do fax enviado é fraca**

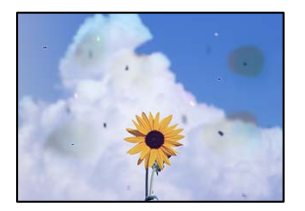

É possível considerar as seguintes causas.

## **Existe pó ou sujidade nos originais ou vidro do scanner.**

## **Soluções**

Remova pó ou sujidade aderido aos originais, e limpe o vidro do scanner.

& ["Limpar o Vidro do scanner" na página 127](#page-126-0)

## **O original foi pressionado com muita frça.**

## **Soluções**

Se pressionar com muita força, podem aparecer zonas desfocadas, manchas e pontos escuros.

Não pressionar com demasiada força no original ou na capa de documento.

& ["Colocar originais no Vidro do scanner" na página 38](#page-37-0)

## **Aparecem linhas retas ao enviar faxes a partir do ADF**

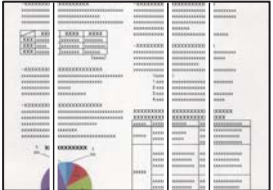

É possível considerar as seguintes causas.

## **Existe pó ou sujidade no ADF ou nos originais.**

#### **Soluções**

Limpe o ADF e remova qualquer pó ou sujidade que tenha aderido aos originais.

& ["Limpar o ADF" na página 128](#page-127-0)

## **A qualidade de imagem do fax enviado é fraca**

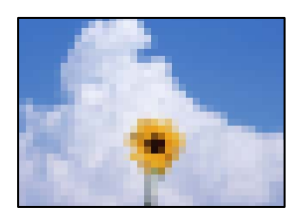

É possível considerar as seguintes causas.

### **A resolução está definida como baixa.**

#### **Soluções**

Se não conhece o desempenho da máquina de fax do remetente, defina o seguinte antes de enviar um fax.

- O Selecionet **Fax** > **Defin. de fax** e depois faça a definição da **Resolução** para uma imagem da mais alta qualidade.
- O Selecione **Fax** > **Defin. de fax** e depois ative **Envio directo**.

Repare que, se definir a **Resolução** como **Foto**, mas enviar o fax sem ativar o **Envio directo**, o fax pode ser enviado com uma resolução mais baixa.

## **A definição ECM está desativada.**

#### **Soluções**

Selecione **Definições** > **Defin. de fax** > **Definições básicas** e ative a definição **ECM** no painel de controlo da impressora. Isto pode eliminar erros que ocorrem devido a problemas de ligação. Repare que a velocidade de enviar e receber faxes pode ser mais lenta do que quando a **ECM** está desativada.

## **No fax enviado, aparece uma imagem do verso do original**

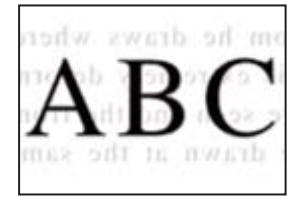

É possível considerar as seguintes causas.

## **Ao digitalizar originais finos, as imagens na parte de trás podem ser digitalizadas ao mesmo tempo.**

#### **Soluções**

Coloque o original no vidro do scanner e, a seguir, coloque um papel preto sobre o mesmo.

& ["Colocar originais no Vidro do scanner" na página 38](#page-37-0)

## **A definição de densidade é elevada ao enviar faxes.**

### **Soluções**

Selecione **Fax** > **Defin. de fax** > **Definições de digit.** > **Densidade**, e depois baixe a definição.

# <span id="page-225-0"></span>**A qualidade dos faxes recebidos é fraca**

## **A qualidade da imagem dos faxes recebidos é fraca**

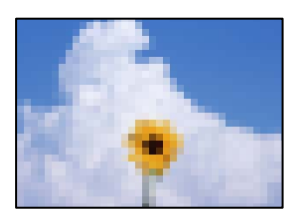

É possível considerar as seguintes causas.

## **A definição ECM está desativada.**

#### **Soluções**

Selecione **Definições** > **Defin. de fax** > **Definições básicas** e ative a definição **ECM** no painel de controlo da impressora. Isto pode eliminar erros que ocorrem devido a problemas de ligação. Repare que a velocidade de enviar e receber faxes pode ser mais lenta do que quando a **ECM** está desativada.

## **A definição de qualidade de imagem é baixa na máquina de fax do remetente.**

### **Soluções**

Peça ao remetente que envie os faxes utilizando uma qualidade mais elevada.

# **Não é possível resolver o problema**

Se ainda não conseguir resolver o problema depois de tentar todas as soluções, contacte a assistência Epson.

Se não conseguir resolver os problemas de impressão ou cópia, consulte a seguinte informação relacionada.

#### **Informações relacionadas**

& "Não é possível resolver problemas de impressão ou cópia" na página 226

# **Não é possível resolver problemas de impressão ou cópia**

Tente os problemas que se seguem por ordem a começar pelo topo até resolver o problema.

- O Certifique-se que o tipo de papel carregado na impressora e o tipo de papel definido na impressora correspondem às definições de tipo de papel do controlador da impressora. ["Tamanho de papel e definições de tipo" na página 29](#page-28-0)
- O Utilize uma definição de qualidade superior no painel de controlo ou no controlador da impressora.
- O Para verificar a tinta que efetivamente resta, verifique visualmente os níveis de tinta nos depósitos da impressora. Encher os depósitos de tinta se os níveis de tinta estiverem abaixo da linha inferior.
- O Alinhe a cabeça de impressão.

["Alinhar as cabeças de impressão" na página 127](#page-126-0)

O Realize uma verificação dos jatos para verificar se os jatos da cabeça de impressão estão obstruídos. Se existirem segmentos em falta no padrão de verificação de jatos, os jatos podem estar obstruídos. Repita a limpeza das cabeças e a verificação de jatos alternadamente 3 vezes e verifique se a obstrução desapareceu.

Tenha presente que a limpeza da cabeça de impressão utilize alguma tinta.

["Verificar e limpar a cabeça de impressão" na página 123](#page-122-0)

O Desligue a impressora, aguarde pelo menos 12 horas, e a seguir verifique se a obstrução desapareceu.

Se o problema for uma obstrução, se deixar a impressora durante algum tempo sem imprimir pode resolver o problema.

Com a impressora desligada, pode verificar os seguintes itens.

O Verifique se está a utilizar frascos de tinta Epson genuínos.

Tente utilizar frascos de tinta genuínos Epson. A utilização de frascos de tinta não genuínos pode fazer com que a qualidade de impressão diminua.

O Certifique-se que não existem pedaços de papel no interior da impressora.

Ao remover o papel, não toque na película transparente com a sua mão ou com o papel.

O Verifique o papel.

Verifique se o papel está enrolado ou se foi colocado com o lado a imprimir voltado para cima.

["Precauções no manuseamento de papel" na página 29](#page-28-0)

["Papel disponível e capacidades" na página 250](#page-249-0)

- ["Tipos de papel não disponíveis" na página 252](#page-251-0)
- O Se desligar a impressora, aguarde pelo menos 12 horas, e se a qualidade de impressão não melhorar, realize a Limpeza ao ligar.

["Executar Limpeza ao ligar" na página 125](#page-124-0)

Se não conseguir resolver o problema com as soluções anteriores, poderá ser necessário solicitar uma reparação. Contacte a assistência da Epson.

### **Informações relacionadas**

- & ["Antes de contactar a Epson" na página 287](#page-286-0)
- & ["Contactar a assistência Epson" na página 287](#page-286-0)

# <span id="page-227-0"></span>**Adicionar ou substituir o computador ou dispositivos**

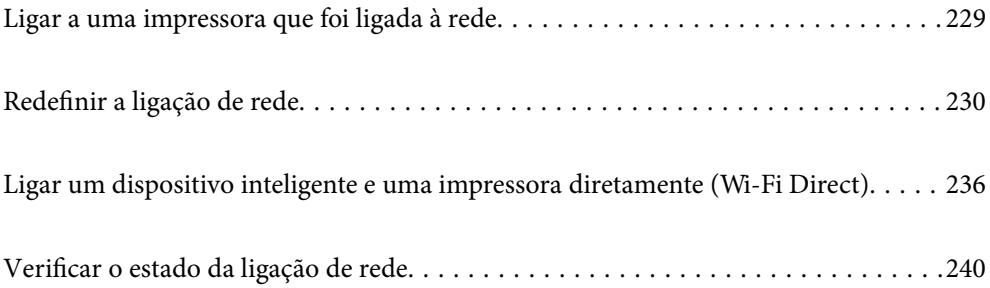

# <span id="page-228-0"></span>**Ligar a uma impressora que foi ligada à rede**

Após ligar a impressora à rede, é possível ligar um computador ou um dispositivo inteligente à impressora através da rede.

# **Utilização da impressora de rede partir de um segundo computador**

Recomendamos usar o instalador para ligar a impressora a um computador. Pode executar o instalador através de um dos seguintes métodos.

O Definir a partir do sítio Web

Aceda ao seguinte sítio Web e digite o nome do produto. Aceda a **Configuração** e comece a realizar a configuração.

[https://epson.sn](https://epson.sn/?q=2)

O Realizar a configuração usando o disco de software (apenas nos modelos que vêm com um disco de software e utilizadores com computadores Windows com unidade de disco).

Insira o disco de software no computador e siga as instruções apresentadas no ecrã.

### **Selecionar a impressora**

Siga as instruções apresentadas no ecrã até que a janela que se segue seja exibida, selecione o nome da impressora a que pretende ligar-se, e a seguir clique em **Seguinte**.

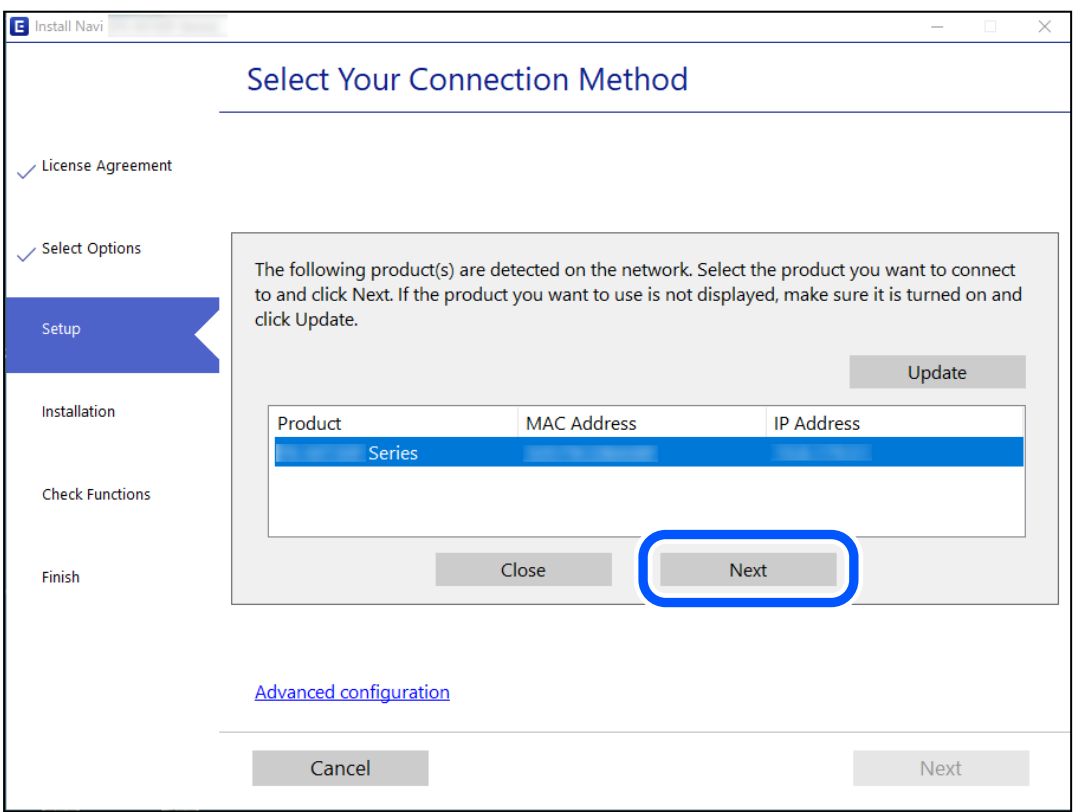

Siga as instruções apresentadas no ecrã.

# <span id="page-229-0"></span>**Utilização da impressora de rede partir de um dispositivo inteligente**

Pode ligar um dispositivo inteligente à impressora utilizando um dos métodos abaixo.

## **Ligação através de um router sem fios**

Ligue o dispositivo inteligente à mesma rede Wi-Fi (SSID) que a impressora. Para obter mais informações, consulte a secção indicada a seguir. "Realizar definições para ligar a um dispositivo inteligente" na página 230

## **Ligação através de Wi-Fi Direct**

Ligue o dispositivo inteligente diretamente à impressora sem um router sem fios.

Para obter mais informações, consulte a secção indicada a seguir.

["Ligar um dispositivo inteligente e uma impressora diretamente \(Wi-Fi Direct\)" na página 236](#page-235-0)

# **Redefinir a ligação de rede**

Esta secção explica como realizar as configurações de ligação de rede e alterar o método de ligação ao substituir o router sem fios ou o computador.

# **Ao substituir um router sem fios**

Ao substituir o router sem fios, configure a ligação entre o computador ou o dispositivo inteligente e a impressora. É necessário realizar estas definições caso mude de prestador de serviços de Internet, etc.

## **Realizar definições para ligar ao computador**

Recomendamos usar o instalador para ligar a impressora a um computador. Pode executar o instalador através de um dos seguintes métodos.

O Definir a partir do sítio Web

Aceda ao seguinte sítio Web e digite o nome do produto. Aceda a **Configuração** e comece a realizar a configuração.

[https://epson.sn](https://epson.sn/?q=2)

O Realizar a configuração usando o disco de software (apenas nos modelos que vêm com um disco de software e utilizadores com computadores Windows com unidade de disco).

Insira o disco de software no computador e siga as instruções apresentadas no ecrã.

## **Realizar definições para ligar a um dispositivo inteligente**

Pode usar a impressora a partir de um dispositivo inteligente ligando o scanner à mesma rede Wi-Fi (SSID) do dispositivo inteligente. Par usar a impressora a partir de um dispositivo inteligente, faça a configuração a partir do seguinte sítio Web. Aceda ao sítio Web a partir do dispositivo inteligente que pretende ligar à impressora.

<span id="page-230-0"></span>[http://epson.sn](http://epson.sn/?q=2) > **Configuração**

## **Ao mudar de computador**

Ao mudar de computador, realize as configurações de ligação entre o computador e a impressora.

## **Realizar definições para ligar ao computador**

Recomendamos usar o instalador para ligar a impressora a um computador. Pode executar o instalador através de um dos seguintes métodos.

O Definir a partir do sítio Web

Aceda ao seguinte sítio Web e digite o nome do produto. Aceda a **Configuração** e comece a realizar a configuração.

[https://epson.sn](https://epson.sn/?q=2)

O Realizar a configuração usando o disco de software (apenas nos modelos que vêm com um disco de software e utilizadores com computadores Windows com unidade de disco).

Insira o disco de software no computador e siga as instruções apresentadas no ecrã.

Siga as instruções apresentadas no ecrã.

## **Alterar o método de ligação ao computador**

Esta secção explica como alterar o método de ligação quando o computador e a impressora estiverem ligados.

## **Alteração da Ligação de Rede de Ethernet para Wi-Fi**

Altere a ligação Ethernet para a ligação Wi-Fi no painel de controlo da impressora. O método de mudança de ligação é basicamente o mesmo das definições de ligação Wi-Fi.

#### **Informações relacionadas**

& ["Fazer configurações Wi-Fi a partir do Painel de Controlo" na página 233](#page-232-0)

## **Alteração da Ligação de Rede de Wi-Fi para Ethernet**

Siga os passos abaixo para mudar a ligação de rede de Wi-Fi para Ethernet utilizando o painel de controlo.

- 1. Ligue a impressora a um router utilizando um cabo Ethernet.
- 2. Desactive o Wi-Fi a partir do painel de controlo da impressora.

## **Mudar de USB para uma Ligação de Rede**

Usar o instalador e redefinir através de um método de ligação diferente.

O Definir a partir do sítio Web

Aceda ao seguinte sítio Web e digite o nome do produto. Aceda a **Configuração** e comece a realizar a configuração.

[https://epson.sn](https://epson.sn/?q=2)

O Realizar a configuração usando o disco de software (apenas nos modelos que vêm com um disco de software e utilizadores com computadores Windows com unidade de disco).

Insira o disco de software no computador e siga as instruções apresentadas no ecrã.

#### **Selecionar mudar os métodos de ligação**

Siga as instruções apresentadas no ecrã até que a janela que se segue seja exibida.

Selecione a ligação de rede que pretende utilizar, **Ligar através de rede sem fios (Wi-Fi)** ou **Ligar através de rede com fios (Ethernet)**, e a seguir clique em **Seguinte**.

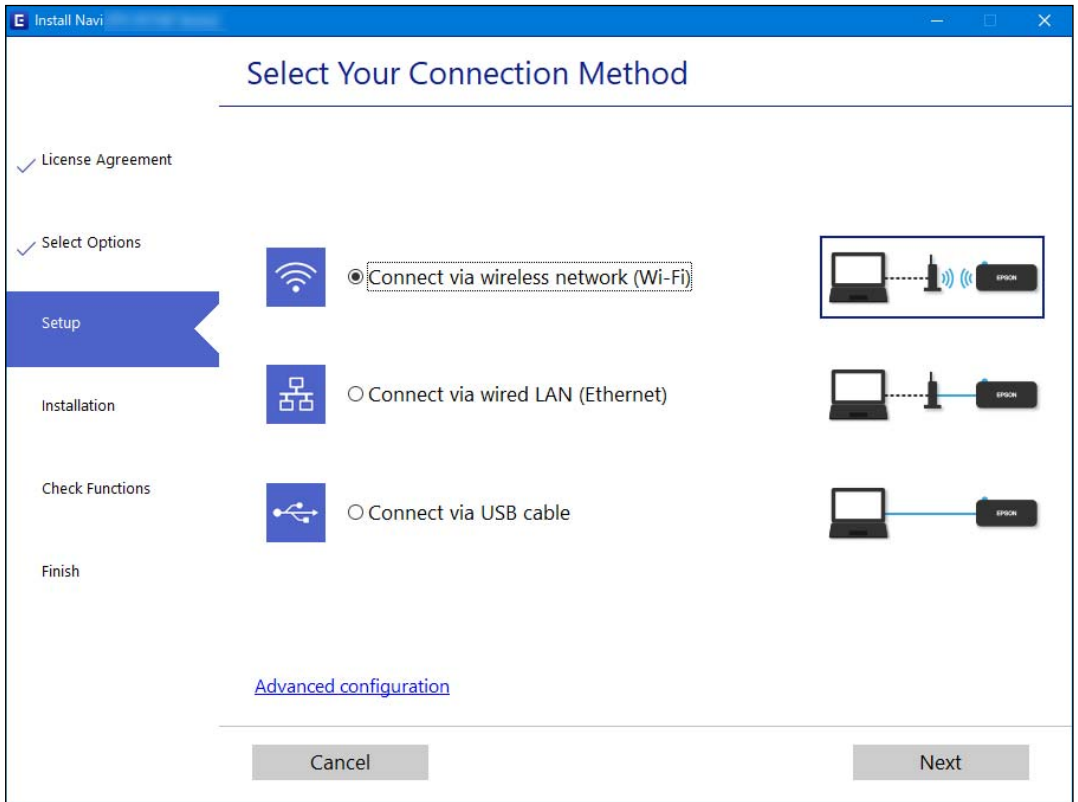

*Nota:*

O método de ligação exibido difere de acordo com o modelo.

Siga as instruções apresentadas no ecrã.

## **Ativar Ethernet de Eficiência Energética**

A Ethernet de Eficiência Energética para a impressora é compatível com IEEE 802.3az.

Ao usar esta função, ative IEEE 802.3az para a impressora. Todos os dispositivos ligados à rede devem ser compatíveis com esta função.

<span id="page-232-0"></span>1. Aceda a Web Config.

["Executar o Web Config num browser da Web" na página 260](#page-259-0)

- 2. Selecione **Definições avançadas** na lista no canto superior direito da janela.
- 3. Selecione **Definições de rede** > **LAN com fios**.
- 4. Selecione **ACT** para **IEEE 802.3az**.
- 5. Clique em **Seguinte**.
- 6. Clique em **OK**.

# **Fazer configurações Wi-Fi a partir do Painel de Controlo**

Pode selecionar definições de rede a partir do painel de controlo da impressora de várias formas. Escolha o método de ligação correspondente ao ambiente e condições que está a utilizar.

Se conhecer as informações do router sem fios, tais como SSID e palavra-passe, pode selecionar as definições manualmente.

Se o router sem fios for compatível com WPS, pode selecionar as definições utilizando a configuração de botão.

Após ligar a impressora à rede, ligue a impressora a partir do dispositivo que pretende utilizar (computador, dispositivo inteligente, tablet, etc.)

## **Informações relacionadas**

- & "Fazer configurações Wi-Fi introduzindo o SSID e palavra-passe" na página 233
- & ["Definir a ligação Wi-Fi através da configuração de botão \(WPS\)" na página 234](#page-233-0)
- & ["Definir Wi-Fi através de configuração por código PIN \(WPS\)" na página 235](#page-234-0)

## **Fazer configurações Wi-Fi introduzindo o SSID e palavra-passe**

É possível configurar uma rede Wi-Fi introduzindo as informações necessárias para ligar a um router sem fios a partir do painel de controlo da impressora. Para configurar utilizando este método, é preciso o SSID e palavrapasse para um router sem-fios.

#### *Nota:*

Se estiver a utilizar um router sem-fios com as suas definições predefinidas, o SSID e a palavra-passe estão indicados na etiqueta. Se não souber o SSID e a palavra-passe, contacte a pessoa que configurou o router sem fios ou consulte a documentação fornecida com o mesmo.

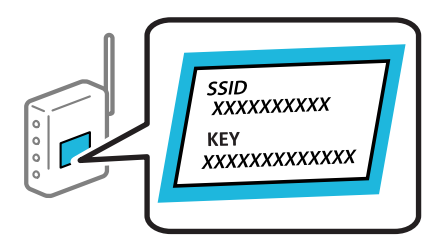

<span id="page-233-0"></span>1. Selecione **Conf. da Rede s/Fios** no ecrã inicial.

Para selecionar um item, use os botões  $\blacktriangle \blacktriangledown \blacktriangle \blacktriangleright$ , e a seguir pressione o botão OK.

- 2. Selecione **Wi-Fi (Recomendado)**.
- 3. Pressione o botão OK para continuar.
- 4. Selecione **Assistente de Conf. Wi-Fi**.
- 5. Selecione o SSID do router sem fios no painel de controlo da impressora e pressione o botão OK.

*Nota:*

- $\Box$  Se o SSID ao qual pretende estabelecer ligação não for apresentado no painel de controlo da impressora, pressione o botão para atualizar a lista. Se ainda não for mostrada, selecione *Outras SSIDs*, e a seguir introduza o SSID diretamente.
- O Se não souber o SSID, verifique se o mesmo está indicado na etiqueta do router sem fios. Se estiver a utilizar o router sem-fios com as suas predefinições, utilize o SSID indicado na etiqueta.
- 6. Introduza a palavra-passe.

Especifique se pretende imprimir um relatório de ligação da rede depois de concluir as definições.

*Nota:*

- $\Box$  A palavra-passe é sensível a maiúsculas e minúsculas.
- O Se não souber o nome da rede (SSID), verifique se essa informação está indicada na etiqueta do router sem fios. Se estiver a utilizar as predefinições do router sem fios, utilize o SSID indicado na etiqueta. Se não encontrar qualquer informação, consulte a documentação fornecida com o router sem fios.
- 7. Quando terminar a configuração, pressione o botão OK.

#### *Nota:*

Se não for possível estabelecer a ligação, coloque o papel, e a seguir pressione o botão  $\Diamond$  para imprimir um relatório de ligação de rede.

## **Informações relacionadas**

- & ["Introduzir caracteres" na página 26](#page-25-0)
- & ["Verificar o estado da ligação de rede" na página 240](#page-239-0)

## **Definir a ligação Wi-Fi através da configuração de botão (WPS)**

É possível configurar automaticamente uma rede Wi-Fi premindo um botão no router sem fios. Se estiverem reunidas as condições abaixo, poderá efetuar a configuração utilizando este método.

- O O router sem fios é compatível com WPS (Configuração Protegida de Wi-Fi).
- O A ligação Wi-Fi atual foi estabelecida pressionando um botão no router sem fios.
- 1. Selecione **Conf. da Rede s/Fios** no ecrã inicial.

Para selecionar um item, use os botões  $\blacktriangle \blacktriangledown \blacktriangle \blacktriangleright$ , e a seguir pressione o botão OK.

- 2. Selecione **Wi-Fi (Recomendado)**.
- 3. Pressione o botão OK para continuar.
- <span id="page-234-0"></span>4. Selecione **Config. com botão (WPS)**.
- 5. Mantenha pressionado o botão [WPS] no router sem fios até a luz de segurança começar a piscar.

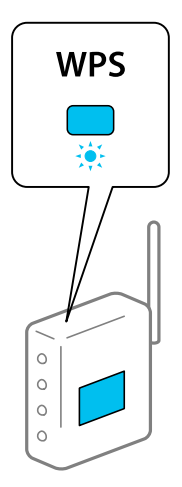

Se não souber onde se encontra o botão [WPS], ou se não existirem botões no router sem fios, consulte a documentação fornecida com o seu router sem fios para mais informações.

6. Prima o botão OK no painel de controlo da impressora. Siga as instruções apresentadas no ecrã.

#### *Nota:*

Se a ligação falhar, reinicie o router sem fios, aproxime-o da impressora e tente novamente. Se mesmo assim a ligação não funcionar, imprima um relatório de ligação de rede e verifique a solução.

#### **Informações relacionadas**

& ["Verificar o estado da ligação de rede" na página 240](#page-239-0)

## **Definir Wi-Fi através de configuração por código PIN (WPS)**

É possível ligar automaticamente a um router sem fios usando um código PIN. Pode utilizar este método de configuração se um router sem fios for compatível com WPS (configuração de Wi-Fi protegida). Utilize um computador para introduzir um código PIN no router sem fios.

1. Selecione **Conf. da Rede s/Fios** no ecrã inicial.

Para selecionar um item, use os botões  $\blacktriangle \blacktriangledown \blacktriangle \blacktriangleright$ , e a seguir pressione o botão OK.

- 2. Selecione **Wi-Fi (Recomendado)**.
- 3. Pressione o botão OK para continuar.
- 4. Selecione **Outros**.
- 5. Selecione **Cód. PIN (WPS)**.

<span id="page-235-0"></span>6. Utilize o seu computador para introduzir o código PIN (um número com oito dígitos) apresentado no painel de controlo da impressora no router sem fios no espaço de dois minutos.

#### *Nota:*

Para obter mais detalhes sobre a introdução de um código PIN, consulte a documentação fornecida com o seu router sem fios.

7. Pressione o botão OK na impressora.

A configuração estará concluída quando aparecer uma mensagem de conclusão.

#### *Nota:*

Se a ligação falhar, reinicie o router sem fios, aproxime-o da impressora e tente novamente. Se mesmo assim a ligação não funcionar, imprima um relatório de ligação e verifique a solução.

## **Informações relacionadas**

& ["Verificar o estado da ligação de rede" na página 240](#page-239-0)

# **Ligar um dispositivo inteligente e uma impressora diretamente (Wi-Fi Direct)**

Wi-Fi Direct (AP simples) permite-lhe ligar um dispositivo inteligente diretamente à impressora sem um router sem fios e imprimir a partir de um dispositivo inteligente.

# **Sobre o Wi-Fi Direct**

Utilize este método de ligação se não estiver a utilizar Wi-Fi em casa ou no escritório ou se pretender ligar diretamente a impressora e o computador ou dispositivo inteligente. Neste modo, a impressora funciona como um router sem fios, e é possível ligar até quatro dispositivos à impressora sem ser necessário utilizar um router sem fios padrão. No entanto, os dispositivos ligados diretamente à impressora não podem comunicar entre si através da impressora.

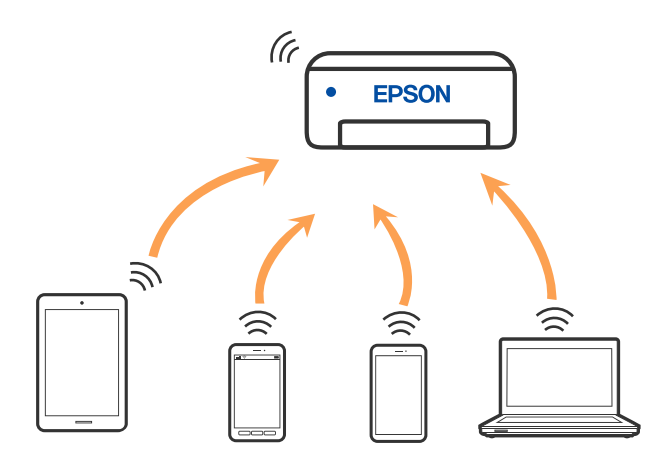

A impressora pode ser ligada por Wi-Fi ou Ethernet e Wi-Fi Direct (AP simples) em simultâneo. No entanto, se iniciar uma ligação de rede em Wi-Fi Direct (AP simples) com a impressora ligada por Wi-Fi, o Wi-Fi é desativado temporariamente.

# **Ligar a dispositivos usando o Wi-Fi Direct**

Este método permite ligar diretamente a impressora a dispositivos inteligentes sem um router sem fios.

*Nota:*

Para utilizadores iOS ou Android, é conveniente fazer a configuração a partir do Epson Smart Panel.

Só precisa fazer a configuração da impressora e o dispositivo inteligente que pretende ligar uma única vez. A não se que desligue o Wi-Fi Direct ou reponha as predefinições de rede, não será necessário voltar a fazer esta configuração.

1. Selecione **Conf. da Rede s/Fios** no ecrã inicial.

Para selecionar um item, use os botões  $\blacktriangle \blacktriangledown \blacktriangle \blacktriangleright$ , e a seguir pressione o botão OK.

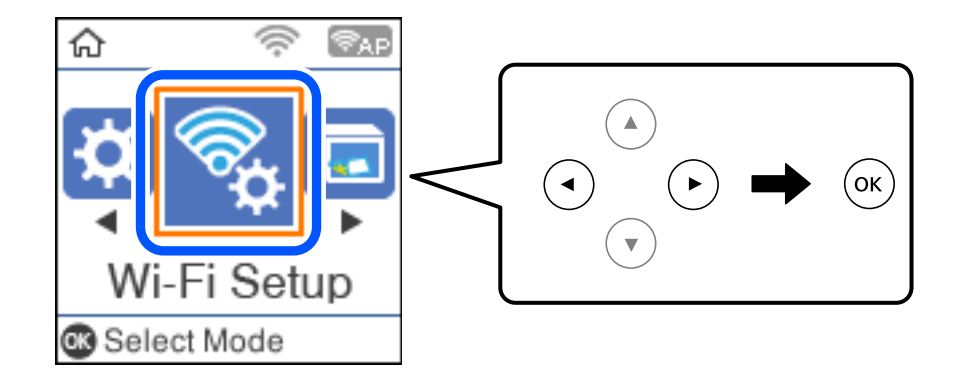

- 2. Selecione **Wi-Fi Direct**.
- 3. Verifique a mensagem e pressione o botão OK para continuar.
- 4. Verifique a mensagem e pressione o botão OK para continuar.
- 5. Pressione  $\blacktriangleleft$ .
- 6. Selecione Dispositivos com outros SO.
- 7. Desloque o ecrã com o botão  $\nabla$  e verifique as informações da ligação ao Wi-Fi Direct.

8. No ecrã de Wi-Fi do dispositivo inteligente, selecione o SSID apresentado no painel de controlo da impressora, e a seguir introduza a palavra-passe.

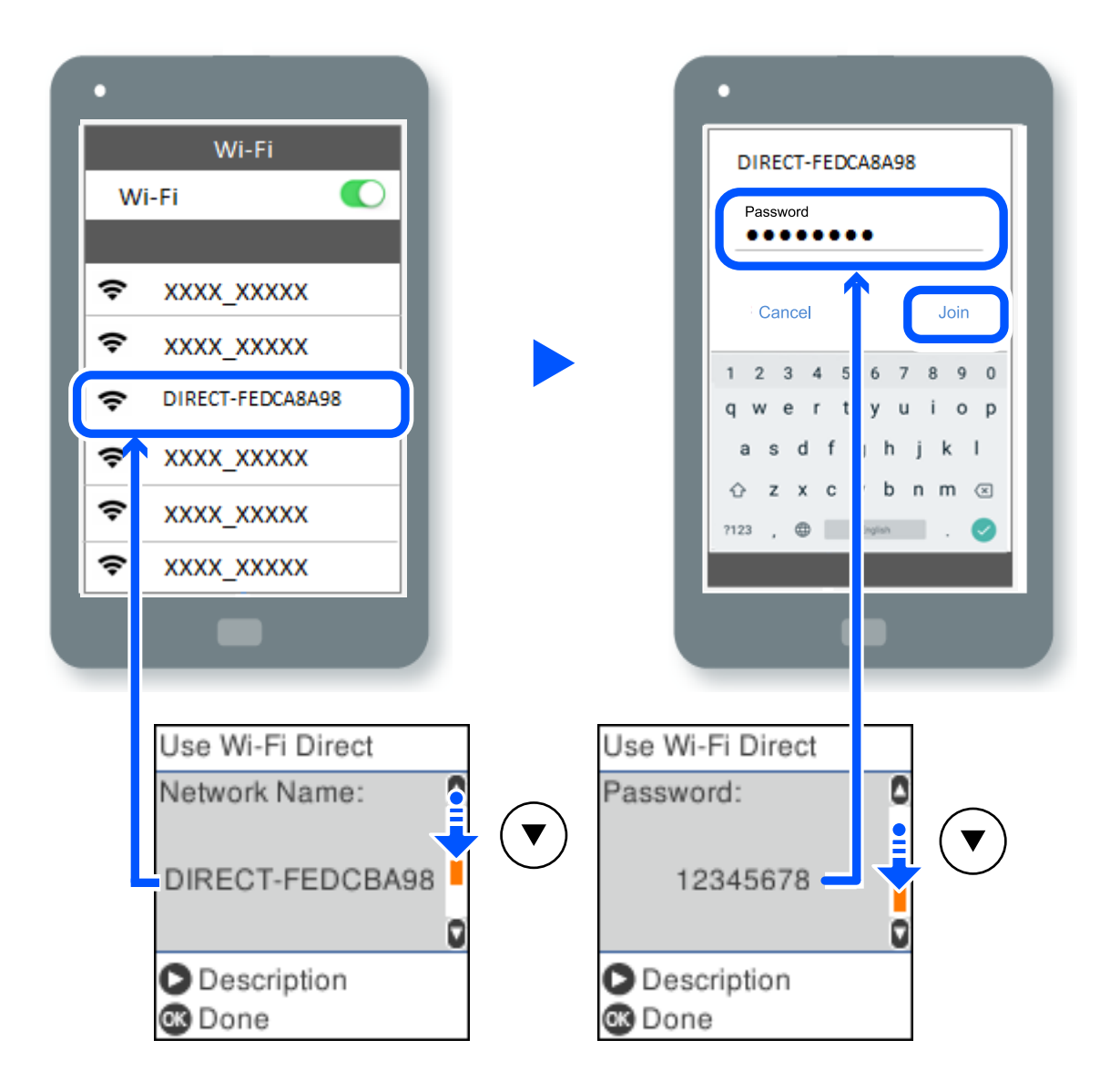

- 9. Pressione o botão OK no painel de controlo da impressora.
- 10. Selecione a impressora à qual pretende ligar-se no ecrã da aplicação de impressão do dispositivo inteligente.

No caso dos dispositivos inteligentes que já tenham sido ligados à impressora anteriormente, selecione o nome da rede (SSID) na janela de Wi-Fi do dispositivo inteligente para ligar novamente.

#### *Nota:*

Se estiver a utilizar um dispositivo iOS, também pode fazer a ligação lendo o código QR com a câmara do iOS. Consulte a ligação abaixo [http://epson.sn.](http://epson.sn/?q=2)

# **Desligar ligação Wi-Fi Direct (AP simples)**

Existem dois métodos disponíveis para desativar uma ligação Wi-Fi Direct (AP simples); pode desativar todas as ligações usando o painel de controlo da impressora, ou desativar todas as ligações a partir do computador ou dispositivo inteligente. Esta secção explica como desativar todas as ligações.

### c*Importante:*

Quando a ligação Wi-Fi Direct (AP simples) estiver desativada, todos os computadores e dispositivos inteligentes ligados à impressora por ligação Wi-Fi Direct (AP simples) são desligados.

#### *Nota:*

Se pretender desligar um dispositivo específico, faça-o a partir do dispositivo e não da impressora. Utilize um dos métodos seguintes para desligar a ligação Wi-Fi Direct (AP simples) a partir do dipositivo.

- O Desligue a ligação Wi-Fi ao nome de rede da impressora (SSID).
- $\Box$  Ligue a outro nome de rede (SSID).
- 1. Selecione **Conf. da Rede s/Fios** no ecrã inicial.

Para selecionar um item, use os botões  $\blacktriangle \blacktriangledown \blacktriangle \blacktriangleright$ , e a seguir pressione o botão OK.

- 2. Selecione **Wi-Fi Direct**.
- 3. Pressione o botão OK para avançar.
- 4. Pressione o botão OK para avançar.
- 5. Pressione o botão  $\sim$  para exibir o ecrã de configuração.
- 6. Selecione **Desact. Wi-Fi Direct**.
- 7. Verifique a mensagem e pressione o botão OK.

# **Alterar as definições Wi-Fi Direct (AP simples) como o SSID**

Quando uma ligação Wi-Fi Direct (AP simples) estiver ativada, pode alterar as definições Wi-Fi Direct tais como o nome e palavra-passe de rede.

1. Selecione **Conf. da Rede s/Fios** no ecrã inicial.

Para selecionar um item, use os botões  $\blacktriangle \blacktriangledown \blacktriangle \blacktriangleright$ , e a seguir pressione o botão OK.

- 2. Selecione **Wi-Fi Direct**.
- 3. Pressione o botão OK para avançar.
- 4. Pressione o botão OK para avançar.
- 5. Pressione o botão para exibir o ecrã de configuração.
- 6. Selecione o item do menu que pretende alterar.

Pode selecionar os seguintes itens do menu.

## <span id="page-239-0"></span>O **Alterar nome de rede**

Alterar o nome de rede Wi-Fi Direct (AP simples) (SSID) usado para ligar à impressora ao seu nome arbitrário. Pode definir o nome de rede (SSID) em caracteres ASCII exibido no teclado do software no painel de controlo.

Ao alterar o nome de rede (SSID), todos os dispositivos ligados são desligados. Use o novo nome de rede (SSID) se pretende ligar novamente o dispositivo.

## O **Alterar Palavra-passe**

Alterar a palavra-passe Wi-Fi Direct (AP simples) para ligação à impressão ao seu valor arbitrário. Pode definir a palavra-passe em caracteres ASCII exibido no teclado do software no painel de controlo.

Ao alterar a palavra-passe, todos os dispositivos ligados são desligados. Use a nova palavra-passe se pretende ligar novamente o dispositivo.

## O **Desact. Wi-Fi Direct**

Desativar as definições Wi-Fi Direct (AP simples) da impressão. Ao desativar, todos os dispositivos ligados à impressora por ligação Wi-Fi Direct (AP simples) são desligados.

## O **Restaurar predefinições**

Repõe todas as definições Wi-Fi Direct (AP simples) como predefinidas.

As informações de ligação Wi-Fi Direct (AP simples) do dispositivo inteligente guardado na impressora são eliminadas.

7. Siga a instrução apresentada no ecrã.

# **Verificar o estado da ligação de rede**

É possível verificar o estado da ligação de rede da seguinte forma.

## **Informações relacionadas**

- & "Verificação do estado de ligação de rede a partir do painel de controlo" na página 240
- & ["Imprimir um relatório da ligação em rede" na página 241](#page-240-0)

# **Verificação do estado de ligação de rede a partir do painel de controlo**

Pode verificar o estado da ligação de rede usando o ícone de rede ou na informação de rede no painel de controlo da impressora.

# <span id="page-240-0"></span>**Verificar o Estado da Ligação de Rede usando o Ícone de Rede**

É possível verificar o estado da ligação de rede e a força da onda de rádio utilizando o ícone de rede no ecrã inicial da impressora.

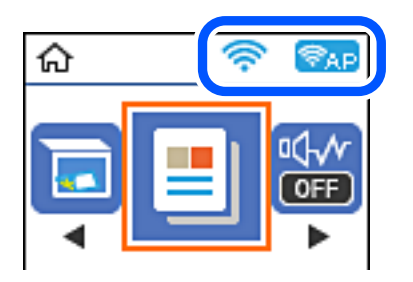

**Informações relacionadas**

& ["Guia do Ícone de Rede" na página 26](#page-25-0)

# **Imprimir um relatório da ligação em rede**

Pode imprimir um relatório de ligação de rede para verificar o estado entre a impressora e o router sem fios.

- 1. Colocar o papel.
- 2. Selecione **Definições** no ecrã inicial.

Para selecionar um item, use os botões  $\blacktriangle \blacktriangledown \blacktriangle \blacktriangleright$ , e a seguir pressione o botão OK.

- 3. Selecione **Definições de rede** > **Verif. ligação**. A verificação da ligação será iniciada.
- 4. Pressione o botão  $\hat{\Phi}$ .
- 5. Siga as instruções no ecrã da impressora para imprimir o relatório de ligação de rede. Se tiver ocorrido um erro, verifique o relatório da ligação em rede e siga as instruções impressas.
- 6. Pressione o botão OK.

## **Mensagens e soluções no relatório de ligação de rede**

Verifique as mensagens e os códigos de erro no relatório da ligação de rede e siga as soluções.

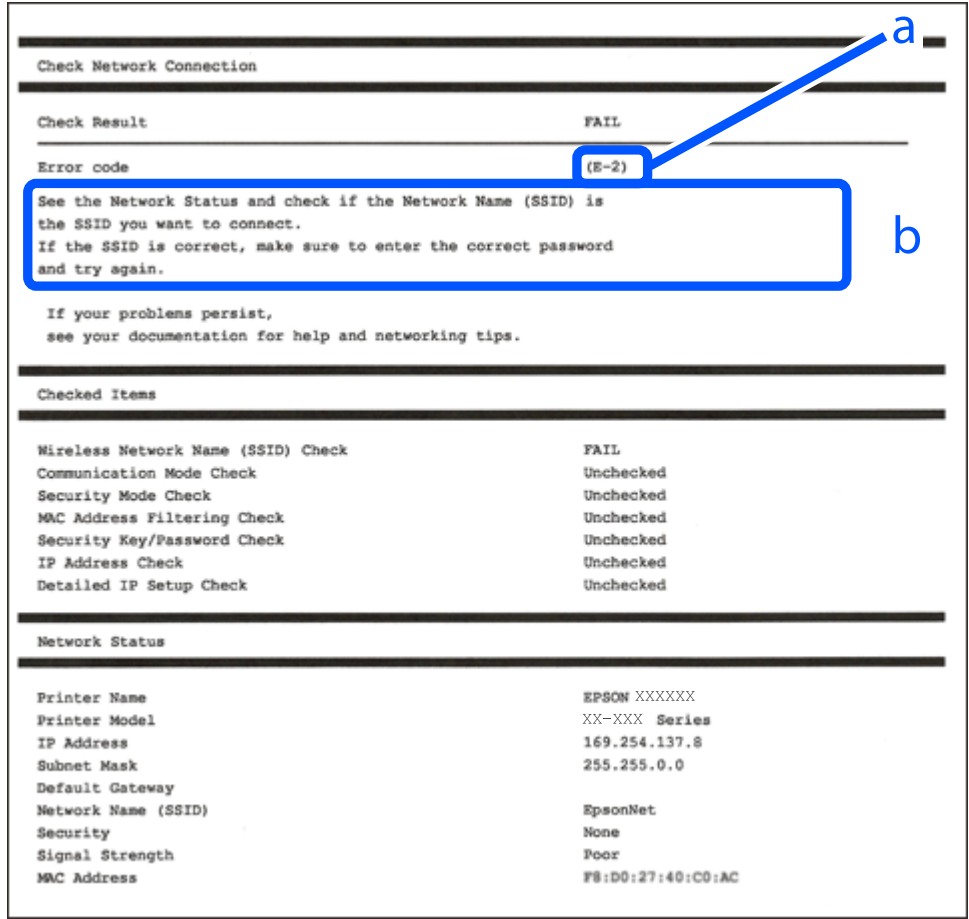

- a. Código de erro
- b. Mensagens no ambiente de rede

#### **Informações relacionadas**

- $\blacktriangleright$  ["E-1" na página 243](#page-242-0)
- $\blacktriangleright$  ["E-2, E-3, E-7" na página 243](#page-242-0)
- $\blacktriangleright$  ["E-5" na página 244](#page-243-0)
- $\blacktriangleright$  ["E-6" na página 244](#page-243-0)
- $\blacktriangleright$  ["E-8" na página 244](#page-243-0)
- ◆ ["E-9" na página 245](#page-244-0)
- $\blacktriangleright$  ["E-10" na página 245](#page-244-0)
- $\blacktriangleright$  ["E-11" na página 245](#page-244-0)
- $\blacktriangleright$  ["E-12" na página 246](#page-245-0)
- $\blacktriangleright$  ["E-13" na página 246](#page-245-0)
- & ["Mensagem no ambiente de rede" na página 247](#page-246-0)

## <span id="page-242-0"></span>**E-1**

## **Soluções:**

- O Certifique-se de que o cabo Ethernet está bem ligado à impressora e ao hub ou outro dispositivo de rede.
- O Certifique-se de que o hub ou outro dispositivo de rede está ligado.
- O Se pretende ligar a impressora por Wi-Fi, é necessário fazer as definições de Wi-Fi para a impressora novamente porque está desligada.

# **E-2, E-3, E-7**

## **Soluções:**

- O Certifique-se de que o router sem fios está ligado.
- O Confirme se o computador ou dispositivo está corretamente ligado ao router sem fios.
- O Desligue o router sem fios. Aguarde cerca de 10 segundos e, em seguida, ligue novamente.
- O Aproxime a impressora do router sem fios e remova quaisquer obstáculos entre eles.
- O Se introduziu o SSID manualmente, verifique se o mesmo está correto. Verifique o SSID na secção **Estado da Rede** do relatório da ligação de rede.
- O Se o router sem fios possuir vários SSID, selecione o SSID exibido. Se o SSID utilizar uma frequência não compatível, a impressora não o irá exibir.
- O Se estiver a utilizar a configuração através de botão para estabelecer uma ligação de rede, certifique-se de que o seu router sem fios suporta WPS. Não é possível utilizar a configuração através de botão se o router sem fios não suportar WPS.
- O Certifique-se de que o SSID utiliza apenas caracteres ASCII (caracteres alfanuméricos e símbolos). A impressora não é capaz de exibir um SSID que contenha caracteres não ASCII.
- O Certifique-se de que conhece o SSID e a palavra-passe antes de ligar ao router sem fios. Se estiver a utilizar as predefinições do router sem fios, o SSID e a palavra-passe são indicados na etiqueta do mesmo. Se não souber o SSID e a palavra-passe, contacte a pessoa que configurou o router sem fios ou consulte a documentação fornecida com o mesmo.
- O Se estiver a ligar a um SSID gerado com a função de partilha de ligação de um dispositivo inteligente, consulte o SSID e a palavra-passe na documentação fornecida com o respetivo dispositivo.
- O Se a sua ligação Wi-Fi desligar subitamente, verifique as seguintes condições. Se alguma destas condições se aplicarem, reponha as definições da sua rede transferindo e executando o software a partir do seguinte Web site. [http://epson.sn](http://epson.sn/?q=2) > **Configuração**
	- O Foi adicionado outro dispositivo inteligente à rede utilizando a configuração através de botão.
	- O A rede Wi-Fi foi configurada utilizando um método diferente da configuração através de botão.

## **Informações relacionadas**

- & ["Realizar definições para ligar ao computador" na página 231](#page-230-0)
- & ["Fazer configurações Wi-Fi a partir do Painel de Controlo" na página 233](#page-232-0)

## <span id="page-243-0"></span>**E-5**

## **Soluções:**

Certifique-se de que o tipo de segurança do router sem fios está definido para um dos apresentados em seguida. Caso não esteja, altere o tipo de segurança do router sem fios e reponha as definições de rede da impressora.

- $\Box$  WEP-64 bits (40 bits)
- $\Box$  WEP-128 bits (104 bits)
- O WPA PSK (TKIP/AES)\*
- $\Box$  WPA2 PSK (TKIP/AES)<sup>\*</sup>
- O WPA (TKIP/AES)
- O WPA2 (TKIP/AES)
- O WPA3-SAE (AES)
- \* WPA PSK é também conhecido por WPA Pessoal. WPA2 PSK é também conhecido por WPA2 Pessoal.

## **E-6**

## **Soluções:**

- O Verifique se a filtragem de endereços MAC está desativada. Se estiver ativada, registe o endereço MAC para que o mesmo não seja filtrado. Para obter mais informações, consulte a documentação fornecida com o router sem fios. Pode verificar o endereço MAC da impressora na secção **Estado da Rede** do relatório da ligação de rede.
- O Se o seu router sem fios estiver a utilizar autenticação partilhada com segurança WEP, certifique-se de que a chave e o índice de autenticação estão corretos.
- O Se o número de dispositivos que podem ser ligados ao router sem fios for inferior ao número de dispositivos de rede que pretende ligar, ajuste as definições no router sem fios para aumentar o número de dispositivos que podem ser ligados. Para ajustar as definições, consulte a documentação fornecida com o router sem fios.

## **Informações relacionadas**

 $\blacktriangleright$  ["Realizar definições para ligar ao computador" na página 231](#page-230-0)

## **E-8**

## **Soluções:**

- O Ative a função DHCP no router sem fios se a definição Obter endereço IP da impressora estiver definida como Auto.
- O Se a definição Obter endereço IP da impressora estiver definida como Manual, o endereço IP definido manualmente é inválido por estar fora do intervalo (por exemplo: 0.0.0.0). Defina um endereço IP válido no painel de controlo da impressora.

## **Informações relacionadas**

& ["Imprimir uma folha do estado da rede" na página 247](#page-246-0)

## <span id="page-244-0"></span>**E-9**

## **Soluções:**

Verifique o seguinte.

- Os dispositivos estão ligados.
- $\Box$  É possível aceder à Internet e a outros computadores ou dispositivos de rede na mesma rede a partir dos dispositivos que deseja ligar à impressora.

Se não for possível ligar a impressora e os dispositivos de rede, mesmo depois de ter tentado as soluções acima, desligue o router sem fios. Aguarde cerca de 10 segundos e, em seguida, ligue novamente. Em seguida, reponha as definições da sua rede transferindo e executando o programa de instalação a partir do seguinte Web site.

## [http://epson.sn](http://epson.sn/?q=2) > **Configuração**

## **Informações relacionadas**

& ["Realizar definições para ligar ao computador" na página 231](#page-230-0)

## **E-10**

## **Soluções:**

Verifique estes pontos.

- O Estão ligados outros dispositivos na rede.
- O Os endereços da rede (endereços IP, máscara de sub-rede e gateway predefinido) estão corretos se a opção Obter endereço IP da impressora estiver definida como Manual.

Reponha os endereços de rede se estiverem incorretos. Pode verificar o endereço IP, a máscara de sub-rede e o gateway predefinido em **Estado da Rede** no relatório de ligação de rede.

Se a função DHCP estiver ativada, altere a opção Obter endereço IP da impressora para Auto. Se pretende definir o endereço IP manualmente, verifique o endereço IP da impressora em **Estado da Rede** no relatório de ligação de rede, e selecione Manual na janela das definições de rede. Defina a máscara de sub-rede para [255.255.255.0].

Se mesmo assim não for possível ligar a impressora e os dispositivos de rede, desligue o router sem fios. Aguarde cerca de 10 segundos e, em seguida, ligue novamente.

## **Informações relacionadas**

& ["Imprimir uma folha do estado da rede" na página 247](#page-246-0)

## **E-11**

## **Soluções:**

Verifique o seguinte.

- O O endereço de gateway predefinido está correto se a Configuração de TCP/IP da impressora estiver definida como Manual.
- O O dispositivo definido como gateway predefinido está ligado.

<span id="page-245-0"></span>Defina o endereço correto do gateway predefinido. Pode verificar o endereço de gateway predefinido na secção **Estado da Rede** do relatório da ligação de rede.

#### **Informações relacionadas**

& ["Imprimir uma folha do estado da rede" na página 247](#page-246-0)

## **E-12**

### **Soluções:**

Verifique o seguinte.

- O Estão ligados outros dispositivos na rede.
- O Os endereços de rede (endereço IP, máscara de sub-rede e gateway predefinido) estão corretos caso sejam introduzidos manualmente.
- O Os endereços de rede de outros dispositivos (máscara de sub-rede e gateway predefinido) são os mesmos.
- O Não existe conflito do endereço IP com outros dispositivos.

Se não for possível ligar a impressora e os dispositivos de rede, mesmo depois de confirmar o indicado acima, experimente o seguinte.

- O Desligue o router sem fios. Aguarde cerca de 10 segundos e, em seguida, ligue novamente.
- O Ajuste novamente as definições de rede utilizando o programa de instalação. Pode executá-lo a partir do seguinte Web site.

[http://epson.sn](http://epson.sn/?q=2) > **Configuração**

O Pode registar várias palavras-passe num router sem fios que utilize o tipo de segurança WEP. Se forem registadas várias palavras-passe, verifique se a primeira palavra-passe registada está definida na impressora.

#### **Informações relacionadas**

- & ["Imprimir uma folha do estado da rede" na página 247](#page-246-0)
- & ["Realizar definições para ligar ao computador" na página 231](#page-230-0)

## **E-13**

## **Soluções:**

Verifique o seguinte.

- O Os dispositivos de rede como, por exemplo, um router sem fios, concentrador e router estão ligados.
- O A Configuração de TCP/IP para dispositivos de rede não foi configurada manualmente. (Se a Configuração de TCP/IP da impressora for definida automaticamente e a Configuração de TCP/IP de outros dispositivos de rede for executada manualmente, a rede da impressora poderá ser diferente da rede de outros dispositivos.)

Se não funcionar mesmo depois de verificar os pontos indicados acima, tente o seguinte.

- O Desligue o router sem fios. Aguarde cerca de 10 segundos e, em seguida, ligue novamente.
- O Ajuste as definições de rede do computador que se encontra na mesma rede da impressora utilizando o programa de instalação. Pode executá-lo a partir do seguinte Web site.

#### [http://epson.sn](http://epson.sn/?q=2) > **Configuração**

<span id="page-246-0"></span>O Pode registar várias palavras-passe num router sem fios que utilize o tipo de segurança WEP. Se forem registadas várias palavras-passe, verifique se a primeira palavra-passe registada está definida na impressora.

#### **Informações relacionadas**

- & "Imprimir uma folha do estado da rede" na página 247
- & ["Realizar definições para ligar ao computador" na página 231](#page-230-0)

## **Mensagem no ambiente de rede**

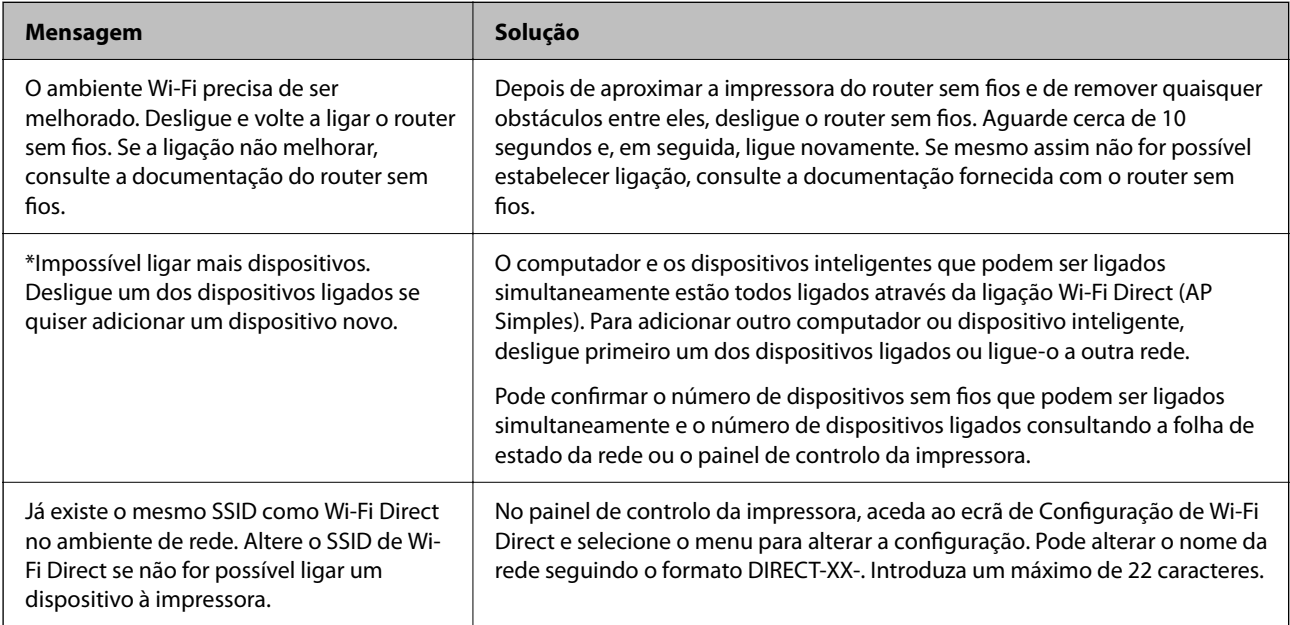

# **Imprimir uma folha do estado da rede**

Pode verificar as informações detalhadas da rede imprimindo-as.

- 1. Coloque papel.
- 2. Seleccione **Definições** no ecrã inicial.

Para selecionar um item, use os botões  $\blacktriangle \blacktriangledown \blacktriangle \blacktriangleright$ , e a seguir pressione o botão OK.

- 3. Selecione **Definições de rede** > **Impr. Estado Rede**.
- 4. Prima o botão  $\Phi$ .

A folha do estado da rede é impressa.

# **A verificar a rede do computador (apenas para o Windows)**

Ao usar a linha de comandos, verifique o estado da ligação do computador e o caminho da ligação para a impressora. Isto permitirá que resolva o problema.

O Comando ipconfig

Apresente o estado da ligação da interface de rede que está atualmente a ser usada pelo computador.

Comparando as informações de definição com a comunicação real, pode verificar se a ligação está correta. No caso de haver vários servidores DHCP na mesma rede, pode descobrir o endereço real atribuído ao computador, o servidor DNS referido, etc.

- O Formato: ipconfig /all
- **Q** Exemplos:

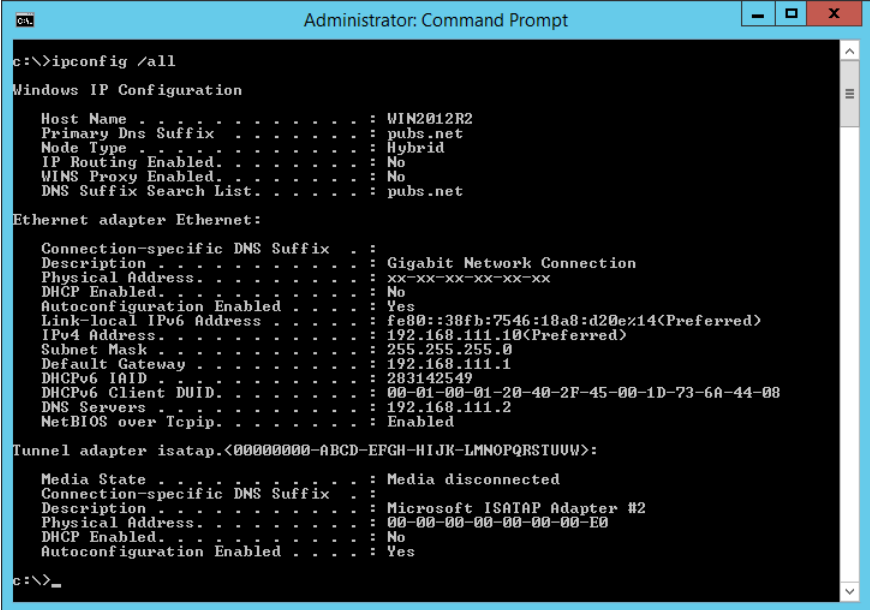

O Comando pathping

Pode confirmar a lista de routers que passa através do anfitrião de destino e o direcionamento da comunicação.

- O Formato: pathping xxx.xxx.xxx.xxx
- O Exemplos: pathping 192.0.2.222

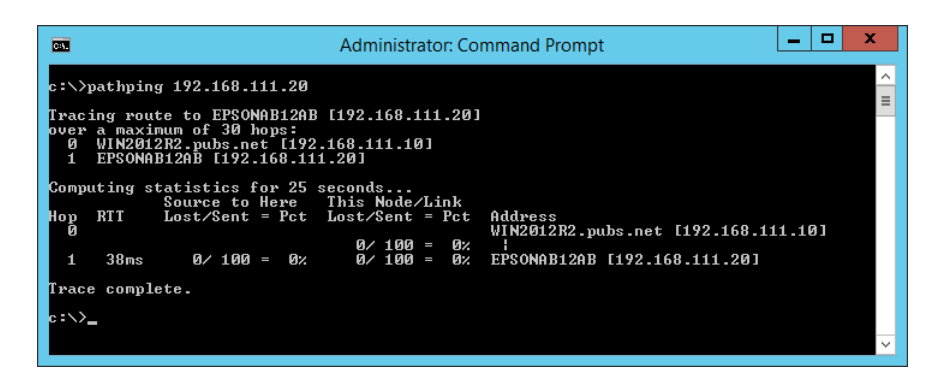

# <span id="page-248-0"></span>**Informações sobre o produto**

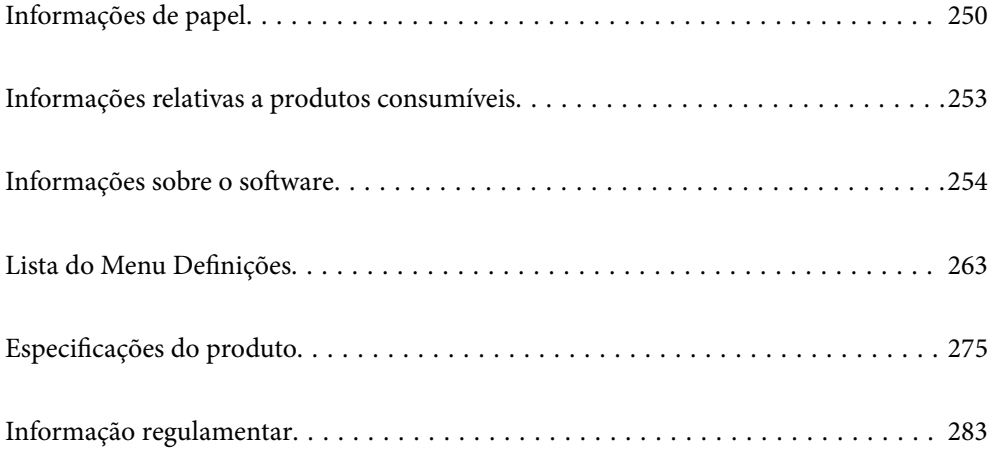

# <span id="page-249-0"></span>**Informações de papel**

# **Papel disponível e capacidades**

## **Papel genuíno Epson**

A Epson recomenda a utilização de papel genuíno Epson para garantir impressões de alta qualidade.

## *Nota:*

- O A disponibilidade do papel varia consoante o local. Para obter a informação mais recente sobre o papel disponível na sua área, contacte a assistência da Epson.
- O Consulte as informações que se seguem sobre tipos de papel disponíveis para impressão sem margens e em 2 lados. ["Papel para imprimir sem margens" na página 252](#page-251-0)

["Papel para impressão em 2 lados" na página 252](#page-251-0)

## **Papel adequado para imprimir documentos**

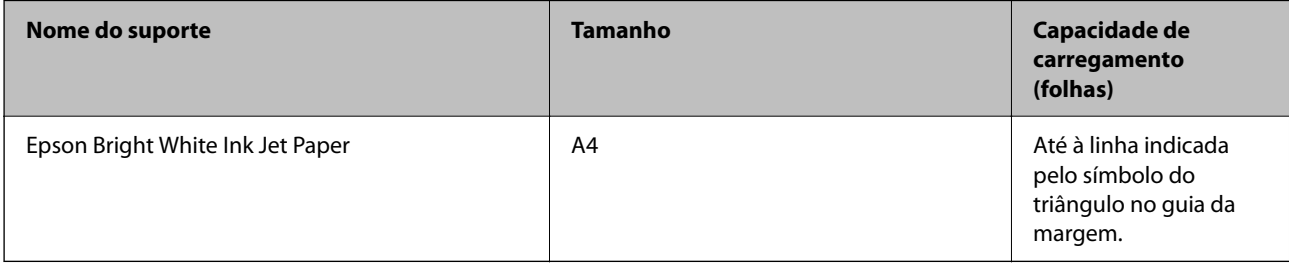

## **Papel adequado para imprimir documentos e fotografias**

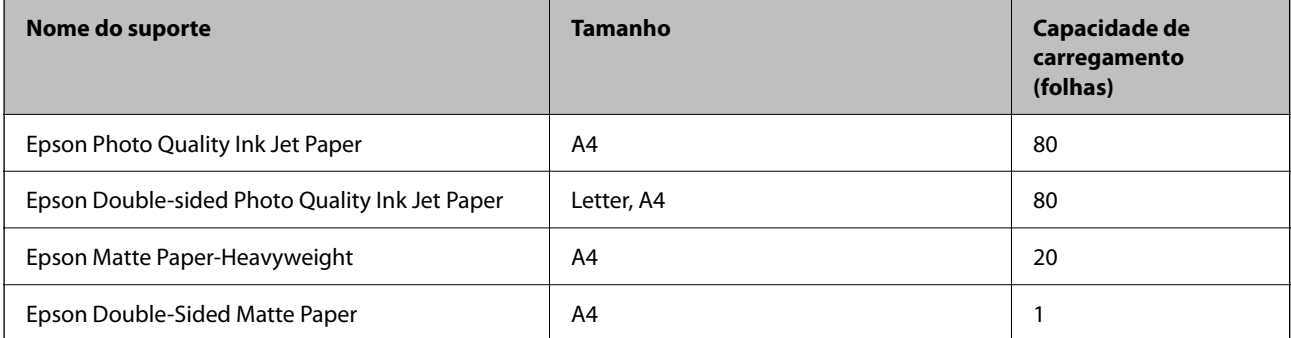

## **Papel adequado para imprimir fotografias**

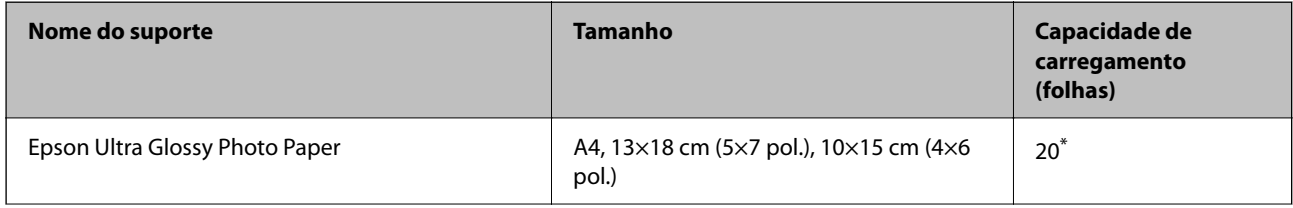

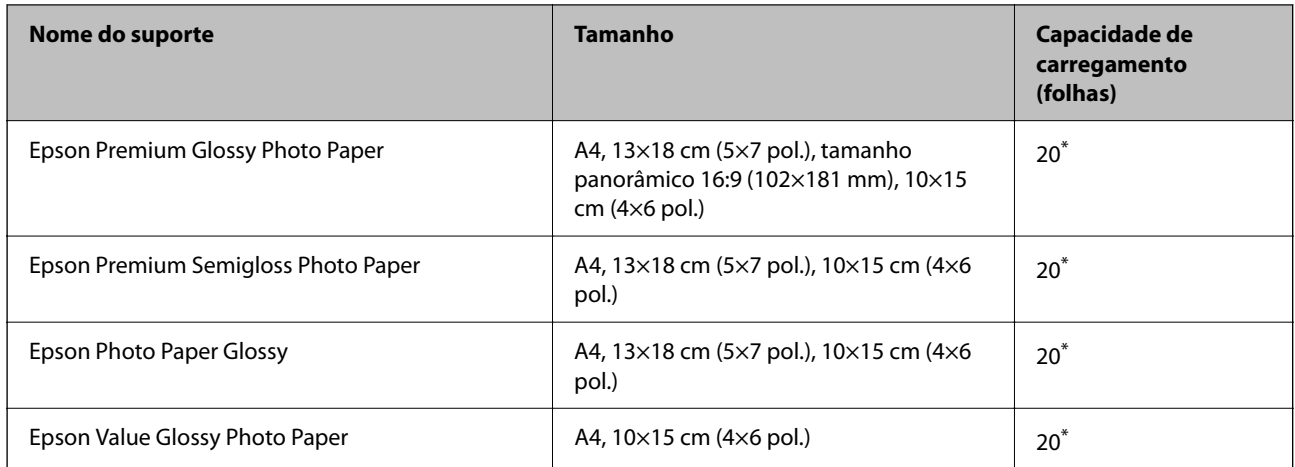

\* Se o papel não estiver a ser alimentado corretamente ou se a impressão apresentar cores desiguais ou manchas, carregue uma folha de papel de cada vez.

## **Outros tipos diferentes de papel**

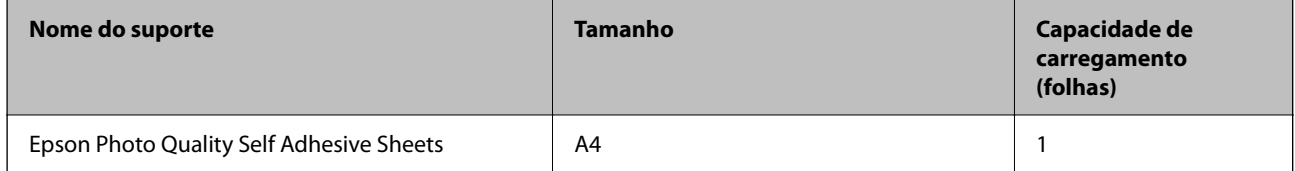

## **Papel disponível comercialmente**

#### *Nota:*

Consulte as informações que se seguem sobre tipos de papel disponíveis para impressão sem margens e em 2 lados.

["Papel para imprimir sem margens" na página 252](#page-251-0)

["Papel para impressão em 2 lados" na página 252](#page-251-0)

## **Papéis Normais**

Papel normal inclui papel de cópia.

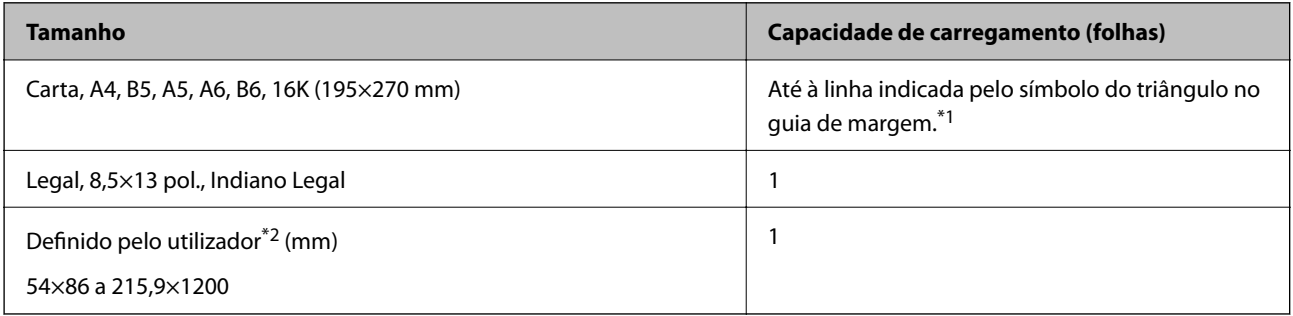

\*1 Se o papel não estiver a ser alimentado corretamente ou se a impressão apresentar cores desiguais ou manchas, carregue uma folha de papel de cada vez.

\*2 Só está disponível a impressão através do computador.

## <span id="page-251-0"></span>**Envelope**

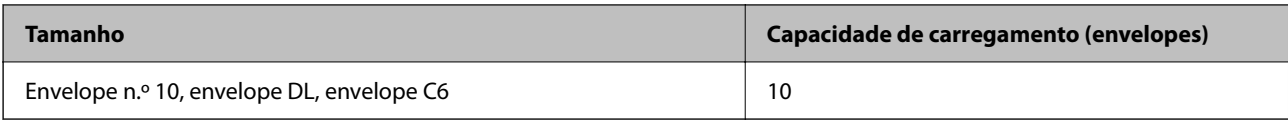

## **Papel para imprimir sem margens**

## *Papel genuíno Epson*

- O Epson Ultra Glossy Photo Paper (10 x 15 cm (4 x 6 pol.) )
- O Epson Premium Glossy Photo Paper (10 x 15 cm (4 x 6 pol.), tamanho panorâmico 16:9 (102×181 mm))
- O Epson Premium Semigloss Photo Paper (10 x 15 cm (4 x 6 pol.) )
- O Epson Photo Paper Glossy (10 x 15 cm (4 x 6 pol.) )
- O Epson Value Glossy Photo Paper (10 x 15 cm (4 x 6 pol.) )

### **Informações relacionadas**

& ["Papel disponível e capacidades" na página 250](#page-249-0)

## **Papel para impressão em 2 lados**

## *Papel genuíno Epson*

- O Epson Bright White Ink Jet Paper
- O Epson Double-sided Photo Quality Ink Jet Paper
- O Epson Double-Sided Matte Paper

#### **Informações relacionadas**

& ["Papel disponível e capacidades" na página 250](#page-249-0)

## *Papel disponível comercialmente*

O Papel normal, papel de cópia

#### **Informações relacionadas**

& ["Papel disponível e capacidades" na página 250](#page-249-0)

# **Tipos de papel não disponíveis**

Não utilize os documentos que se seguem. A impressão nestes tipos de papel pode provocar encravamentos de papel e manchas na impressão.

O Papéis enrolados
- O Papéis rasgados ou cortados
- O Papéis dobrados
- O Papéis molhados
- O Papéis demasiado espessos ou demasiado finos
- O Papéis com autocolantes

Não utilize os envelopes que se seguem. A utilização destes tipos de envelopes provoca encravamentos de papel e manchas na impressão.

- O Envelopes enrolados ou dobrados
- O Envelopes com superfícies adesivas nas abas ou nas janelas dos envelopes
- O Envelopes demasiado finos

Podem enrolar durante a impressão.

## **Informações relativas a produtos consumíveis**

## **Códigos dos frascos de tinta**

A Epson recomenda a utilização de frascos de tinta genuínos Epson.

Em seguida, apresentamos os códigos para os frascos de tinta genuínos Epson.

## c*Importante:*

- $\Box$  A garantia da Epson não cobre danos causados por tintas que não as especificadas, incluindo qualquer tinta Epson genuína não concebida para esta impressora ou qualquer tinta de terceiros.
- O A utilização de tinta de outros fabricantes pode causar danos que não são cobertos pelas garantias Epson e, em determinadas circunstâncias, provocar o funcionamento irregular da impressora.

#### *Nota:*

- O Os códigos dos frascos de tinta poderão variar de acordo com a localização. Para obter os códigos corretos da sua área, entre em contacto com a assistência da Epson.
- O Embora os frascos de tinta possam conter materiais reciclados, isso não afecta o funcionamento ou o desempenho da impressora.
- O As especificações e o aspecto do frasco de tinta estão sujeitos a alteração sem aviso prévio para fins de melhoramento.

#### **Para a Europa**

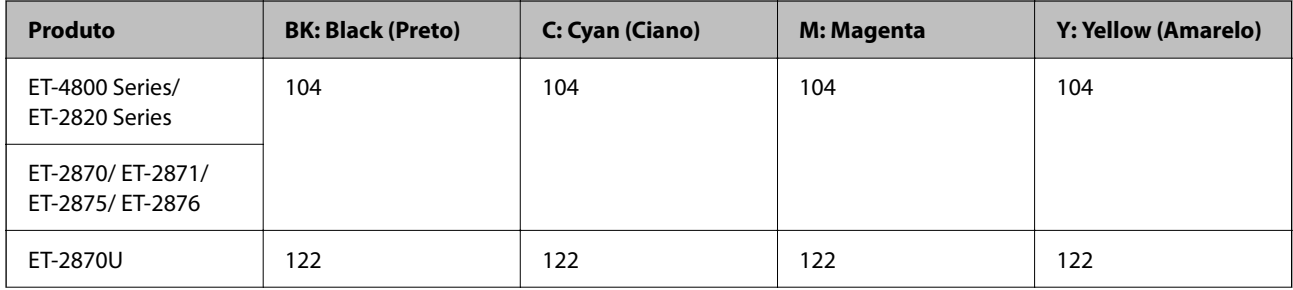

<span id="page-253-0"></span>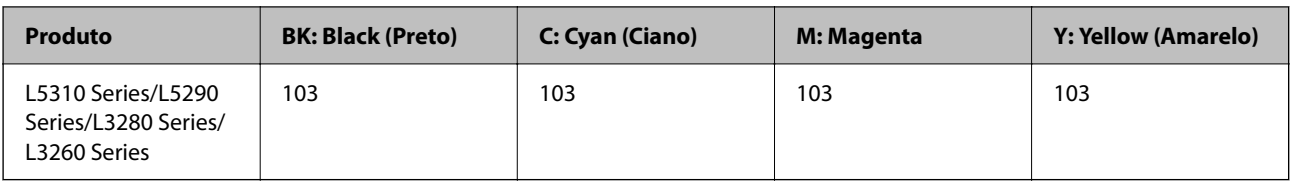

*Nota:*

Visite o sítio Web que se segue para obter informações sobre os rendimentos dos frascos de tinta Epson.

<http://www.epson.eu/pageyield>

#### **For Australia and New Zealand**

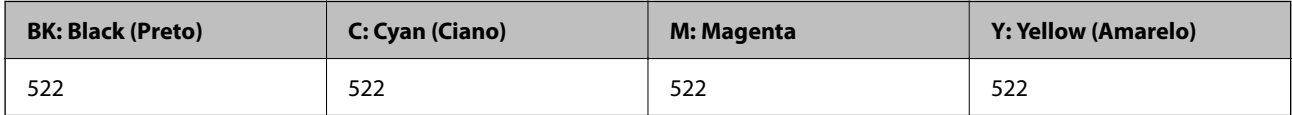

**Para a Ásia**

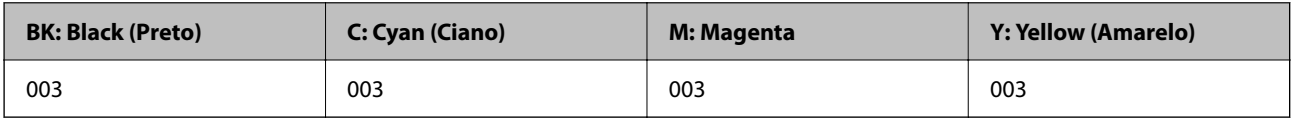

## **Informações sobre o software**

Esta secção apresenta os serviços de rede e produtos de software disponíveis para a sua impressora a partir do sítio Web.

## **Software para imprimir**

## **Aplicação para Imprimir a partir de um Computador (Windows Controlador da Impressora)**

O controlador da impressora controla a impressora de acordo com os comandos enviados a partir de uma aplicação. Efetuar definições no controlador da impressora proporciona os melhores resultados de impressão. Pode também verificar o estado da impressora ou mantê-la com um nível de funcionamento de topo através do utilitário do controlador da impressora.

#### *Nota:*

Pode alterar o idioma do controlador da impressora. Selecione o idioma que pretende utilizar na definição *Idioma* do separador *Manutenção*.

#### **Aceder ao controlador da impressora a partir de aplicações**

Para efetuar definições que se aplicam apenas à aplicação que está a utilizar, utilize essa aplicação.

Selecione **Impressão** ou **Configurar impressão** no menu **Ficheiro**. Selecione a sua impressora e clique em **Preferências** ou **Propriedades**.

*Nota:*

As operações diferem consoante a aplicação. Consulte a ajuda da aplicação para obter detalhes.

#### **Aceder ao controlador da impressora a partir do painel de controlo**

Para efetuar definições aplicáveis a todas as aplicações, aceda a partir do painel de controlo.

O Windows 10/Windows Server 2019/Windows Server 2016

Clique no botão iniciar, e a seguir selecione **Sistema Windows** > **Painel de Controlo** > **Ver Dispositivos e Impressoras** em **Hardware e som**. Clique com o botão do lado direito do rato na impressora ou mantenha premido e, de seguida, selecione **Preferências de impressão**.

O Windows 8.1/Windows 8/Windows Server 2012 R2/Windows Server 2012

Selecione **Ambiente de trabalho** > **Definições** > **Painel de controlo** > **Ver dispositivos e impressoras** em **Hardware e som**. Clique com o botão do lado direito do rato na impressora ou mantenha premido e, de seguida, selecione **Preferências de impressão**.

O Windows 7/Windows Server 2008 R2

Selecione **Painel de controlo** > **Ver dispositivos e impressoras** em **Hardware e som**. Clique com o botão do lado direito do rato na impressora e selecione **Preferências de impressão**.

O Windows Vista/Windows Server 2008

Clique no botão iniciar e selecione **Painel de controlo** > **Impressoras** em **Hardware e som**. Clique com o botão do lado direito do rato na impressora e selecione **Preferências de impressão**.

O Windows XP/Windows Server 2003 R2/Windows Server 2003

Clique no botão iniciar, selecione **Painel de controlo** > **Impressoras e outro hardware** > **Impressoras e faxes**. Clique com o botão do lado direito do rato na impressora e selecione **Preferências de impressão**.

#### **Aceder ao controlador da impressora a partir do ícone da impressora na barra de tarefas**

O ícone da impressora, situado na barra de tarefas do ambiente de trabalho, é um ícone de atalho que permite um acesso rápido ao controlador da impressora.

Se clicar no ícone da impressora e selecionar **Definições da Impressora**, pode aceder à janela de definições da impressora igual à apresentada no painel de controlo. Se fizer duplo clique neste ícone, pode verificar o estado da impressora.

#### *Nota:*

Se o ícone da impressora não aparecer na barra de tarefas, aceda à janela do controlador da impressora, clique em *Preferências* no separador *Manutenção* e depois selecione *Registar o ícone de atalho na barra de tarefas*.

#### **Iniciar o utilitário**

Aceda à janela do controlador da impressora. Clique no separador **Manutenção**.

#### *Efectuar definições de funcionamento para o controlador da impressora Windows*

É possível efectuar definições como activar o **EPSON Status Monitor 3**.

- 1. Aceda à janela do controlador da impressora.
- 2. Clique em **Definições Aumentadas** no separador **Manutenção**.
- 3. Efectue as definições adequadas e, de seguida, clique **OK**.

Consulte a ajuda em linha para explicações dos itens de definição.

#### **Informações relacionadas**

& ["Aplicação para Imprimir a partir de um Computador \(Windows Controlador da Impressora\)" na página 254](#page-253-0)

## **Aplicação para Imprimir a partir de um Computador (Mac OS Controlador da Impressora)**

O controlador da impressora controla a impressora de acordo com os comandos enviados a partir de uma aplicação. Efetuar definições no controlador da impressora proporciona os melhores resultados de impressão. Pode também verificar o estado da impressora ou mantê-la com um nível de funcionamento de topo através do utilitário do controlador da impressora.

#### **Aceder ao controlador da impressora a partir de aplicações**

Clique em **Configurar página** ou em **Imprimir** no menu **Ficheiro** da sua aplicação. Se necessário, clique em

**Mostrar detalhes** (ou  $\blacktriangledown$ ) para expandir a janela de impressão.

#### *Nota:*

Dependendo da aplicação que está a utilizar, *Configuração de Página* poderá não ser apresentada no menu *Ficheiro*, e as operações para apresentar o ecrã de impressão poderão variar. Consulte a ajuda da aplicação para obter detalhes.

#### **Iniciar o utilitário**

Selecione **Preferências do sistema** no menu Apple > **Impressoras e Scanners** (ou **Impressão e Digitalização**, **Impressão e Fax**), e selecione a impressora. Clique em **Opções e acessórios** > **Utilitário** > **Abrir utilitário de impressora**.

#### *Guia do controlador da impressora do Mac OS*

#### **Epson Printer Utility**

Pode executar uma função de manutenção, como a verificação dos jactos e a limpeza da cabeça de impressão e, se iniciar o **EPSON Status Monitor**, pode verificar o estado da impressora e informações sobre erros.

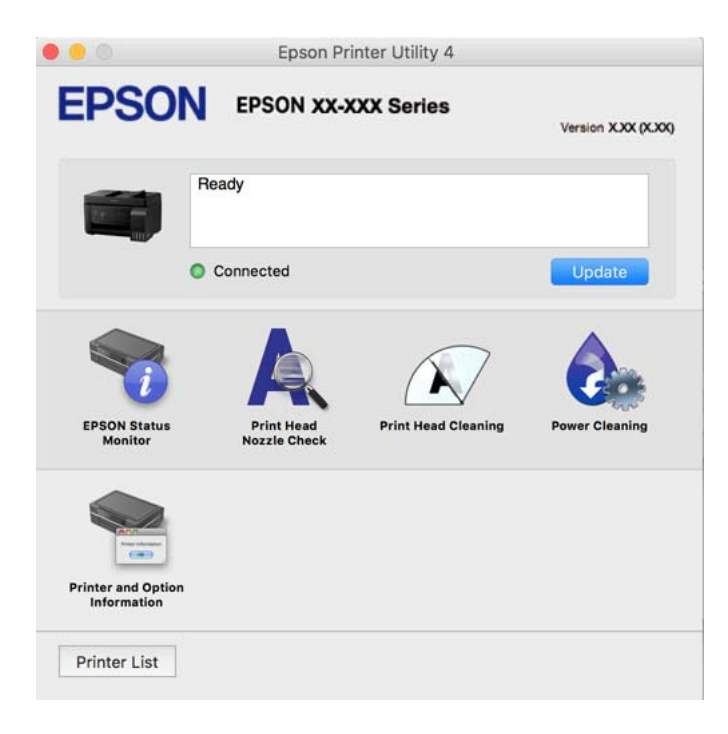

#### *Aceder à janela de definições de funcionamento do controlador da impressora Mac OS*

Selecione **Preferências do sistema** no menu Apple > **Impressoras e Scanners** (ou **Impressão e Digitalização**, **Impressão e Fax**), e selecione a impressora. Clique em **Opções e acessórios** > **Opções** (ou **Controlador**).

## **Aplicação para Imprimir Rapidamente e de Forma Divertida a partir de um Computador (Epson Photo+)**

O Epson Photo+ é uma aplicação que permite imprimir facilmente imagens com vários esquemas. Também pode realizar correções à imagem e ajustar a posição enquanto visualiza uma previsualização do documento. Também pode tornar as suas imagens mais claras adicionando texto e carimbos sempre que o desejar. Ao imprimir em papel fotográfico Epson original, o desempenho da tinta é maximizado criando um acabamento atraente com excelentes cores.

Consulte a ajuda da aplicação para obter detalhes.

#### *Nota:*

□ Os sistemas operativos Windows Server não são suportados.

O Para utilizar esta aplicação, é necessário instalar o controlador desta impressora.

#### **Iniciar no Windows**

O Windows 10

Clique no botão Iniciar e selecione **Epson Software** > **Epson Photo+**.

O Windows 8.1/Windows 8

Introduza o nome da aplicação no atalho de pesquisa e selecione o ícone apresentado.

O Windows 7/Windows Vista/Windows XP

Clique no botão iniciar, e selecione **Todos os Programas** ou **Programas** > **Epson Software** > **Epson Photo+**.

#### **Iniciar no Mac OS**

Selecione **Ir** > **Aplicações** > **Epson Software** > **Epson Photo+**.

#### **Informações relacionadas**

& ["Instalar as Aplicações Separadamente" na página 132](#page-131-0)

## **Aplicação para utilizar facilmente a impressora a partir de um dispositivo inteligente (Epson Smart Panel)**

O Epson Smart Panel é uma aplicação que permite executar facilmente operações da impressora, incluindo impressão, cópia ou digitalização a partir de um dispositivo inteligente, como smartphone ou tablet. Pode ligar a impressora e o dispositivo inteligente através de uma rede sem fios, verificar os níveis de tinta e o estado da impressora, e procurar soluções se ocorrer um erro. Também pode copiar facilmente registando uma cópia favorita.

<span id="page-257-0"></span>Procure e instale o Epson Smart Panel a partir da App Store ou Google Play.

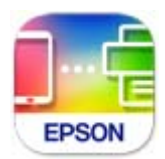

### **Aplicação para imprimir facilmente a partir de uma aplicação Android (Epson Print Enabler)**

O Epson Print Enabler é uma aplicação que permite imprimir sem fios os seus documentos, e-mails, fotografias, e páginas Web a partir do seu telefone Android ou tablet (Android v4.4 ou posterior). Com apenas alguns toques, o seu dispositivo Android irá encontrar uma impressora Epson que esteja ligada à mesma rede sem fios.

Procurar e instalar Epson Print Enabler a partir da Google Play.

## **Software para digitalização**

### **Aplicação para digtalizar a partir de um computador (Epson ScanSmart)**

Esta aplicação permite digitalizar documentos e fotografias facilmente, e a seguir guarde as imagens digitalizadas em passos simples.

Consulte a ajuda do Epson ScanSmart para obter detalhes sobre a utilização das funções.

#### **Iniciar no Windows**

O Windows 10

Clique no botão Iniciar e selecione **Epson Software** > **Epson ScanSmart**.

O Windows 8.1/Windows 8

Introduza o nome da aplicação no atalho de pesquisa e selecione o ícone apresentado.

O Windows 7

Clique no botão iniciar e selecione **Todos os programas** > **Epson Software** > **Epson ScanSmart**.

#### **Iniciar no Mac OS**

Selecione **Ir** > **Aplicações** > **Epson Software** > **Epson ScanSmart**.

## **Software para envio de faxes**

### **Aplicação para configurar as operações de fax e enviar faxes (FAX Utility)**

O FAX Utility é uma aplicação que permite configurar várias definições para enviar faxes a partir de um computador. Pode criar ou editar a lista de contactos a utilizar quando envia um fax, configurar para guardar faxes recebidos em formato PDF no computador, etc. Consulte a ajuda da aplicação para obter detalhes.

#### *Nota:*

- □ Os sistemas operativos Windows Server não são suportados.
- $\Box$  Certifique-se de que instalou o controlador da impressora antes de instalar o FAX Utility.
- $\Box$  Certifique-se que o FAX Utility foi instalado. Consulte abaixo a secção "Iniciar no Windows" ou "Iniciar no Mac OS' para verificar se a aplicação foi instalada.

#### **Iniciar no Windows**

O Windows 10

Clique no botão Iniciar e selecione **Epson Software** > **FAX Utility**.

O Windows 8.1/Windows 8

Introduza o nome da aplicação no atalho de pesquisa e selecione o ícone apresentado.

O Windows 7/Windows Vista/Windows XP

Clique no botão Iniciar e selecione **Todos os programas** (ou **Programas**) > **Epson Software** > **FAX Utility**.

#### **Iniciar no Mac OS**

Selecione **Preferências do sistema** no menu Apple > **Impressoras e Scanners** (ou **Impressão e Digitalização**, **Impressão e Fax**), e depois selecione a impressora (FAX). Clique em **Opções e acessórios** > **Utilitário** > **Abrir utilitário de impressora**.

#### **Informações relacionadas**

- & ["Enviar faxes utilizando a impressora" na página 104](#page-103-0)
- & ["Receber faxes num computador" na página 119](#page-118-0)

### **Aplicação para envio de faxes (controlador PC-FAX)**

O controlador PC-FAX é uma aplicação que lhe permite enviar um documento, criado numa aplicação separada, como um fax diretamente a partir do computador. O controlador PC-FAX é instalado quando instala o FAX Utility. Consulte a ajuda da aplicação para obter detalhes.

#### *Nota:*

- □ Os sistemas operativos Windows Server não são suportados.
- O Verifique se o controlador PC-FAX foi instalado. Consulte abaixo as instruções para "Aceder a partir do Windows" ou "Aceder a partir do Mac OS".
- O A operação varia consoante a aplicação utilizada para criar o documento. Consulte a ajuda da aplicação para obter detalhes.

#### **Aceder a partir de Windows**

Na aplicação, selecione **Imprimir** ou **Configurar Impressão** no menu **Ficheiro**. Selecione a sua impressora (FAX) e, de seguida, clique em **Preferências** ou **Propriedades**.

#### **Aceder a partir de Mac OS**

Na aplicação, selecione **Imprimir** no menu **Ficheiro**. Selecione a sua impressora (FAX) como a definição de **Impressora** e, de seguida, **Definições de fax** ou **Definições destinatário** no menu instantâneo.

#### <span id="page-259-0"></span>**Informações relacionadas**

& ["Enviar faxes utilizando a impressora" na página 104](#page-103-0)

## **Software para a criação de pacotes**

### **Application for Creating Driver Packages (EpsonNet SetupManager)**

O EpsonNet SetupManager é um software para criar um pacote para uma instalação simples de impressora, como seja a instalação do controlador da impressora, a instalação do EPSON Status Monitor e a criação de uma porta de impressora. Este software permite ao administrador criar pacotes de software exclusivos e distribui-los pelos grupos.

Para mais informações, visite o seu site regional da Epson.

[http://www.epson.com](http://www.epson.com/)

## **Software para realizar configurações**

### **Aplicação para configurar operações de impressora (Web Config)**

Web Config é uma aplicação que é executada num browser da Web, como o Microsoft Edge e o Safari, num computador ou num dispositivo inteligente. É possível confirmar o estado da impressora ou alterar as definições do serviço de rede e da impressora. Para utilizar o Web Config, ligue a impressora e o computador ou dispositivo à mesma rede.

São suportados os seguintes browsers. Utilize a versão mais recente.

Microsoft Edge, Internet Explorer, Firefox, Chrome, Safari

#### *Nota:*

Pode ser-lhe solicitada a introdução da palavra-passe de administrador ao utilizar o Web Config. Consulte mais detalhes nas informações relacionadas abaixo.

#### **Informações relacionadas**

& ["Valor predefinido da palavra-passe de administrador" na página 16](#page-15-0)

#### *Executar o Web Config num browser da Web*

1. Verifique o endereço IP da impressora.

Selecione o ícone de rede no ecrã inicial da impressora e, de seguida, selecione o método de ligação ativo para confirmar o endereço IP da impressora.

*Nota:*

Também pode verificar o endereço IP imprimindo um relatório de ligação de rede.

2. Inicie o browser da Web num computador ou num dispositivo inteligente e, de seguida, introduza o endereço IP da impressora.

Formato:

IPv4: http://o endereço IP da impressora/

```
IPv6: http://[o endereço IP da impressora]/
```
Exemplos:

IPv4: http://192.168.100.201/

IPv6: http://[2001:db8::1000:1]/

#### *Nota:*

Com o dispositivo inteligente, também é possível executar o Web Config a partir do ecrã de informações do produto do Epson Smart Panel.

Uma vez que a impressora utiliza um certificado assinado automaticamente, ao aceder a HTTPS, é exibido um aviso no navegador ao iniciar Web Config; isto não indica um problema e pode ser ignorado em segurança.

#### **Informações relacionadas**

& ["Mensagem no ambiente de rede" na página 247](#page-246-0)

#### *Executar a Web Config no Windows*

Ao ligar um computador à impressora através de WSD, siga os passos abaixo para executar a Web Config.

- 1. Abrir a lista de impressora no computador.
	- O Windows 10

Clique no botão iniciar, e a seguir selecione **Sistema Windows** > **Painel de controlo** > **Ver Dispositivos e Impressoras** em **Hardware e Som**.

O Windows 8.1/Windows 8

Selecione **Ambiente de trabalho** > **Definições** > **Painel de controlo** > **Ver dispositivos e impressoras** em **Hardware e som** (ou em **Hardware**).

O Windows 7

Selecione **Painel de controlo** > **Ver dispositivos e impressoras** em **Hardware e som**.

O Windows Vista

Clique no botão iniciar e selecione **Painel de controlo** > **Impressoras** em **Hardware e som**.

- 2. Clique com o botão direito na impressora e seleccione **Propriedades**.
- 3. Selecione o separador **Serviço Web** e clique no URL.

Uma vez que a impressora utiliza um certificado assinado automaticamente, ao aceder a HTTPS, é exibido um aviso no navegador ao iniciar Web Config; isto não indica um problema e pode ser ignorado em segurança.

#### *Executar a Web Config no Mac OS*

- 1. Selecione **Preferências do sistema** no menu Apple > **Impressoras e Scanners** (ou **Impressão e Digitalização**, **Impressão e Fax**), e selecione a impressora.
- 2. Clique em **Opções e acessórios** > **Apresentar página web da impressora**.

Uma vez que a impressora utiliza um certificado assinado automaticamente, ao aceder a HTTPS, é exibido um aviso no navegador ao iniciar Web Config; isto não indica um problema e pode ser ignorado em segurança.

### **Aplicação para configuração do dispositivo numa rede (EpsonNet Config)**

O EpsonNet Config é uma aplicação que permite definir os endereços e protocolos da interface de rede. Consulte o manual de operações do EpsonNet Config ou a ajuda da aplicação para obter mais detalhes.

#### **Iniciar no Windows**

O Windows 10/Windows Server 2019/Windows Server 2016

Clique no botão Iniciar e selecione **EpsonNet** > **EpsonNet Config**.

O Windows 8.1/Windows 8/Windows Server 2012 R2/Windows Server 2012

Introduza o nome da aplicação no atalho de pesquisa e selecione o ícone apresentado.

O Windows 7/Windows Vista/Windows XP/Windows Server 2008 R2/Windows Server 2008/Windows Server 2003 R2/Windows Server 2003

Clique no botão Iniciar e selecione **Todos os programas** ou **Programas** > **EpsonNet** > **EpsonNet Config SE** > **EpsonNet Config**.

#### **Iniciar no Mac OS**

**Ir** > **Aplicações** > **Epson Software** > **EpsonNet** > **EpsonNet Config SE** > **EpsonNet Config**.

#### **Informações relacionadas**

& ["Instalar as Aplicações Separadamente" na página 132](#page-131-0)

## **Software para atualização**

### **Aplicação para Atualização de Software e Firmware (Epson Software Updater)**

O Epson Software Updater é uma aplicação que instala novo software e atualiza o firmware através da Internet. Para verificar regularmente as informações de atualização, é possível definir o intervalo para verificação de atualizações nas Definições de Atualização Automática do Epson Software Updater.

#### *Nota:*

Os sistemas operativos Windows Server não são suportados.

#### **Iniciar no Windows**

O Windows 10

Clique no botão Iniciar e selecione **EPSON Software** > **Epson Software Updater**.

O Windows 8.1/Windows 8

Introduza o nome da aplicação no atalho de pesquisa e selecione o ícone apresentado.

O Windows 7/Windows Vista/Windows XP

Clique no botão iniciar e selecione **Todos os programas** (ou **Programas**) > **EPSON Software** > **Epson Software Updater**.

#### *Nota:*

Pode também iniciar o Epson Software Updater clicando no ícone de impressora, situado na barra de tarefas do ambiente de trabalho e selecionando *Actualização de Software*.

#### <span id="page-262-0"></span>**Iniciar no Mac OS**

Selecione **Ir** > **Aplicações** > **Epson Software** > **Epson Software Updater**.

#### **Informações relacionadas**

& ["Instalar as Aplicações Separadamente" na página 132](#page-131-0)

## **Lista do Menu Definições**

Selecione **Definições** no ecrã inicial da impressora para efetuar várias definições.

## **Assistência**

Selecione os menus no painel de controlo conforme se descreve em seguida.

#### **Definições** > **Assistência**

#### Verif jactos:

Selecione esta funcionalidade para verificar se os jatos da cabeça de impressão estão entupidos. A impressora imprime o modelo de verificação dos jatos.

#### Limpeza cab.:

Selecione esta funcionalidade para limpar jatos obstruídos na cabeça de impressão.

#### Limpeza ao ligar:

Selecione esta funcionalidade para substituir toda a tinta que estiver no interior dos tubos de tinta. É consumida mais tinta que na limpeza habitual. Consulte as "informação relacionadas" abaixo para obter detalhes sobre como usar esta funcionalidade.

#### Alinh. cabeça:

Selecione esta funcionalidade para ajustar a cabeça de impressão para melhorar a qualidade de impressão.

O Alinhamento vertical

Utilize esta função se as impressões estiverem desfocadas ou o texto e as linhas estiverem desalinhados.

O Alinhamento horizontal

Selecione esta funcionalidade se a borda horizontal aparece em intervalos regulares nas suas impressões.

#### Encher tinta:

Selecione esta funcionalidade para repor o nível de tinta para 100% ao abastecer o depósito de tinta.

#### Definir Nível de tinta:

Selecione esta função para definir o nível de tinta de acordo com a tinta restante.

<span id="page-263-0"></span>Limpeza guia de papel:

Selecione esta funcionalidade se existirem manchas de tinta nos rolos internos. A impressora utiliza papel para limpar os rolos internos.

#### **Informações relacionadas**

- & ["Verificar e limpar a cabeça de impressão" na página 123](#page-122-0)
- & ["Executar Limpeza ao ligar" na página 125](#page-124-0)
- & ["Reabastecer os depósitos de tinta" na página 201](#page-200-0)
- & ["Limpar manchas de tinta do caminho do papel" na página 127](#page-126-0)

## **Conf. Impressora**

Selecione os menus no painel de controlo conforme se descreve em seguida.

#### **Definições** > **Conf. Impressora**

Antes de utilizar as definições básicas

Neste grupo do menu, os seguintes itens estão disponíveis apenas para ET-4800 Series/L5310 Series/ L5290 Series.

- O Som
- O Definições de data/hora
- O País/Região

Def. origem do papel:

Definição do papel:

Selecione o tamanho e tipo de papel que colocou na origem do papel.

#### Mud. autom. A4/Letter:

Selecione **Ligado** para alimentar o papel a partir da origem do papel definida como tamanho A4 em que não existe uma origem de papel definida como Letter, ou alimentar a partir da origem de papel definida como tamanho Letter quando não existe uma origem do papel definida como A4.

Aviso de erro:

Selecione **Ligado** para apresentar uma mensagem de erro quando o tamanho e tipo do papel selecionado não correspondem ao do papel colocado.

Auto exib confg papel:

Selecione **Ligado** para exibir o ecrã **Definição do papel** quando colocar papel na origem de papel. Se desativar esta funcionalidade, não pode imprimir a partir de um iPhone ou iPad usando AirPrint.

Som:

Ajustar o volume.

#### O Sem som

Selecione **Ligado** para desligar o som.

O Modo normal

Selecione o volume como **Som botões**.

O Modo silencioso

Selecione o volume como **Som botões** em **Modo Silencioso**.

#### Modo Silencioso:

Selecione **Ligado** para reduzir o ruído durante a impressão. No entanto, se o fizer pode afetar a velocidade de impressão. Consoante o tipo de papel e as definições de qualidade de impressão selecionados, poderá não haver alteração do nível de ruído da impressora.

#### Temp. p/ Desligar:

O seu produto poderá possuir esta funcionalidade ou a funcionalidade **Def. encerr. auto.** dependendo do local de compra.

Selecione esta definição para desligar a impressora automaticamente quando não for utilizada durante um período de tempo específico. É possível ajustar o período de tempo antes de ser aplicada a função de gestão de energia. Qualquer aumento afeta a eficiência energética do produto. Considere o ambiente antes de efetuar qualquer alteração.

#### Def. encerr. auto.:

O seu produto poderá possuir esta funcionalidade ou a funcionalidade **Temp. p/ Desligar** dependendo do local de compra.

**D** Encerrar se inactivo

Selecione esta definição para desligar a impressora automaticamente se esta não for utilizada durante um período de tempo específico. Qualquer aumento afeta a eficiência energética do produto. Considere o ambiente antes de efetuar qualquer alteração.

O Encerrar se desligado

Selecione esta definição para desligar a impressora após um período de tempo especificado, depois de todas as portas, incluindo a porta LINE, serem desligadas. Esta função poderá não estar disponível, dependendo da sua região.

Consulte o website seguinte para saber o período de tempo especificado.

<https://www.epson.eu/energy-consumption>

#### Definições de data/hora:

O Data/Hora

Introduza a hora e a data atuais.

O Hora de Verão

Selecione a definição da hora de verão aplicável à sua área.

O Diferença horária

Introduza a diferença horária entre a sua hora local e UTC (Hora Universal Coordenada).

#### País/Região:

Selecione o país ou a região onde está a usar a impressora. Se alterar o país ou a região, as predefinições do fax são repostas e é necessário selecioná-las novamente.

#### Idioma/Language:

Selecione o idioma utilizado no ecrã LCD.

#### Teclado

Mude o esquema do teclado no ecrã LCD.

#### Temporizador:

Ajuste o período de tempo para entrar em modo de suspensão (modo de poupança de energia) se a impressora não realizar qualquer operação. O ecrã LCD fica preto após o período de tempo definido.

#### Ligação do PC através de USB:

Selecione **Activar** para permitir o acesso de um computador à impressora quando ligado através de USB. Quando **Desactivar** estiver selecionado, impede impressões e digitalizações que não sejam enviadas através de uma ligação de rede.

## **Definições de rede**

Selecione os menus no painel de controlo conforme se descreve em seguida.

#### **Definições** > **Definições de rede**

#### Impr. Estado Rede:

Imprime uma folha de estado da rede.

#### Conf. da Rede s/Fios:

Configure ou altere as definições de uma rede sem fios. Escolha o método de ligação a partir dos seguintes e siga as instruções apresentadas no painel de controlo.

#### Wi-Fi (Recomendado):

- O Assistente de Conf. Wi-Fi
- O Tecla (WPS)
- **Q** Outros
	- □ Cód. PIN (WPS)
	- O Ligação Auto Wi-Fi
	- **D** Desactiv. LAN s/Fios

Poderá resolver problemas de rede desativando as definições de Wi-Fi ou efetuando novas definições de Wi-Fi. Selecione **Conf. da Rede s/Fios** > **Wi-Fi (Recomendado)** > OK > **Outros** > **Desactiv. LAN s/Fios** > OK.

#### Wi-Fi Direct:

 $\Box$  iOS

O Dispositivos com outros SO

- O Modificar
	- O Alterar nome de rede
	- O Alterar Palavra-passe
	- Desact. Wi-Fi Direct
	- O Repor Predefinições

#### Verif. ligação:

Verifica a ligação de rede atual e imprime um relatório. Se existirem problemas com a ligação, consulte o relatório para resolver o problema.

#### **Informações relacionadas**

- & ["Fazer configurações Wi-Fi a partir do Painel de Controlo" na página 233](#page-232-0)
- & ["Ligar um dispositivo inteligente e uma impressora diretamente \(Wi-Fi Direct\)" na página 236](#page-235-0)
- & ["Verificar o estado da ligação de rede" na página 240](#page-239-0)

## **Serviços Epson Connect**

Selecione os menus no painel de controlo conforme se descreve em seguida.

#### **Definições** > **Serviços Epson Connect**

Registar/eliminar:

Registe ou elimine a impressora nos/dos serviços do Epson Connect.

Para consultar os guias de utilização, visite o seguinte sítio Web.

[https://www.epsonconnect.com/](HTTPS://WWW.EPSONCONNECT.COM/)

[http://www.epsonconnect.eu](http://www.epsonconnect.eu/) (apenas na Europa)

#### Suspender/Retomar:

Selecione se pretende suspender ou retomar os serviços do Epson Connect.

Endereço de e-mail:

Verifique o endereço de e-mail da impressora que está registado nos serviços do Epson Connect.

#### Estado:

Verifique se a impressora está ou não registada e ligada aos serviços do Epson Connect.

### **Gestor de Contac.**

Este menu está disponível apenas para ET-4800 Series/L5310 Series/L5290 Series.

Selecione os menus no painel de controlo conforme se descreve em seguida.

#### **Definições** > **Gestor de Contac.**

<span id="page-267-0"></span>Ad. entrada:

Registe a definição introduzida para usar com faxes em contactos.

#### Adicionar grupo:

Registe a definição introduzida para faxes de grupos em contactos.

#### Editar:

Edite as definições introduzidas e grupos registados em contactos.

Eliminar:

Elimine a definição introduzida ou grupos registados em contactos.

#### Imprimir contactos:

Imprima as definições introduzidas e informações de grupo para contactos na lista.

## **Defin. de fax**

A funcionalidade de fax só está disponível nos modelos ET-4800 Series/L5310 Series/L5290 Series.

#### **Informações relacionadas**

- & "Verificar ligação de fax" na página 268
- & "Assist. config. de fax" na página 268
- & ["Menu Definições básicas" na página 269](#page-268-0)
- & ["Menu Defin. de recepção" na página 271](#page-270-0)
- & ["Menu Defin. de relatório" na página 272](#page-271-0)
- & ["Menu Segurança" na página 272](#page-271-0)
- & ["Menu Predefinições do utiliz." na página 273](#page-272-0)

### **Verificar ligação de fax**

O menu encontra-se no painel de controlo da impressora abaixo:

#### **Definições** > **Defin. de fax** > **Verificar ligação de fax**

Ao selecionar **Verificar ligação de fax** verifica se a impressora está ligada à linha telefónica e pronta para enviar faxes. Pode imprimir o resultado da verificação numa folha de papel simples A4.

### **Assist. config. de fax**

O menu encontra-se no painel de controlo da impressora abaixo:

#### **Definições** > **Defin. de fax** > **Assist. config. de fax**

Selecionar o **Assist. config. de fax** para fazer definições básicas de fax. Siga as instruções apresentadas no ecrã.

#### **Informações relacionadas**

& ["Menu Definições básicas" na página 269](#page-268-0)

#### <span id="page-268-0"></span>& ["Preparar a impressora para enviar e receber faxes" na página 95](#page-94-0)

#### **Menu Definições básicas**

O menu encontra-se no painel de controlo da impressora abaixo:

#### **Definições** > **Defin. de fax** > **Definições básicas**

#### Veloc. Fax:

Selecione a velocidade da transmissão de fax. Recomendamos que selecione **Lento (9,600bps)** quando ocorrer frequentemente um erro de comunicação, quando enviar/receber um fax para/do estrangeiro ou quando utilizar um serviço de telefone de IP (VoIP).

#### ECM:

Corrige automaticamente erros na transmissão de fax (Modo de correção de erros), causados principalmente pelo ruído da linha telefónica. Se esta funcionalidade estiver desativada, não é possível enviar ou receber documentos a cores.

#### Detec. tom de marc.:

Deteta um toque de marcação antes de começar a marcar. Se a impressora estiver ligada a um PBX (Posto Particular de Comutação) ou a uma linha telefónica digital, a impressora poderá falhar ao efetuar a marcação. Nesse caso, altere a definição de **Tipo de linha** para **PBX**. Se não funcionar, desative esta funcionalidade. No entanto, ao desativar esta funcionalidade pode perder o primeiro dígito de um número de fax e enviar o fax para o número errado.

#### Modo de marcação:

Selecione o tipo de sistema telefónico ao qual ligou a impressora. Quando estiver definido para Impulso, pode mudar temporariamente o modo de marcação de impulsos para toques premindo  $*($ é introduzido "T") enquanto marca os números no ecrã superior do fax. Esta definição pode não ser apresentada em função do país ou da região.

#### Tipo de linha:

Selecione o tipo de linha à qual ligou a impressora.

Quando utilizar a impressora num ambiente que utilize extensões e que necessite de um código de acesso externo, como 0 e 9, para aceder a uma linha exterior, selecione **PBX**. Num ambiente que utilize um modem DSL ou um adaptador de terminal, recomendamos também a configuração para **PBX**.

#### Cód. acesso

Selecione **Utilizar**, e depois registe um código de acesso externo, como 0 ou 9. Depois, quando enviar um fax para um número de fax externo, introduza # (cardinal) em vez do código de acesso real. # (cardinal) também tem de ser usado nos **Contac.** como código de acesso externo. Se estiver definido para um contacto um código de acesso externo, como 0 ou 9, não pode enviar faxes para o contacto. Neste caso, defina o **Cód. acesso** como **Não utilizar**, caso contrário, terá de alterar o código nos **Contac.** para #.

#### Cabeçalho:

Introduza o nome do remetente e o número de fax. Isto aparece como cabeçalho nos faxes enviados.

O O seu núm. telefone: Pode introduzir até 20 caracteres utilizando 0–9 + ou espaço.

O Cabeçalho do fax: Pode registar até 21 nomes de remetentes como necessário. Pode introduzir até 40 caracteres para cada nome de remetente.

#### Modo de recepção:

Selecione o modo de receção. Para obter detalhes, consulte as informações abaixo.

#### DRD:

Se subscreveu um serviço de toque distinto da sua empresa telefónica, selecione o padrão de toque a utilizar para a receção de faxes. O serviço de toque distinto (o nome é diferente consoante a empresa), oferecido por várias empresas telefónicas, permite ter vários números de telefone numa única linha. É atribuído um padrão de toque diferente a cada número. Pode utilizar um número para chamadas de voz e outro para chamadas de fax. Consoante a região, esta opção poderá ser **Ligado** ou **Desligado**.

#### Toques para atender:

Selecione o número de toques que têm de soar antes de a impressora receber um fax automaticamente.

#### Recepção remota:

#### Recepção remota

Quando responder a uma chamada de fax num telefone ligado à impressora, pode começar a receber o fax introduzindo o código através do telefone.

#### Intr. código de início

Defina o código de início do **Recepção remota**. Introduza dois caracteres usando 0–9, \*, #.

#### Rejeição de fax:

#### Rejeição de fax

Selecione as opções para rejeitar faxes não solicitados.

- O Lista núm. rejeitados: Se o número de telefone da outra parte está na lista de número rejeitados, defina se pretende rejeitar os faxes recebidos.
- O Cabeç. fax vazio: Se o número de telefone da outra parte está bloqueado, defina se pretende rejeitar os faxes recebidos.
- O Não está nos Contac.: Se o número de telefone da outra parte não está nos contactos, defina se pretende rejeitar os faxes recebidos.

#### Editar lista de números bloqueados

Pode registar até 30 números de fax para rejeitar os faxes e chamadas. Introduza até 20 caracteres usando 0–9, \*, # ou espaço.

#### **Informações relacionadas**

- & ["Preparar a impressora para enviar e receber faxes" na página 95](#page-94-0)
- & ["Selecionar definições para um sistema telefónico de PBX" na página 97](#page-96-0)
- & ["Receber faxes enviados" na página 108](#page-107-0)
- & ["Definições para bloquear faxes não solicitados" na página 98](#page-97-0)

### <span id="page-270-0"></span>**Menu Defin. de recepção**

#### O menu encontra-se no painel de controlo da impressora abaixo:

#### **Definições** > **Defin. de fax** > **Defin. de recepção**

#### Guard. no comput.:

Guarda os faxes recebidos tais como ficheiros PDF num computador ligado à impressora. Só é possível definir **Sim** usando o FAX Utility (aplicação). Não é possível ativar a partir do painel de controlo da impressora. Instale previamente o FAX Utility no computador. Após definir como **Sim**, é possível alterar para **Sim e Imprimir** a partir do painel de controlo da impressora.

#### Redução automática:

Imprime os faxes recebidos com documentos de grande tamanho reduzidos para caberem no papel na fonte de papel. Dependendo dos dados recebidos, a redução poderá não ser possível. Se esta opção estiver desligada, os documentos grandes são impressos no seu tamanho original em várias folhas ou poderá ser ejetada uma segunda folha em branco.

#### Defin. pág divid:

Imprima os faxes recebidos com a divisão de página quando o tamanho do documento recebido for maior do que o tamanho do papel colocado na impressora.

#### Rotação automática:

Roda os faxes recebidos com documentos A5 com orientação horizontal para serem impressos no tamanho de papel A5. Esta definição é aplicada quando a definição para o tamanho de papel para pelo menos uma fonte de papel usado para impressão de faxes estiver definido como A5.

Ao selecionar **Desligado**, os faxes recebidos com orientação horizontal A5, com a mesma largura de documentos na vertical A4, são assumidos como faxes de tamanho A4 e imprimidos como tal.

Verifique a definição do formato do papel em **Definições** > **Conf. Impressora** > **Def. origem do papel**.

#### Adic. info recepção:

Imprime as informações de receção no fax recebido, mesmo que o remetente não tenha definido as informações de cabeçalho. As informações de receção incluem a data e a hora de receção, identificação do remetente e o número de página (por exemplo "P1"). Quando a função **Defin. pág divid** estiver ativada, o número da página dividida também é incluído.

#### Hora início impress.:

Selecione as opções para começar a imprimir os faxes recebidos.

- O Todas as páginas recebidas: A impressão começa depois de receber todas as páginas. Para iniciar a impressão a partir da primeira página ou a última página depende da definição do recurso **Agrupamento**. Consulte a explicação para **Agrupamento**.
- O Primeira página recebida: Começa a imprimir quando a primeira página é recebida e, de seguida, imprime por ordem de receção das páginas. Se a impressora não puder começar a imprimir, por exemplo quando está a imprimir outras tarefas, a impressora começa a imprimir as páginas recebidas como um lote quando estiver disponível.

#### Agrupamento:

Uma vez que a primeira página é impressa em último lugar (colocada no topo), os documentos impressos são empilhadas na ordem de página correta. Quando a impressora tiver pouca memória, esta funcionalidade poderá não estar disponível.

<span id="page-271-0"></span>Hora de suspen. impr.:

Durante o período de tempo especificado em **Hora p/ parar** através de **H. p/ reinic.** que especificou, a impressora guarda os documentos recebidos na memória da impressão sem os imprimir. Esta funcionalidade pode ser utilizada para prevenção de ruído durante a noite ou para impedir que documentos confidenciais estejam disponíveis quanto está ausente. Antes de utilizar esta funcionalidade, certifique-se de que existe memória livre suficiente. Ao definir como **Desligado**, pode imprimir os documentos recebidos mesmo antes de reiniciar.

Modo Silencioso:

Reduz o ruído da impressora ao imprimir faxes. No entanto, a velocidade de impressão pode ser reduzida.

### **Menu Defin. de relatório**

O menu encontra-se no painel de controlo da impressora abaixo:

#### **Definições** > **Defin. de fax** > **Defin. de relatório**

Impr auto relat. fax:

Imprime o registo do fax automaticamente. Selecione **Activado (A cada 30)** para imprimir um registo sempre que forem concluídas 30 tarefas de fax. Selecione **Activado (Hora)** para imprimir o registo a uma hora especificada. No entanto, se o número de faxes exceder 30, o registo é impresso antes do tempo indicado.

#### Anexar imagem do Fax ao relatório:

Imprime um **Relatório de transmissão** com a imagem da primeira página do documento enviado. Selecione **Activado (Imagem grande)** para imprimir a parte superior da página sem a reduzir. Selecione **Activado (Imagem pequena)** para imprimir a página completa, reduzindo-a para ajustar ao relatório.

#### Formato do relatório:

Seleciona um formato para os relatórios de fax no separador **Fax** > **Mais** > **Relatório de fax** diferente do **Registo de protocolo**. Selecione **Detalhe** para imprimir com códigos de erro.

#### **Menu Segurança**

O menu encontra-se no painel de controlo da impressora abaixo:

#### **Definições** > **Defin. de fax** > **Segurança**

Restrições marc. directa:

Ao selecionar **Ligado** desativa a introdução manual de números de fax do destinatário, permitindo que o operador selecione os destinatários apenas da lista de contactos ou do histórico de envio.

Ao selecionar **Introd. duas vezes** obriga o operador a introduzir o número de fax novamente quando o número for introduzido manualmente.

Ao selecionar **Desligado** ativa a introdução manual de números de fax do destinatário.

#### Restrições de transmissão:

Selecionar **Ligado** só permite a introdução de um número de fax como destinatário.

<span id="page-272-0"></span>Confirmar lista ender.:

Apresenta o ecrã de confirmação do destinatário antes de iniciar a transmissão.

Pode selecionar os destinatários em **Tudo** ou **Apenas para transmissão**.

Limpar autom. dados cóp.:

As cópias de segurança dos documentos enviados e recebidos são normalmente guardadas temporariamente na memória da impressora para prevenir um eventual corte de energia inesperado devido a uma falha de eletricidade ou uma operação incorreta.

Ao selecionar **Ligado** elimina automaticamente as cópias de segurança quando o envio ou receção de um documento for concluído com êxito e as cópias de segurança se tornarem desnecessárias.

Limpar dados de cópia de segurança:

Apaga todas as cópias de segurança guardadas temporariamente na memória da impressora. Execute esta funcionalidade antes de dar a impressora a outra pessoa ou antes de a eliminar.

### **Menu Predefinições do utiliz.**

O menu encontra-se no painel de controlo da impressora abaixo:

#### **Definições** > **Defin. de fax** > **Predefinições do utiliz.**

As definições efetuadas neste menu tornam-se as suas predefinições para **Fax** > **Menu**. Para mais informações, consulte as informações abaixo.

#### **Informações relacionadas**

- & ["Definições de digit." na página 111](#page-110-0)
- ◆ ["Defin. envio de fax" na página 112](#page-111-0)

## **Impr. pág. de est.**

Selecione os menus no painel de controlo conforme se descreve em seguida.

#### **Definições** > **Impr. pág. de est.**

Folha de estado de config.:

Imprime folhas de informações com o estado e as definições atuais da impressora.

Folha de estado de consumíveis:

Imprime uma folha de informações com o estado dos consumíveis.

Folha de histórico de utiliz.:

Imprime folhas de informações com o histórico de utilização da impressora.

## **Contador de impressões**

Selecione os menus no painel de controlo conforme se descreve em seguida.

#### **Definições** > **Contador de impressões**

Exibe o número total de impressões, impressões a preto e branco, impressões a cores, e o número total de páginas alimentadas através da impressora, incluindo itens tais como a folha de estado desde a data de compra da impressora.

## **Pesquisa de cliente**

Selecione os menus no painel de controlo conforme se descreve em seguida.

#### **Definições** > **Pesquisa de cliente**

Selecione **Aprovar** para fornecer informações de utilização do produto à Seiko Epson Corporation, tais como o número de impressões.

Selecione **Modificar** para alterar esta definição.

## **Restaurar predefinições**

Selecione os menus no painel de controlo conforme se descreve em seguida.

#### **Definições** > **Restaurar predefinições**

Reponha os seguintes menus às respetivas predefinições.

- O Definições de rede
- O Definições de cópia
- O Definições de digit.
- O Defin. de fax
- O Limpar todos os dados e definições

## **Atualiz. do firmware**

Selecione os menus no painel de controlo conforme se descreve em seguida.

#### **Definições** > **Atualiz. do firmware**

#### Atualização:

Verifica se a versão mais recente do firmware foi carregada para o servidor de rede. O firmware é atualizado quando é encontrado novo firmware. Quando a atualização iniciar, não pode ser interrompida.

Versão atual:

Apresenta a versão atual do firmware da impressora.

#### Notificação:

Selecione **Ligado** para receber uma notificação se estiver disponível uma atualização de firmware.

## <span id="page-274-0"></span>**Especificações do produto**

## **Especificações da impressora**

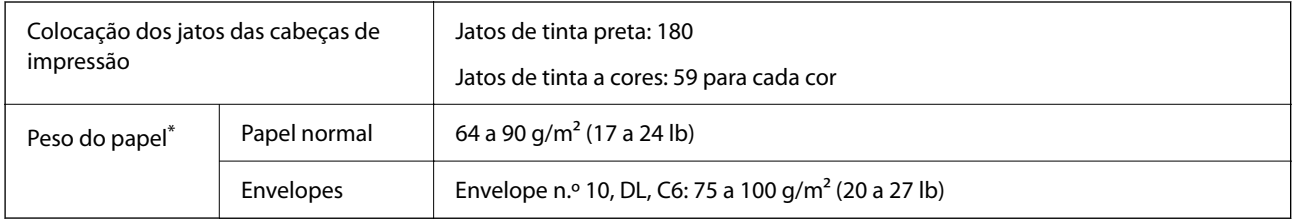

\* Mesmo quando a espessura de papel se encontra neste intervalo, o papel pode não entrar na impressora ou a qualidade de impressão pode ser afetada dependendo das propriedades ou qualidade do papel.

## **Área imprimível**

#### *Área imprimível para folhas individuais*

A qualidade de impressão pode diminuir nas áreas sombreadas devido ao mecanismo da impressora.

#### **Impressão com margens**

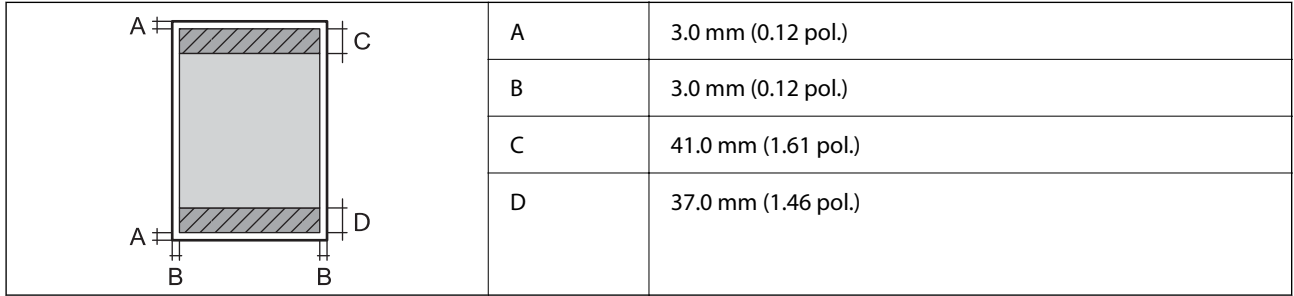

#### **Impressão sem margens**

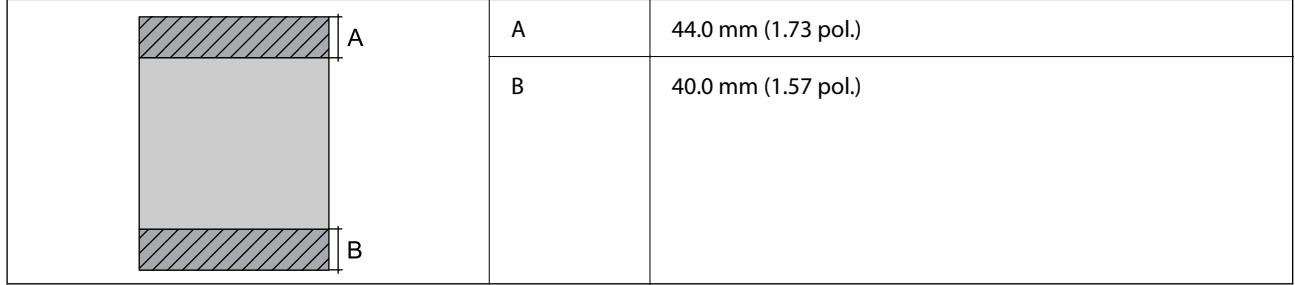

#### *Área imprimível para envelopes*

A qualidade de impressão pode diminuir nas áreas sombreadas devido ao mecanismo da impressora.

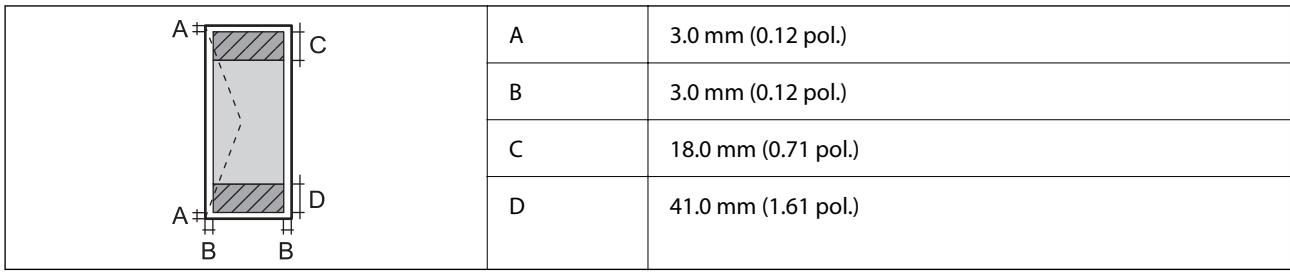

## **Especificações do scanner**

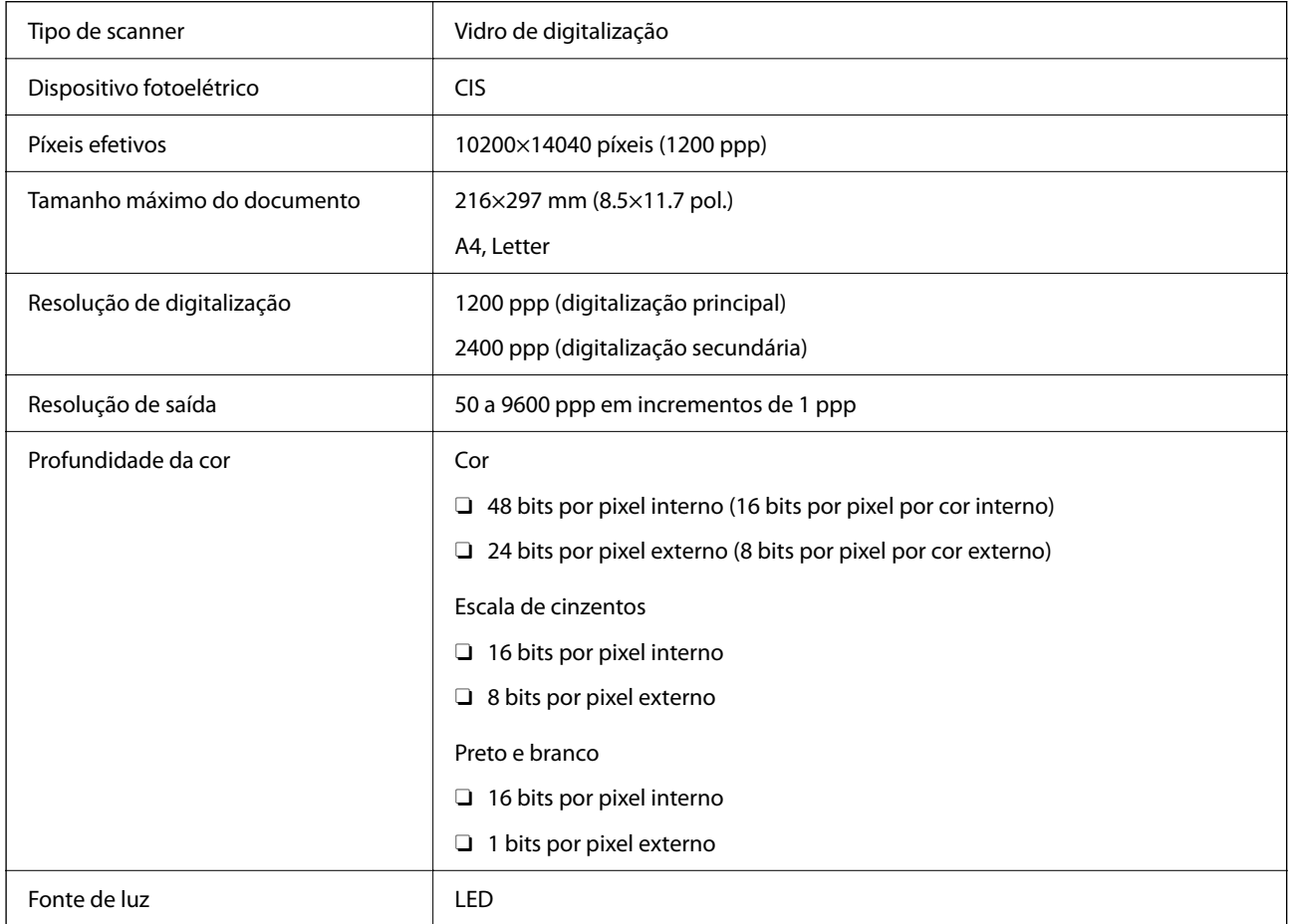

## **Especificações da interface**

Para computador de computador de la USB de alta velocidade<sup>\*</sup>

\* Os cabos USB 3.0 não são compatíveis.

## **Especificações do ADF**

Apenas nos modelos ET-4800 Series/L5310 Series/L5290 Series

<span id="page-276-0"></span>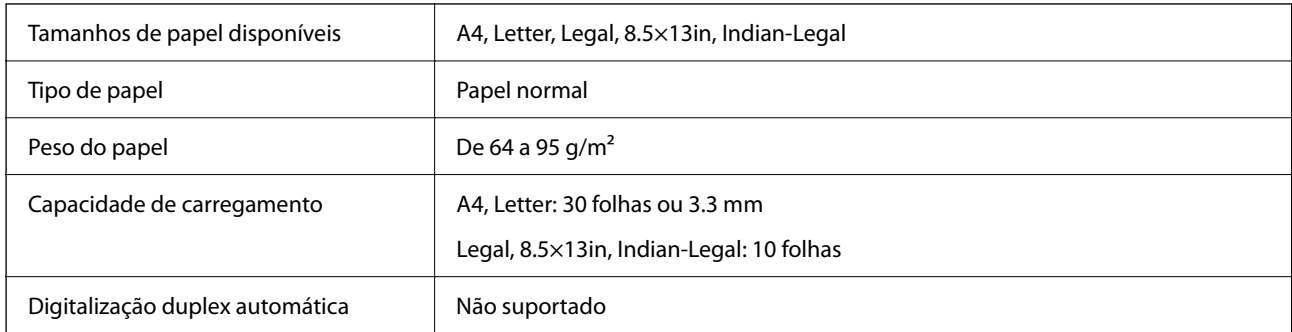

Mesmo quando o original cumprir as especificações para originais que podem ser colocados no ADF, pode não ser possível fazer a alimentação a partir do ADF ou a qualidade da digitalização pode ser afetada nas propriedades ou qualidade do papel.

## **Especificações do fax**

Apenas nos modelos ET-4800 Series/L5310 Series/L5290 Series

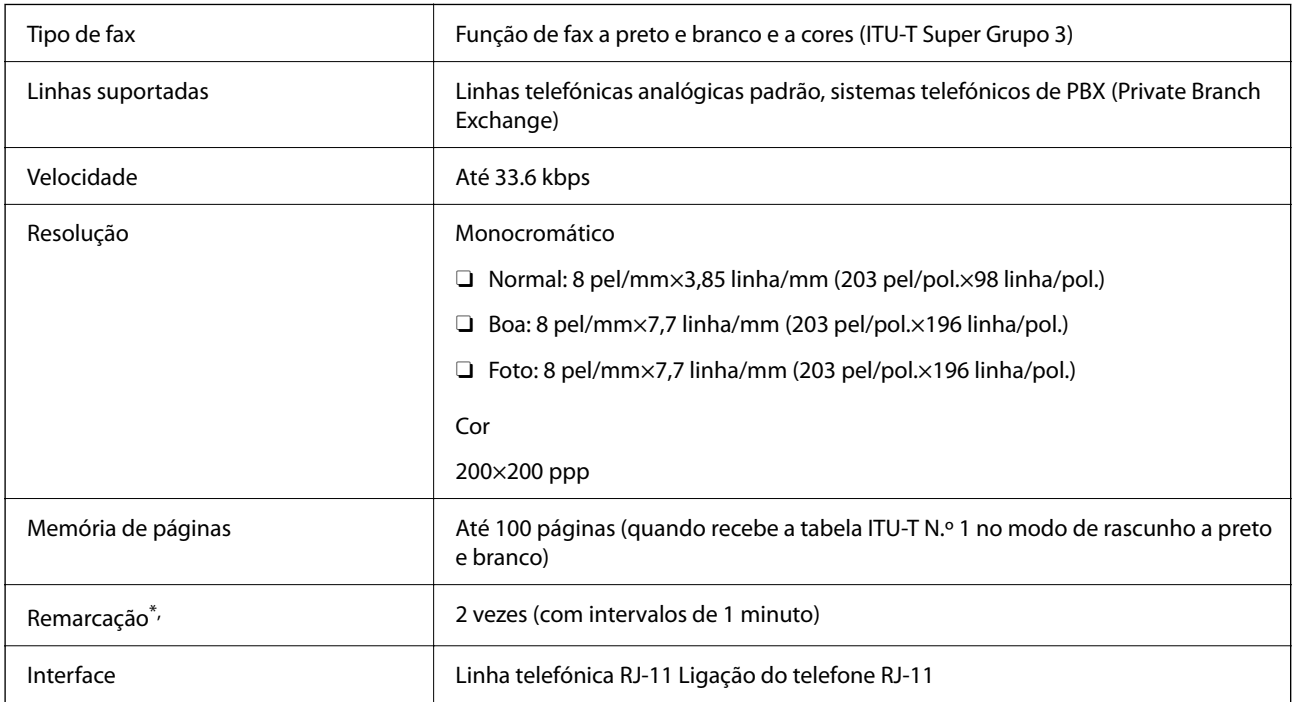

\* As especificações podem variar por país ou região.

## **Especificações de rede**

### **Especificações Wi-Fi**

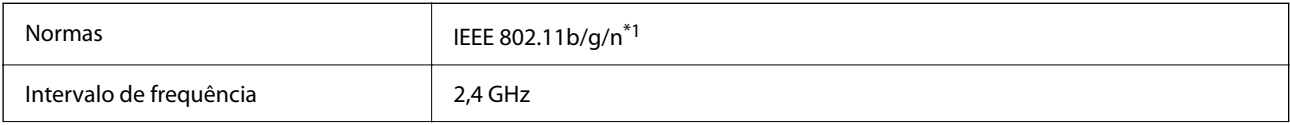

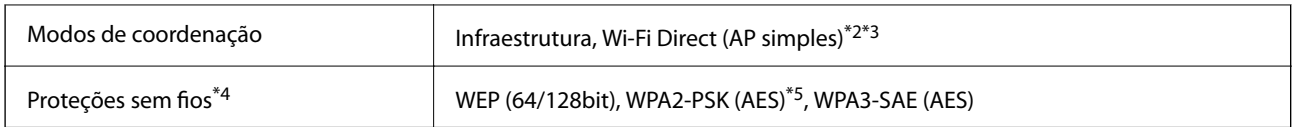

\*1 IEEE 802.11n disponível apenas para o HT20.

- \*2 Não suportado para IEEE 802.11b.
- \*3 O modo AP simples é compatível com uma ligação Wi-Fi (infraestrutura) ou com uma ligação Ethernet.
- \*4 Wi-Fi Direct compatível apenas com WPA2-PSK (AES).
- \*5 Está em conformidade com as normas WPA2 com suporte para o modo WPA/WPA2 Personal.

## **Especificações de Ethernet**

Apenas nos modelos ET-4800 Series/L5310 Series/L5290 Series

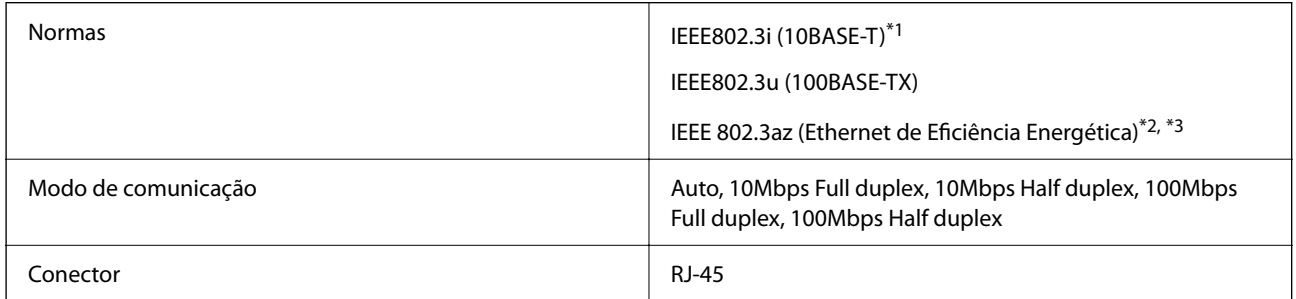

\*1 Utilize um cabo STP (Shielded twisted pair) de categoria 5e ou superior para prevenir os riscos de interferência de rádio.

\*2 O dispositivo ligado deve cumprir as normas IEEE802.3az.

\*3 IEEE 802.3az está desativado por predefinição. Consulte as "Informações relacionadas" para ativar esta definição.

#### **Informações relacionadas**

& ["Ativar Ethernet de Eficiência Energética" na página 232](#page-231-0)

## **Funções de rede e IPv4/IPv6**

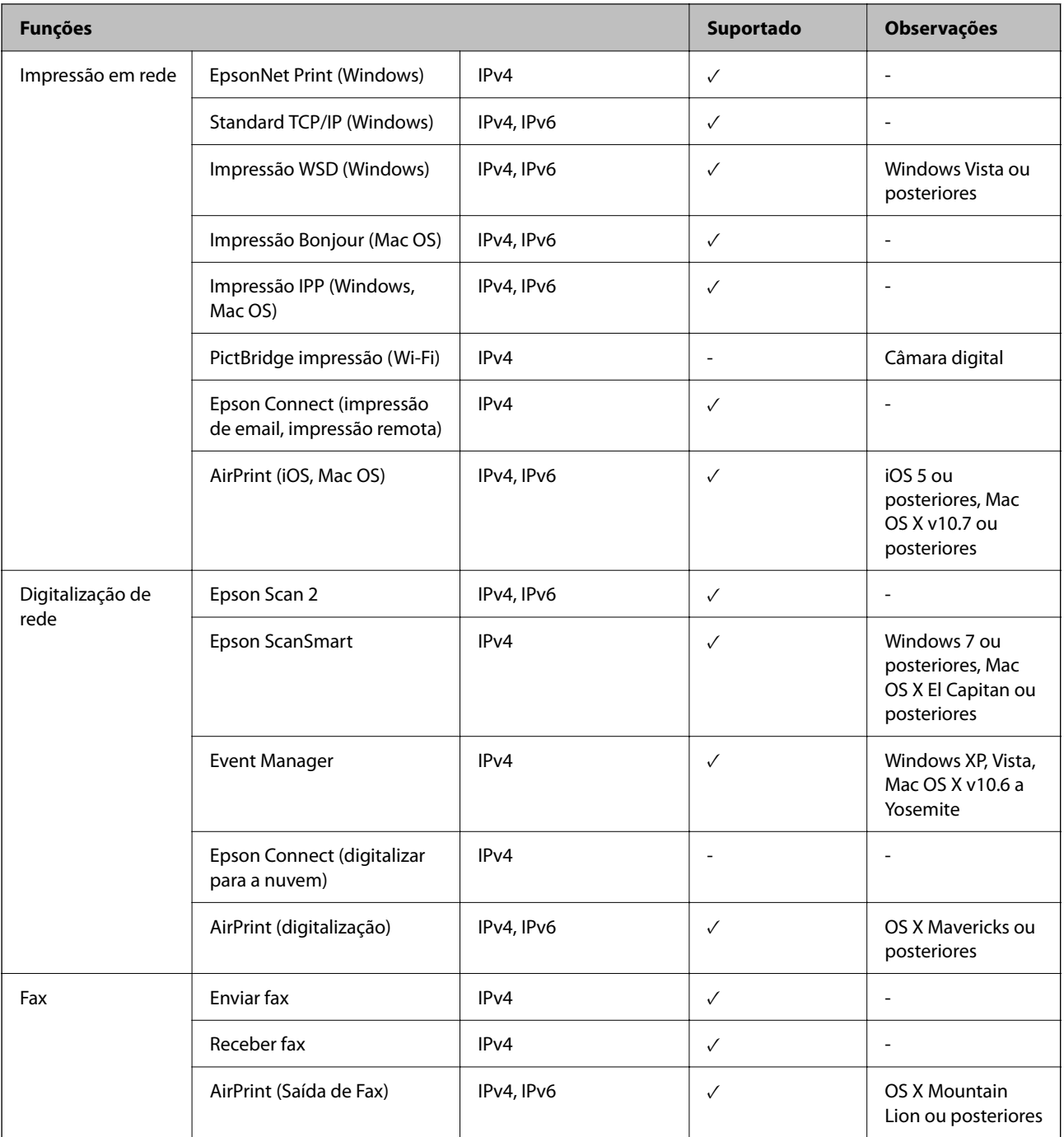

## **Protocolo de segurança**

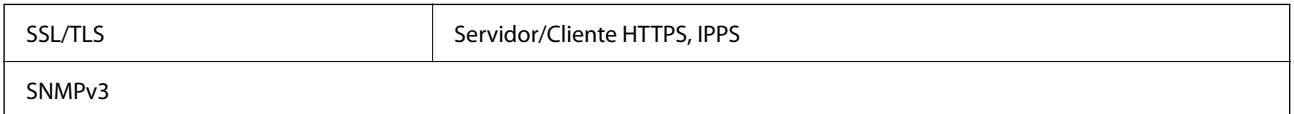

## **Serviços de terceiros suportados**

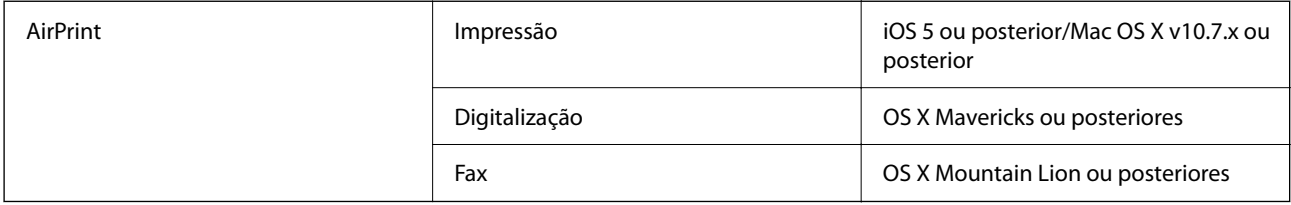

## **Dimensões**

#### **ET-4800 Series/L5310 Series/L5290 Series**

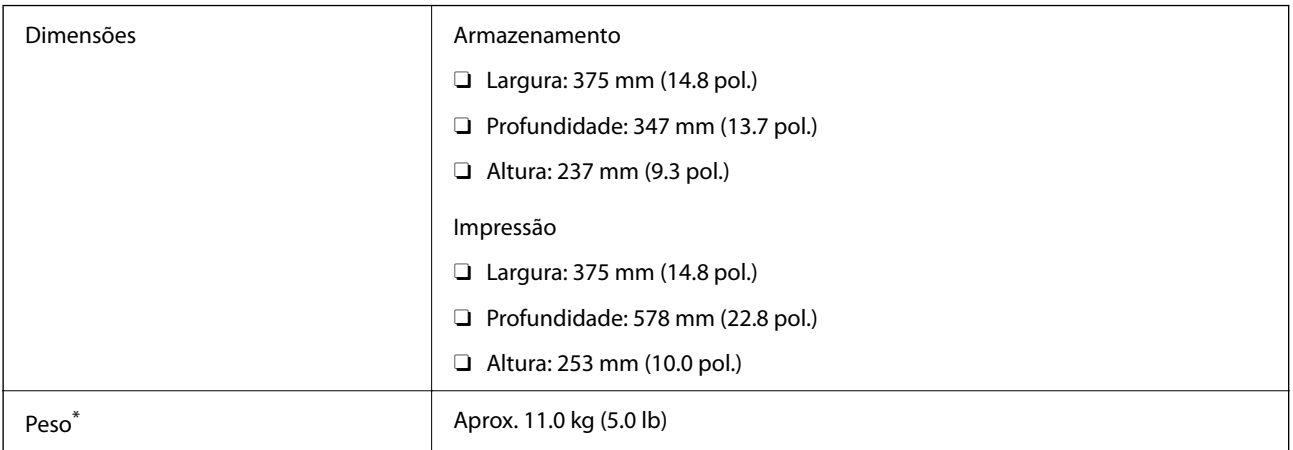

\* Sem tinta e cabo de alimentação.

#### **ET-2870 Series/ET-2820 Series/L3280 Series/L3260 Series**

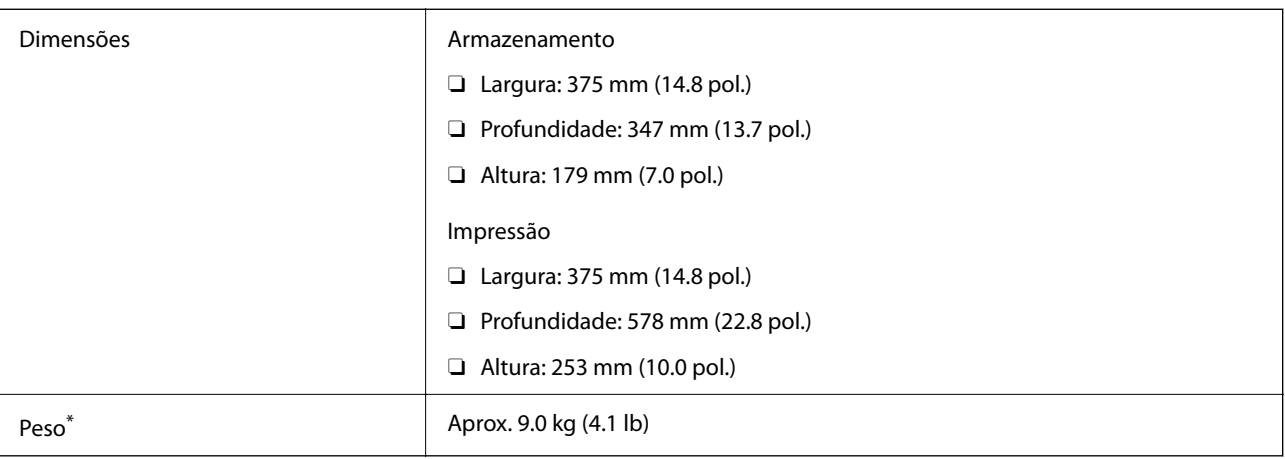

\* Sem tinta e cabo de alimentação.

## **Especificações elétricas**

#### **ET-4800 Series/L5310 Series/L5290 Series**

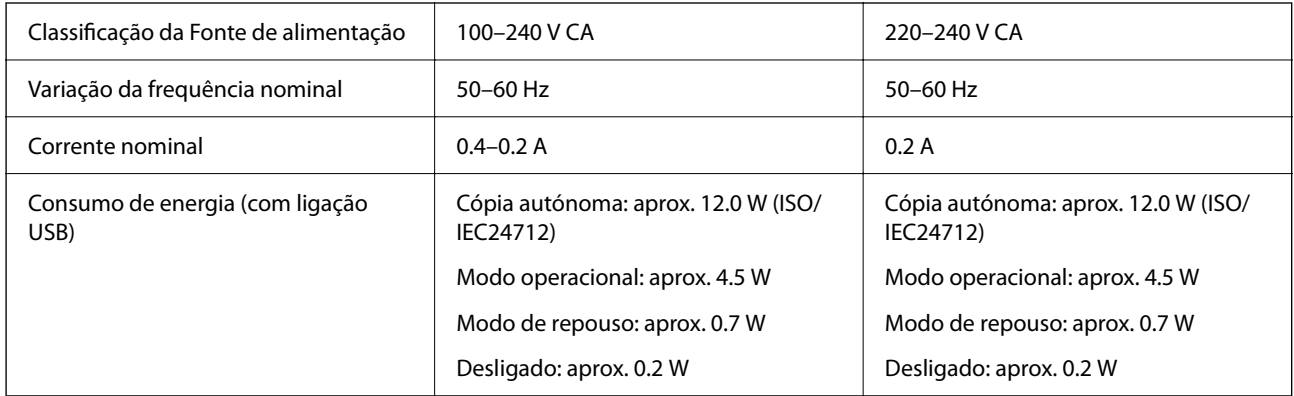

#### *Nota:*

- $\Box$  Verifique o rótulo da impressora para obter a voltagem.
- $\Box$  Para utilizadores europeus, consulte o sítio Web seguinte para obter detalhes sobre o consumo de energia. <http://www.epson.eu/energy-consumption>

#### **ET-2870 Series/ET-2820 Series/L3280 Series/L3260 Series**

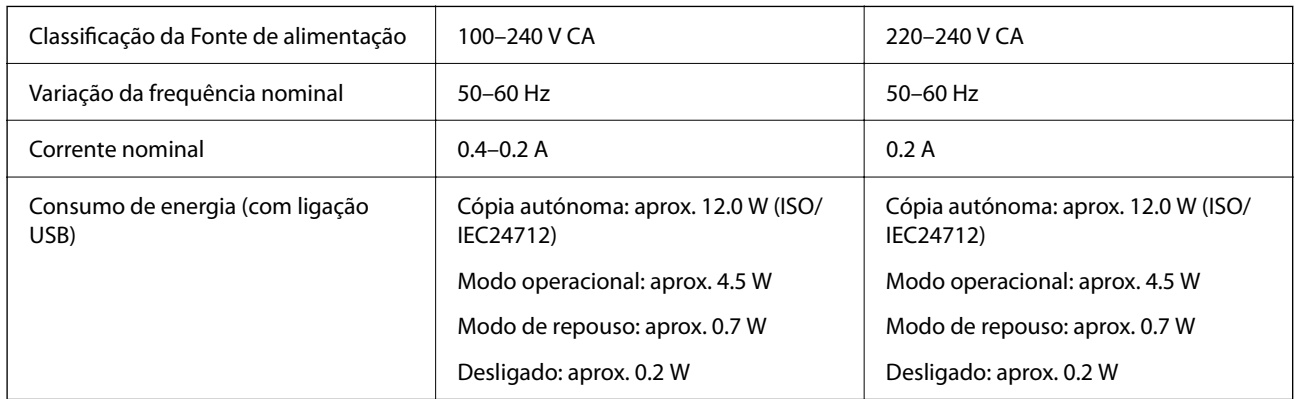

#### *Nota:*

- $\Box$  Verifique o rótulo da impressora para obter a voltagem.
- O Para utilizadores europeus, consulte o sítio Web seguinte para obter detalhes sobre o consumo de energia. <http://www.epson.eu/energy-consumption>

## **Especificações ambientais**

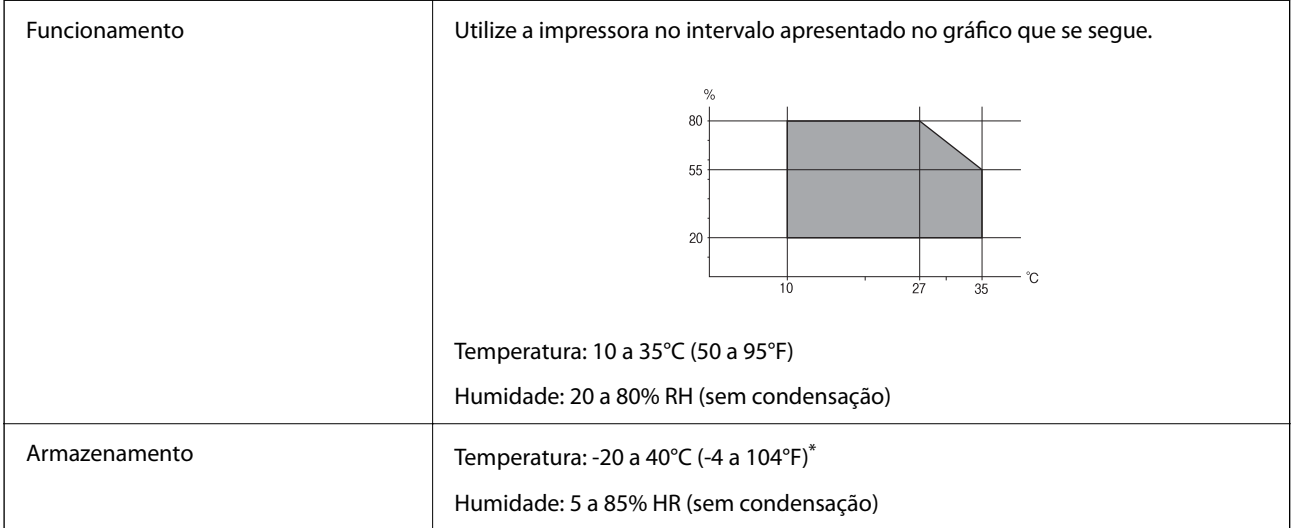

Pode armazenar durante um mês a 40°C (104°F).

## **Especificações ambientais para os frascos de tinta**

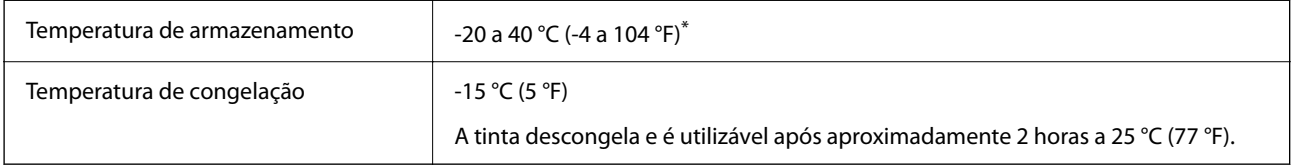

Pode ser armazenada durante um mês a 40 °C (104 °F).

## **Requisitos do sistema**

O Windows

Windows Vista, Windows 7, Windows 8/8.1, Windows 10 ou posterior (32-bits, 64-bits)

Windows XP SP3 (32-bits)

Windows XP Professional x64 Edition SP2

Windows Server 2003 (SP2) ou posteriores

□ Mac OS

Mac OS X v10.6.8 ou posteriores

#### *Nota:*

- $\Box$  O Mac OS pode não suportar algumas aplicações e funcionalidades.
- O O Sistema de Ficheiros UNIX (UFS) para Mac OS não é suportado.

## <span id="page-282-0"></span>**Informação regulamentar**

## **Normas e homologações**

### **Normas e aprovações para o modelo dos E.U.A.**

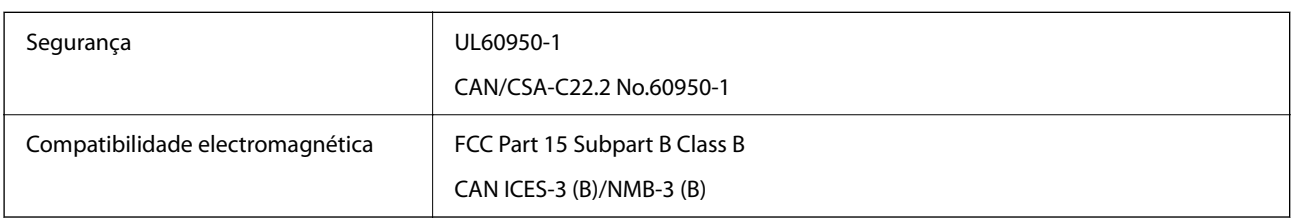

Este equipamento contém o seguinte módulo sem fios.

Fabricante: Seiko Epson Corporation

Tipo: J26H006

Este produto está conforme a Secção 15 das Normas FCC e RSS-210 das normas IC. A Epson não pode aceitar responsabilidade por falhas no cumprimento dos requisitos de protecção resultantes de modificações não recomendadas ao produto. O funcionamento está sujeito às duas condições seguintes: (1) este dispositivo não pode provocar interferências nocivas, e (2) este dispositivo deve aceitar qualquer interferência recebida, incluindo interferências que possam provocar um funcionamento indesejado do dispositivo.

De modo a evitar a interferência de rádio no serviço licenciado, o presente dispositivo deverá ser operado em interiores e mantido afastado de janelas de modo a disponibilizar a máxima protecção. O equipamento (ou a sua antena de transmissão) instalado em exteriores será sujeito a licenciamento.

Este equipamento está em conformidade com os limites de exposição à radiação FCC/IC estabelecidos para um ambiente não controlado e cumpre as normas de exposição de rádio frequência (RF) FCC no suplemento C a OET65 e RSS-102 das regras de exposição de rádio frequência (RF) de IC. Este equipamento deve ser instalado e operado de modo a que o radiador seja mantido a pelo menos 7,9 pol. (20 cm) ou mais afastado do corpo de uma pessoa (excluindo as extremidades: mãos, pulsos, pés e tornozelos).

## **Normas e aprovações dos modelos europeus**

Os modelos que se seguem têm a marca CE/UKCA e estão em conformidade com os requisitos estatutários relevantes.

O texto completo da declaração de conformidade está disponível no seguinte website:

#### [https://www.epson.eu/conformity](http://www.epson.eu/conformity)

#### C622B, C634G

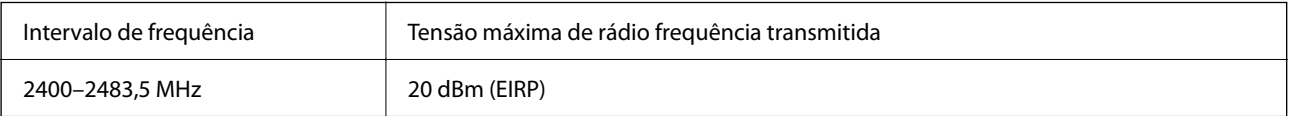

### <span id="page-283-0"></span>**Normas e aprovações do modelo australiano**

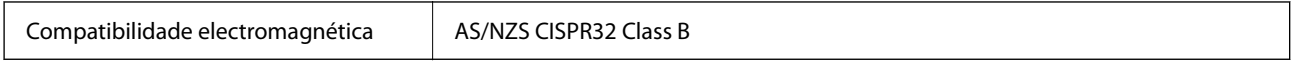

A Epson declara por este meio que os seguintes modelos de equipamento estão em conformidade com os requisitos fundamentais e outras disposições relevantes da norma AS/NZS4268:

#### C622B, C634G

A Epson não pode aceitar responsabilidade por falhas no cumprimento dos requisitos de protecção resultantes de modificações não recomendadas ao produto.

### **Normas e aprovações do modelo da Nova Zelândia**

#### **General Warning**

The grant of a Telepermit for any item of terminal equipment indicates only that Telecom has accepted that the item complies with minimum conditions for connection to its network. It indicates no endorsement of the product by Telecom, nor does it provide any sort of warranty. Above all, it provides no assurance that any item will work correctly in all respects with another item of Telepermitted equipment of a different make or model, nor does it imply that any product is compatible with all of Telecom's network services.

Telepermitted equipment only may be connected to the EXT telephone port. This port is not specifically designed for 3-wire-connected equipment. 3-wire-connected equipment might not respond to incoming ringing when attached to this port.

#### **Important Notice**

Under power failure conditions, this telephone may not operate. Please ensure that a separate telephone, not dependent on local power, is available for emergency use.

This equipment is not capable, under all operating conditions, of correct operation at the higher speeds for which it is designed. Telecom will accept no responsibility should difficulties arise in such circumstances.

This equipment shall not be set up to make automatic calls to the Telecom '111' Emergency Service.

### **ZICTA Aprovação de tipo para utilizadores na Zâmbia**

Consulte o seguinte website para verificar as informações para aprovação de tipo ZICTA.

<https://support.epson.net/zicta/>

## **Restrições à realização de cópias**

Tenha em atenção as seguintes restrições para garantir uma utilização legal e responsável da impressora.

A cópia dos seguintes itens é proibida por lei:

- O Notas, moedas, títulos cotados na bolsa emitidos pelo governo, títulos de obrigações governamentais e títulos municipais
- O Selos de correio não utilizados, postais pré-selados e outros itens postais oficiais com franquias válidas
- O Selos fiscais emitidos pelo governo e títulos emitidos por via legal

Tenha cuidado quando copiar os seguintes itens:

- O Títulos privados cotados na bolsa (certificados de acções, notas negociáveis, cheques, etc.), passes mensais, bilhetes de concessão, etc.
- O Passaportes, cartas de condução, declarações de aptidão física, guias de circulação, senhas de refeição, bilhetes, etc.

#### *Nota:*

É possível que a cópia destes itens também seja proibida por lei.

Utilização responsável de materiais com direitos de autor:

As impressoras podem ser indevidamente utilizadas se forem efectuadas cópias inadequadas de materiais com direitos. A não ser que siga as recomendações de um advogado especialista na área, seja responsável e respeitador e obtenha a autorização do titular dos direitos de autor antes de copiar material publicado.

# <span id="page-285-0"></span>**Onde obter ajuda**

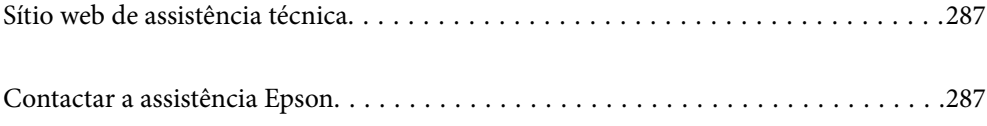

## <span id="page-286-0"></span>**Sítio web de assistência técnica**

Caso necessite de ajuda adicional, visite o sítio web de assistência técnica da Epson indicado abaixo. Seleccione o seu país ou região e aceda à secção de assistência do sítio web local da Epson. Os mais recentes controladores, FAQs, manuais e outros recursos transferíveis também estão disponíveis no sítio web.

#### <http://support.epson.net/>

#### <http://www.epson.eu/support> (Europa)

Se o seu produto Epson não funcionar correctamente e não conseguir resolver o problema por si mesmo, contacte o serviço de assistência técnica da Epson.

## **Contactar a assistência Epson**

## **Antes de contactar a Epson**

Se o seu produto Epson não estiver a funcionar devidamente e não conseguir resolver o problema utilizando as informações de resolução de problemas que constam dos manuais do seu produto, contacte os serviços de assistência Epson para obter ajuda.

A seguinte lista de suporte da Epson baseia-se no país de venda. Alguns produtos podem não ser vendidos na sua localização atual, por isso não se esqueça de contactar o suporte da Epson para a área em que adquiriu o seu produto.

Se abaixo não houver indicação de assistência Epson na sua área, contacte o revendedor onde adquiriu o produto.

A assistência Epson será capaz de o ajudar muito mais rapidamente se facultar as seguintes informações:

O Número de série do produto

(A localização da etiqueta depende do produto; pode ser na parte de trás, no lado aberto da tampa, ou na parte de baixo.)

- O Modelo do produto
- O Versão de software do produto

(Clique no botão **About**, **Version Info** ou semelhante, existente no software do produto.)

- O Marca e modelo do seu computador
- O Nome e versão do sistema operativo do seu computador
- O Nomes e versões das aplicações de software que utiliza normalmente com o seu produto

#### *Nota:*

Dependendo do produto, os dados da lista de marcação do fax e/ou as definições de rede poderão ser armazenados na memória do produto. Estes dados e/ou definições poderão perder-se devido a avaria ou reparação do produto. A Epson não se responsabiliza pela perda de quaisquer dados, por cópias de segurança ou recuperação de dados e/ou definições, mesmo durante o período de validade de uma garantia. Recomendamos que efetue as suas próprias cópias de segurança dos dados ou que efetue anotações.

## **Ajuda para utilizadores na Europa**

Consulte o seu Documento de Garantia Pan-Europeia para obter informações sobre como contactar a assistência Epson.

## **Ajuda para utilizadores em Taiwan**

Os contactos para informações, assistência e serviços são:

#### **World Wide Web**

#### [http://www.epson.com.tw](http://www.epson.com.tw/)

Estão disponíveis informações sobre especificações de produtos, controladores para transferência e informações sobre produtos.

#### **Epson HelpDesk**

Telefone: +886-2-2165-3138

A nossa equipa do HelpDesk pode ajudá-lo com o seguinte através do telefone:

- O Informações sobre vendas e produtos
- O Questões ou problemas relacionados com a utilização do produto
- O Questões sobre garantia e serviços de reparação

#### **Centro do serviço de reparações:**

#### <http://www.tekcare.com.tw/branchMap.page>

A TekCare corporation é um centro de assistência autorizado da Epson Taiwan Technology & Trading Ltd.

## **Ajuda para utilizadores na Austrália**

A Epson Australia pretende fornecer-lhe um serviço de assistência ao cliente do mais alto nível. Além dos manuais do produto, fornecemos as seguintes fontes de informação:

#### **Endereço Internet (URL)**

#### [http://www.epson.com.au](http://www.epson.com.au/)

Aceda às páginas World Wide Web da Epson Australia. Vale a pena consultar o nosso sítio Web de vez em quando! O sítio fornece uma área de transferência para controladores, pontos de contacto Epson, informações sobre novos produtos e assistência técnica (correio electrónico).

#### **Epson Helpdesk**

Telefone: 1300-361-054

O Epson Helpdesk é fornecido como um recurso de última instância para assegurar que os nossos clientes têm acesso a aconselhamento. Os operadores do Helpdesk podem ajudá-lo na instalação, configuração e funcionamento do seu produto Epson. O pessoal de pré-venda do Helpdesk pode fornecer documentação sobre os novos produtos Epson e indicar qual o fornecedor ou agente de assistência técnica mais próximo. Muitos tipos de perguntas obtêm respostas aqui.

Recomendamos que tenha todas as informações importantes à mão quando telefonar. Quanto mais informações preparar, mais rapidamente o podemos ajudar a resolver o problema. Estas informações incluem a documentação do produto Epson, a indicação do tipo de computador, sistema operativo, aplicações e outras informações que considerar necessárias.
### **Transporte do produto**

A Epson recomenda que guarde a embalagem do produto para transporte futuro. Também é recomendado que fixe o depósito de tinta com fita adesiva e que mantenha o produto na posição vertical.

# **Ajuda para utilizadores na Nova Zelândia**

A Epson Nova Zelândia pretende fornecer-lhe um serviço de assistência ao cliente do mais alto nível. Além da documentação do produto, fornecemos as seguintes fontes de informação:

#### **Endereço Internet (URL)**

#### [http://www.epson.co.nz](http://www.epson.co.nz/)

Aceda às páginas World Wide Web da Epson Nova Zelândia. Vale a pena consultar o nosso sítio Web de vez em quando! O sítio fornece uma área de transferência para controladores, pontos de contacto Epson, informações sobre novos produtos e assistência técnica (correio electrónico).

### **Epson Helpdesk**

#### Telefone: 0800 237 766

O Epson Helpdesk é fornecido como um recurso de última instância para assegurar que os nossos clientes têm acesso a aconselhamento. Os operadores do Helpdesk podem ajudá-lo na instalação, configuração e funcionamento do seu produto Epson. O pessoal de pré-venda do Helpdesk pode fornecer documentação sobre os novos produtos Epson e indicar qual o fornecedor ou agente de assistência técnica mais próximo. Muitos tipos de perguntas obtêm respostas aqui.

Recomendamos que tenha todas as informações importantes à mão quando telefonar. Quanto mais informações preparar, mais rapidamente o podemos ajudar a resolver o problema. Estas informações incluem a documentação do produto Epson, a indicação do tipo de computador, sistema operativo, aplicações e outras informações que considerar necessárias.

#### **Transporte do produto**

A Epson recomenda que guarde a embalagem do produto para transporte futuro. Também é recomendado que fixe o depósito de tinta com fita adesiva e que mantenha o produto na posição vertical.

# **Ajuda para utilizadores em Singapura**

As fontes de informação, assistência e serviços disponíveis na Epson Singapura são os seguintes:

#### **World Wide Web**

#### [http://www.epson.com.sg](http://www.epson.com.sg/)

Estão disponíveis informações sobre especificações de produtos, controladores para transferência, perguntas mais frequentes (FAQ), informações sobre vendas e assistência técnica através de correio electrónico.

## **Epson Helpdesk**

Número gratuito: 800-120-5564

A nossa equipa do suporte técnico (HelpDesk) pode ajudá-lo com o seguinte através do telefone:

O Informações sobre vendas e produtos

O Questões ou resolução de problemas relacionados com a utilização do produto

O Questões sobre garantia e serviços de reparação

# **Ajuda para utilizadores na Tailândia**

Os contactos para informações, assistência e serviços são:

#### **World Wide Web**

#### [http://www.epson.co.th](http://www.epson.co.th/)

Estão disponíveis informações sobre especificações de produtos, controladores para transferência, perguntas mais frequentes (FAQ) e endereços de e-mail.

#### **Centro de atendimento telefónico Epson**

Telefone: 66-2460-9699

- E-mail: support@eth.epson.co.th
- A nossa equipa do centro de atendimento telefónico pode ajudá-lo com o seguinte através do telefone:
- O Informações sobre vendas e produtos
- O Questões ou problemas relacionados com a utilização do produto
- O Questões sobre garantia e serviços de reparação

# **Ajuda para utilizadores no Vietname**

Os contactos para informações, assistência e serviços são:

### **Centro de serviço Epson**

27 Yen Lang, Trung Liet Ward, Dong Da District, Ha Noi City. Tel: +84 24 7300 0911 38 Le Dinh Ly, Thac Gian Ward, Thanh Khe District, Da Nang. Tel: +84 23 6356 2666 194/3 Nguyen Trong Tuyen, Ward 8, Phu Nhuan Dist., HCMC. Tel: +84 28 7300 0911 31 Phan Boi Chau, Ward 14, Binh Thanh District, HCMC. Tel: +84 28 35100818

# **Ajuda para utilizadores na Indonésia**

Os contactos para informações, assistência e serviços são:

#### **World Wide Web**

#### [http://www.epson.co.id](http://www.epson.co.id/)

- O Informações sobre especificações de produtos, controladores para transferência
- O Perguntas mais frequentes (FAQ), informações sobre vendas, perguntas através de correio eletrónico

#### **Linha de Apoio Epson**

Telefone: 1500-766 (Indonesia Only) Email: customer.care@ein.epson.co.id A nossa equipa da linha de apoio pode ajudá-lo com o seguinte através de telefone ou e-mail:

- O Informações sobre vendas e produtos
- O Assistência técnica

# **Ajuda para utilizadores em Hong Kong**

Para obter assistência técnica, assim como outros serviços de pós-venda, os utilizadores podem contactar a Epson Hong Kong Limited.

## **Página na Internet**

### [http://www.epson.com.hk](http://www.epson.com.hk/)

A Epson Hong Kong possui uma página local na Internet em chinês e inglês para fornecer as seguintes informações aos utilizadores:

- O Informações sobre o produto
- O Respostas a perguntas mais frequentes (FAQ)
- O Versões mais recentes de controladores de produtos Epson

# **Linha directa (Hotline) de assistência técnica**

Também pode entrar em contacto com a nossa equipa de assistência técnica através dos seguintes números de telefone e de fax:

Telefone: 852-2827-8911

Fax: 852-2827-4383

# **Ajuda para utilizadores na Malásia**

Os contactos para informações, assistência e serviços são:

# **World Wide Web**

# [http://www.epson.com.my](http://www.epson.com.my/)

- O Informações sobre especificações de produtos, controladores para transferência
- O Perguntas mais frequentes (FAQ), informações sobre vendas, perguntas através de correio eletrónico

# **Centro de atendimento telefónico Epson**

Telefone: 1800-81-7349 (Grátis)

Email: websupport@emsb.epson.com.my

- O Informações sobre vendas e produtos
- O Questões ou problemas relacionados com a utilização do produto
- O Questões sobre serviços de reparação e garantia

# **Epson Malaysia Sdn Bhd (Sede)**

Telefone: 603-56288288

<span id="page-291-0"></span>Fax: 603-5628 8388/603-5621 2088

# **Ajuda para utilizadores na Índia**

Os contactos para informações, assistência e serviços são:

## **World Wide Web**

#### [http://www.epson.co.in](http://www.epson.co.in/)

Estão disponíveis informações sobre especificações de produtos, controladores para transferência e informações sobre produtos.

### **Linha de apoio grátis**

Para obter assistência, informações sobre o produto ou encomendar consumíveis -

18004250011 / 186030001600 / 1800123001600 (9h – 18h)

### **E-mail**

calllog@epson–india.in

## **WhatsApp**

+91 96400 00333

# **Ajuda para utilizadores nas Filipinas**

Para obter assistência técnica, assim como outros serviços de pós-venda, os utilizadores podem contactar a Epson Philippines Corporation através dos seguintes números de telefone, de fax e do endereço de e-mail:

### **World Wide Web**

### [http://www.epson.com.ph](http://www.epson.com.ph/)

Estão disponíveis informações sobre especificações de produtos, controladores para transferência, perguntas mais frequentes (FAQ) e consultas através de correio eletrónico.

## **Atendimento ao cliente da Epson Philippines**

Número gratuito: (PLDT) 1-800-1069-37766

Número gratuito: (Digitel) 1-800-3-0037766

Metro Manila: +632-8441-9030

Sítio Web: <https://www.epson.com.ph/contact>

E-mail: customercare@epc.epson.com.ph

Acessível das 09:00 às 18:00, de segunda-feira a sábado (exceto feriados nacionais)

A nossa equipa de atendimento ao cliente pode ajudá-lo com o seguinte através do telefone:

O Informações sobre vendas e produtos

O Questões ou problemas relacionados com a utilização do produto

O Questões sobre garantia e serviços de reparação

# **Epson Philippines Corporation**

Linha principal: +632-8706-2609 Fax: +632-8706-2663 / +632-8706-2665